$\ddot{\phantom{a}}$  $\alpha$ **SVENSKA DEUTSCH** a nederlands S ITALIANO

 $\dot{\circ}$ 

 $\circ$ 

 $\circ$ 

 $\cap$ 

 $\circ$ 

 $\circ$ 

000000000

# **AV Surround Receiver SR7005**

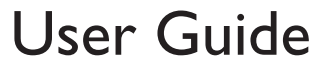

## n **SAFETY PRECAUTIONS**

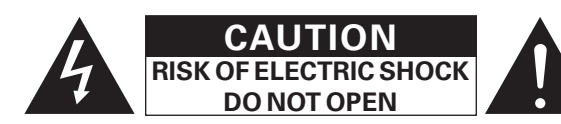

## **CAUTION:**

#### **TO REDUCE THE RISK OF ELECTRIC SHOCK, DO NOT REMOVE COVER (OR BACK). NO USER-SERVICEABLE PARTS INSIDE. REFER SERVICING TO QUALIFIED SERVICE PERSONNEL.**

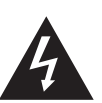

The lightning flash with arrowhead symbol, within an equilateral triangle, is intended to alert the user to the presence of uninsulated "dangerous voltage" within the product's enclosure that may be of sufficient magnitude to constitute a risk of electric shock to persons.

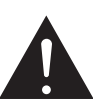

The exclamation point within an equilateral triangle is intended to alert the user to the presence of important operating and maintenance (servicing) instructions in the literature accompanying the appliance.

## **WARNING:**

**TO REDUCE THE RISK OF FIRE OR ELECTRIC SHOCK, DO NOT EXPOSE THIS APPLIANCE TO RAIN OR MOISTURE.**

## **IMPOTANT SAFETY INSTRUCTIONS**

- 1. Read these instructions.
- 2. Keep these instructions.
- 3. Heed all warnings.

**SVENSKA** 

- 4. Follow all instructions.
- 5. Do not use this apparatus near water.
- 6. Clean only with dry cloth.
- 7. Do not block any ventilation openings.
- Install in accordance with the manufacturer's instructions.
- 8. Do not install near any heat sources such as radiators, heat registers, stoves, or other apparatus (including amplifiers) that produce heat.
- 9. Protect the power cord from being walked on or pinched particularly at plugs, convenience receptacles, and the point where they exit from the apparatus.
- 10. Only use attachments/accessories specified by the manufacturer.
- 11. Use only with the cart, stand, tripod, bracket, or table specified by the manufacturer, or sold with the apparatus. When a cart is used, use caution when moving the cart/ apparatus combination to avoid injury from tip-over.
- 12. Unplug this apparatus during lightning storms or when unused for long periods of time.
- 13. Refer all servicing to qualified service personnel. Servicing is required when the apparatus has been damaged in any way, such as power-supply cord or plug is damaged, liquid has been spilled or objects have fallen into the apparatus, the apparatus has been exposed to rain or moisture, does not operate normally, or has been dropped.
- 14. Batteries shall not be exposed to excessive heat such as sunshine, fire or the like.

## **PRECAUCIÓN:**

**SUPERFICIE CALIENTE. NO TOCAR.**

La superficie superior sobre el disipador de calor interno podría llegar a calentarse al operar este producto de forma continua. No toque las áreas calientes, especialmente las situadas alrededor de

la "Hot surface mark" y del panel superior.

#### **WAARSCHUWING:HEET OPPERVLAK. NIET AANRAKEN.**

Bij ononderbroken bediening van dit product kan het oppervlak boven de interne koelplaat heet worden.

Raak het toestel niet aan waar het heet is, vooral niet in de buurt van het "Hot surface mark" en het bovenpaneel.

## **FÖRSIKTIHETSMÅTT:VARM YTA. RÖR EJ.**

Ytan ovanför den interna kylflänsen kan bli varm när produkten används kontinuerligt.

Rör inte varma områden. Var särskilt försiktig vid märkningen "Hot surface mark" och på toppanelen.

## **CAUTION:**

To completely disconnect this product from the mains, disconnect the plug from the wall socket outlet.

**DEUTSCH** 

**ENGLISH** 

The mains plug is used to completely interrupt the power supply to the unit and must be within easy access by the user.

## **VORSICHT:**

O **I** FRANÇAIS

Um dieses Gerät vollständig von der Stromversorgung abzutrennen, ziehen Sie bitte den Stecker aus der Wandsteckdose.

Der Netzstecker wird verwendet, um die Stromversorgung zum Gerät völlig zu unterbrechen; er muss für den Benutzer gut und einfach zu erreichen sein.

## **PRECAUTION:**

Pour déconnecter complètement ce produit du courant secteur, débranchez la prise de la prise murale.

La prise secteur est utilisée pour couper complètement l'alimentation de l'appareil et l'utilisateur doit pouvoir y accéder facilement.

## **ATTENZIONE:**

Per scollegare completamente questo prodotto dalla rete di alimentazione elettrica, scollegare la spina dalla relativa presa a muro.

La spina di rete viene utilizzata per interrompere completamente l'alimentazione all'unità e deve essere facilmente accessibile all'utente.

## **PRECAUCIÓN:**

Para desconectar completamente este producto de la alimentación eléctrica, desconecte el enchufe del enchufe de la pared.

El enchufe de la alimentación eléctrica se utiliza para interrumpir por completo el suministro de alimentación eléctrica a la unidad y debe de encontrarse en un lugar al que el usuario tenga fácil acceso.

## **WAARSCHUWING:**

Om de voeding van dit product volledig te onderbreken moet de stekker uit het stopcontact worden getrokken.

De netstekker wordt gebruikt om de stroomtoevoer naar het toestel volledig te onderbreken en moet voor de gebruiker gemakkelijk bereikbaar zijn.

## **FÖRSIKTIHETSMÅTT:**

Koppla loss stickproppen från eluttaget för att helt skilja produkten från nätet.

Stickproppen används för att helt bryta strömförsörjningen till apparaten, och den måste vara lättillgänglig för användaren.

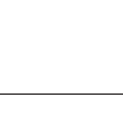

## **CAUTION:HOT SURFACE. DO NOT TOUCH.**

 The top surface over the internal heat sink may become hot when operating this product continuously.

Do not touch hot areas, especially around the "Hot surface mark" and the top panel.

Hot surface mark

#### **VORSICHT:HEISSE OBERFLÄCHE. NICHT ANFASSEN.**

Die Oberseite über dem inneren Kühlkörper könnte heiß werden, wenn dieses Produkt dauerhaft betrieben wird. Berühren Sie keine heißen Bereiche, hier besonders um die Kennzeichnung "Hot surface mark" und die Oberseite.

## **PRECAUTION:SURFACE CHAUDE. NE PAS TOUCHER.**

La surface supérieure du dissipateur de chaleur peut devenir chaude si vous utilisez ce produit en continu.

Ne touchez pas les zones chaudes, tout particulièrement vers l'inscription "Hot surface mark" et le panneau supérieur.

#### **ATTENZIONE:SUPERFICIE CALDA. NON TOCCARE.**

La superficie superiore al di sopra del dissipatore interno può riscaldarsi quando si adopera questo prodotto in maniera continuativa. Non toccare parti calde, in particolare quelle intorno alla dicitura "Hot surface mark" e al pannello superiore.

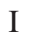

NÇAIS

S I ITALIANO O **L** ESPAÑOL

L NEDERLANDS

SVENSKA

## **INOTE ON USE / HINWEISE ZUM GEBRAUCH / OBSERVATIONS RELATIVES A L'UTILISATION / NOTE SULL'USO / NOTAS SOBRE EL USO / ALVORENS TE GEBRUIKEN / OBSERVERA ANGÅENDE ANVÄNDNINGEN**

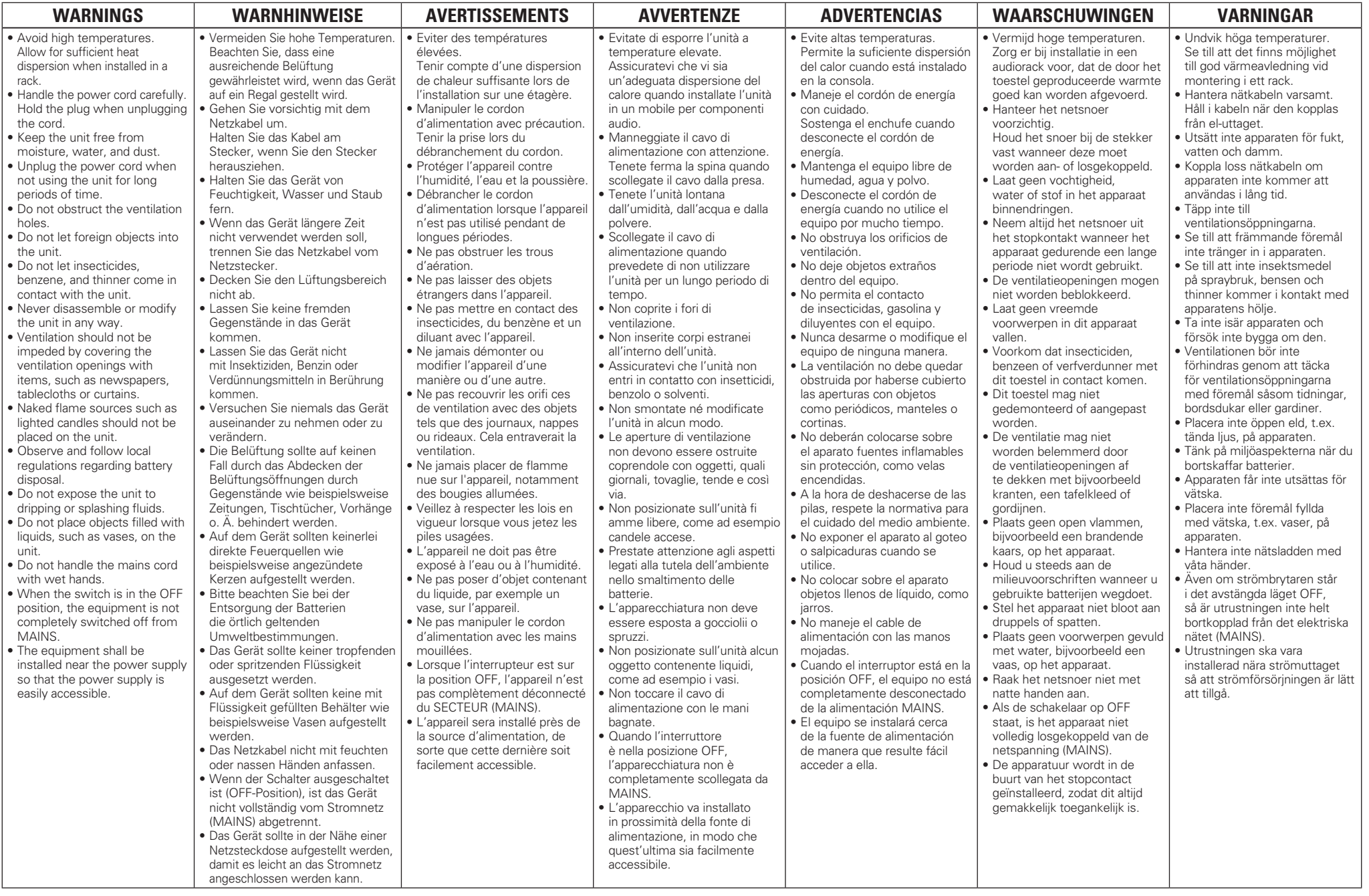

**ENGLISH** 

## • **DECLARATION OF CONFORMITY**

 We declare under our sole responsibility that this product, to which this declaration relates, is in conformity with the following standards: EN60065, EN55013, EN55020, EN61000-3-2 and EN61000-3-3. Following the provisions of Low Voltage Directive 2006/95/EC and EMC Directive 2004/108/EC, the EC regulation 1275/2008 and its frame work Directive 2009/125/EC for Energy-related Products (ErP).

#### • **ÜBEREINSTIMMUNGSERKLÄRUNG**

 Wir erklären unter unserer Verantwortung, daß dieses Produkt, auf das sich diese Erklärung bezieht, den folgenden Standards entspricht: EN60065, EN55013, EN55020, EN61000-3-2 und EN61000-3-3. Gemäß den Bestimmungen der Niederspannungsrichtlinie 2006/95/ EG und EMV Richtlinie 2004/108/EG, der Verordnung (EG) Nr. 1275/2008 der Kommission und deren Rahmenrichtlinie 2009/125/EG zu energieverbrauchsrelevanten Produkten (ErP).

#### • **DECLARATION DE CONFORMITE**

 Nous déclarons sous notre seule responsabilité que l'appareil, auquel se réfère cette déclaration, est conforme aux standards suivants: EN60065, EN55013, EN55020, EN61000-3-2 et EN61000-3-3.

 Selon la directive 2006/95/EC concernant la basse tension et la directive CEM 2004/108/EC, la réglementation européenne 1275/2008 et la directive 2009/125/EC établissant un cadre de travail applicable aux produits liés à l'énergie (ErP).

#### • **DICHIARAZIONE DI CONFORMITÀ**

 Dichiariamo con piena responsabilità che questo prodotto, al quale la nostra dichiarazione si riferisce, è conforme alle seguenti normative: EN60065, EN55013, EN55020, EN61000-3-2 e EN61000-3-3.

Facendo seguito alle disposizioni della direttiva sul basso voltaggio 2006/95/EC alla direttiva EMC 2004/108/EC, alla norma EC 1275/2008 e alla relativa legge quadro 2009/125/EC in materia di prodotti alimentati ad energia (ErP).

 QUESTO PRODOTTO E' CONFORMEAL D.M. 28/08/95 N. 548

#### • **DECLARACIÓN DE CONFORMIDAD**

 Declaramos bajo nuestra exclusiva responsabilidad que este producto al que hace referencia esta declaración, está conforme con los siguientes estándares:

EN60065, EN55013, EN55020, EN61000-3-2 y EN61000-3-3.

 De acuerdo con la directiva sobre baja tensión 2006/95/CE y la directiva sobre CEM 2004/108/CE, la normativa CE 1275/2008 y su directiva marco 2009/125/EC para productos relacionados con la energía (ErP).

#### • **EENVORMIGHEIDSVERKLARING**

 Wij verklaren uitsluitend op onze verantwoordelijkheid dat dit produkt, waarop deze verklaring betrekking heeft, in overeenstemming is met de volgende normen:

 EN60065, EN55013, EN55020, EN61000-3-2 en EN61000-3-3. Volgens de voorzieningen van lage spanningsrichtlijn 2006/95/ EC en EMC-richtlijn 2004/108/EC, de EU-richtlijn 1275/2008 en de kaderrichtlijn 2009/125/EC voor energieverbruikende producten (ErP).

#### • **ÖVERENSSTÄMMELSESINTYG**

 Härmed intygas helt på eget ansvar att denna produkt, vilken detta intyg avser, uppfyller följande standarder:

 EN60065, EN55013, EN55020, EN61000-3-2 och EN61000-3-3. Uppfyller reglerna i lågspänningsdirektivet 2006/95/EC och EMC-direktivet 2004/108/EC, EU-förordningen 1275/2008 och ramverksdirektivet 2009/125/EC för energirelaterade produkter (ErP).

> Marantz Europe A division of D&M Europe B.V. Beemdstraat 11, 5653 MA Eindhoven, The Netherlands

## **A NOTE ABOUT RECYCLING:**

**SVENSKA** 

This product's packaging materials are recyclable and can be reused. Please dispose of any materials in accordance with the local recycling regulations. When discarding the unit, comply with local rules or regulations.

Batteries should never be thrown away or incinerated but disposed of in accordance with the local regulations concerning battery disposal.

This product and the supplied accessories, excluding the batteries, constitute the applicable product according to the WEEE directive.

## **HINWEIS ZUM RECYCLING:**

 Das Verpackungsmaterial dieses Produktes ist zum Recyceln geeignet und kann wieder verwendet werden. Bitte entsorgen Sie alle Materialien entsprechend der örtlichen Recycling-Vorschriften.

Beachten Sie bei der Entsorgung des Gerätes die örtlichen Vorschriften und Bestimmungen.

Die Batterien dürfen nicht in den Hausmüll geworfen oder verbrannt werden; bitte entsorgen Sie die Batterien gemäß der örtlichen Vorschriften.

Dieses Produkt und das im Lieferumfang enthaltene Zubehör (mit Ausnahme der Batterien!) entsprechen der WEEE-Direktive.

## **UNE REMARQUE CONCERNANT LE RECYCLAGE:**

Les matériaux d'emballage de ce produit sont recyclables et peuvent être réutilisés. Veuillez disposer des matériaux conformément aux lois sur le recyclage en vigueur.

Lorsque vous mettez cet appareil au rebut, respectez les lois ou réglementations en vigueur. Les piles ne doivent jamais être jetées ou incinérées, mais mises au rebut conformément aux lois en vigueur sur la mise au rebut des piles.

Ce produit et les accessoires inclus, à l'exception des piles, sont des produits conformes à la directive DEEE.

#### **NOTA RELATIVA AL RICICLAGGIO:**

 I materiali di imballaggio di questo prodotto sono riutilizzabili e riciclabili. Smaltire i materiali conformemente alle normative locali sul riciclaggio.

Per lo smaltimento dell'unità, osservare le normative o le leggi locali in vigore.

Non gettare le batterie, né incenerirle, ma smaltirle conformemente alla normativa locale sui rifiuti chimici.

Questo prodotto e gli accessori inclusi nell'imballaggio sono applicabili alla direttiva RAEE, ad eccezione delle batterie.

## **ACERCA DEL RECICLAJE:**

Los materiales de embalaje de este producto son reciclables y se pueden volver a utilizar. Disponga de estos materiales siguiendo los reglamentos de reciclaje de su localidad. Cuando se deshaga de la unidad, cumpla con las reglas o reglamentos locales.

Las pilas nunca deberán tirarse ni incinerarse. Deberá disponer de ellas siguiendo los reglamentos

de su localidad relacionados con los desperdicios químicos.

Este producto junto con los accesorios empaquetados es el producto aplicable a la directiva RAEE excepto pilas.

#### **EEN AANTEKENING MET BETREKKING TOT DE RECYCLING:**

Het inpakmateriaal van dit product is recycleerbaar en kan opnieuw gebruikt worden. Er wordt verzocht om zich van elk afvalmateriaal te ontdoen volgens de plaatselijke voorschriften. Volg voor het wegdoen van de speler de voorschriften voor de verwijdering van wit- en bruingoed

op. Batterijen mogen nooit worden weggegooid of verbrand, maar moeten volgens de plaatselijke voorschriften betreffende chemisch afval worden verwijderd.

Op dit product en de meegeleverde accessoires, m.u.v. de batterijen is de richtlijn voor afgedankte elektrische en elektronische apparaten (WEEE) van toepassing.

#### **OBSERVERA ANGÅENDE ÅTERVINNING:**

Produktens emballage är återvinningsbart och kan återanvändas. Kassera det enligt lokala återvinningsbestämmelser.

När du kasserar enheten ska du göra det i överensstämmelse med lokala regler och bestämmelser. Batterier får absolut inte kastas i soporna eller brännas. Kassera dem enligt lokala bestämmelser för kemiskt avfall.

 Denna apparat och de tillbehör som levereras med den uppfyller gällande WEEE-direktiv, med undantag av batterierna.

 $\square$  CAUTIONS ON INSTALLATION **VORSICHTSHINWEISE ZUR AUFSTELLUNG PRÉCAUTIONS D'INSTALLATION PRECAUZIONI SULL'INSTALLAZIONE EMPLAZAMIENTO DE LA INSTALACIÓNVOORZORGSMAATREGELEN BIJ DE INSTALLATIE**

**DEUTSCH** 

## **FÖRSIKTIGHET VID INSTALLATIONEN**

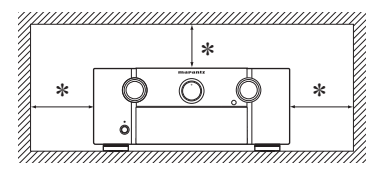

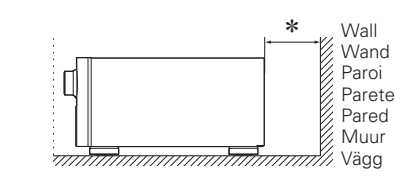

- z **For proper heat dispersal, do not install this unit in a confined space, such as a bookcase or similar enclosure.**
	- More than 0.3 m is recommended.
	- Do not place any other equipment on this unit.
- z **Stellen Sie das Gerät nicht an einem geschlossenen Ort, wie in einem Bücherregal oder einer ähnlichen Einrichtung auf, da dies eine ausreichende Belüftung des Geräts behindern könnte.**
- Empfohlen wird über 0,3 m.
- Keine anderen Gegenstände auf das Gerät stellen.
- z **Pour permettre la dissipation de chaleur requise, n'installez pas cette unité dans un espace confiné tel qu'une bibliothèque ou un endroit similaire.**
- Une distance de plus de 0,3 m est recommandée.
- Ne placez aucun matériel sur cet appareil.
- z **Per una dispersione adeguata del calore, non installare questa apparecchiatura in uno spazio ristretto, come ad esempio una libreria o simili.**
- Si raccomanda una distanza superiore ai 0,3 m.
- Non posizionare alcun altro oggetto o dispositivo su questo dispositivo.
- z **Para la dispersión del calor adecuadamente, no instale este equipo en un lugar confinado tal como una librería o unidad similar.**
	- Se recomienda dejar más de 0,3 m alrededor.
	- No coloque ningún otro equipo sobre la unidad.
- z **Plaats dit toestel niet in een kleine afgesloten ruimte, zoals een boekenkast e.d., omdat anders de warmte niet op gepaste wijze kan worden afgevoerd.**
- Meer dan 0,3 m is aanbevolen.
- Plaats geen andere apparatuur op het toestel.
- z **För att tillförsäkra god värmeavledning får utrustningen inte installeras i instängda utrymmen, som t.ex. en bokhylla eller liknande.**
- Mer än 0,3 m rekommenderas.
- Placera ingen annan utrustning ovanpå den här enheten.

A NEDERLANDS S ESPAÑOL

\_റ Ph

# **AB-PECИBEP Marantz SR7005** <u>(РУКОВОДСТВО ПО ЭКСПЛУАТАЦИИ)</u>

Вы приобрели устройство радиоприемное/усилительное производства компании "D&M Холдингс Инк", Япония ("D & M Holdings Inc.", Japan). Модель SR7005 является аудио-видео ресивером и предназначена для многоканального усиления звука в домашних аудиосистемах. Это изделие широко известно в кругах истинных ценителей высококлассного звука. Качество и безопасность подтверждены множеством тестов, проведенных как зарубежными, так и российскими испытательными лабораториями.

Изготовитель в течение 3 лет (срок службы) после выпуска данного изделия обеспечивает наличие комплектующих в целях возможности проведения ремонта и технического обслуживания, по истечении которого эксплуатация и техническое обслуживание продолжается в соответствии с действующими нормативными документами. Изделие остается безопасным для жизни, здоровья человека и окружающей среды в течение всего срока эксплуатации. Гарантийный срок - 1 год.

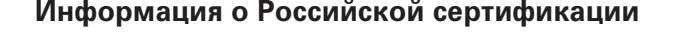

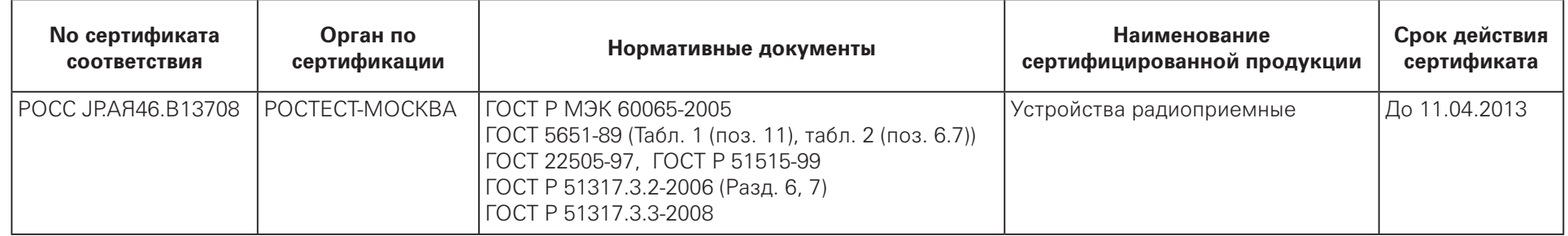

## Основные технические характеристики

См. в конце инструкции

ВНИМАНИЕ: Если Вы приобрели аудиоаппаратуру надлежащего качества, то, по Российским законам, она не подлежит возврату или обмену на аналогичный товар других размера, формы и т.д.

## **D&M Холдингс Инк**

## Здание D&M, 2-1 Ниссин-тё Кавасаки-ку, Кавасаки-си, Канагава 2108569, Япония

D&M Holdings Inc. D&M Building, 2-1 Nisshin-Cho Kawasaki-Ku, Kawasaki-Shi, Kanagawa 2108569, Japan

## **Erste Schritte**

Vielen Dank für den Kauf dieses Produkts von Marantz. Um einen einwandfreien Betrieb zu gewährleisten, lesen Sie bitte vor der Verwendung des Produkts sorgfältig dieses Handbuch. Bewahren Sie das Handbuch nach der Lektüre zum späteren Nachschlagen auf.

#### **Inhalt**

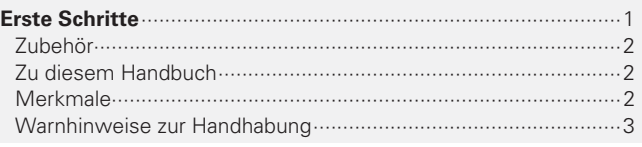

**Einfache Variante (Einfache Installationsanleitung)** ···································4

#### **Basisausführung** ··································································13 **Anschlüsse** ···················································································14 Wichtige Information ··································································14 HDMI-kompatible Geräte anschließen ········································15 TV-Gerät anschließen··································································17 Anschluss eines Blu-ray Disc-Players ·········································17 DVD-Player anschließen ·····························································18 Set-Top-Box (Satelliten- oder Kabelfernsehempfänger) anschließen·················································································18 Anschließen eines Videokassettenrekorders ······························19 Digitalen Camcorder anschließen ···············································19 iPod oder USB-Speichergerät an den USB-Anschluss anschließen·················································································20 Einen CD-Player anschließen ······················································20 Anschließen eines CD-Rekorders ···············································21 Anschließen eines Plattenspielers ··············································21 Antenne anschließen ··································································22 Drahtlosen Receiver (RX101) anschließen ··································22 Schließen Sie ein Gerät mit Mehrkanal-Ausgangsanschluss an ···23 Anschließen eines externen Leistungsverstärkers ·····················23 Anschluss an ein Heim-Netzwerk (LAN) ·····································24 **Wiedergabe (Grundfunktionen)** ·················································25 Wichtige Information ··································································25 Wiedergabe Blu-ray Disc/DVD-Player ·········································26 Wiedergabe CD-Player································································26 iPod<sup>®</sup> abspielen………………………………………………………………27 Wiedergabe von USB-Speichergeräten ······································28 Senderabstimmung von Radiostationen ·····································30 Wiedergeben von Netzwerkaudio ··············································33 **Auswahl eines Audiomodus (Surround-Modus)** ······················41 Mehrkanalwiedergabe ································································41 Stereo-Wiedergabe ·····································································43 Direkte Wiedergabe ····································································43 Dolby Virtual Speaker-/Dolby Headphone-Wiedergabe ··············· 43

## **Anleitung für Fortgeschrittene** ·····································44

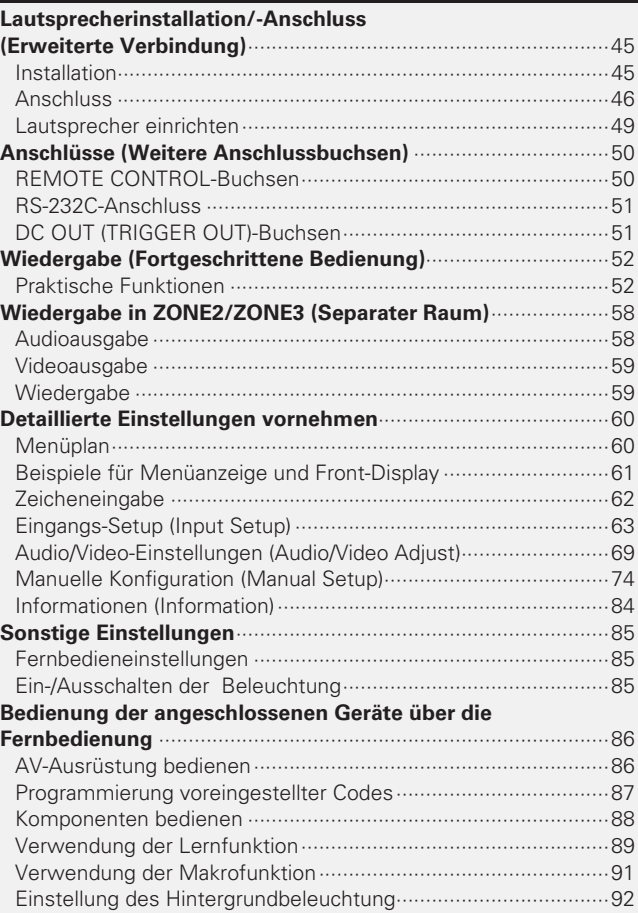

## **Informationen**········································································93

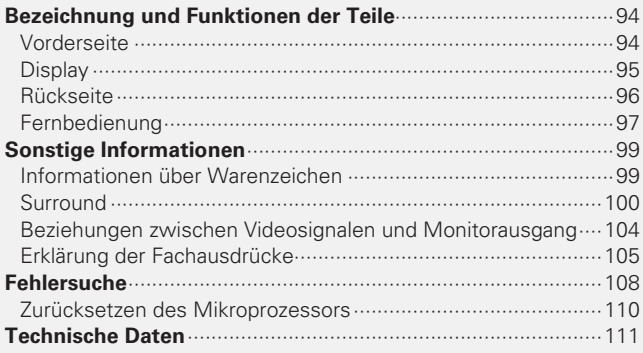

## **Verzeichnis der Voreinstellungscode**

····················································Ende dieser Bedienungsanleitung

## **Zubehör**

Überprüfen Sie, ob folgendes Zubehör im Lieferumfang des Produkts enthalten ist.

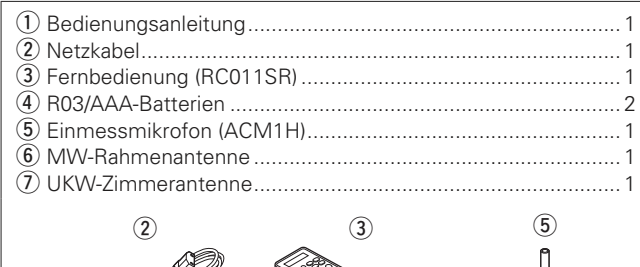

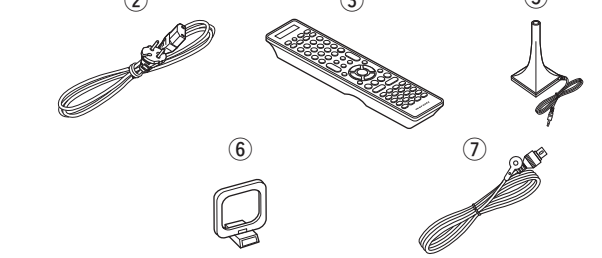

## **Zu diesem Handbuch**

## n **Funktionstasten**

Die in diesem Handbuch erläuterten Funktionen beziehen sich im Wesentlichen auf die Tasten der Fernbedienung.

## $\Box$  Symbole **v**

Dieses Symbol verweist auf eine Referenzseite, auf welcher die entsprechenden Informationen zu finden sind.

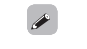

Dieses Symbol weist auf Zusatzinformationen und Bedienungshinweise hin.

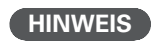

Dieses Symbol weist auf Betriebs- oder Funktionseinschränkungen hin.

## n **Abbildungen**

Die Abbildungen in dieser Anleitung dienen zu Erläuterungszwecken und können sich vom tatsächlichen Gerät unterscheiden.

## **Merkmale**

## **Volldiskrete, identische Qualität und Leistung für alle 7 Kanäle (125 W x 7ch, 8 Ω)**

Das Gerät ist mit einem Leistungsverstärker mit klanggetreuer Wiedergabe im Surround-Modus und gleicher Qualität und Leistung für alle Kanäle mit hoher Wiedergabetreue zum Original ausgestattet.

Der Leistungsverstärker verfügt über eine diskrete Schaltungskonfiguration, durch die eine hochwertige Surround-Wiedergabe erreicht wird.

## **Stromrückkopplungs-Verstärker**

In diesem Gerät wird eine schnelle Stromrückkopplungs-Verstärkerschaltung für den Vorverstärker eingebaut, sodass Signale von Blu-ray Disc-Playern und anderen Geräten, die High-Definition-Audioformate unterstützen, mit hoher Wiedergabetreue verstärkt werden können. Der schnelle Stromrückkopplungs-Verstärker erzeugt darüber hinaus einen natürlichen Raumklang.

## **Unterstützt HDMI 1.4a mit 3D, ARC, Deep Color, x.v.Color, Auto Lipsync und HDMI-Kontrollfunktion**

Dieses Gerät ist geeignet für die Ausgabe von 3D-Videosignalformaten, die von einem Blu-ray Disc-Player auf ein 3D-System unterstützendes Fernsehgerät übermittelt wurden. Dieses Gerät unterstützt zudem die ARC-(Audio Return Channel)-Funktion, welche über dieses Gerät den Fernsehton per HDMI-Kabel, das das Gerät mit dem Fernseher\*1 verbindet, wiedergibt.

\* 1 Der Fernseher sollte die ARC-Funktion unterstützen.

## **Streaming von Internetradio, Musik und Fotos**  über das Netzwerk<sup>\*2</sup>

Dieses Gerät kann Audiodateien und Fotos wiedergeben, die über ein Netzwerk auf dem Computer gespeichert wurden. Außerdem können Sie Internetradio hören und eine Vielzahl weiterer Online-Musikangebote<sup>\*3</sup> nutzen, die per Netzwerktechnik zur Verfügung gestellt werden.

- \*2 Ein Internetanschluss ist erforderlich
- \* 3 Unter Umständen müssen Sie einen Nutzungsvertrag mit den Unternehmen abschließen, die den entsprechende Service anbieten.

## **6 HDMI-Eingänge und 2 -Ausgang**

Das Gerät ist mit 6 HDMI-Eingangsanschlüssen zum Anschluss von Geräten mit HDMI-Anschlüssen, wie Blu-ray Disc-Player, Spielekonsolen, HD-Videokamera usw., ausgestattet. Einer der 6 Eingangsanschlüsse des Geräts befindet sich auf der Vorderseite, damit Bilder, und Videos, die mit einer Digitalkamera bzw. Digitalvideokamera aufgezeichnet wurden, leicht wiedergegeben werden können.

## **Unterstützung von High Definition Audio**

Dieses Gerät ist mit einem Decoder ausgestattet, welcher hochklassiges digitales Audioformat für Blu-ray Disc-Player, wie Dolby TrueHD, DTS-HD Master Audio usw., unterstützt.

## **Audyssey DSX™**

Dieses Gerät verfügt über Audyssey DSX-Decoder. Wenn Sie Fronthochtöner an dieses Gerät anschließen und die Musik über Audyssey DSX wiedergeben, erzielen Sie im Höhenbereich bei der Audiowiedergabe mehr Ausdrucksstärke. Durch den Anschluss von Front-Wide-Lautsprechern entsteht im Breitbandbereich bei der Audiowiedergabe mehr Ausdrucksstärke.

## **Bedienungsfreundliche grafische Oberfläche**

Dieses Gerät ist mit einer leicht ablesbaren "grafischen Oberfläche" mit Menüanzeigen und Menüebenen ausgestattet. Die Verwendung von Menüebenen macht die Gerätebedienung erheblich komfortabler.

## **Hochskalierung aller Quellen auf 1080p**

Das Gerät ist mit einer HDMI-Video-Hochskalierungsfunktion ausgestattet, mittels welcher ein analoges Videosignalformat in ein 1080p-Signal (HD-Auflösung) umgewandelt und über den HDMI-Anschluss an ein Fernsehgerät übertragen wird. Dadurch können das Gerät und ein mit einem einzigen HDMI-Kabel verbundener Fernseher beliebige Videoquellen in präziser HD-Qualität wiedergeben.

## **Merkmale**

## **Direkte Wiedergabe für iPod® und iPhone® via USB**

 Musikdaten von einem iPod können wiedergegeben werden, indem Sie das mit dem iPod mitgelieferte USB-Kabel über den USB-Anschluss dieses Gerätes anschließen. Ebenso kann ein iPod durch die Fernbedienung dieses Gerätes bedient werden.

## **M-XPort (Marantz-eXtension Port)**

Dieses Gerät ist mit dem innovativen, hervorragend erweiterbaren M-XPort von Marantz ausgestattet. An diesen Anschluss können Sie den drahtlosen Receiver RX101 (separat erhältlich) anschließen.

#### **Lautsprecheranschluss für Fronthöhenkanal**

Das Gerät ist an der Rückwand mit speziellen Lautsprecheranschlüssen für den Fronthöhenkanal ausgestattet. Für die 7.1-Kanal-Wiedergabe mit dem Fronthöhenkanal und die 7.1-Kanal-Wiedergabe mit dem Surround-Back-Kanal müssen die Lautsprecher nicht neu angeschlossen werden.

#### **Weitere Funktionen**

- Dolby Virtual Speaker (@PSeite 43)
- Dolby Headphone ( $\sqrt{2}$  Seite 43)
- DTS Neural Surround (@ Seite 42)

## **Warnhinweise zur Handhabung**

#### • **Vor dem Einschalten des Netzschalters**

Prüfen Sie erneut, dass alle Verbindungen korrekt sind und es keine Probleme mit den Verbindungskabeln gibt.

• Manche Schaltkreise verbrauchen auch dann Strom, wenn sich das Gerät im Standby-Modus befindet. Wenn Sie in Urlaub gehen oder längere Zeit nicht zuhause sind, sollten Sie den Stecker aus der Steckdose ziehen.

#### • **Hinweis zur Kondensation**

Wenn zwischen der Temperatur im Inneren des Geräts und der Außentemperatur ein großer Unterschied besteht, kann es auf Bauteilen im Inneren des Geräts zu Kondensation (Taubildung) kommen, wodurch das Gerät nicht ordnungsgemäß funktioniert. Lassen Sie das Gerät in diesem Fall ein bis zwei Stunden ausgeschaltet stehen und warten Sie, bis sich der Temperaturunterschied ausgeglichen hat, bevor Sie das Gerät benutzen.

#### • **Warnhinweise bezüglich Handys**

Die Verwendung eines Handys in der Nähe dieses Geräts kann zu Rauschen führen. Verwenden Sie in diesem Fall das Handy weiter vom Gerät entfernt.

#### • **Transportieren des Geräts**

Schalten Sie die Stromversorgung aus und ziehen Sie das Netzkabel aus der Netzsteckdose. Trennen Sie die Anschlusskabel anderer Systemgeräte, bevor Sie das Gerät transportieren.

#### • **Reinigung**

- Wischen Sie das Gehäuse und die Steuerkonsole mit einem weichen Tuch sauber.
- Wenn Sie ein chemisches Reinigungsmittel verwenden, folgen Sie bitte den Anweisungen.
- Benzin, Farbverdünner oder andere organische Lösungsmittel sowie Insektizide können bei Kontakt mit dem Gerät Materialveränderungen und Entfärbung verursachen und sollten deshalb nicht verwendet werden.

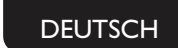

## **Simple versionEinfache Variante (Einfache Installationsanleitung)**

**Im Folgenden wird die komplette Einrichtung des Geräts vom Auspacken bis zur Verwendung in einer Heimkinoumgebung erläutert. Der Abschnitt "Einfache Variante" enthält Informationen zur Lautsprecheraufstellung, zum Anschluss und der Einrichtung für das 7.1-Kanal-System mit Surround-Back-Lautsprechern. Informationen zur Aufstellung, zum Anschluss und der Einstellung von anderen Lautsprechern als dem 7.1-Kanal-System (mit Surround-Back-Lautsprechern) finden Sie auf Seite 45.**

n **Vor dem Anschließen des Geräts müssen alle Geräte abgeschaltet werden.**

n **Hinweise zur Bedienung der angeschlossenen Geräte entnehmen Sie bitte den jeweiligen Geräteanleitungen.**

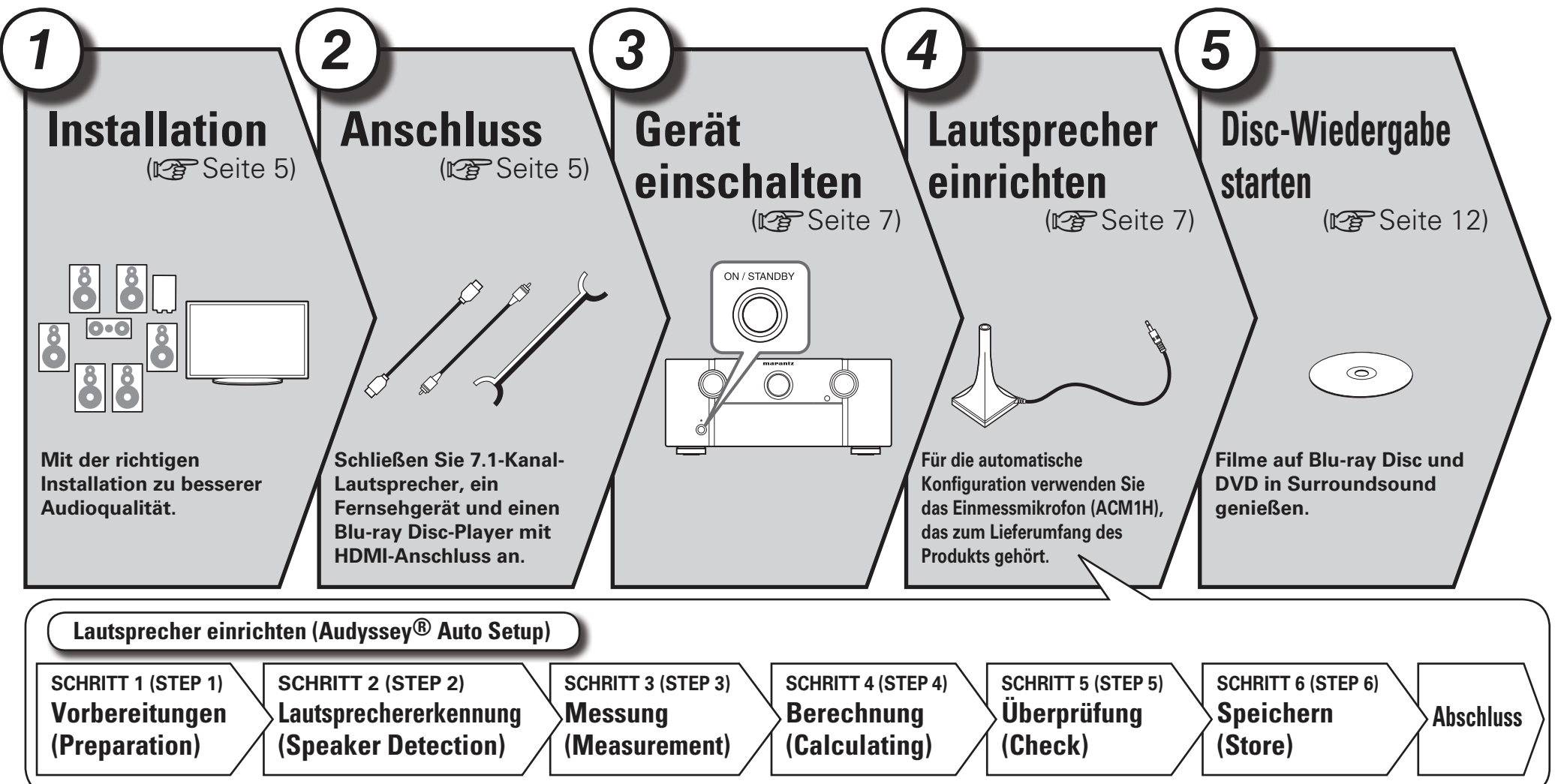

## *D* **2 December 1 December 1 December 1 December 1 2 Density Anschluss 1**  $929995$

*1*

**Dieses Gerät ermöglicht die 2.0/2.1 bis 7.1-Kanal-Surround-Wiedergabe. Diese Seite bietet Informationen zur Lautsprecheraufstellung für die 7.1-Kanal-Wiedergabe mit Surround-Back-Lautsprechern als Beispiel.**

**Die Standardeinstellung ist 7.1-Kanal. Sie können auch eine 5.1-Kanal-Wiedergabe durchführen. Um eine 5.1-Kanal-Wiedergabe durchzuführen, schließen Sie nur 5.1-Kanal-Lautsprecher an.**

**Verwenden Sie die Funktion Audyssey Auto Setup des Geräts, um die Anzahl der angeschlossenen Lautsprecher automatisch zu erkennen und optimale Einstellungen für die verwendeten Lautsprecher vorzunehmen.**

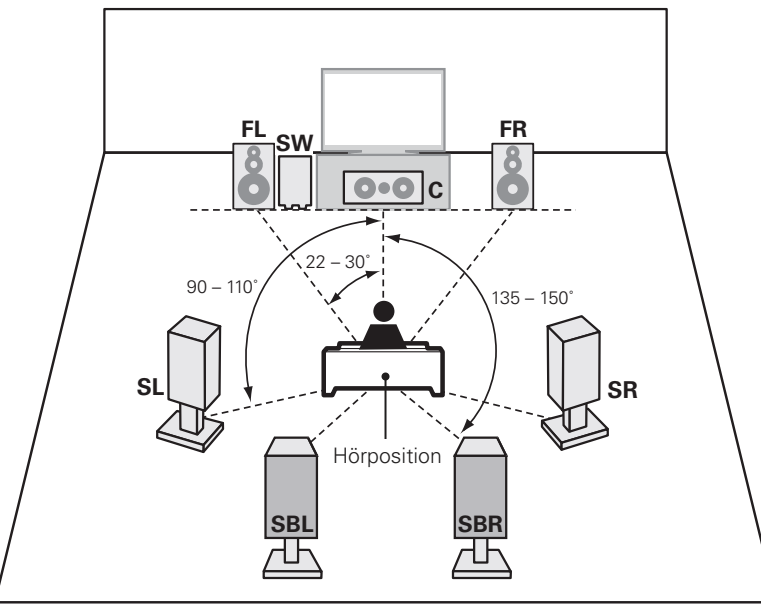

- **FL**
- **FR**Front-Lautsprecher (R)
- **C**Center-Lautsprecher
- **SW** Subwoofer
- **SL**Surround-Lautsprecher (L)
- **SR**Surround-Lautsprecher (R)
- **SBL** Surround-Back-Lautsprecher (L) **SBR** Surround-Back-Lautsprecher (R)
	-
- Front-Lautsprecher (L) Die Surround-Lautsprecher müssen 60 bis 90 cm über Ohrhöhe positioniert werden.

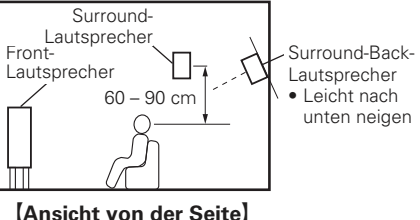

 $An$  *s* chluss

Überprüfen Sie sorgfältig, dass der linke (L) und der rechte (R) Kanal und die Pole + (rot) und – (schwarz) an den Lautsprechern richtig an dieses Gerät angeschlossen wurden und dass die Kanäle und Pole richtig miteinander verbunden werden.

#### **Anschluss der Lautsprecherkabel**

Isolieren Sie ca. 10 mm des Lautsprecherkabelendes ab, verzwirbeln Sie das Ende der Ader fest oder versehen Sie es mit einem Kabelschuh.

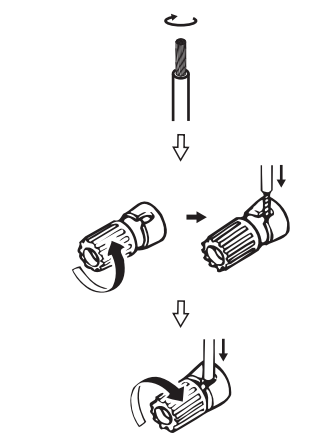

## **HINWEIS**

- **EXAMPLE SERVIS DESCRIPS AND ANNELS DESCRIPS AND ALL PROPERTY.**<br>
Lautsprecher **Cautsprecher Service Constructs** of an den Anschlussbuchsen nicht • **Schließen Sie die Lautsprecherkabel so an, dass sie an den Anschlussbuchsen nicht überstehen. Die Schutzschaltung kann u. U. aktiviert werden, wenn die Adern die Schalttafel berühren oder wenn die Plus- und Minuspole einander berühren (** $\sqrt{P}$  **Seite 107 "Überlastschutz").**
	- **Berühren Sie die Anschlussbuchsen der Lautsprecher nicht, wenn das Gerät an das Stromnetz angeschlossen ist. Dies kann zu einem Stromschlag führen.**
	- **Verwenden Sie die Lautsprecher mit der unten dargestellten Lautsprecher-Impedanz.**

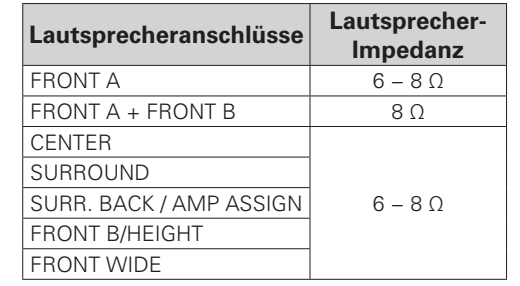

**Basisausführung**

Basisausführung

Der Abschnitt "Einfache Variante" enthält Informationen zur Lautsprecheraufstellung, zum Anschluss und der Einrichtung für das 7.1-Kanal-System mit Surround-Back-Lautsprechern. **Informationen zur Aufstellung, zum Anschluss und der Einstellung von anderen Lautsprechern als dem 7.1-Kanal-System (mit Surround-Back-Lautsprechern) finden Sie auf Seite 45.**

5

#### **Anschluss**

6

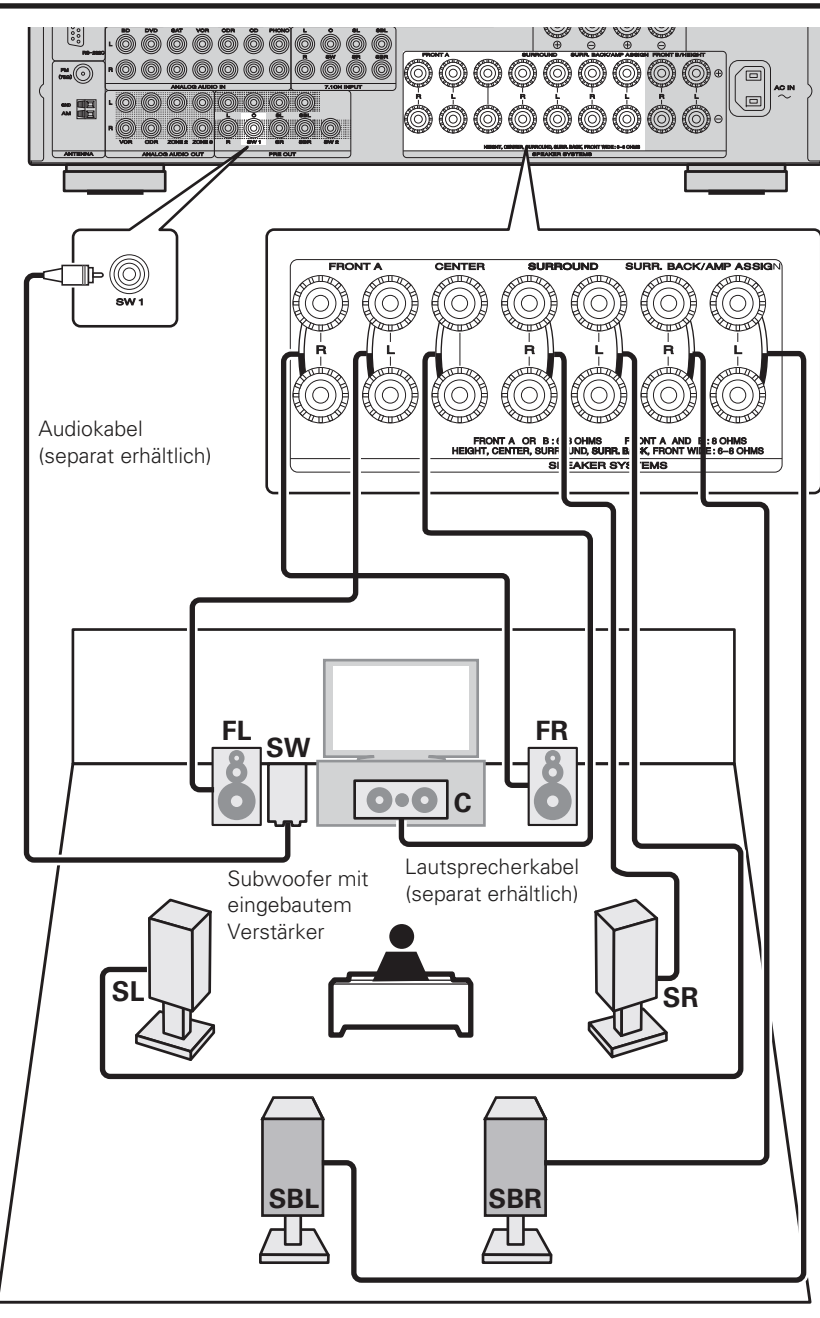

## **Blu-ray Disc-Player und TV**

Verwenden Sie nur HDMI-Kabel (High Definition Multimedia Interface), die das HDMI-Logo (Original-HDMI-Produkt) tragen. Die Verwendung von Kabeln ohne HDMI-Logo (nicht authentisches HDMI-Produkt) kann zu unregelmäßiger Wiedergabe führen. Bei Ausgabe von Deep Color oder 1080p usw. empfehlen wir für eine verbesserte Wiedergabe in hoher Qualität die Verwendung des "High Speed HDMI-Kabel" oder "High Speed HDMI-Kabel mit Ethernet".

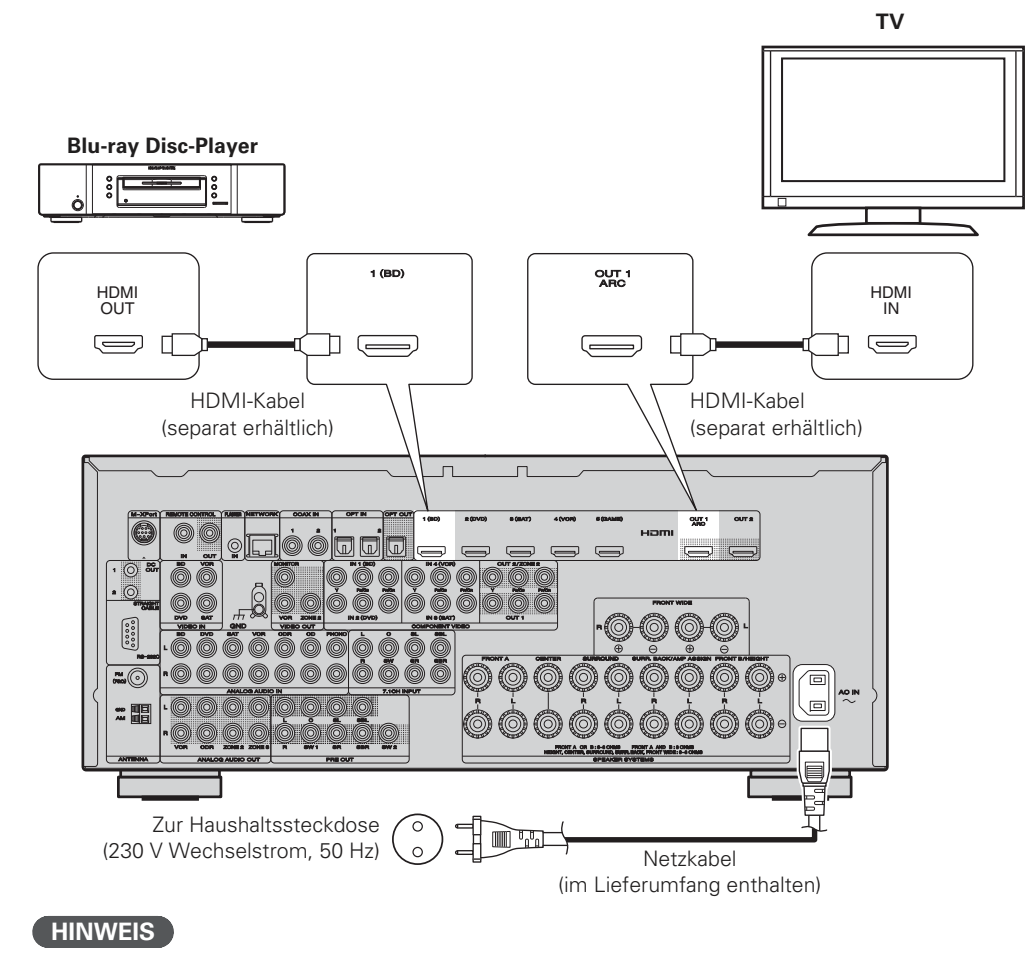

• **Stecken Sie das Netzkabel erst dann an, wenn alle Geräte angeschlossen wurden.**

• Bündeln Sie Netzkabel und Anschlusskabel nicht zusammen. Anderenfalls kann es zu Brumm- oder anderen Störgeräuschen kommen.

**Der Abschnitt "Einfache Variante" enthält Informationen zur Lautsprecheraufstellung, zum Anschluss und der Einrichtung für das 7.1-Kanal-System mit Surround-Back-Lautsprechern. Informationen zur Aufstellung, zum Anschluss und der Einstellung von anderen Lautsprechern als dem 7.1-Kanal-System (mit Surround-Back-Lautsprechern) finden Sie auf Seite 45.**

# **Gerät einschalten** *<sup>1</sup> <sup>2</sup> <sup>3</sup> <sup>4</sup> <sup>5</sup> 3*

*1***1** Schalten Sie des Subwoofer ein. chalten Sie den Fernseher und den

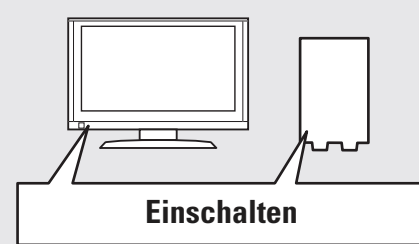

- *2*2 Stellen Sie die TV-Eingabe auf die<br> **2** Eingabe dieses Gerätes. **Eingabe dieses Gerätes.**
- **3** Geräts auf ON.<br> **3** Geräts auf ON. **Geräts auf <b>ON.**

Die Netzanzeige schaltet sich aus, und das Gerät schaltet sich ein.

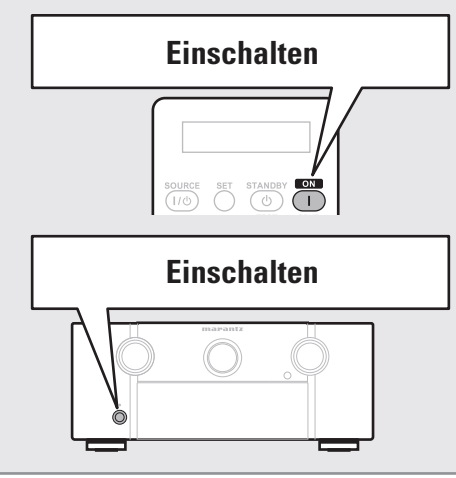

## **HINWEIS**

Achten Sie darauf, dass Sie vor dem ersten Gebrauch der Fernbedienung die Batterien einlegen ( $\sqrt{2}$ Seite 98 "Einlegen der Batterien").

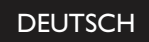

# **Einfacher einrichten (Audyssey® Auto Setup)**<br>Die akustischen Merkmale der angeschlossenen Lautsprecher und der Hörraum

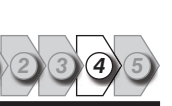

**werden gemessen und die optimalen Einstellungen erfolgen dann automatisch. Dies ist das so genannte "Audyssey Auto Setup".**

**Zum Einmessen der Lautsprecher muss das Mikrofon an verschiedenen Stellen im Hörbereich aufgestellt werden. Die besten Ergebnisse werden durch eine Einmessung an sechs oder mehr Stellen erzielt, wie die Abbildung zeigt (bis zu acht Positionen).**

- Beim Aktivieren des "Audyssey Auto Setup" werden die MultEQ® XT/Dynamic EQ<sup>®</sup>/Dynamic Volume<sup>®</sup> Funktionen aktiviert ( $\sqrt{2}$  Seite 70, 71).
- Für die manuelle Einrichtung der Lautsprecher wählen Sie den Menüpunkt "Speaker Setup" (@ Seite 74).

## **HINWEIS**

- Der Raum sollte so leise wie möglich sein. Hintergrundgeräusche können die Raummessungen beeinflussen. Schließen Sie die Fenster, schalten Sie die Mobiltelefone, Fernseh- und Radiogeräte, Klimaanlagen, Fluoreszenzleuchten, Haushaltsgeräte, Dimmer und alle übrigen Geräte ab, da die Messungen durch diese Tonquellen beeinflusst werden.
- Die Mobiltelefone sollten von sämtlicher Audioelektronik weit genug entfernt aufbewahrt werden, da Messunterbrechungen durch die Funkfrequenzstörungen (auch bei abgeschalteten Mobiltelefonen) verursacht werden können.
- Trennen Sie das Einmessmikrofon erst vom Gerät, wenn das "Audyssey Auto Setup" abgeschlossen ist.
- Stellen Sie während der Messungen weder sich noch Gegenstände zwischen die Lautsprecher und das Einmessmikrofon. Sonst erhalten Sie ungenaue Ergebnisse.
- Während "Audyssey Auto Setup" können laute Testtöne wiedergegeben werden. Das ist Teil des normalen Prozederes. Wenn im Raum Hintergrundgeräusche vorhanden sind, werden die Testsignale lauter. • Sobald der **VOLUME +, –** Regler von Hand betätigt wird, wird die Einmessung

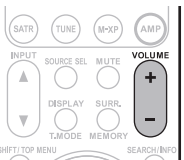

abgebrochen. • Bei angeschlossenem Kopfhörer ist keine Einmessung möglich.

**Informationen**

**Anleitung für Fortgeschrittene**

Anleitung für Fortgeschrittene

*1*

## **Positionen des Einmessmikrofons**

- Messungen werden durchgeführt, indem das kalibrierte Mikrofon nach und nach an vielen verschiedenen Positionen innerhalb des Hörbereichs platziert wird, siehe **[Beispiel** 10]. Für die besten Ergebnisse empfehlen wir die Einmessung an sechs oder mehr Stellen, wie die Abbildung zeigt (bis zu acht Positionen).
- Selbst wenn der Hörbereich sehr schmal ist, wie in **[Beispiel** 2], ermöglichen viele Messergebnisse eine effektivere Korrektur.

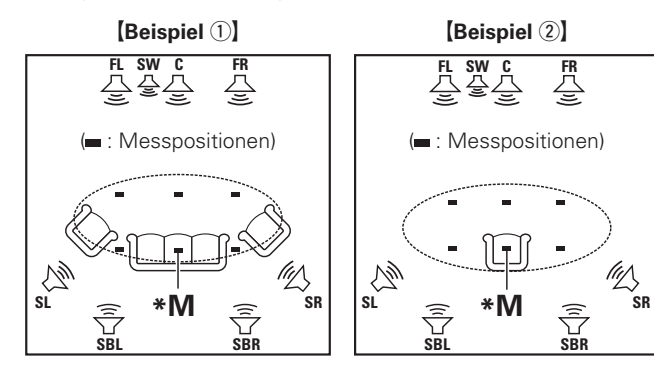

#### **FL** Front-Lautsprecher (L) **FR** Front-Lautsprecher (R) **CSW** Subwoofer

**SL** Surround-Lautsprecher (L) **SR** Surround-Lautsprecher (R) Center-Lautsprecher **SBL** Surround-Back-Lautsprecher (L) **SBR** Surround-Back-Lautsprecher (R)

## **Haupthörposition (\*M)**

8

Die Hauptposition zum Hören befindet sich an der zentralsten Position im Hörbereich, an der man normalerweise sitzt. Bevor Sie das "Audyssey Auto Setup" starten, stellen Sie das Einmessmikrofon in die Haupthörposition. Audyssey MultEQ® XT verwendet die Messungen von dieser Position, um Lautsprecherabstand, Klangpegel, Polarität und den optimalen Übertragungswert des Subwoofers zu berechnen.

## **Mikrofon einrichten**

Befestigen Sie das Mikrofon auf einem Dreifuß oder  $\bf S$ tänder und installieren Sie es in der Haupthörposition. Beim Aufstellen des Einmessmikrofons ist darauf zu achten, dass der Schallempfangsteil am Mikrofon auf Ohrhöhe eingestellt ist.

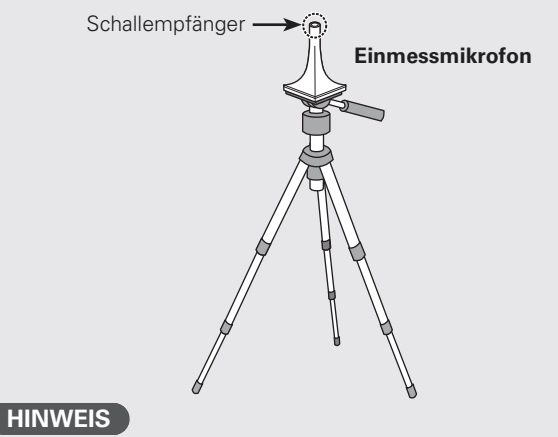

- Halten Sie das Einmessmikrofon während der Messungen nicht in der Hand.
- Platzieren Sie das Einmessmikrofon nicht in der Nähe einer Rückenlehne oder an der Wand, da das Messergebnis sonst durch Tonreflexionen verfälscht wird.

## **Subwoofer einrichten**

**Falls am Subwoofer die nachfolgenden Einstellungen vorgenommen werden können, richten Sie den** Subwoofer wie unten erläutert ein.

#### n **Bei Verwendung eines Subwoofers mit Direktmodus**

Stellen Sie den Direktmodus auf "Ein", und deaktivieren Sie die Lautstärkeregelung und die Einstellung der Übergangsfrequenz.

 $\Box$  Bei Verwendung eines Subwoofers ohne Direktmodus

Nehmen Sie die folgenden Einstellungen vor:

- **Lautstärke** : "12 Uhr"-Position
- **Übergangsfrequenz** : "maximale/höchste Frequenz"
- **Tiefpassfilter** : "Aus"
- **Standby-Modus** : "Aus"

## **HINWEIS**

*2*

Bei der Verwendung zweier Subwoofer müssen beide mithilfe des Prüftons (v<sup>3</sup> Seite 76) so eingestellt werden, dass sie nach Möglichkeit jeweils 75 dB erreichen, bevor ein Audyssey Auto Setup gestartet werden kann.

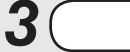

## **Fernbedienung einrichten**

## n **Betriebsmodus einrichten**

Drücken Sie AMP, um die Fernbedienung auf den Betriebsmodus Verstärker einzustellen.

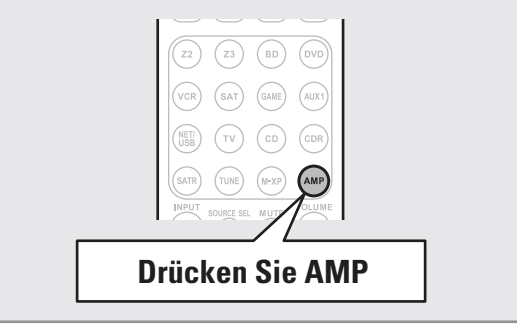

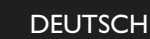

**Messung (Measurement)**

**SCHRITT 3 (STEP 3)**

## **SCHRITT 1 (STEP 1) Vorbereitungen (Preparation)**

*4***4** Schließen Sie das Setup-Mikrofon<br>**4** an die SETUP MIC-Buchse dieses an die SETUP MIC-Buchse dieses  $\mathbf G$ erätes an.

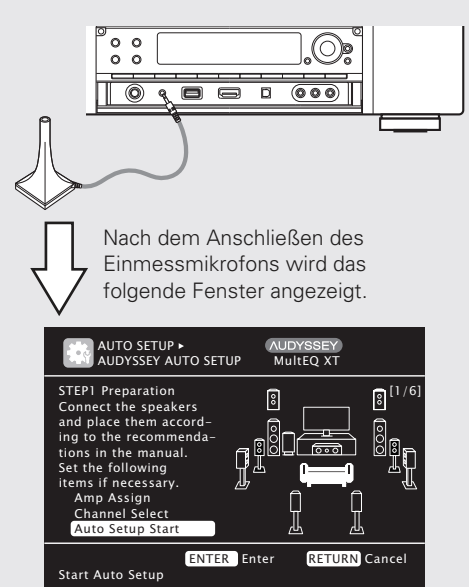

Dieser Bildschirm bietet Informationen zur Aufstellung für die 7.1-Kanal-Wiedergabe mit Surround-Back-Lautsprechern. Zur Aufstellung von anderen Lautsprechern als einem 7.1-Kanal-System wählen Sie "Amp Assign" und führen Sie die Schritte 3 und 4 unter "Lautsprecher einrichten" (vs Seite 49) durch.

Wenn unter "Channel Select" nicht verwendeteKanäle eingestellt sind, kann die Messzeit verkürzt werden. Führen Sie zur Einrichtung die Schritte 5 bis 9 unter "Lautsprecher einrichten" ( $\sqrt{2}$ Seite 49) durch.

## $\bf{5}$  Wählen Sie "Auto Setup Start" über<br> $\bf{5}$   $\triangle \triangledown$  und drücken Sie anschließend **ENTER**

## Ein STEP 2 nehmen Sie Messungen an der Haupt-**CHINIMETS**<br>
Polis SEP 2 nehmen Sie Messungen an der Haupt-CHINIMETS<br>
Polis SEP 3 führen Sie an mehreren (zwei bis acht) **SCHRITT 2 (STEP 2) Lautsprechererkennung (Speaker Detection)**

- Hörposition vor.
- Dieser Schritt überprüft automatisch die Lautsprecheranordnung und die Lautsprechergröße und berechnet die Kanalpegel, die Distanz und die Übergangsfrequenz.

Damit werden auch Verzerrungen im Hörbereich korrigiert.

## **6** Wählen Sie "Measure", und drücken<br>**6** Sie anschließend **ENTER**.  $\operatorname{Sie}$  anschließend  $\mathsf{ENTER}.$

Sobald die Messungen beginnen, ertönt aus jedem Lautsprecher ein Testton.

• Die Messung nimmt einige Minuten in Anspruch.

## **7** Die erkannten Lautsprecher werden angezeigt. angezeigt.

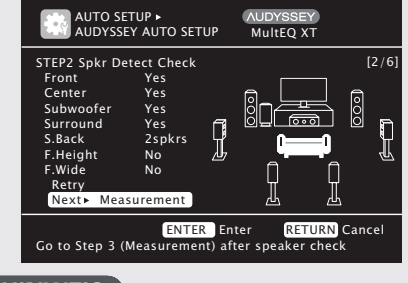

## **HINWEIS**

Wenn ein angeschlossener Lautsprecher nicht angezeigt wird, ist der Lautsprecher möglicherweise nicht korrekt angeschlossen. Überprüfen Sie den Lautsprecheranschluss.

**8** Wählen Sie "Next  $\triangleright$  Measurement"<br> **8** über  $\wedge \triangledown$  und drücken Sie über  $\triangle\nabla$  und drücken Sie anschließend **ENTER**.

## **HINWEIS**

#### **Bei Anzeige der Meldung "Caution":**

Schlagen Sie unter "Fehlermeldungen" ( $\sqrt{\mathbb{F}^2}$  Seite 11) den jeweiligen Eintrag nach, und befolgen Sie die angegebenen Schritte zur Problembeseitigung. Wenn der Fehler behoben ist, kehren Sie zum "Audyssey Auto Setup" zurück und wiederholen Sie die einzelnen Schritte.

## **Um das Audyssey Auto Setup abzubrechen**

Drücken Sie  $\Delta \nabla$  wählen Sie "Retry", und drücken Sie anschließend **ENTER**.

## **Nach Ende der Messung**

Drücken Sie **RETURN**, und dia "Cancel Auto Setup?" Eingabeaufforderung wird angezeigt. Drücken Sie ⊲ wählen Sie "Yes", und drücken Sie anschließend **ENTER**.

## **Lautsprecher erneut einstellen**

Wiederholen Sie die Schritte ab Punkt 4 unter **STEP1 Preparation** .

## • In STEP 3 führen Sie an mehreren (zwei bis acht) Stellen Messungen durch. Diese Stellen stimmen nicht mit der eigentlichen Hörposition überein.

• Durch die Messungen an mehreren Positionen kann eine wirksamere Korrektur der Verzerrung innerhalb des Hörbereichs erzielt werden.

**9 Bustime** Sie das Einmessmikrofon an<br> **9** Position 2, wählen Sie "Measure" über **Position 2, wählen Sie "Measure" über**  $\triangle \nabla$  und drücken Sie anschließend **ENTER**

Die Messung der zweiten. Hörposition beginnt. An maximal sechs Stellen kann gemessen werden.

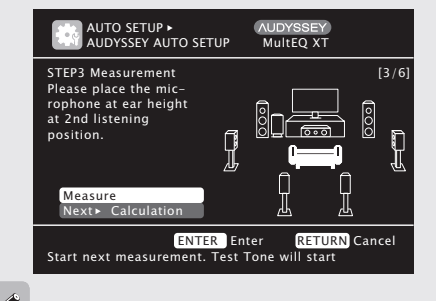

Anleitung für Fortgeschrittene **Anleitung für Fortgeschrittene**

**Basisausführung**

Basisausführung

Wählen Sie "Next > Calculation", um die verbleibenden Messungen auszulassen. (Gehen Sie zu **STEP4 Calculation** )

## $\bf{10}$  Wiederholen Sie Schritt 9,<br> $\bf{M}$ esspositionen 3 bis 8 **Messpositionen 3 bis 8.**

Wenn die Messung von Position 8 abgeschlossen ist, wird eine Meldung "Measurements finished." angezeigt.

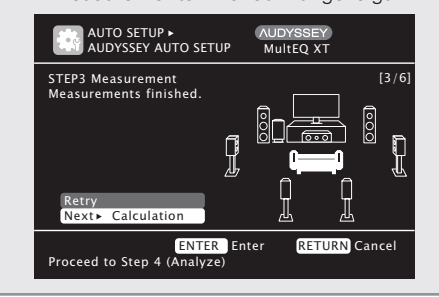

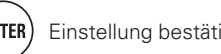

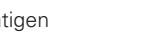

9

**Lautsprecher einrichten (Audyssey® Auto Setup)**

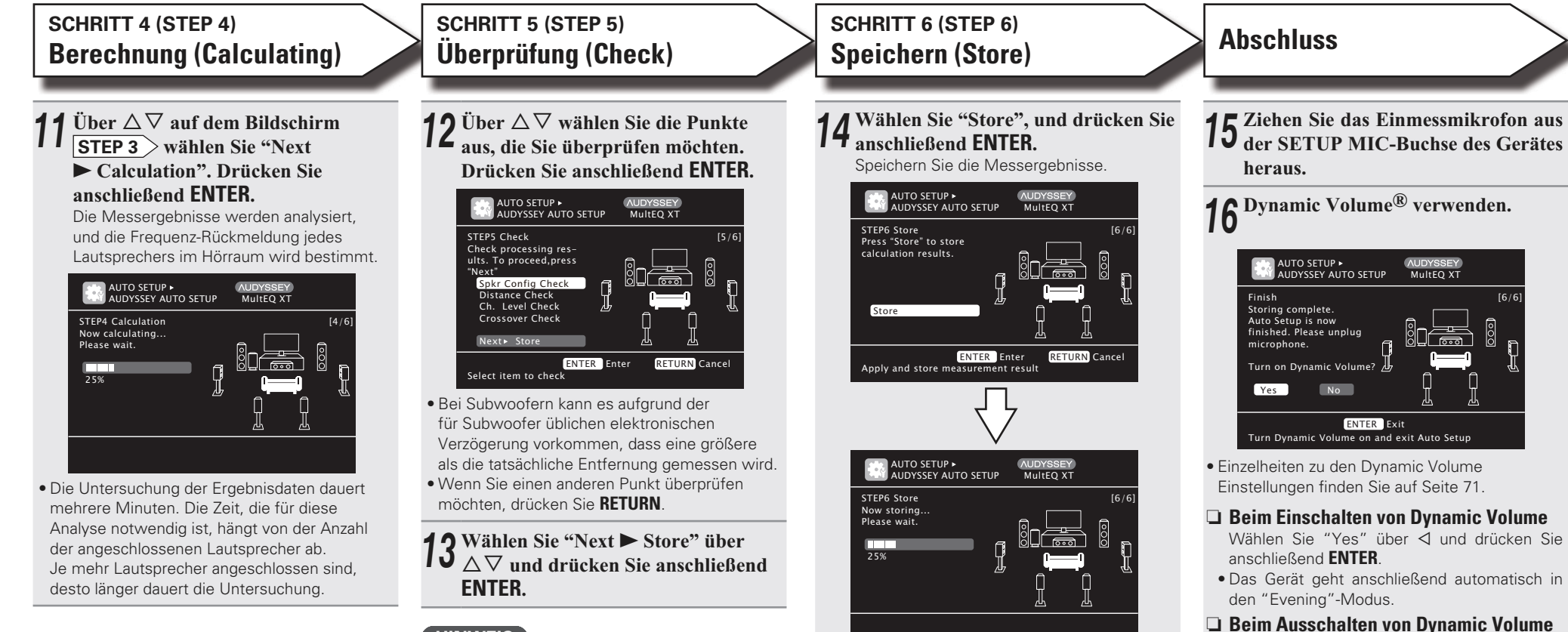

- **HINWEIS**
- Wenn das Resultat vom tatsächlichen Verbindungsstatus abweicht oder die Meldung "Caution!" zu sehen ist, schlagen Sie unter "Fehlermeldungen" (@ Seite 11) nach. Starten Sie das "Audyssey Auto Setup" anschließend erneut.
- Wenn das Ergebnis nach der wiederholten Messung immer noch von der tatsächlichen Anschlussweise abweicht oder die Fehlermeldung immer noch erscheint, sind die Lautsprecher unter Umständen nicht korrekt angeschlossen. Schalten Sie dieses Gerät aus, prüfen Sie die Lautsprecheranschlüsse, und wiederholen Sie den Messvorgang von Anfang an.
- Wenn Sie eine Lautsprecherposition oder ausrichtung verändern, müssen Sie das "Audyssey Auto Setup" wiederholen, um eine optimale Equalizer-Korrektur zu erzielen.
- Das Speichern der Ergebnisse dauert etwa 10 Sekunden.
- Wenn das Messergebnis nicht gespeichert werden soll, drücken Sie **RETURN**. Die Meldung "Cancel Auto Setup?" wird angezeigt. Drücken Sie < und wählen Sie dann "Yes". Alle gemessenen Daten von "Audyssey Auto Setup" werden gelöscht.

## **HINWEIS**

Schalten Sie das Gerät nicht aus, während die Einstellungen gespeichert werden.

6/61

- n **Beim Einschalten von Dynamic Volume**
	- Wählen Sie "Yes" über < und drücken Sie
	- Das Gerät geht anschließend automatisch in
- n **Beim Ausschalten von Dynamic Volume**
- Wählen Sie "No" über  $\triangleright$  und drücken Sie anschließend **ENTER**.

## **HINWEIS**

Nach dem "Audyssey Auto Setup" dürfen Sie die Lautsprecherverbindungen oder die Subwoofer-Lautstärke nicht mehr verändern. Sollten Sie Änderungen vornehmen, müssen Sie "Audyssey Auto Setup" wiederholen.

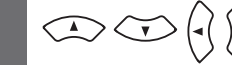

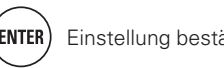

# **Fehlermeldungen**

Eine Fehlermeldung wird angezeigt, wenn das "Audyssey<sup>®</sup> Auto Setup" aufgrund der Lautsprecherplatzierung, der Messumgebung usw. nicht<br>abgeschlossen werden konnte. Wenn dies eintritt, müssen Sie die entsprechenden Geräte ü Messungen ausführen. Anschließend können Sie das "Audyssey Auto Setup" erneut starten.

## **HINWEIS**

Schalten Sie das Gerät aus, bevor Sie die Lautsprecheranschlüsse überprüfen.

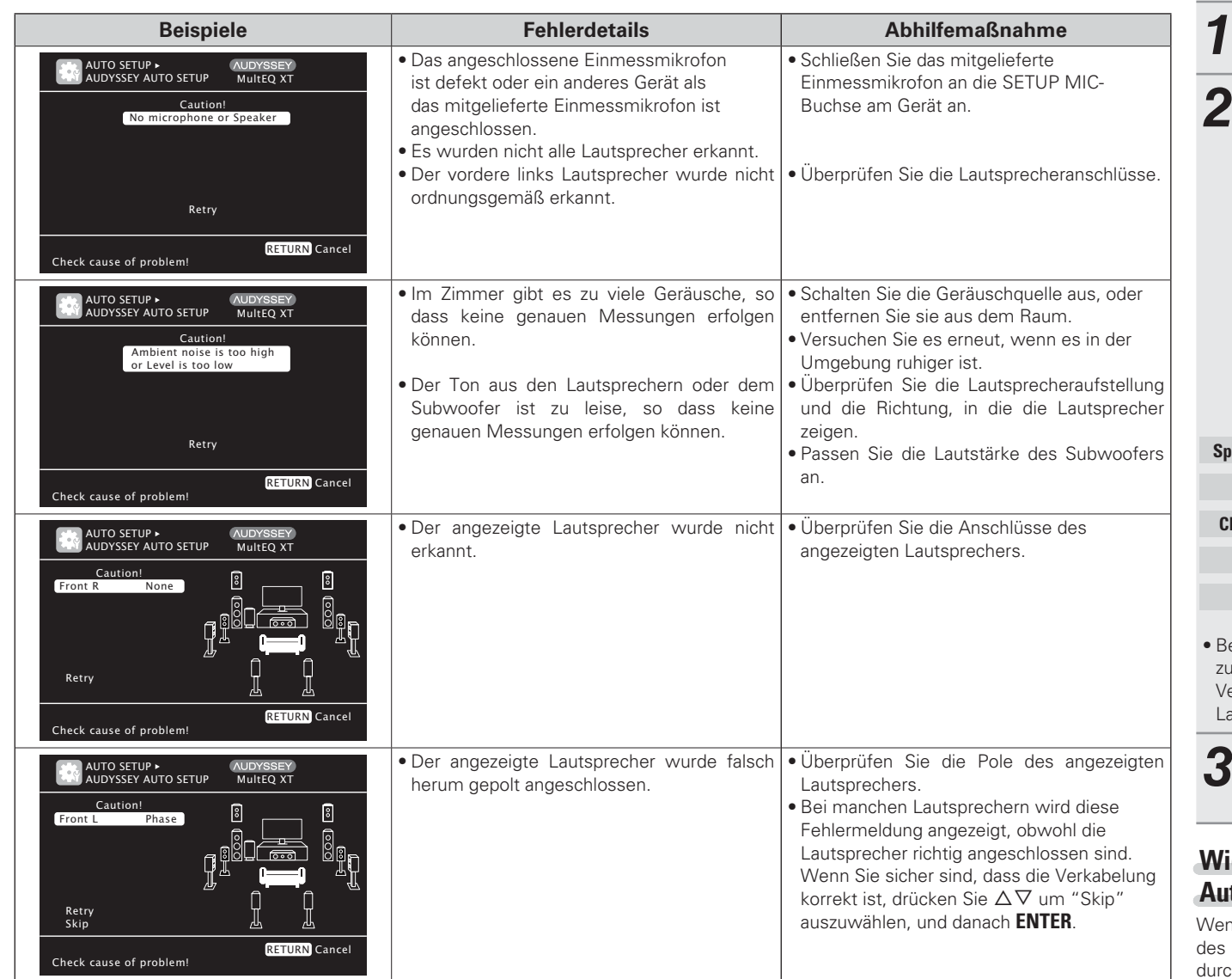

# **Parameter-Check<br>(Parameter Check)**<br>Mit dieser Option können Sie das Messergebnis und die Equalizer-<br>Eigenschaften nach dem "Audyssey Auto Setup" überprüfen.

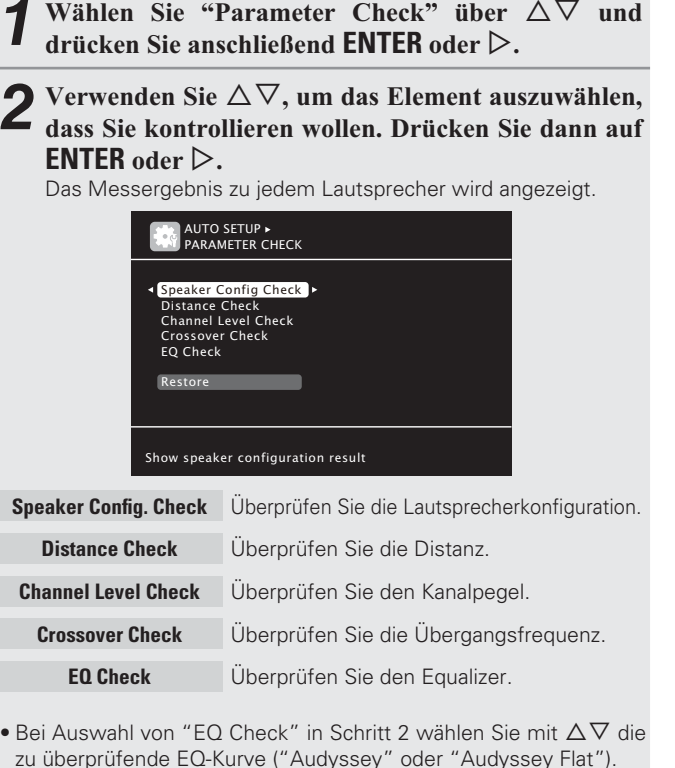

Verwenden Sie  $\triangleleft\triangleright$  , um das Display zwischen den unterschiedlichen Lautsprechern zu wechseln.

## **3** Drücken Sie RETURN.<br>Der Bestätigungsbildschirr

Der Bestätigungsbildschirm erscheint erneut. Wiederholen Sie die Schritte 2.

## **Wiederherstellen der Einstellungen "Audyssey Auto Setup"**

enn Sie "Restore" auf "Yes" stellen, können Sie zum Messergebnis s "Audyssey Auto Setup" zurückkehren (Wert wird beim Start ch MultEQ<sup>®</sup> XT berechnet), selbst wenn Sie jede Einstellung manuell geändert haben.

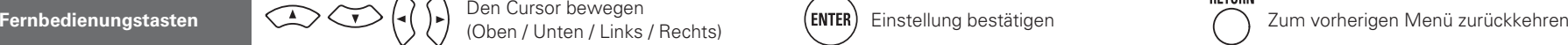

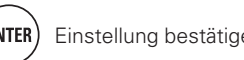

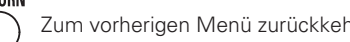

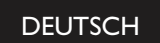

# **Disc-Wiedergabe starten** *<sup>1</sup> <sup>2</sup> <sup>3</sup> <sup>4</sup> <sup>5</sup> 5*

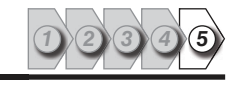

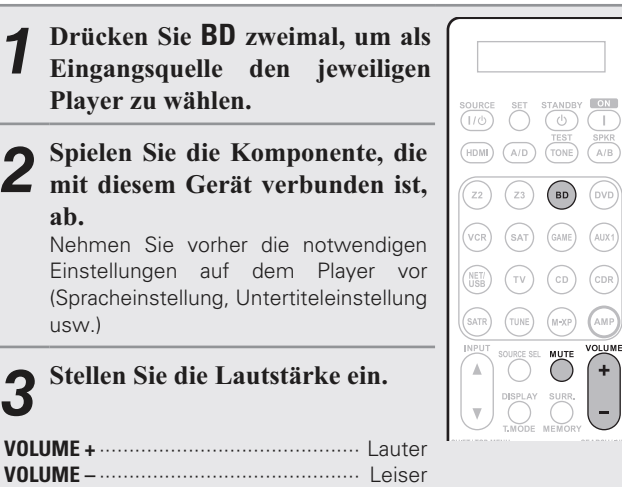

## **Wenn das Gerät in den Standby-Modus geschaltet**

## **werden soll**

Drücken Sie **STANDBY**.

## **[Netzanzeigestatus im Standby-Modus]**

- Normales Standby : Rot
- Wenn "HDMI Control" auf "ON" eingestellt ist : Orange
- Wenn "Network Standby" auf "ON" eingestellt ist : Orange

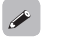

Sie können das Gerät auch auf Standby schalten, indem Sie **ON/STANDBY** auf dem Gerät drücken.

#### *4* tellen Sie den Audiomodus ein.

**MUTE** ················································ Ton aus

Stellen Sie den Audiomodus entsprechend dem Wiedergabeinhalt (Kino, Musik, usw.) oder Ihres Geschmacks ein (CF Seite 41 "Auswahl eines Audiomodus (Surround-Modus)").

## **HINWEIS**

Im Standby-Modus wird eine kleine Menge Strom verbraucht. Um die Stromversorgung vollständig zu trennen, ziehen Sie den Netzstecker aus der Steckdose.

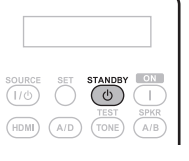

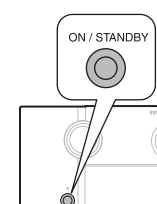

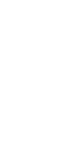

**Basicversion**

# **Basisausführung**

**Basic<br>
<b>Basisausführung**<br> **Einfache Varianter Anschlüsse sowie die üblichen Bedienfunktionen dieses**<br> **Einfache Variantert.**<br> **C** Anschlüsse Varianterial (Grundfunktionen) *v*arianterial of Wiedergabe (Grundfunktionen) *v* **Im Folgenden werden die Anschlüsse sowie die üblichen Bedienfunktionen dieses Geräts erläutert.**

- 
- 
- 

n **Auf den folgenden Seiten finden Sie Informationen über Anschluss- und Wiedergabemöglichkeiten von verschiedenen Medien und externen Geräten.**

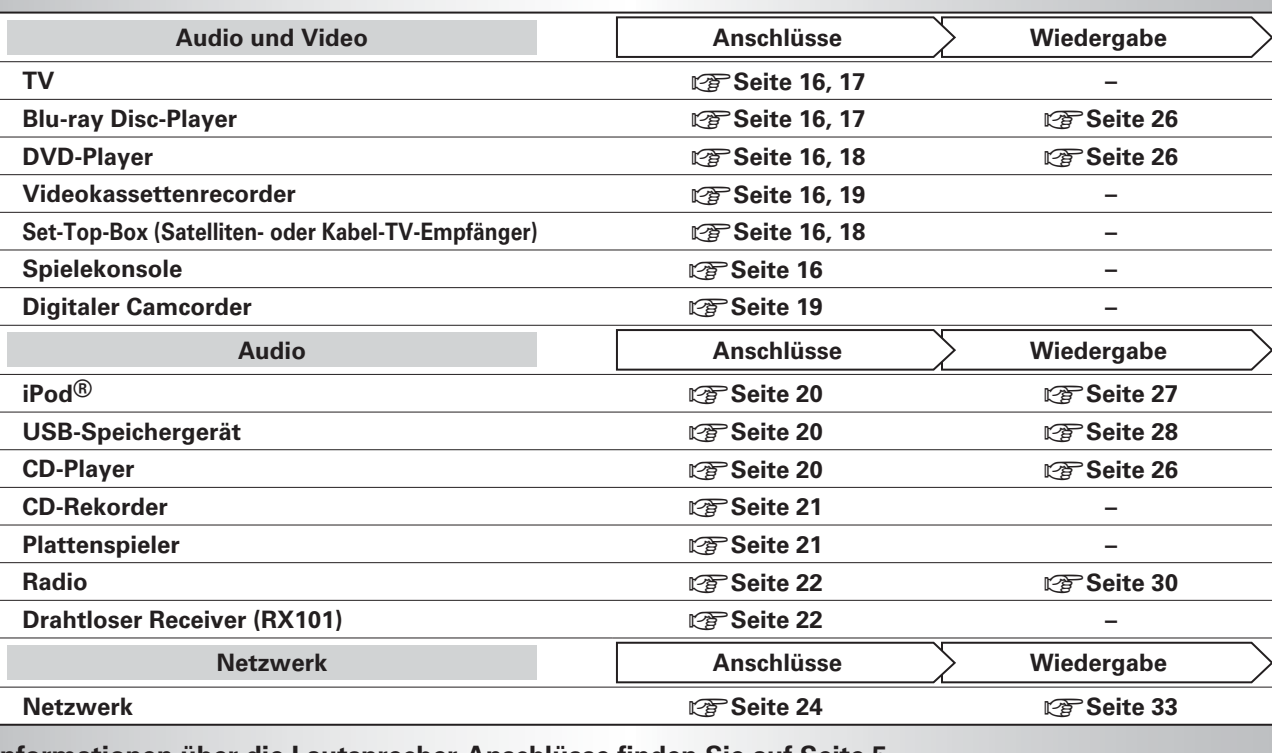

**Informationen über die Lautsprecher-Anschlüsse finden Sie auf Seite 5.**

## **Anschlüsse**

## **Wichtige Information**

- **Schliessen Sie das Gerät vor dem Gebrauch wie folgt an: Richten Sie die Verbindungen entsprechend der Gerätekomponenten, die Sie anschliessen, ein.**
- **Je nach Anschlussweise müssen an dem Gerät bestimmte Einstellungen vorgenommen werden. Weitere Informationen werden im Zusammenhang mit den einzelnen Anschlüssen erläutert.**
- **Wählen Sie die Kabel (separat erhältlich) entsprechend der anzuschließenden Komponenten.**

## **HINWEIS**

- Stecken Sie das Netzkabel erst dann an, wenn alle Geräte angeschlossen wurden.
- Lesen Sie sich vor der Verkabelung auch die Bedienungsanleitungen der anderen anzuschließenden Komponenten durch.
- Achten Sie auf den richtigen Anschluss des linken und des rechten Kanals (links an links und rechts an rechts).
- Bündeln Sie Netzkabel und Anschlusskabel nicht zusammen. Anderenfalls kann es zu Brumm- oder anderen Störgeräuschen kommen.

## **Konvertieren der Video-Eingabesignale für den Output (Videoumwandlungsfunktion)**

Dieses Gerät verfügt über drei Arten von Videoeingabeanschlüsse (HDMI, Komponentenvideo und Video) sowie über drei Arten von Videoausgabeanschlüsse (HDMI, Komponentenvideo und Video).

Wählen Sie die gewünschten Anschlüsse entsprechend der anzuschließenden Komponenten aus. Diese Funktion wandelt automatisch verschiedene Videosignalformate, die in dieses Gerät eingegeben werden, in die Formate um, welche für die Ausgabe der Videosignale von diesem Gerät zu einem Monitor verwendet werden.

#### Dieses Gerät**Monitor** Videogeräte **Ausgang Eingang (IN) (MONITOR OUT) Eingang Ausgang**  $\implies$  $\implies$  $\implies$  $\sum$ HDMI-AnschlussHDMI-AnschlussHDMI-AnschlussHDMI-Anschluss**00** © © © 0 0) ◎ (©) ((© Komponentenvideo- anschlüsse Komponentenvideo- anschlüsse Komponentenvideo-KomponentenvideoanschlüsseanschlüsseO 0 0 0 VideoanschlussVideoanschlussVideoanschlussVideoanschluss

## **[Videosignalstrom für die MAIN ZONE]**

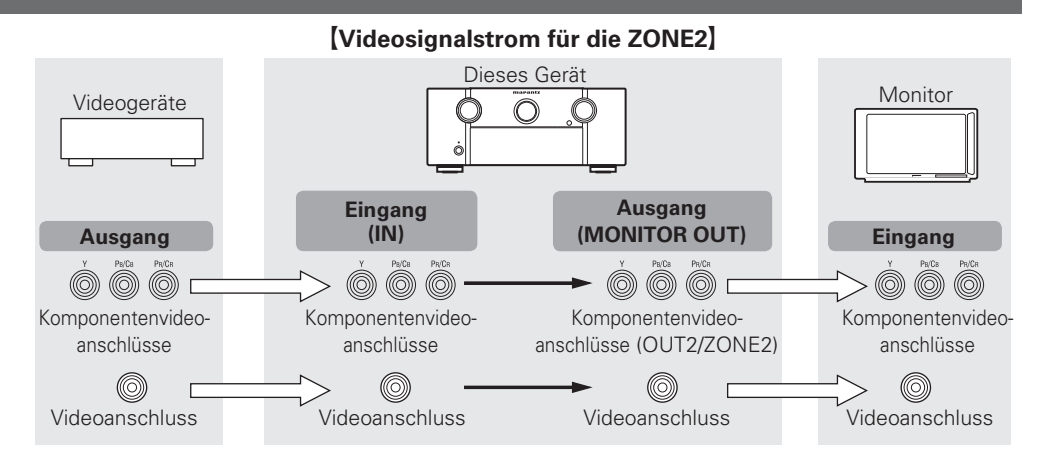

## **Erforderliche Einstellungen**

- Ist angewählt, wenn die Konvertierungsfunktion für Videos nicht verwendet wird.
- **"Video Convert"** ( $\mathbb{P}\mathbf{F}$  Seite 66)
- Stellen Sie die Änderung der Auflösung des Video-Signals ein.
- **"Resolution"** ( $\sqrt{2}$  Seite 67)

## $\rightarrow$

- Die Video-Konvertierungsfunktion unterstützt die folgenden Formate: NTSC, PAL, SECAM, NTSC 4.43, PAL-N, PAL-M und PAL-60.
- Die Auflösung des über den HDMI-Anschluss dieses Gerätes empfangenen Videosignals ist die in "Resolution" eingestellte Auflösung (昭子 Seite 67) (1080p-HDMI-Signale und 1080p-Komponentensignale werden unabhängig von der Einstellung mit 1080p ausgegeben).
- Die Auflösung der HDMI-kompatiblen TVs kann in "HDMI Monitor 1 Information" oder "HDMI Monitor 2 Information" ( $\sqrt{2}$  Seite 84) überprüft werden.

## **HINWEIS**

- HDMI-Signale können nicht in analoge Signale umgewandelt werden.
- Wenn ein nicht standardmasiges Videosignal von einer Spielekonsole oder einer anderen Quelle eingeht, funktioniert die Video-Konvertierungsfunktion u. U. nicht.
- Komponentenvideo-Eingangssignale können nicht in das Videoformat umgewandelt werden.
- Über den HDMI-Anschluss oder den Component-Video-Anschluss wird ein Menü angezeigt.
- Wenn Sie den Komponent-Ausgangsanschluss 2 für die Videosignalausgabe ZONE2 verwenden, stellen Sie "Input Setup" – "Input Assign" – "Component" (vr Seite 66) im Menü auf "ZONE2" ein.

## **Beispiele für die Darstellung auf dem Bildschirm**

- 
- Menübildsch irm Bildschirm Statusanzeige Statusanzeige bei Umschaltung Statusanzeige bei Einstellung der der Eingabequelle Lautstärke

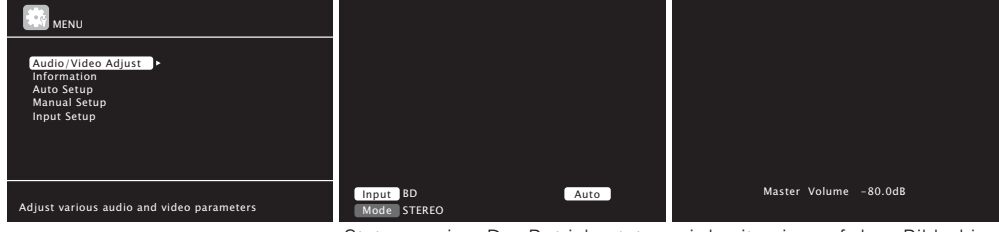

Statusanzeige: Der Betriebsstatus wird zeitweise auf dem Bildschirm angezeigt, wenn die Eingabequelle umgeschaltet oder die Lautstärke eingestellt wird.

## **HINWEIS**

- Wenn Sie das Menü während der Wiedergabe von 3D-Videoinhalten bedienen, wird statt der Videowiedergabe der Menübildschirm dargestellt. Das Video wird nicht hinter dem Menübildschirm abgespielt.
- Bei der Wiedergabe von 3D-Videoinhalten zeigt dieses Gerät keine Statusmeldungen an.

## • **HDMI-kompatible Geräte anschließen**

Sie können bis zu sechs HDMI-kompatible Geräte an das Gerät anschließen.

## **HDMI-Funktion**

Dieses Gerät unterstützt die folgenden HDMI-Funktionen:

- $\bullet$  3D
- Deep Color (☞ Seite 105)
- Auto Lip Sync (☞ Seite 77, 105)
- x.v.Color, sYCC601 color, Adobe RGB color, Adobe YCC601color (☞ Seite 105, 107)
- High Definition digitales Audioformat
- ARC (Audio Return Channel)
- Content Type
- CEC (HDMI-Steuerung)

#### **Kopierschutz**

Um die Wiedergabe digitaler Video- und Audioinhalte wie etwa BD-Video oder DVD-Video über eine HDMI-Verbindung zu ermöglichen, muss der Copyright-Schutz HDCP (High-bandwidth Digital Content Protection System) sowohl von diesem Gerät als auch vom TV-Gerät unterstützt werden. Bei HDCP handelt es sich um ein Kopierschutzverfahren, das mit einer Datenverschlüsselung und Authentifizierung des angeschlossenen AV-Geräts arbeitet. Dieses Gerät unterstützt HDCP.

• Wenn ein Gerät ohne HDCP-Unterstützung angeschlossen ist, werden Video und Audio nicht korrekt ausgegeben. Weitere Informationen finden Sie auch in den Bedienungsanleitungen zu Ihrem Fernsehgerät.

## **Anmerkungen zu HDMI-Kabeln**

• Wenn ein Gerät angeschlossen wird, welches die Deep Color-Signalübertragung unterstützt, verwenden Sie folgende kompatible Kabel: "High Speed HDMI-Kabel" oder "High Speed HDMI-Kabel mit Ethernet".

• Bei Verwendung der ARC-Funktion schließen Sie ein Gerät mit einem "Standard HDMI-Kabel mit Ethernet" oder einem "High Speed HDMI-Kabel mit Ethernet" für HDMI 1.4a an.

## **HDMI-Steuerfunktion (** v**Seite 52)**

Mit dieser Funktion können Sie externe Geräte über den Receiver sowie den Receiver über externe Geräte bedienen.

## **HINWEIS**

**Wichtige Information**

- Die HDMI-Steuerfunktion arbeitet möglicherweise nicht, abhängig von dem angeschlossenen Gerät und dessen Einstellungen.
- Sie können keinen Fernseher oder Blue-Ray-Disc-Player / DVD-Player bedienen, der nicht mit der HDMI-Steuerfunktion kompatibel ist.

## **Anmerkungen zur 3D-Funktion**

Dieses Gerät unterstützt die Einspeisung und die Ausgabe von 3D (3-dimensionalen)-Videosignalen nach HDMI 1.4a Standard. Um 3D-Videoinhalte abzuspielen, sind zusätzlich ein die 3D-Funktion nach HDMI 1.4a Standard unterstützendes Wiedergabegerät sowie ein solcher Fernseher erforderlich.

## **HINWEIS**

- Wenn Sie das Menü während der Wiedergabe von 3D-Videoinhalten bedienen, wird statt der Videowiedergabe der Menübildschirm dargestellt. Das Video wird nicht hinter dem Menübildschirm abgespielt.
- Bei der Wiedergabe von 3D-Videoinhalten zeigt dieses Gerät keine Statusmeldungen an.

## **Anmerkung zur ARC-Funktion (Audio Return Channel)**

Über den ARC (Audio Return Channel) kann ein TV-Gerät mit HDMI 1.4a Audiodaten über ein einziges HDMI-Kabel an dieses Gerät übertragen.

## **HINWEIS**

- Zum Aktivieren der ARC-Funktion stellen Sie "HDMI Control" auf "ON" (☞ Seite 77).
- Die ARC-Funktion wird nur beim HDMI OUT 1 Anschluss unterstützt. Zur Nutzung der ARC-Funktion muss der Fernseher mit dem Anschluss HDMI OUT 1 verbunden werden.
- Wenn Sie ein Fernsehgerät anschließen, das die ARC -Funktion nicht unterstützt, ist eine separate Verbindung über ein Audiokabel notwendig. Schlagen Sie in diesem Fall unter "TV-Gerät anschließen" ( $\sqrt{v_F}$ Seite 17) nach, um etwas über das Anschlussverfahren zu erfahren.

## **Anmerkungen zur Funktion Content Type**

Die HDMI-Spezifikation sieht in der Version 1.4a eine einfache, vollautomatische Bildeinstellung ohne jegliche Benutzereingriffe vor.

## **HINWEIS**

Zum Aktivieren der Funktion Content Type stellen Sie "Video Mode" auf "Auto" (N子 Seite 66).

#### **HDMI-kompatible Geräte anschließen**

## **Anschlusskabel**

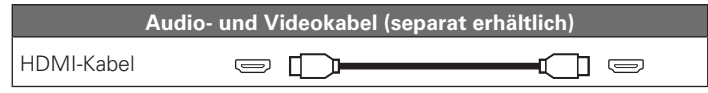

• Über diese Schnittstelle ist der Transfer von digitalen Video- und Audiosignalen über ein einziges HDMI-Kabel möglich.

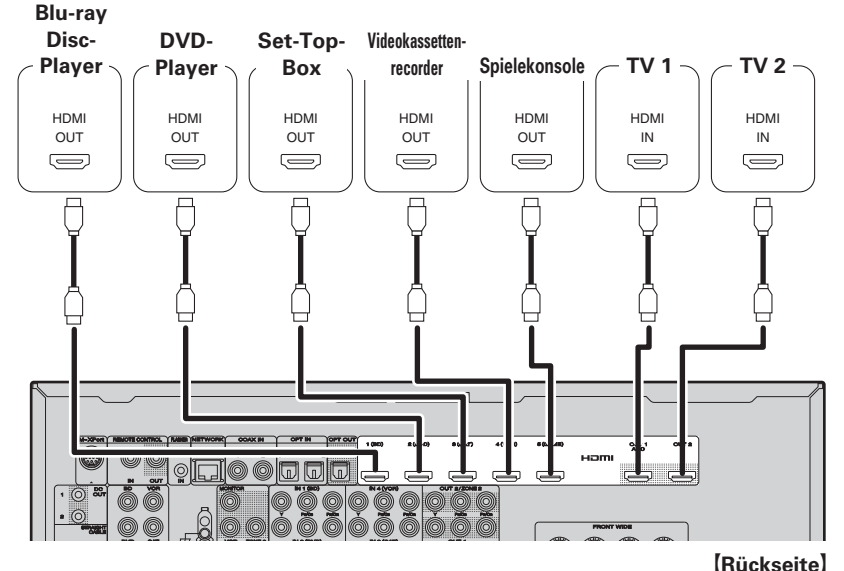

**Digitaler**  marantz **Camcorder**HDMIOUT $\sum$ Ê  $\circledcirc$  $\Box$ 

G**Vorderseite**H

## $\overline{a}$

- Wenn dieses Gerät über HDMI-Kabel mit anderen Geräten verbunden ist, müssen auch das Gerät und der Fernseher über HDMI-Kabel angeschlossen werden.
- Bei Anschluss eines Gerätes, das die Deep Color-Übertragung unterstützt, verwenden Sie ein "High Speed HDMI-Kabel" oder "High Speed HDMI-Kabel mit Ethernet".
- Videosignale werden nicht ausgegeben, wenn die eingehenden Videosignale nicht der Auflösung des Monitors entsprechen. Stellen Sie in diesem Fall die Auflösung des Blu-ray Disc-Player/DVD-Players auf eine Auflösung, die mit dem Monitor kompatibel ist.
- Wenn dieses Gerät und der Monitor mit einem HDMI-Kabel verbunden werden und der Monitor nicht in der Lage ist, HDMI-Audiosignale wiederzugeben, werden nur die Videosignale an den Monitor ausgegeben.

## **HINWEIS**

• Das HDMI-Signal wird nicht gleichzeitig über HDMI 1 und HDMI 2 ausgegeben. Wählen Sie den gewünschten Anschluss vorher über "Monitor Out" (@FF Seite 77) im Menü aus oder drücken Sie die **HDMI**-Taste auf der Fernbedienung bzw. die **HDMI OUT**-Taste auf dem Hauptgerät.

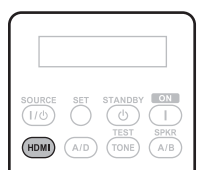

- Die HDMI-Steuerfunktion wird nur am HDMI OUT 1-Anschluss unterstützt. Zur Nutzung der HDMI-Steuerfunktion muss der Fernseher mit dem HDMI OUT 1-Anschluss verbunden werden.
- Das Audiosignal am HDMI-Ausgang (Sampling-Frequenz, Anzahl der Kanäle usw.) wird unter Umständen durch die HDMI-Audioausstattung des angeschlossenen Geräts im Hinblick auf die zulässigen Eingangsformate eingeschränkt.

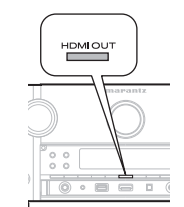

• Die HDMI-Eingangsbuchse in der Frontplatte wird unter "Input Setup" – "Input Assign" ( $\sqrt{2}$ Seite 65) im Menü als "HDMI6" angezeigt.

## **Verbindung mit einem Gerät mit DVI-D-Ausgang**

Wenn ein HDMI/DVI Konversionskabel verwendet wird (separat erhältlich), werden die HDMI-Videosignale in DVI-Signale umgewandelt. Auf diese Weise kann ein Gerät mit DVI-D-Ausgang angeschlossen werden.

## **HINWEIS**

- Es wird kein Ton ausgegeben, wenn das angeschlossene Gerät einen DVI-D-Ausgang hat. Stellen Sie separate Audioverbindungen her.
- Signale können nicht über DVI-D-Geräte ausgegeben werden, die HDCP nicht unterstützen.
- Je nach Gerätekombination werden die Videosignale unter Umständen nicht ausgegeben.

## n **Einstellungen im Zusammenhang mit HDMI-Verbindungen**

Diese sind nach Erfordernis einzustellen. Details finden Sie auf den entsprechenden Referenzseiten.

## **Input Assign (** $\sqrt{p}$  **Seite 65)**

Stellen Sie hier die Änderung des HDMI-Eingangsanschlusses ein, dem die Eingabequelle zugeordnet ist.

## **HDMI Setup (** $\sqrt{3}$  **Seite 77)**

Stimmen Sie diese Einstellungen auf die HDMI Eingabe-/Ausgabesignale ab.

- 
- RGB Range Auto Lip Sync HDMI Audio Out Monitor Out
	- HDMI Control Standby Source Power Off Control

## **HINWEIS**

Die Audiosignale, die von den HDMI-Anschlüssen ausgegeben werden, sind nur die HDMI-Eingangssignale.

## **TV-Gerät anschließen**

- Wählen Sie den gewünschten Anschluss aus, und schließen Sie das Gerät an.
- Für Video-Anschlüsse siehe "Konvertieren der Video-Eingabesignale für den Output (Videoumwandlungsfunktion)" (图 Seite 14).
- Hinweise zu den HDMI-Anschlüssen finden Sie unter "HDMI-kompatible Geräte anschließen" (Par Seite 15).

## $\overline{a}$

Zur Wiedergabe von TV-Audio verwenden Sie den optischen Digitalanschluss.

## **HINWEIS**

Diese Kabelverbindung wird nicht bei einem TV-Gerät benötigt, das die ARC-Funktion (Audio Return Channel) unterstützt (Standardfunktion bei HDMI 1.4a) und das mit diesem Gerät über ein HDMI-Kabel verbunden ist.

Einzelheiten erfahren Sie unter "Anmerkung zur ARC-Funktion (Audio Return Channel)" (@ Seite 15) oder in der Bedienungsanleitung Ihres TV-Geräts.

## **Anschlusskabel**

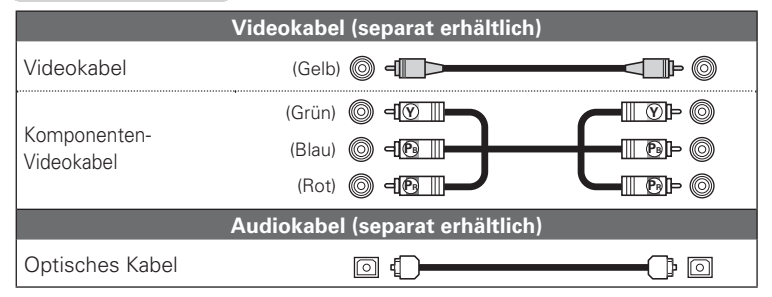

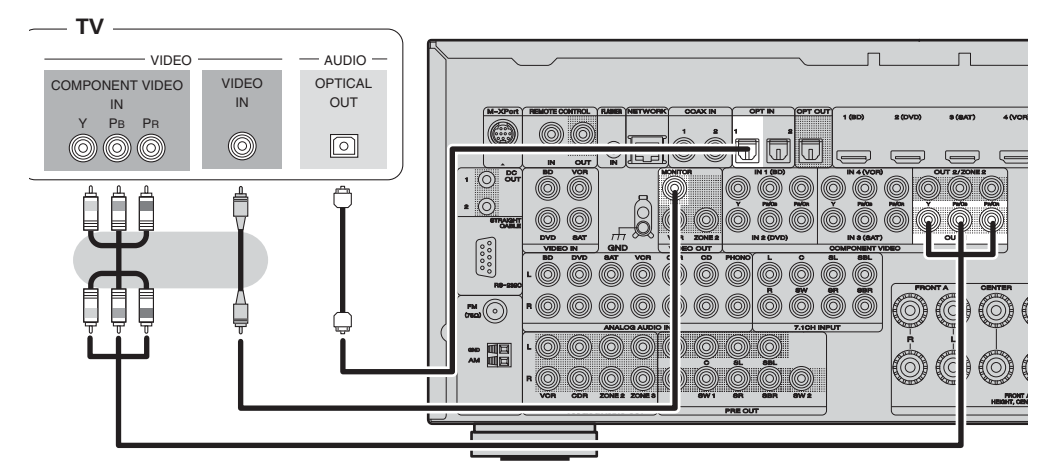

**Erforderliche Einstellungen**

Nehmen Sie diese Einstellungen vor, um den digitalen Eingangsanschluss, dem die Eingangsquelle zugewiesen ist, zu ändern. **"Input Assign"** ( $\sqrt{\mathscr{L}}$  Seite 65)

## **Anschluss eines Blu-ray Disc-Players**

**DEUTSCH** 

- Über dieses Gerät können Sie Video- und Audioinhalte einer Blu-ray Disc abspielen.
- Wählen Sie den gewünschten Anschluss aus, und schließen Sie das Gerät an.
- Hinweise zu den HDMI-Anschlüssen finden Sie unter ( $\mathbb{Z}$ ) Seite 15 "HDMI-kompatible Geräte anschließen").

## **Anschlusskabel**

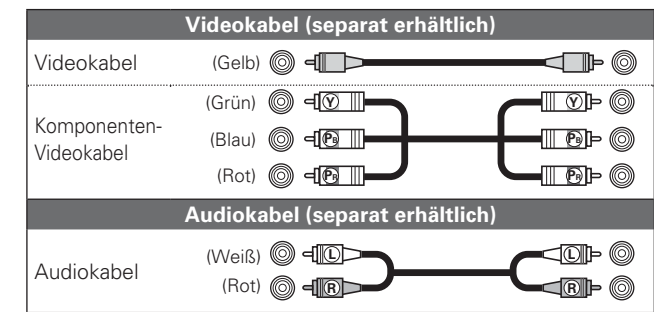

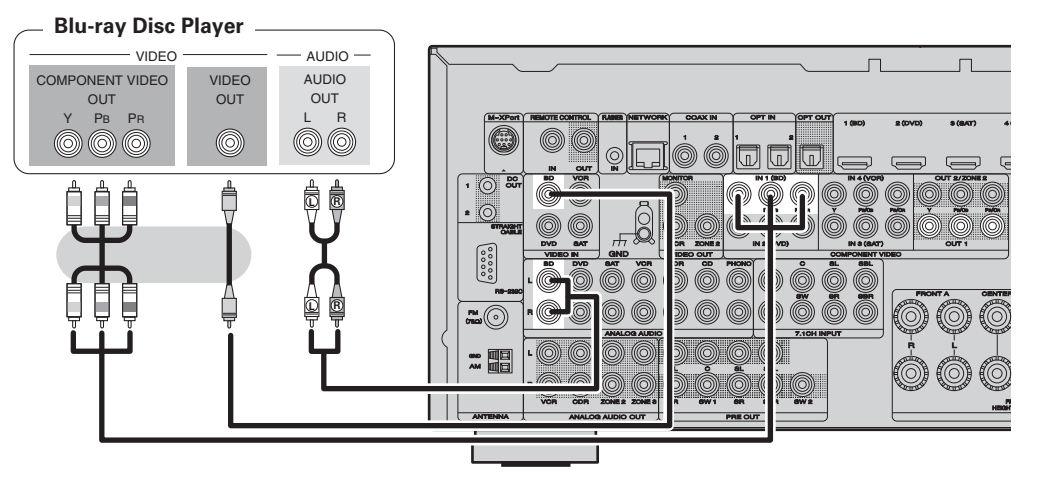

## **Erforderliche Einstellungen**

 $\bullet$ 

Nehmen Sie diese Einstellungen vor, um den digitalen Eingangsanschluss oder Komponentenvideo-Eingangsanschluss, dem die Eingangsquelle zugewiesen ist, zu ändern. **"Input Assign"** ( $\mathbb{Z}$  Seite 65)

Wenn Sie HD-Audio (Dolby TrueHD, DTS-HD und Dolby Digital Plus und DTS Express) Audio-Wiedergabe abspielen, verwenden Sie den HDMI-Anschluss ( $\mathbb{C}$  Seite 15 "HDMI-kompatible Geräte anschließen").

## **DVD-Player anschließen**

- Genießen Sie Video und Audio von einer DVD.
- Wählen Sie den gewünschten Anschluss aus, und schließen Sie das Gerät an.
- Hinweise zu den HDMI-Anschlüssen finden Sie unter "HDMI-kompatible Geräte anschließen" (r<sup>3</sup>Seite 15)

## **Anschlusskabel**

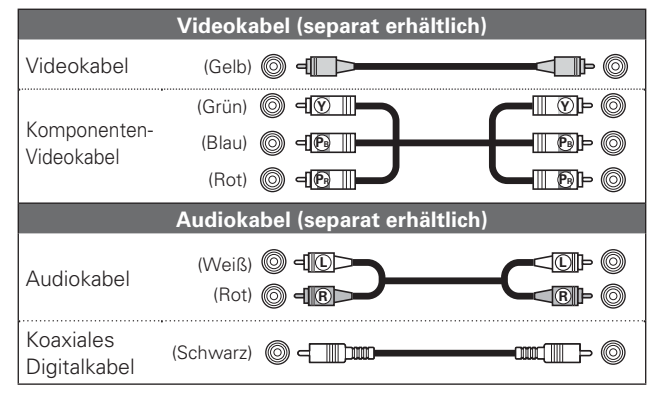

#### **DVD-Player**

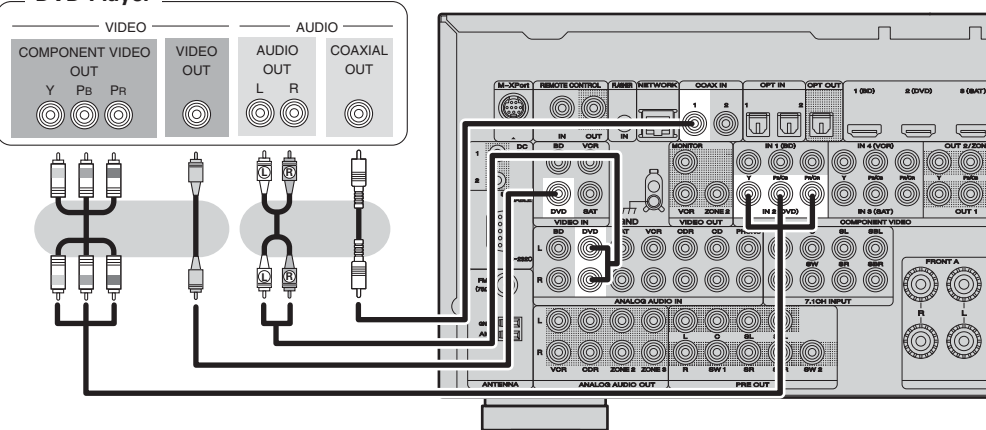

## **Erforderliche Einstellungen**

Nehmen Sie diese Einstellungen vor, um den digitalen Eingangsanschluss oder Komponentenvideo-Eingangsanschluss, dem die Eingangsquelle zugewiesen ist, zu ändern. **"Input Assign"** ( $\sqrt{\mathscr{L}}$  Seite 65)

## **Set-Top-Box (Satelliten- oder Kabelfernsehempfänger) anschließen**

- Sie können mit diesem Gerät Satelliten- und Kabel-Fernsehprogramme ansehen.
- Wählen Sie den gewünschten Anschluss aus, und schließen Sie das Gerät an.

• Hinweise zu den HDMI-Anschlüssen finden Sie unter "HDMI-kompatible Geräte anschließen" (図字 Seite 15).

## **Anschlusskabel**

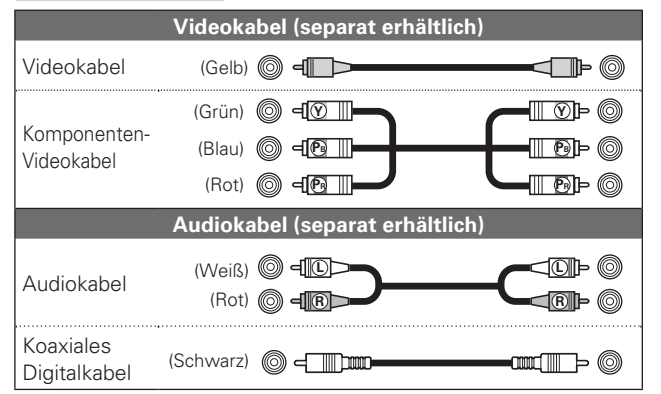

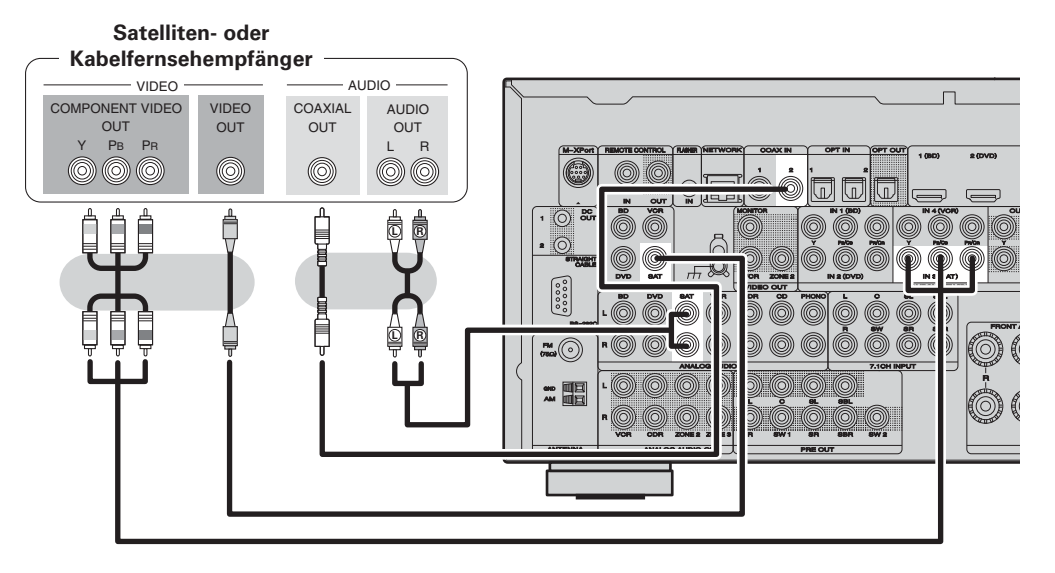

#### **Erforderliche Einstellungen**

Nehmen Sie diese Einstellungen vor, um den digitalen Eingangsanschluss oder Komponentenvideo-Eingangsanschluss, dem die Eingangsquelle zugewiesen ist, zu ändern.

**"Input Assign"** ( $\sqrt{\mathscr{L}}$  Seite 65)

## **Anschließen eines Videokassettenrekorders**

- Sie können ein Video auf eine Videokassette aufnehmen.
- Wählen Sie den gewünschten Anschluss aus, und schließen Sie das Gerät an.
- Wenn Analog-Audio abgespielt wird, muss der Analoganschluss verwendet werden.
- Hinweise zu den HDMI-Anschlüssen finden Sie unter "HDMIkompatible Geräte anschließen" (v) Seite 15).

## **Anschlusskabel**

 $VIDFO$ 

**Videokassettenrecorder**

COMPONENT VIDEO Y PB PR  $Q<sub>1</sub>$ IT

000

ÔÔ

**OUT** 

 $\circledcirc$ 

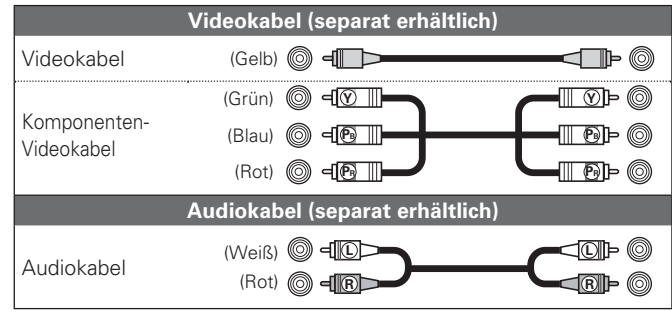

0 VIDEO AUDIO VIDEO

**L R**

L R

 $\circledcirc$ 

**OUT** 

**LR**

## **Erforderliche Einstellungen**

Nehmen Sie diese Einstellungen vor, um den digitalen Eingangsanschluss oder Komponentenvideo-Eingangsanschluss, dem die Eingangsquelle zugewiesen ist, zu ändern. **"Input Assign"** ( $\sqrt{2}$  Seite 65)

## **HINWEIS**

**L R**

 $\ensuremath{\mathsf{IN}}\xspace$ 

 $\circledcirc$ 

R L R

VIDEO AUDIO

 $\overline{M}$ 

 $\circledcirc$ 

 $-$  AUDIO  $-$  VIDEO  $-$  AUDIO

**L R**

 $\Box$ 

 $\Box$ 

Um Videosignale über dieses Gerät aufzunehmen, können Sie denselben Videokabeltyp für die Verbindung von diesem Gerät zum Abspielgerät wie für die Verbindung von diesem Gerät zum Recorder verwenden.

## **Digitalen Camcorder anschließen**

- Genießen Sie Video und Audio von einem digitalen Camcorder.
- Genießen Sie Spiele, indem Sie eine Spielkonsole über den AUX1- Eingangsanschluss anschließen. Stellen Sie in diesem Fall die Eingangsquelle auf "AUX1" ein.
- Hinweise zu den HDMI-Anschlüssen finden Sie unter "HDMIkompatible Geräte anschließen" (vs Seite 15).

## **Anschlusskabel**

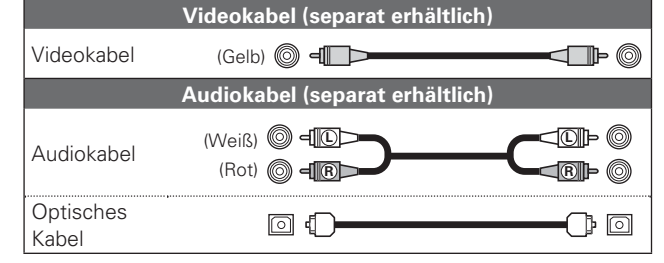

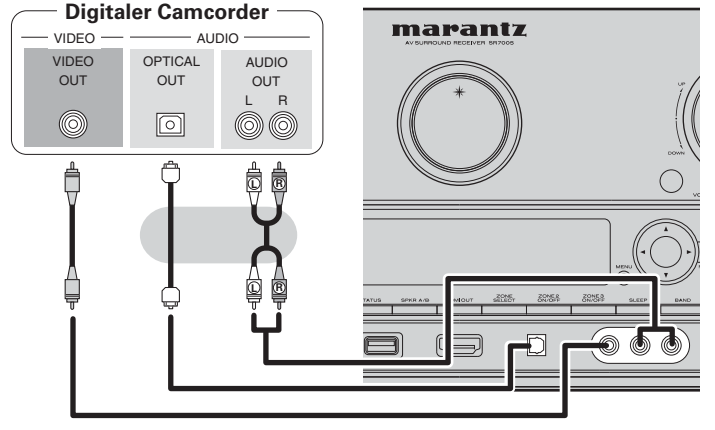

## **Erforderliche Einstellungen**

Nehmen Sie diese Einstellungen vor, um den digitalen Eingangsanschluss, dem die Eingangsquelle zugewiesen ist, zu ändern.

**"Input Assign"** (CF Seite 65)

## $\overline{r}$

Der Eingangsanschluss OPTICAL auf dem Bedienfeld wird als "OPT3" in der Einstellung "Input Setup" – "Input Assign" (@ Seite 65) des Menüs angezeigt.

## **HINWEIS**

Wenn ein Videosignal einer Spielekonsole oder einer anderen Quelle, die nicht zum Standard gehört, eingespeist wird, kann es sein, dass die Konvertierungsfunktion für Videos nicht funktioniert. Verwenden Sie in diesem Fall den mit dem Eingangsanschluss übereinstimmenden Monitorausgang.

## **iPod oder USB-Speichergerät an den USB-Anschluss anschließen**

Genießen Sie Musik von einem iPod oder USB-Speichergerät.

## **Anschlusskabel**

Zum Anschluss eines iPod an das Gerät ist das mit dem iPod mitgelieferte USB-Kabel zu verwenden.

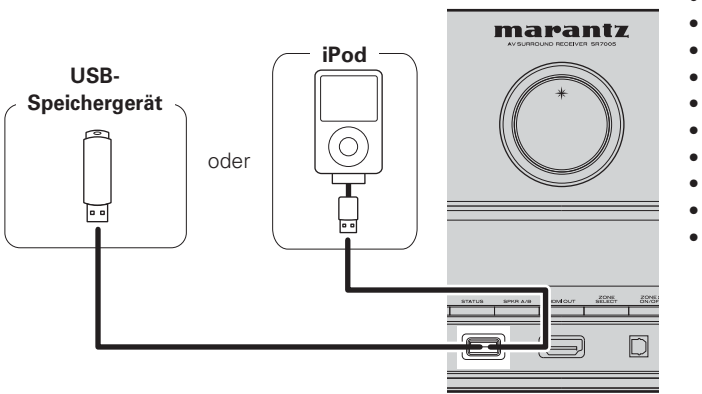

## **Unterstützte iPod-Modelle**

"Made for"

- iPod touch (2nd generation)
- iPod touch (1st generation) • iPod classic
- iPod with video
- iPod nano (5th generation)
- iPod nano (4th generation)
- iPod nano (3rd generation)
- iPod nano (2nd generation)
- iPod nano (1st generation) • iPhone
- iPhone 3G
- iPhone 3GS

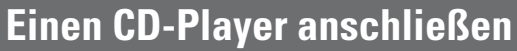

- Genießen Sie CD-Klang.
- Wählen Sie den gewünschten Anschluss aus, und schließen Sie das Gerät an.

## **Anschlusskabel**

iPhone

4GB 8GB 16GB

لہا

iPhone 3G

8GB 16GB

iPhone 3GS

16GB 32GB

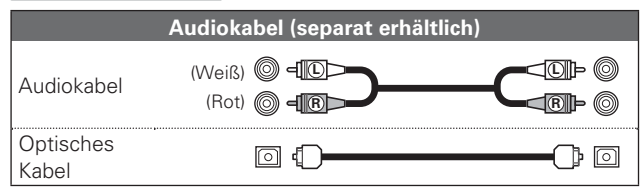

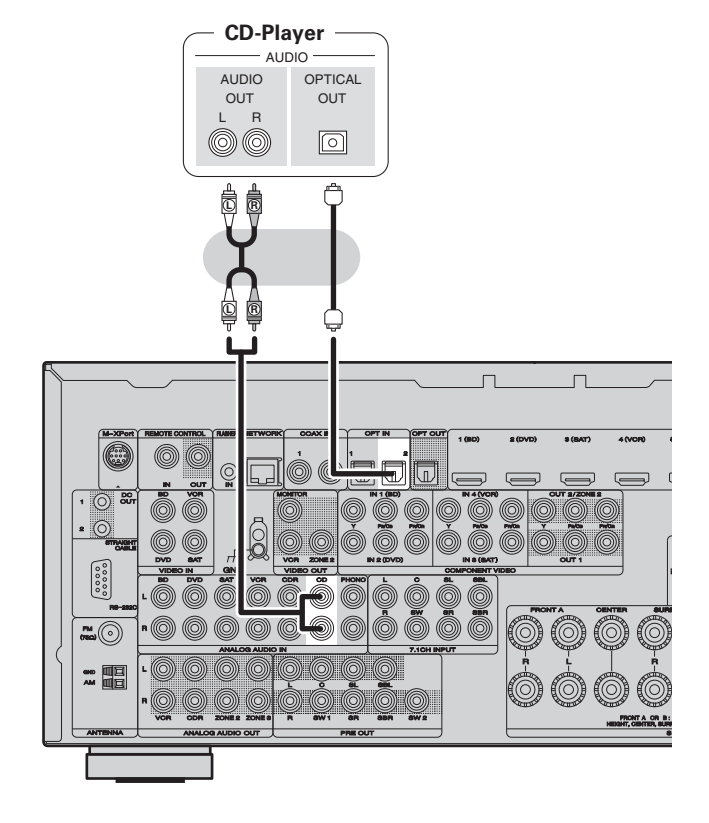

## Nehmen Sie diese Einstellungen vor, um den digitalen **Erforderliche Einstellungen**

Eingangsanschluss, dem die Eingangsquelle zugewiesen ist, zu ändern.

**"Input Assign"** ( $\sqrt{\mathscr{L}}$  Seite 65)

## $\overline{r}$

Marantz kann nicht garantieren, dass alle USB-Speichergerät verwendet oder mit Strom versorgt werden können. Wenn Sie eine tragbare USB-Festplatte verwenden, die über einen Wechselstromadapter mit Strom versorgt werden kann, empfehlen wir die Verwendung des Wechselstromadapters.

## **HINWEIS**

- USB-Speichergerät können nicht über einen USB-Hub verwendet werden.
- Verwenden Sie kein Verlängerungskabel, wenn Sie ein USB-Speichergerät anschließen. Dieses könnte Radio-Interferenzen mit anderen Geräten verursachen.

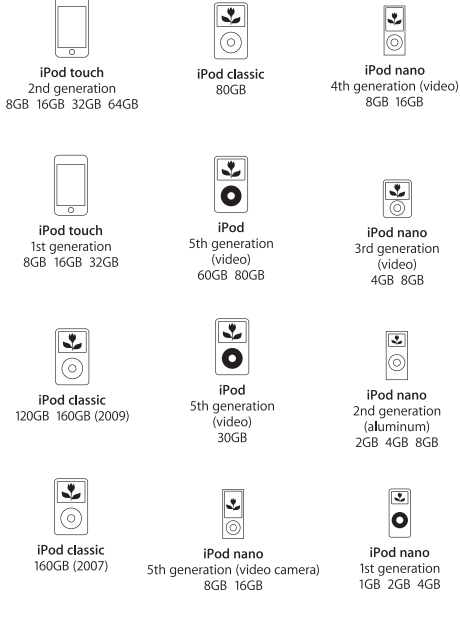

## **Anschließen eines CD-Rekorders**

- Sie können Audio auf einer CD oder Kassette aufnehmen.
- Wählen Sie den gewünschten Anschluss aus, und schließen Sie das Gerät an.
- Wenn Analog-Audio abgespielt wird, muss der Analoganschluss verwendet werden.

## **Anschlusskabel**

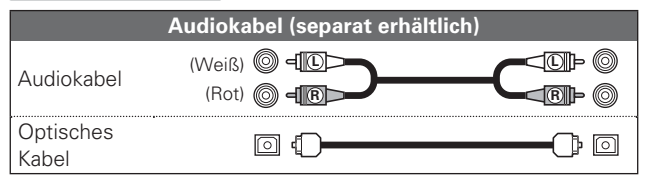

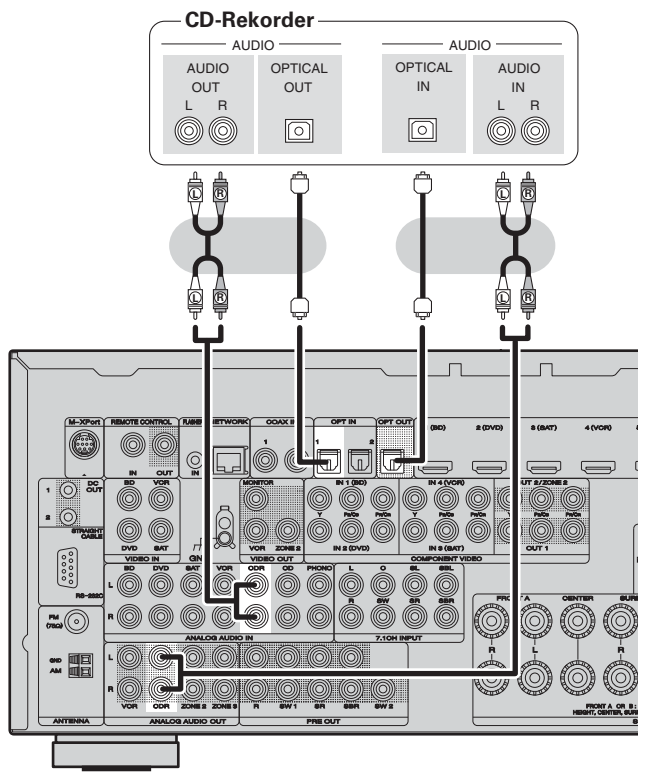

#### **Erforderliche Einstellungen**

Nehmen Sie diese Einstellungen vor, um den digitalen Eingangsanschluss, dem die Eingangsquelle zugewiesen ist, zu ändern.

**"Input Assign"** ( $\sqrt{\mathscr{L}}$  Seite 65)

Weisen Sie für digitale Aufnahmen über den digitalen Anschluss (OPT OUT) einen der digitalen Eingangsanschlüsse "CDR" zu, indem Sie die Einstellung "Input Setup" - "Input Assign" wählen (@F Seite 65). In der Abbildung oben wird als Beispiel der OPT1-Anschluss zu "CDR" geändert.

## **Anschließen eines Plattenspielers**

Mit diesem Gerät können Sie Schallplatten hören.

## **Anschlusskabel**

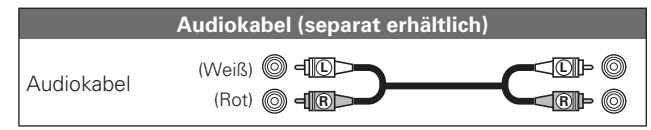

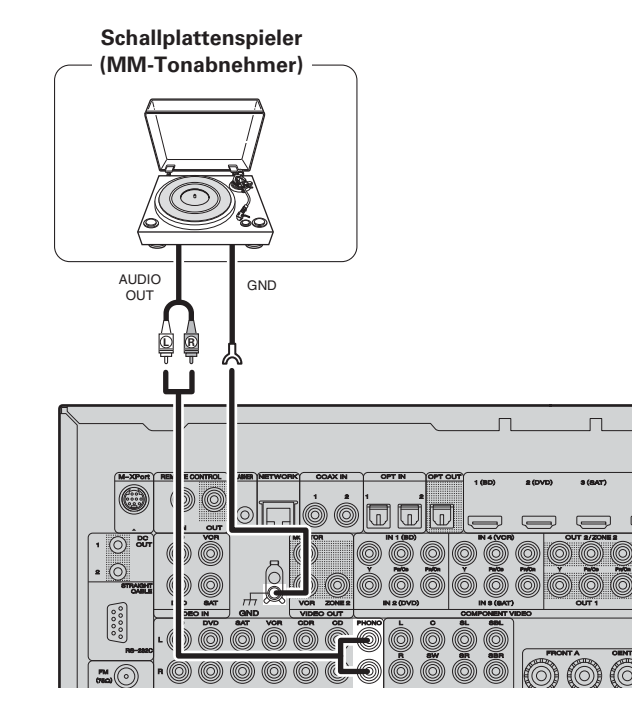

 $\begin{array}{c}\n\bullet \\
\bullet\n\end{array}$ 

- Dieses Gerät ist kompatibel mit Plattenspielern mit MM-Tonabnehmer. Wenn Sie einen Plattenspieler mit einem MC-Tonabnehmer anschließen, verwenden Sie einen kommerziell erhältlichen MC-Vorverstärker oder einen Aufwärtstransformator.
- Wenn Sie die Lautstärke erhöhen, ohne einen Plattenspieler anzuschließen, kann ein "dröhnendes" Geräusch aus den Lautsprechern auftreten.

## **HINWEIS**

Der SIGNAL-GND-Anschluss dieses Geräts ist keine Sicherheitserdung. Schließen Sie diesen an, um Geräusche zu reduzieren, wenn sie übermäßig stark sind. Beachten Sie bitte, dass das Erdungskabel, abhängig vom Plattenspieler, auch den umgekehrten Effekt der Geräuscherhöhung haben kann. In diesem Fall ist es nicht nötig, das Erdungskabel anzuschließen.

## **Antenne anschließen**

- Schließen Sie die dem Gerät beiliegende UKW-Antenne bzw. MW-Rahmenantenne an, um Radiosender über das Gerät zu empfangen.
- Wenn der Radioempfang (CF Seite 30 "Wiedergabe von UKW-/ MW-Sendungen") nach dem Anschließen der Antenne einwandfrei funktioniert, fixieren Sie die Antenne mit Klebeband an einer Stelle, an der das Rauschen am geringsten ist.

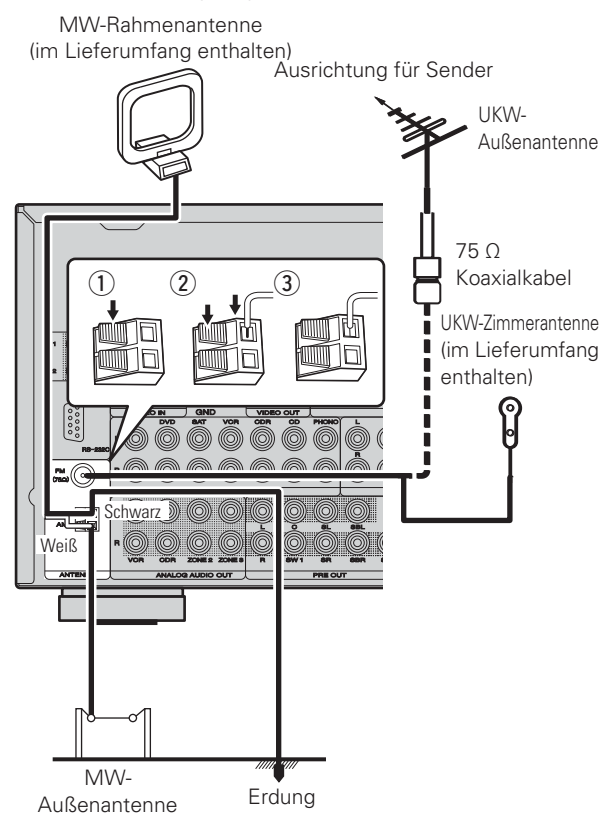

## n **Zusammenbau der MW-Rahmenantenne**

*1***1** Führen Sie den<br> **Standfußteil auf der** Sie den **Rückseite unten an der Rahmenantenne** Rahmenantenne **ein, und biegen Sie ihn nach vorne um. Standfuß Rechteckige** Öffnung Herausragender Teil*2***2** Führen Sie den<br>**2** herausragenden Teil **Sie den** in die rechteckige  $\ddot{\textbf{O}}$ ffnung im Standfuß hindurch.

## n **Verwendung der MW-Rahmenantenne**

## **Verwendung bei Wandmontage**

Ohne Zusammenbau direkt an der Wand montieren.

Nagel, Klammer o. ä.

## **Verwendung bei freier Aufstellung**

Gehen Sie beim Zusammenbau wie obenerläutert vor.

## **HINWEIS**

- Schließen Sie nicht zwei UKW-Antennen gleichzeitig an.
- Lassen Sie die MW-Rahmenantenne auch dann angeschlossen, wenn eine MW-Außenantenne verwendet wird.
- Die stromführenden Anschlüsse der MW-Rahmenantenne dürfen die Metallteile der Anschlusstafel nicht berühren.
- Wenn das Empfangssignal gestört ist, schließen Sie die Erdung (GND) mit an, um die Empfangsstörungen zu verringern.
- Wenn der Radioempfang gestört bleibt, ist eine Außenantenne zu empfehlen. Einzelheiten erfahren Sie in dem Fachgeschäft, in dem Sie das Gerät gekauft haben.

## **Drahtlosen Receiver (RX101) anschließen**

Durch Anschluss des drahtlosen Receivers RX101 (separat erhältlich) an das Gerät können Audiosignale von anderen Geräten mittels Bluetooth-Kommunikation empfangen und wiedergegeben werden.

- Verwenden Sie ein A2DP-kompatibles Bluetooth-Gerät ( $\sqrt{2}$  Seite 105 "A2DP").
- Der drahtlose Receiver RX101 kann auch als externer IR-Empfänger verwendet werden.
- Hinweise zu den Einstellungen des drahtlosen Receivers finden Sie in der Bedienungsanleitung des RX101.

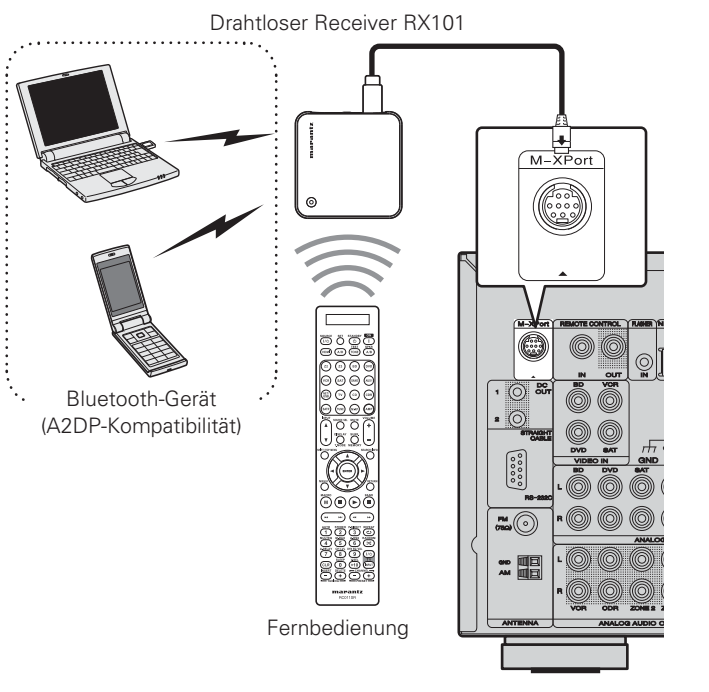

Schließen Sie einen drahtlosen Receiver über den M-XPort-Eingangsanschluss an, um Musik zu hören. Stellen Sie in diesem Fall die Eingangsquelle auf "M-XPort" ein.

## **HINWEIS**

Um den drahtlosen Receiver RX101 als externen IR-Empfänger zu verwenden, stellen Sie die Fernbedienungssensorfunktion des Geräts auf "Remote Lock: ON" ( $\sqrt{p}$  Seite 85 "Fernbedieneinstellungen").

## **Schließen Sie ein Gerät mit Mehrkanal-Ausgangsanschluss an**

- Sie können dieses Gerät an ein externes Gerät mit Mehrkanal-Audioausgangsbuchsen anschließen, um Musik zu hören und um sich Videos anzusehen.
- Das Videosignal kann wie ein Blu-ray Disc player / DVD-Player angeschlossen werden (12F Seite 17 "Anschluss eines Blu-ray Disc-Players").

## **Anschlusskabel**

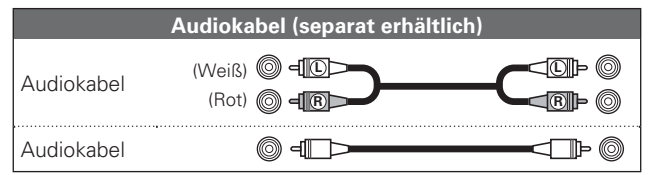

**Blu-ray Disc-player / DVD-Player /** 

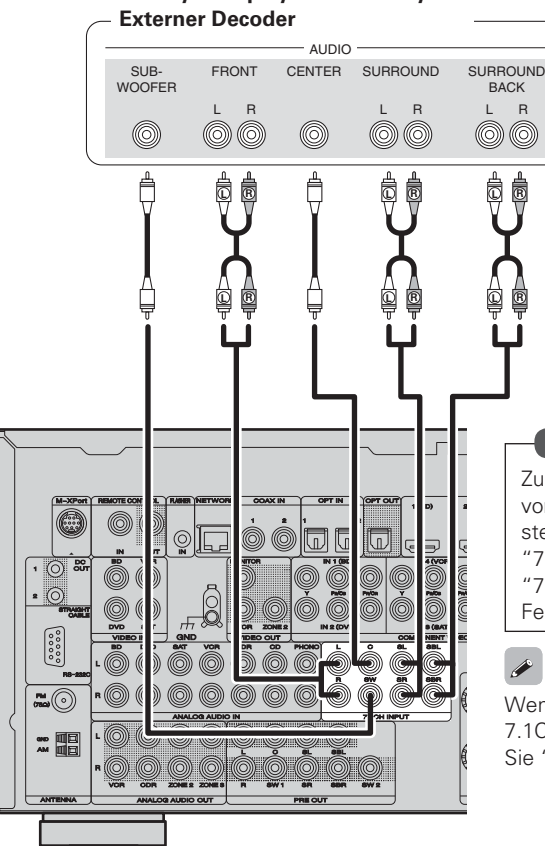

#### **Erforderliche Einstellungen**

Zur Wiedergabe von analogen Signalen, die von den 7.1CH INPUT-Anschlüssen eingehen, stellen Sie "Input Mode" (PF Seite 67) auf "7.1CH IN".

"7.1CH IN" kann auch über **A/D** auf der Fernbedienung ausgewählt werden.

Wenn ein Gerät an den SBL/SBR-Anschluss der 7.1CH INPUT-Anschlüsse angeschlossen ist, stellen Sie "Amp Assign" (@ Seite 74) auf "Normal".

## **Anschließen eines externen Leistungsverstärkers**

• Sie können das Gerät als Vorverstärker einsetzen, indem Sie einen handelsüblichen Leistungsverstärker mit dem Anschluss PRE OUT verbinden. Durch den Anschluss eines Leistungsverstärkers an beide Kanäle erzielen Sie noch mehr Schalldruck.

• Wählen Sie den gewünschten Anschluss aus, und schließen Sie das Gerät an.

## **Anschlusskabel**

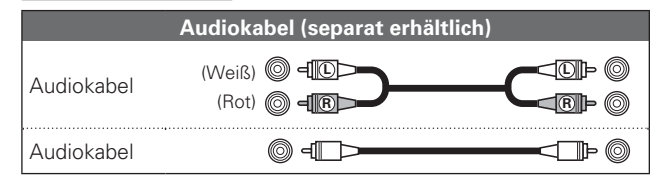

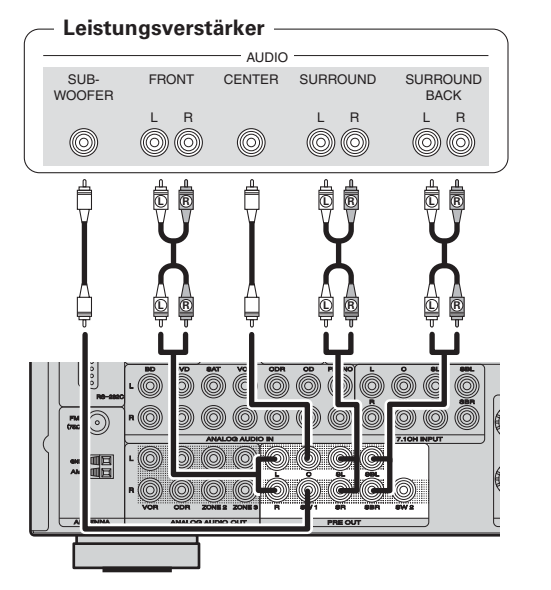

- Wenn Sie nur einen Surround-Back-Lautsprecher verwenden, schließen Sie ihn an den linken Kanal (Anschluss L) an.
- Verwenden Sie den Lautstärke-Regler am Subwoofer, um die Lautstärke des Subwoofers zu steuern.
- Sollte die Lautstärke des Subwoofers zu niedrig klingen, verwenden Sie den Lautstärke-Regler, der sich am Subwoofer befindet, um diese anzupassen.

## **HINWEIS**

- Schließen Sie an den Lautsprecheranschlüssen keine Lautsprecher an, wenn am Anschluss PRE OUT ein externer Leistungsverstärker angeschlossen ist.
- Abhängig von den Einstellungen im Menü "Amp Assign" ( $\mathbb{Z}$  Seite 74) oder im Hörmodus unterscheiden sich die Kanalausgaben vom Anschluss SBL oder Anschluss SBR des Anschlusses PRE OUT.

## **Anschluss an ein Heim-Netzwerk (LAN)**

- Mit diesem Gerät können Sie die auf Ihrem PC gespeicherten Musikdateien sowie Musik beispielsweise über Internetradio über das Heim-Netzwerk (LAN) wiedergeben. Sie können dieses Gerät auch von Ihrem PC aus über den Webbrowser steuern.
- Zum Aktualisieren können Sie die neueste Firmware von der Marantz-Website herunterladen.

Weitere Informationen erhalten Sie im Menü unter "Firmware Update" ( $\sqrt{2}$ Seite 83).

• Weitere Informationen über die Netzwerkeinstellungen finden Sie im Menü unter "Network Setup" (VT Seite 78).

## **Anschlusskabel**

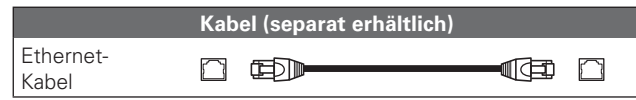

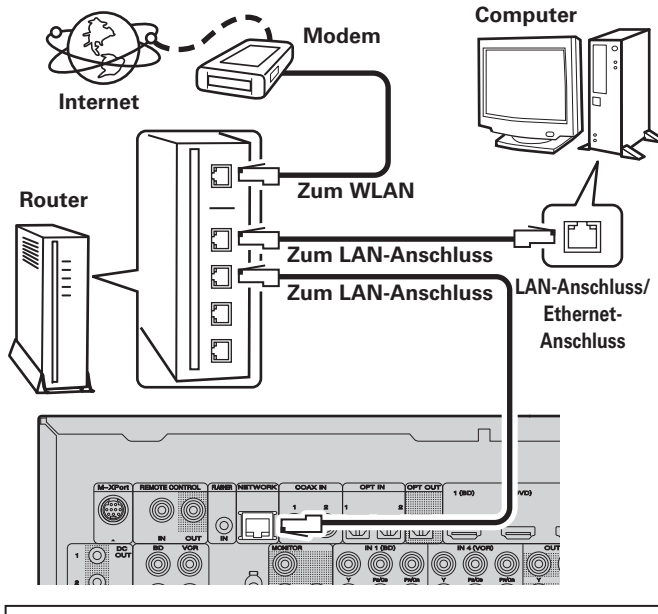

**Wenden Sie sich für Einrichtung einer Internetverbindung an einen Internetanbieter (ISP) oder einen Computerfachhandel.**

## **Systemanforderungen**

## n **Breitband-Internetanschluss**

## n **Modem**

Ein Gerät, das eine Verbindung mit dem Breitbandnetz herstellt und die Internetkommunikation ermöglicht.

Es gibt auch Geräte, die mit einer Routerfunktion kombiniert sind.

## n **Router**

 $\overline{r}$ 

Wenn Sie dieses Gerät verwenden, empfehlen wir einen Router mit folgenden Funktionen:

- Integrierter DHCP-Server
- Diese Funktion weist im LAN automatisch IP-Adressen zu.
- Integrierter 100BASE-TX-Switch Wenn Sie mehrere Geräte anschließen, empfehlen wir die Verwendung eines Switching Hubs mit einer Geschwindigkeit von mindestens 100 MBit/s.

## n **Ethernet-Kabel (CAT-5 oder höher empfohlen)**

- Nur geschirmtes STP- oder ScTP LAN-Kabel benutzen, die im Fachhandel erhältlich sind.
- Einige Ethernet-Flachkabel sind sehr störanfällig. Wir empfehlen die Verwendung eines normalen Ethernet-Kabels.
- Wenn im Vertrag mit Ihrem Internetanbieter ein Anschluss vereinbart wurde, bei dem die Netzwerkeinstellungen von Hand vorgenommen werden, nehmen Sie die entsprechenden Einstellungen im Menü "Network Setup" (图 Seite 78).
- Dieses Gerät kann DHCP und Auto-IP verwenden, um die Netzwerkeinstellungen automatisch vorzunehmen.
- Wenn Sie dieses Gerät mit der aktivierten DHCP-Funktion Ihres Breitband-Routers verwenden, nimmt das Gerät die Einstellung der IP-Adresse und andere Einstellungen automatisch vor. Wenn dieses Gerät an ein Netzwerk angeschlossen wurde, das die DHCP-Funktion nicht verwendet, nehmen Sie die Einstellungen für die IP-Adresse usw. im Menü "Network Setup" (呼 Seite 78).
- Fordern Sie bei einer manuellen Festlegung die entsprechenden Angaben beim Netzwerkadministrator an.

## **HINWEIS**

• Zur Anbindung an das Internet ist ein Vertrag mit einem Internetanbieter (ISP) notwendig.

Wenn Sie bereits über einen Internet-Breitbandanschluss verfügen, ist kein zusätzlicher Vertrag notwendig.

- Welche Router verwendet werden können, ist vom ISP abhängig. Wenden Sie sich bei Fragen an den ISP oder den Computerfachhandel.
- Marantz übernimmt keine Verantwortung für Kommunikationsfehler oder Probleme aufgrund der kundenseitigen Netzwerkumgebung oder der angeschlossenen Geräte.
- Dieses Gerät ist nicht mit PPPoE kompatibel. Wenn Sie einen Internetanschluss mit PPPoE verwenden, benötigen Sie einen PPPoE-kompatiblen Router.
- Der NETWORK-Stecker darf nicht direkt mit dem LAN-Port bzw. Ethernetanschluss Ihres Computers verbunden werden.

 $\overline{\rightarrow}$ 

# **Wiedergabe (Grundfunktionen)**

- **n Die Eingangsquelle auswählen (v** $\textcircled{r}$  Seite 25)
- **h Einstellung der Hauptlautstärke (v** $\mathscr{F}$  Seite 26)
- n **Vorübergehendes Ausschalten des Tons**  (MP Seite 26)
- **n Wiedergabe Blu-ray Disc/DVD-Player** (var Seite 26)
- **a Wiedergabe CD-Player** (ver Seite 26)
- **a** iPod® abspielen (vs Seite 27)
- **n Wiedergabe von USB-Speichergeräten** (**v<sub>F</sub> Seite 28**)
- n **Senderabstimmung von Radiostationen** (vSeite 30)
- n **Wiedergeben von Netzwerkaudio** (vSeite 33)

## **Auswahl eines Audiomodus (Surround-Modus)**  (L含 Seite 41)

**Wiedergabe (Fortgeschrittene Bedienung) (** $\sqrt{2}$  **Seite 52)** 

## **Wichtige Information**

Bevor Sie die Wiedergabe starten, müssen Sie die verschiedenen Komponenten verbinden und die Einstellungen auf dem Receiver vornehmen.

## **HINWEIS**

Halten Sie sich auch an die Betriebsanleitung der angeschlossenen Geräte, wenn Sie sie benutzen.

## **Die Eingangsquelle auswählen**

**Drücken Sie die Auswahltaste für die Eingangsquelle (BD, DVD, VCR, SAT, GAME) AUX1) NET/USB) TV) CD) CDR, TUNE, M-XP**) zweimal, um die Wiedergabe der jeweiligen Quelle zu starten.

Die gewünschte Eingangsquelle kann direkt ausgewählt werden.

**Die Eingangsquelle können Sie auch folgendermaßen auswählen.**

## $\overline{\mathscr{L}}$

- Wählen Sie als Eingangsquelle "PHONO" zur Wiedergabe von Musik über einen Plattenspieler, der am PHONO-Eingangsanschluss angeschlossen ist.
- Sie können die Eingangsquelle "PHONO" auf folgende Arten wählen.
- q Über das "Source select"-Menü (siehe rechts unter "Das "Source Select"-Menü verwenden")
- **(2) Über INPUT AV** auf der Fernbedienung (siehe rechts unter "Eingabe über die Fernbedienung")
- e Über den **INPUT SELECTOR**-Knopf am Hauptgerät (siehe rechts unter "Bedienung des Hauptgeräts")

## n **Das "Source Select"-menü verwenden**

q Drücken Sie **AMP** und anschließend **SOURCE SEL**. Zeigen Sie das "Source Select"-Menü an.

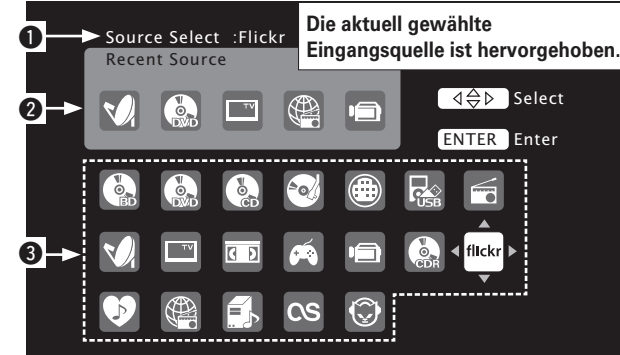

## q **Eingangsquelle**

 $(BD)$   $(DVD)$ 

 $VCR$   $(SAT)$   $(GAME)$   $(AUX1)$  $(\overline{\text{NET}})$   $(\overline{\text{TV}})$   $(\overline{\text{CD}})$   $(\overline{\text{CDR}})$  $(TUNE)$  $(M \times P)$ 

- Der Name der hervorgehobenen Eingangsquelle wird eingeblendet.
- **2** Kürzlich verwendete Quellen

Die kürzlich verwendeten Eingangsquellen (bis zu fünf) werden eingeblendet.

- $\odot$  **Symbole für die Eingangsquellen in verschiedenen Kategorien werden eingeblendet.**
- $\overline{2}$  Über  $\Delta \nabla \triangleleft \quad \triangleright$  wählen Sie die Eingangsquelle. Drücken Sie anschließend **ENTER**.

 Die Eingansquelle ist nun eingestellt, und das Quellen-Auswahl-Menü wird ausgeblendet.

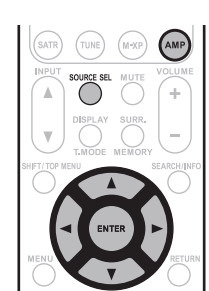

- Bei Verwendung mit einem iPod, der direkt an den USB-Port dieses Geräts angeschlossen ist, wählen Sie " (NET/USB)" als Eingangsquelle.
- Eingangsquellen, die nicht verwendet werden, können vorzeitig eingestellt werden. Nehmen Sie diese Einstellung unter "Source Delete" (re Seite 81) vor.
- Um das Quellen-Auswahl-Menü auszublenden, ohne eine Eingangsquelle zu wählen, drücken Sie noch einmal **SOURCE SEL**.

## n **Die Taste auf der Fernbedienung verwenden**

- Drücken Sie **INPUT** df.
- Wenn **INPUT AV** gedrückt wird, wird in der unten angezeigten Reihenfolge zwischen den Eingangsquellen umgeschaltet.

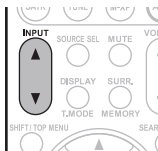

## BD ←► DVD ←► VCR ←► SAT ←►GAME ←►AUX1 ←► NET/USB

M-XPort TUNER CDR CD PHONO TV

## n **Den Knopf am Gerät verwenden**

Drehen Sie **INPUT SELECTOR**.• Durch Drehen von **INPUT SELECTOR**ändert sich die Eingangsquelle wie unten dargestellt.

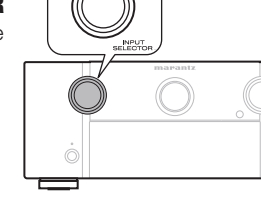

BD ←► DVD ←► VCR ←► SAT ←►GAME ←►AUX1 ←► NET/USB M-XPort TUNER CDR CD PHONO TV

**Basisausführung**

Anleitung für Fortgeschrittene

Basisausführung

## **Einstellung der Hauptlautstärke**

 $\bf S$ **tellen Sie die Lautstärke mit VOLUME** 

**a** Wenn "Volume Display" ( $\mathbb{Q}$  Seite 81) **auf "Relative" eingestellt ist** G**Einstellbereich**H **– – – –80.5dB – 18.0dB**

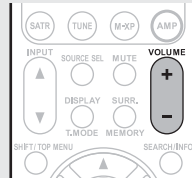

n **Wenn "Volume Display" (**v**Seite 81) auf "Absolute" eingestellt ist**

## G**Einstellbereich**H **0.0 – 99.0**

• Der einstellbare Bereich fällt je nach Eingangssignal und Kanalpegeleinstellungen möglicherweise unterschiedlich aus.

## $\bullet$

Sie können auch über das Hauptgerät steuern. Nehmen Sie die Einstellungen in diesem Fall wie folgt vor.

Drehen Sie **VOLUME**, um die Lautstärke zu regeln.

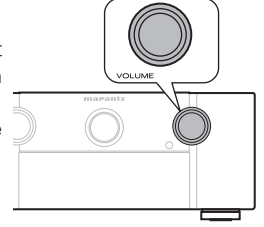

## **Vorübergehendes Ausschalten des Tons**

 **- MUTE**

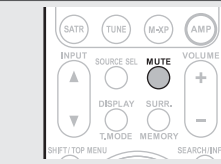

## $\bullet$

- Der Ton wird auf den Pegel, der im Menü unter "Mute Level" ( $\sqrt{2}$ Seite 81) eingestellt wurde, gedämpft.
- Drücken Sie **MUTE** erneut, um den Ton wieder anzustellen. Die Stummschaltung kann auch durch Änderung der Hauptlautstärke aufgehoben werden.

## **Einstellung der zu verwendenden Front-Lautsprecher**

## **- SPKR A/B**

- Mit jedem Drücken von **SPKR A/B** wird die Einstellung für die Frontlautsprecher wie folgt geändert.
- Front A  $\rightarrow$  Front B  $\rightarrow$  Front A+B

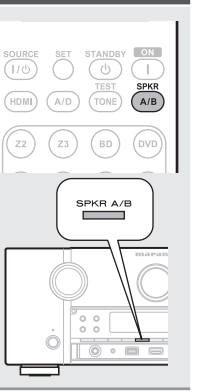

## **Wiedergabe Blu-ray Disc/DVD-Player**

Nachfolgend wird das Verfahren zur Wiedergabe über Blu-ray Disc/ DVD-Player beschrieben.

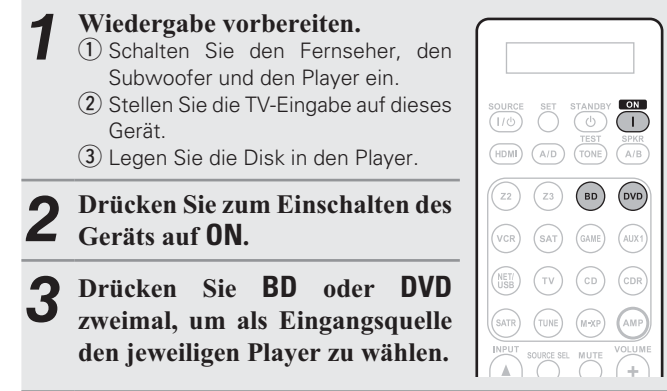

*4***4** Spielen Sie die Komponente, die mit diesem Gerät verbunden ist, ab. **verbunden ist, ab.** 

Nehmen Sie vorher die notwendigen Einstellungen auf dem Player vor (Spracheinstellung, Untertiteleinstellung usw.)

## **Wiedergabe CD-Player**

Nachfolgend wird das Verfahren zur Wiedergabe über CD-Player beschrieben.

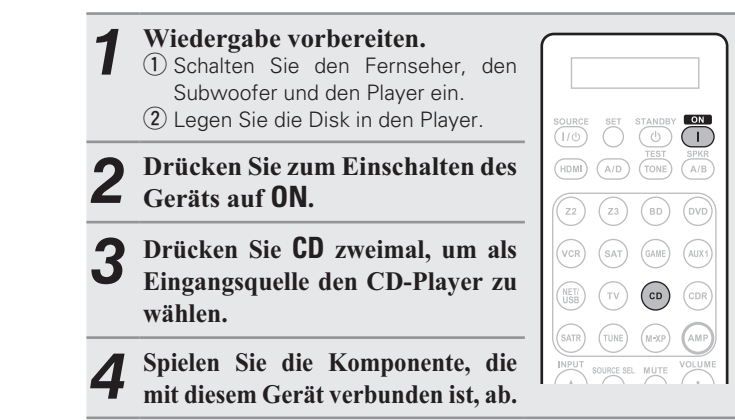

 $\sqrt{4}$ 

**IPod** 

marantz

 $\begin{picture}(20,20)(-20,0) \put(0,0){\line(1,0){10}} \put(15,0){\line(1,0){10}} \put(15,0){\line(1,0){10}} \put(15,0){\line(1,0){10}} \put(15,0){\line(1,0){10}} \put(15,0){\line(1,0){10}} \put(15,0){\line(1,0){10}} \put(15,0){\line(1,0){10}} \put(15,0){\line(1,0){10}} \put(15,0){\line(1,0){10}} \put(15,0){\line(1,0){10}} \put(15,$ 

## **iPod® abspielen**

Sie können sowohl Videos, Fotos als auch Audio wiedergeben.

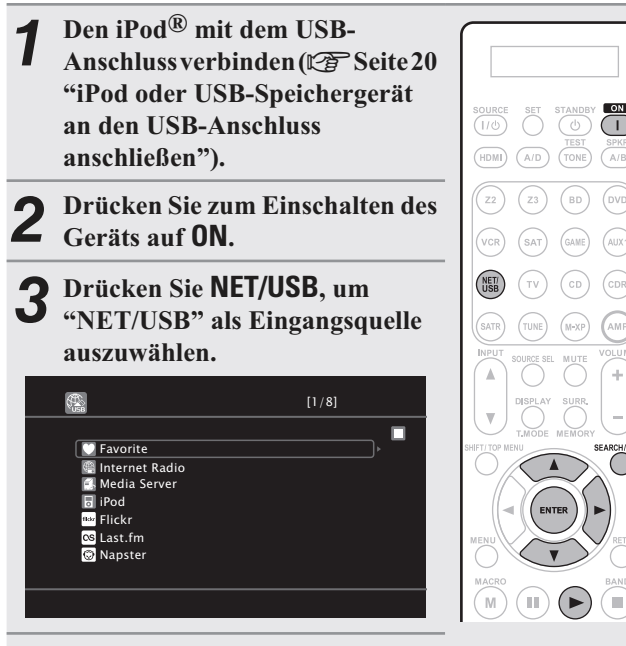

*4***4** Wählen Sie mit  $\triangle \nabla$  die Option<br> **4** GBod" und drücken Sie **ENTER +0,) - ENTER**oder  $\triangleright$ .

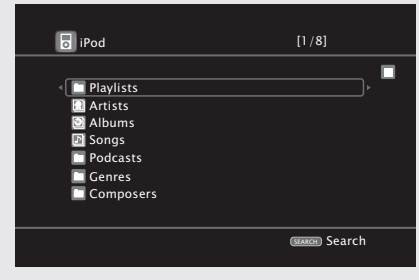

## **HINWEIS**

Wenn der Anschlussbildschirm nicht angezeigt wird, ist der iPod womöglich nicht richtig angeschlossen. Schließen Sie ihn erneut an.

#### *5***5 EXEARCH** mindestens 2 Sekunden lang<br> **5 gedrückt** um den Display-Modus auszuwählen

## gedrückt, um den Display-Modus auszuwählen.

- Es gibt zwei Möglichkeiten, um die gespeicherten Inhalte eines iPod anzuzeigen.
- **Fernbedienmodus** Anzeige von iPod Informationen auf dem TV-Bildschirm.
- Das Display des Geräts zeigt nur alphanumerische Single-Byte-Zeichen und einige Symbole an. Anstelle von inkompatiblen Zeichen wird "." angezeigt.

 $\sum_{i=1}^{n}$ 

- Im "Fernbedienmodus" wird die iPod-Anzeige wie rechts dargestellt. Puede desconectarse.
- **Direktmodus** Anzeige von iPod Informationen im iPod-Display.
- Auf dem Gerätedisplay wird "Direct iPod" angezeigt.

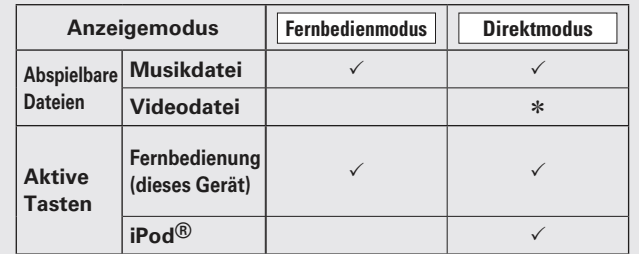

#### \* Nur Tonwiedergabe.

*6* $\bullet$  Wählen Sie über  $\triangle \vee$  den gewünschten Punkt aus<br> **b** und drücken Sie dann auf ENTER oder  $\triangleright$ , um die Sie über  $\triangle\nabla$  den gewünschten Punkt aus gewünschte Datei zu starten.

*7***7** Drücken Sie ENTER,<br>Die Wiedergabe beginnt. Sie **ENTER**,  $\triangleright$  oder  $\blacktriangleright$ .

- Die Dauer (Standardeinstellung: 30 s), über die die On-Screen-Anzeige aktiv ist, kann im Menü "NET/USB" (vs Seite 82) eingestellt werden. Drücken Sie  $\Delta\nabla\!\triangleleft\!\triangleright$ , um zum Ausgangsbild zurückzukehren.
- Um die Wiedergabe komprimierter Audioformate mit angehobenen Bässen oder Höhen zu ermöglichen, empfehlen wir die Wiedergabe im M-DAX-Modus (@ Seite 73). Die Standardeinstellung ist "OFF".
- Wenn Sie im Fernbedienmodus während der Wiedergabe auf **STATUS** drücken, werden die Namen des Titels, Künstlers und des Albums angezeigt.

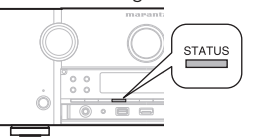

## **HINWEIS**

- Abhängig von der Art des iPods und der Software-Version funktionieren manche Funktionen eventuell nicht.
- Beachten Sie, dass Marantz keinerlei Verantwortung für Probleme übernimmt, die mit den Daten auf dem iPod auftreten, wenn dieses Gerät in Verbindung mit dem iPod verwendet wird.

**Basisausführung**

Basisausführung

## **iPod® abspielen**

## n **iPod-Betrieb**

 $\text{Re}\left[\mathbb{G}\right]\text{Re}\left[\mathbb{G}\right] = \text{Re}\left[\mathbb{G}\right] \text{Re}\left[\mathbb{G}\right] \text{Re}\left[\mathbb{G}\right] \text{Re}\left[\mathbb{G}\right] \text{Re}\left[\mathbb{G}\right] \text{Re}\left[\mathbb{G}\right] \text{Re}\left[\mathbb{G}\right] \text{Re}\left[\mathbb{G}\right] \text{Re}\left[\mathbb{G}\right] \text{Re}\left[\mathbb{G}\right] \text{Re}\left[\mathbb{G}\right] \text{Re}\left[\mathbb{G}\right] \text{Re}\left[\mathbb{G}\right] \text{Re}\left[\mathbb{$ 

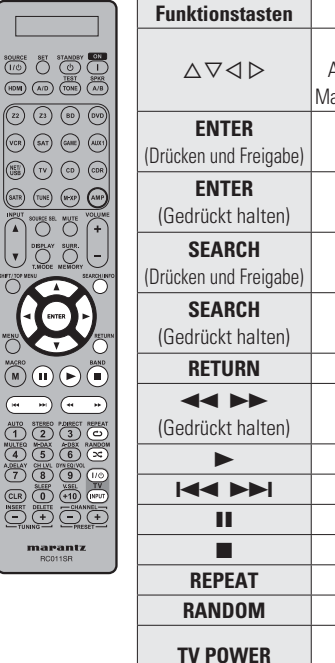

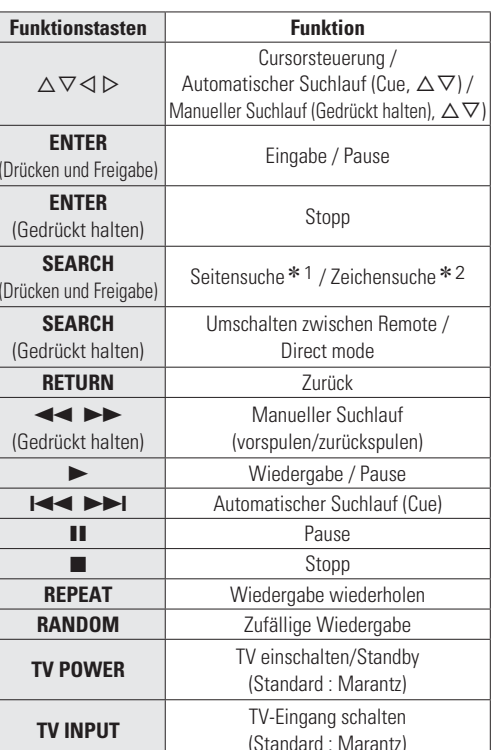

\* 1 Drücken Sie bei der Anzeige des Menübildschirms auf SEARCH/INFO, dann auf < (vorherige Seite) oder auf ▷ (nächste Seite). Zum Abbrechen drücken Sie  $\Delta \nabla$  oder zweimal

**SEARCH/INFO**.

- \* 2 Wenn das Menübild angezeigt wird, drücken Sie zweimal auf SEARCH/INFO und dann auf  $\triangleleft \triangleright$ , um den ersten Buchstaben auszuwählen, nach dem Sie suchen möchten.
	- "Unsorted List" (unsortierte Liste) wird angezeigt, wenn eine Suche in der Liste nicht möglich ist. Zum Abbrechen drücken Sie △▽ oder SEARCH/ **INFO**.

## $\begin{array}{c}\n\bullet \\
\bullet\n\end{array}$

- Die wiederholte oder zufällige Wiedergabe lassen sich auch über "Input Setup" – "Playback Mode" (r@ Seite 68) im Menü einstellen.
- Wenn die Liste nicht in alphabetischer Reihenfolge ist, können Sie möglicherweise keine Zeichensuche starten.

**DEUTSCH** 

## **Wiedergabe von USB-Speichergeräten**

Wiedergabe von Musik- oder Fotodateien (JPEG), die auf einem USB-Speichergerät gespeichert sind.

## **Wichtige Information**

## n **USB-Speicher**

An den USB-Anschluss dieses Gerätes kann ein USB-Speicher zur Wiedergabe von Musik- und Bild- (JPEG-) Dateien, die darauf gespeichert sind, angeschlossen werden.

Des Weiteren können Dateien, die auf einem iPod gespeichert sind, abgespielt werden, wenn der iPod direkt an den USB-Port des Geräts angeschlossen wird. Schauen Sie unter "iPod oder USB-Speichergerät an den USB-Anschluss anschließen" (☞ Seite 20).

- Es können nur solche USB-Speicher auf diesem Gerät wiedergegeben werden, die die Standards MSC (Massenspeicherklasse) und MTP (Medientransferprotokoll) erfüllen.
- Dieses Gerät unterstützt USB-Speicher im Format "FAT16" und "FAT32".

## **Album-Art-Funktion**

Wenn eine MP3-Musikdatei Album-Art-Daten enthält, können diese während der Wiedergabe der Datei angezeigt werden.

## **Diashow-Funktion**

Bilder (JPEG), die auf einem USB-Speicher gespeichert sind, können als Diashow angezeigt werden.

Der Zeitraum, für den jedes Bild angezeigt wird, kann eingestellt werden.

 $\bullet$ 

Dieses Gerät zeigt die Bilddateien (JPEG) in der Ausrichtung an, mit der sie in dem Ordner gespeichert sind.

#### G**Kompatible Formate**H

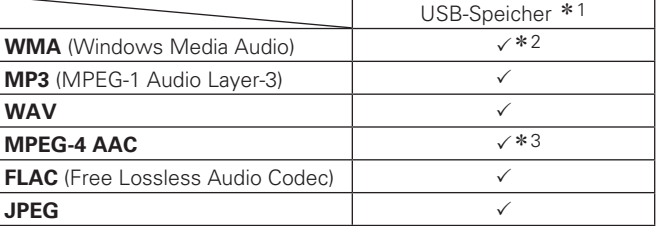

z1 USB

- Dieses Gerät unterstützt den Standard MP3 ID3-Tag (Ver. 2).
- Illustrationen, die über die MP3 ID3-Tags in der Version 2.3 oder 2.4 eingebettet sind, können von dem Gerät angezeigt werden.
- Dieses Gerät unterstützt WMA META-Tags.
- Bitrate für die Quantisierung im WAV-Format: 16 Bit.
- Bitrate für die Quantisierung im FLAC-Format: 16/24 Bit.
- \* 2 Dateien mit Kopierschutz können auf bestimmten, tragbaren Geräten abgespielt werden, die mit MTP kompatibel sind.
- \*3 Auf diesem Gerät können nur Dateien wiedergegeben werden, die nicht kopiergeschützt sind.

 Daten, die von kostenpflichtigen Internetseiten heruntergeladen wurden, sind kopiergeschützt. Auch Dateien, die von einer CD usw. im Format WMA auf einen Computer aufgenommen wurden, können je nach Einstellungen auf dem Computer u. U. kopiergeschützt sein.

#### G**Kompatible Formate**H

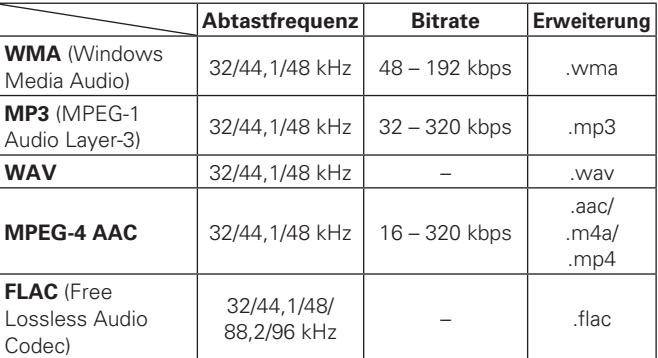

 $\Gamma$ 

 $\begin{bmatrix} 0 \\ 0 \end{bmatrix} \begin{pmatrix} -1 \\ 0 \end{pmatrix} = \begin{bmatrix} 0 \\ 0 \end{bmatrix} \begin{bmatrix} 0 \\ 0 \end{bmatrix} \begin{pmatrix} 0 \\ 0 \end{pmatrix} = \begin{bmatrix} 0 \\ 0 \end{bmatrix} \begin{bmatrix} 0 \\ 0 \end{bmatrix} \begin{pmatrix} 0 \\ 0 \end{pmatrix}$ 

## **Wiedergabe von USB-Speichergeräten**

## **Wiedergabe von Dateien, die auf einem USB-Speichergerät gespeichert sind**

**1** Schließen Sie das<br> **1** Speichergerät an der  $USB {\bf S}$  peichergerät an den USB-**Anschluss an (12F Seite 20 "iPod oder USB-Speichergerät an den USB-Anschluss anschließen").** 

*2***2** Drücken Sie NET/USB, um<br> **2** "NET/USB" als Eingangsquelle **- NET/USB) !**  auszuwählen.

> favorite  $\frac{1}{2}$  Internet Radio

.<br>Flickr Media Server  $\overline{\mathbb{R}}$  USB

Last.fm<br>Napster

*1*

 $\binom{c}{b}$ 

#### *3* $\mathbf{3}$  Wählen Sie mit  $\triangle$  \;<br>Sie **ENTER** oder  $\triangleright$ . Sie mit  $\bigtriangleup\bigtriangledown$  die Option "USB", und drücken

[1/8]

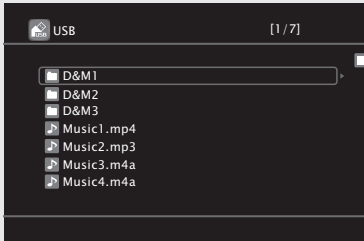

• Durch Auswahl von **in Menü** "Source Select" können Sie die Funktion "Internet Radio" direkt auswählen.

*4***1** Wählen Sie mit  $\Delta \nabla$  das Objekt oder den Ordner aus der wiedergegeben werden soll und drücken Sie aus, der wiedergegeben werden soll, und drücken Sie  $\mathsf{ENTER}\ \text{oder}\ \triangleright.$ 

*5* $\sum$  Wählen Sie mit  $\triangle \nabla$  die Datei aus und drücken Sie  $\textsf{ENTER}, \rhd \textup{oder} \blacktriangleright.$ Die Wiedergabe beginnt.

## $\rightarrow$

- Die Dauer (Standardeinstellung: 30 s), über die die On-Screen-Anzeige aktiv ist, kann im Menü "NET/USB" (图 Seite 81) eingestellt werden. Drücken Sie  $\Delta\nabla\!\triangleleft\!\triangleright$ , um zum Ausgangsbild zurückzukehren.
- Um die Wiedergabe komprimierter Audioformate mit angehobenen Bässen oder Höhen zu ermöglichen, empfehlen wir die Wiedergabe im M-DAX-Modus ( $\sqrt{2}$ Seite 73). Die Standardeinstellung ist "OFF".
- Wenn der USB-Speichergerät partitioniert wurde, kann nur die erste Partition ausgewählt werden.
- Dieses Gerät unterstützt MP3-Dateien, die dem Standard "MPEG-1 Audio Layer-3" entsprechen.

## **HINWEIS**

- Wir weisen darauf hin, dass Marantz keine Verantwortung für Probleme jeglicher Art im Zusammenhang mit den Daten eines USB-Speichergeräts übernimmt, die bei Verwendung dieses Geräts in Kombination mit dem betreffenden USB-Speichergerät entstehen können.
- USB-Speichergerät können nicht über einen USB-Hub verwendet werden.
- Marantz kann nicht garantieren, dass alle USB-Speichergerät verwendet oder mit Strom versorgt werden können. Bei Verwendung einer externen USB-Festplatte, die über ein Netzteil benutzt werden kann, empfehlen wir, das zugehörige Netzteil zu verwenden.
- Es ist nicht möglich, einen Computer über ein USB-Kabel an den USB-Anschluss dieses Gerätes anzuschließen und zu verwenden.

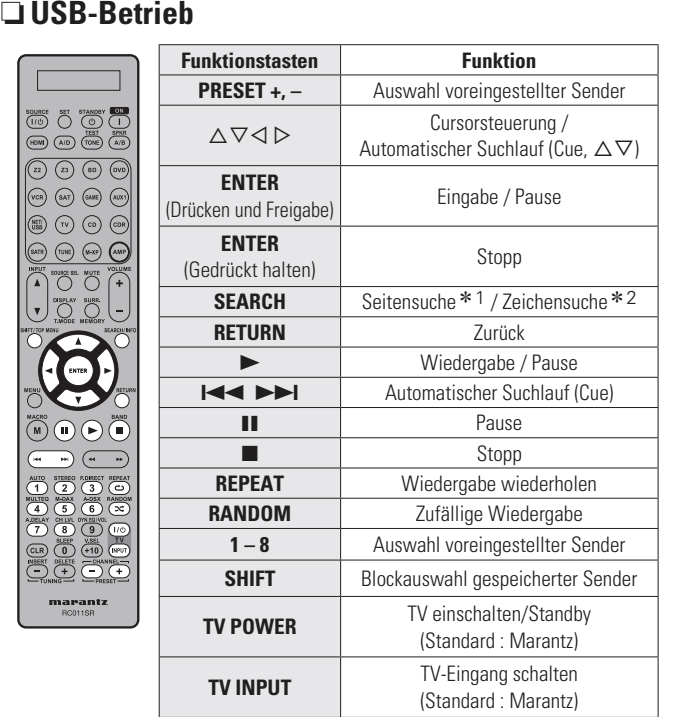

- \*1 Drücken Sie bei der Anzeige des Menübildschirms auf **SEARCH/INFO**, dann auf  $\triangle$  (vorherige Seite) oder auf  $\triangleright$  (nächste Seite). Zum Abbrechen drücken Sie  $\varDelta\nabla$  oder zweimal **SEARCH/INFO**.
- \* 2 Wenn das Menübild angezeigt wird, drücken Sie zweimal auf **SEARCH/INFO** und dann auf  $\triangleleft \triangleright$ , um den ersten Buchstaben auszuwählen, nach dem Sie suchen möchten.
	- "Unsorted List" (unsortierte Liste) wird angezeigt, wenn eine Suche in der Liste nicht möglich ist.

Zum Abbrechen drücken Sie ∆⊽ oder **SEARCH/ INFO**.

## $\overline{\rightarrow}$

- Die wiederholte oder zufällige Wiedergabe lassen sich auch über "Input Setup" – "Playback Mode" ( $c$  Seite 68) im Menü einstellen.
- Wenn die Liste nicht in alphabetischer Reihenfolge ist, können Sie möglicherweise keine Zeichensuche starten.

 $\overline{a}$ 

ಾ

## **Senderabstimmung von Radiostationen**

## **Wiedergabe von UKW-/MW-Sendungen**

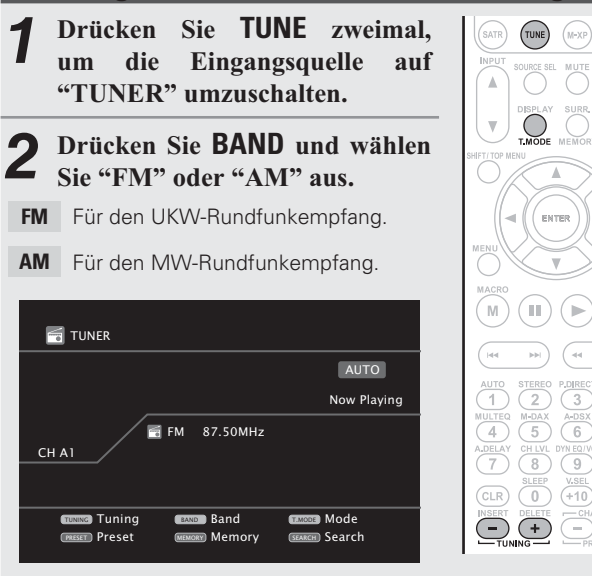

- *3* $\boldsymbol{\mathcal{S}}$  Stellen Sie den gewünschten Sender ein.
- $\Large{\textcircled{\small{1}}}$  Automatische Einstellung (Automatischer Suchlauf)
- Drücken Sie auf **T.MODE**, um "AUTO" zu wählen. Drücken Sie anschließend auf **TUNING +** oder **TUNING –**, um den gewünschten Radiosender auszuwählen.
- w **Manuelle Einstellung (Manueller Suchlauf)** Drücken Sie auf **T.MODE**, um die Anzeige "AUTO" im Display abzuschalten. Mit den Tasten **TUNING +** und **TUNING –** können Sie anschließend den gewünschten Radiosender von Hand einstellen.

30

- Wenn der gewünschte Sender nicht über den automatischen Suchlauf eingestellt werden kann, stellen Sie ihn von Hand ein.
- Wenn Sie Sender von Hand einstellen, halten Sie **TUNING +** oder **TUNING –** gedrückt, um die Frequenz fortlaufend zu ändern.
- Die Dauer (Standardeinstellung: 30 s), über die die On-Screen-Anzeige aktiv ist, kann im Menü "TUNER" (**v@** Seite 82) eingestellt werden. Drücken Sie  $\Delta\nabla\!\triangleleft\triangleright$ , um zum Ausgangsbild zurückzukehren.

 • Sie können auch über das Hauptgerät steuern. Nehmen Sie die Einstellungen in diesem Fall wie folgt vor. Drücken Sie  $\Delta \nabla$ , um den Radiosender einzustellen.

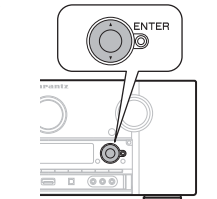

- n **Voreinstellung von Radiosendern (Manuelle Speicherung)**
- Sie können Ihre Lieblingssender speichern, so dass sie einfach eingestellt werden können. Es können bis zu 56 Sender eingestellt werde. Mehrere Sender lassen sich auf diese Weise speichern.
- **Sender können "Auto Preset" automatisch voreingestellt werden (**v**Seite 64).** Wenn nach dem manuellen Suchlauf ("Manuelle Speicherung") ein automatischer Suchlauf ("Auto Preset") durchgeführt wird, geht die "Manuelle Speicherung" verloren.
- *1***1** Stellen Sie den Radiosender ein,<br> **1** den Sie speichern möchten. **den Sie speichern möchten.**
- *2* **- MEMORY**
- *3* $\bf{3}$  Drücken Sie auf SHIFT/TOP MENU,<br> $\bf{3}$  um eine Speicherbank (A bis G) zur **um eine Speicherbank (A bis G) zur Voreinstellung des Senders (1 bis 8** pro Speicherbank) auszuwählen, und drücken Sie anschließend auf **PRESET +) PRESET – 1 – 8**, um die Voreinstellungsnummer einzugeben.
- *4***4** Drücken Sie MEMORY erneut, um<br> **die Einstellung zu speichern die Einstellung zu speichern.**
- Wiederholen Sie die Schritte 1 bis 4, um andere Sender zu speichern.

## **Standardeinstellungen**

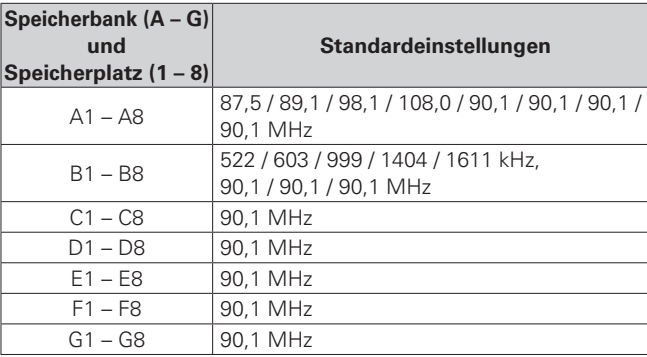

## **Geben Sie für die Sender-Voreinstellung eine Bezeichnung ein (Preset Name) (IST Seite 64)**

## n **Wiedergabe von gespeicherten Sendern**

- *1***1** Drücken Sie SHIFT/TOP<br>**MENU**, um den Speicherblock **Sie auszuwählen (A bis G).**
- *2***2** Drücken Sie<br>**2** gewünschten Sie zur Auswahl des  $\mathbf{g}$ *espeicherten* **- PRESET +) PRESET – 1 – 8**

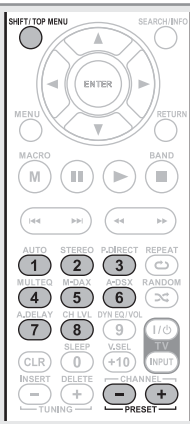

 $\overline{\rightarrow}$ 

 $\bigcirc$ 

 $\sqrt{ }$ 

 $\frac{1}{\sqrt{10}}$ 

 $\mathbb{R}$  (ii)  $\mathbb{R}$ 

AUTO STEREO P.DIRECT REPEAT  $\overline{(4)}\overline{(5)}\overline{(6)}\overline{)}$  $\overline{1}$   $\overline{3}$   $\overline{1}$   $\overline{4}$   $\overline{1}$   $\overline{4}$   $\overline{2}$   $\overline{1}$   $\overline{4}$   $\overline{2}$   $\overline{1}$   $\overline{4}$   $\overline{2}$   $\overline{1}$   $\overline{2}$   $\overline{1}$   $\overline{2}$   $\overline{1}$   $\overline{2}$   $\overline{2}$   $\overline{1}$   $\overline{2}$   $\overline{2}$   $\overline{1}$   $\overline{$ 

 $\frac{V.SEL}{+10}$  $\bigodot \bigodot$ 

CLR OUR

 $\bigcirc$ 

Sie können auch über das Hauptgerät steuern. Nehmen Sie die Einstellungen in diesem Fall wie folgt vor. Drücken Sie ⊲ ⊳, um den Radiosender einzustellen.

O ENTER

## n **Direkte Frequenzeingabe**

Die gewünschte Frequenz können Sie auch direkt einstellen.

  **- SEARCH/INFO** *1***2** Geben Sie mit de eine Frequenz ein. **8C n cncncnncnncncnncrncrncrncrncrncrnnrncr** • Mit der ⊲ kann die letzte Zahleneingabe wieder zurückgenommen werden. **3** Einstellung auf **FNTFR**  $(1)(2)(3)$ *3***Einstellung auf ENTER.**  $(4)(5)(6)$ Die eingestellte Frequenz wird aufgerufen.  $\bigcirc$   $\bigcirc$   $\bigcirc$
## **RDS (Radio-Data-System)**

RDS (nur bei UKW) ist ein Sendedienst, mit dem ein Sender zusätzliche Informationen zusammen mit dem normalen Radiosendesignal übertragen kann.

### **HINWEIS**

Die im Folgenden beschriebene Bedienung unter Verwendung von **SEARCH/INFO** funktioniert nicht in Gebieten, in denen keine RDS-Sendungen empfangen werden.

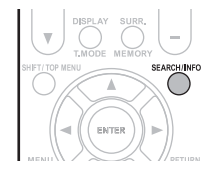

(TUNE)  $(M-XP)$ AMP

 $(\mathbf{M})$  $(\mathbb{I})$ 

a,dela<br>(7  $\bigcirc$  $\overline{9}$ 

 $\begin{array}{c}\n\text{CLR}\n\hline\n\text{INSERT}\n\end{array}$  $\overline{0}$ 

(∎  $(\blacktriangleright)$ 

 $\overline{C}$ 

 $\overline{z}$ 

 $TV$  $\underbrace{V.SEL}_{+10}$ 

 $\bigodot$   $\bigodot$ 

 $\binom{6}{3}$ 

 $\overline{6}$ 

 $\overline{5}$ 

 $rac{\text{DELE}}{+}$ 

### $\Box$  RDS-suche

Mit dieser Funktion können Sie automatisch UKW-Sender einstellen, die RDS anbieten.

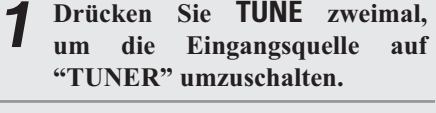

*2***2** Drücken Sie SEARCH/INFO und<br> **2** wählen Sie "RDS SEARCH" aus **wählen Sie "RDS SEARCH" aus.** 

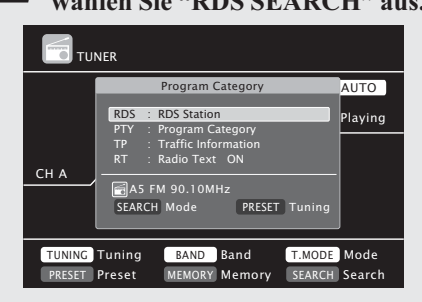

- *3***3** Drücken<br>**3** PRESET –  **- PRESET +** 
	- Die Suche für RDS-Sender wird automatisch aufgenommen.
- Wenn bei dem oben aufgeführten Vorgang keine RDS-Sender gefunden werden, werden alle Frequenzbänder durchsucht.
- Wenn ein Sender gefunden wird, wird dessen Name auf dem Display angezeigt.
- Wenn alle Frequenzen durchsucht wurden und kein RDS-Sender gefunden wurde, wird "NO RDS" angezeigt.

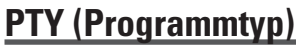

PTY bezeichnet die Art des RDS-Programms. Die Programmarten werden folgendermaßen angezeigt:

**NEWSAFFAIRSINFOSPORT**Sport **SOCIAL EDUCATEDRAMACULTURESCIENCEVARIEDPOP MROCK MEASY MLIGHT MCLASSICS** Ernste Klassik **OTHER M** | Andere Musik

## $\Box$  PTY-suche

Mit dieser Funktion können Sie RDS-Sender mit einem bestimmten Programm (PTY) finden.

*1*Sie TUNE zweimal, **1** Drücken Sie TUNE zweimal,<br>
um die Eingangsquelle auf **"TUNER"** umzuschalten. **2** Drücken Sie SEARCH/INFO und<br> **2** wählen Sie "PTV SEARCH" aus *2***wählen Sie "PTY SEARCH" aus.** <u>TUNER</u> AUTO Program Category NEWS RD<sub>5</sub> " Playing  $\overline{\text{PTY}}$ **AFFAIRS** TP<br>RT  $\blacksquare$ **SPORT**  $CHA$ Y A5 FM 90.10MHz SEARCH Mode PRESET Tuning <sup>nulte</sup><br>4 TUNING Tuning BAND Band **T.MODE** Mode \_\_ MEMORY Memory a.dela<br>(7 P RESET P  $\begin{array}{c}\n\text{CLR}\n\\ \text{INSERT}\n\\ \hline\n\end{array}$ 

*3***3** Rufen Sie mit  $\Delta \nabla$  den gewünschten Programmtyp auf, **der jeweils auf dem Display** angezeigt wird.

 Nachrichten **WEATHER** Wetter Aktuelles **FINANCE** Finanzen Informationen **CHILDREN** Kinderprogramm<br>Sport **SOCIAL** Soziales Ausbildung **RELIGION** Religion **PHONE IN**  Höreranrufe Kultur **TRAVEL** Reisen Wissenschaft **LEISURE** Freizeit Verschiedenes **JAZZ** Jazz-Musik Pop-Musik **COUNTRY** Country-Musik<br>Rock-Musik **NATION M** Volksmusik **NATION M** Easy Listening **OLDIES** Oldies Leichte Klassik **FOLK M** Folk-Musik **DOCUMENT** Dokumentationen

Œ

stereo<br>(2)  $\overline{A+DSX}$  $\frac{M-DA}{5}$ 

 $\frac{91111}{8}$  $\sqrt{9}$ 

 $\frac{\text{SLEE}}{0}$ 

 $($ 

 $\binom{P,D|REC)}{3}$  $\overline{C}$ 

ΩÛ

 $\overbrace{z}^{\text{RANDON}}$ 

 $\overline{W}$  $\frac{V \cdot \text{SEL}}{+10}$ 

 $\overline{\bigodot}\,\overline{\bigodot}$ 

*4***4 Drücken Sie PRESET + oder P**<br>Die PTY-Suche beginnt automatisch. **- PRESET + PRESET –** • Wenn kein Sender mit dem entsprechenden Programmtyp gefunden wird, werden alle Frequenzbänder durchsucht.

- Nach dem Anhalten der Suche wird der Name des Senders auf dem Display angezeigt.
- Wenn alle Frequenzen durchsucht wurden und kein Sender mit dem gewünschten Programmtyp gefunden wurde, wird "NO PROGRAMME" angezeigt.

## **TP (Verkehrsfunk)**

TP kennzeichnet Programme mit Verkehrsinformationen.

So können Sie einfach die neuesten Verkehrsinformationen abrufen, bevor Sie das Haus verlassen.

## $\Box$  TP-suche

Mit dieser Funktion können Sie RDS-Sender finden, die Verkehrsfunk übertragen (TP-Sender).

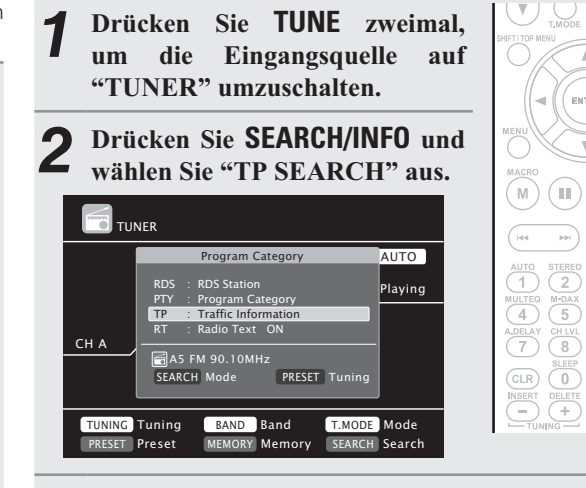

*3***3** Drücken Sie PRESET + oder I<br>Die TP-Suche beginnt automatisch. **- PRESET + PRESET –**

- Wenn bei dem oben aufgeführten Vorgang keine TP-Sender gefunden werden, werden alle Frequenzbänder durchsucht.
- Nach dem Anhalten der Suche wird der Name des Senders auf dem Display angezeigt.
- Wenn alle Frequenzen durchsucht wurden und kein weiterer TP-Sender gefunden wurde, wird "NO PROGRAMME" angezeigt.

.<br>EMTER

 $(\mathbb{I})$  $(\blacktriangleright)$ 

 $\frac{1}{2}$ 

 $\bigodot$  $\sqrt{9}$   $\circ$ 

 $\left( \infty \right)$ 

 $\sqrt{\frac{1}{\text{IPUT}}}$ 

 $\bigodot \bigoplus$ 

 $\overline{6}$  $\frac{M-DA}{5}$ 

 $\frac{V.SEL}{+10}$ 

Informationel **Informationen**

**Einfache Variante** 

marantz

#### **Senderabstimmung von Radiostationen**

## **RT (Radiotext)**

Mit RT können RDS-Sender Textnachrichten senden, die auf dem Display erscheinen.

Wenn Radiotext-Daten empfangen werden, wird "RT" auf dem Display angezeigt.

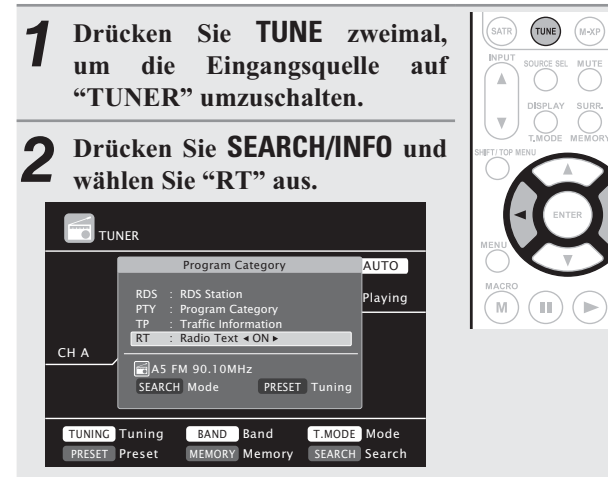

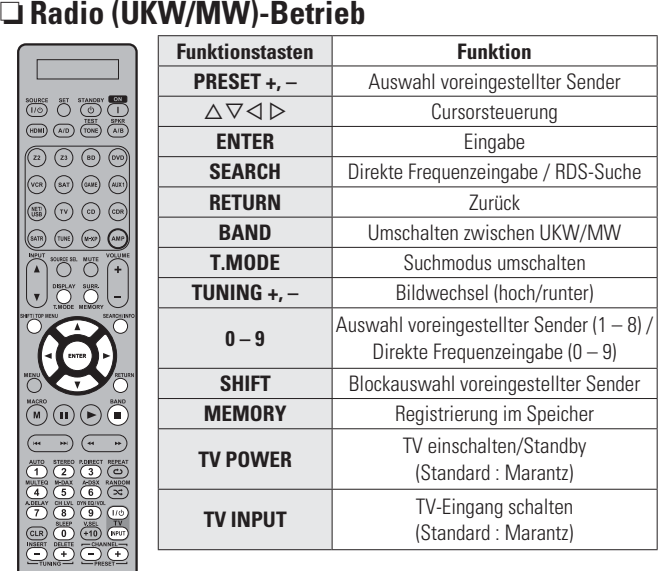

## **Ändern der Frequenzschritte**

Die voreingestellten Frequenzschritte sind 9 kHz für Am und 0,05 MHz für FM.

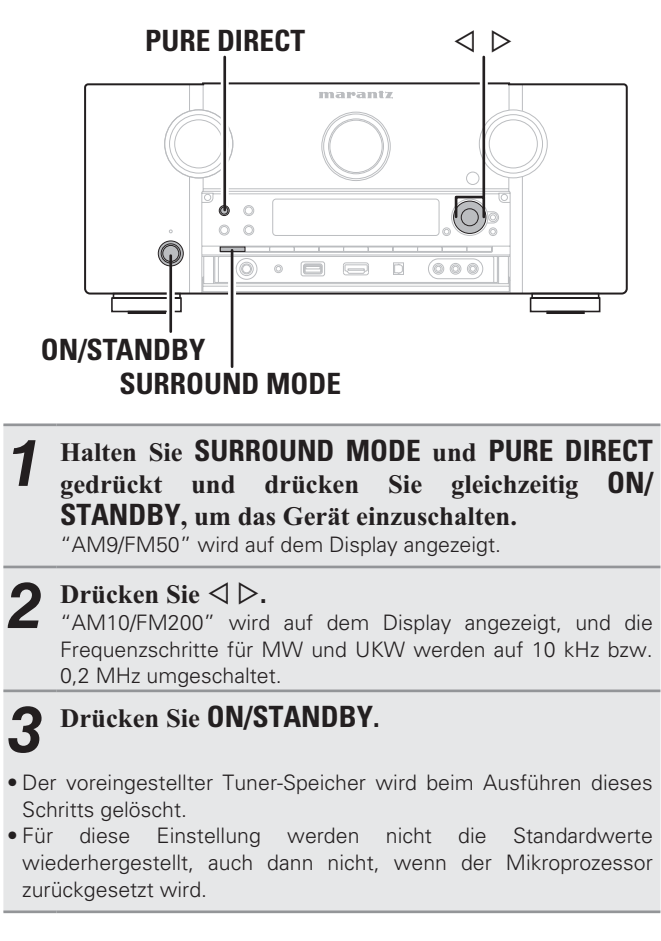

- Beim Empfang von RDS-Sendern werden die vom Sender übertragenen Textdaten angezeigt.
- $\bullet$  Drücken Sie  $\triangleleft\triangleright$ , um das Display auszuschalten.
- Wenn keine Textdaten übertragen werden, wird "NO TEXT DATA" angezeigt.

## **Wiedergeben von Netzwerkaudio**

Auf folgende Weise können Sie Internet-Radiosender oder Musik hören oder Fotos im (JPEG)-Format wiedergeben, die auf einem Computer gespeichert sind.

## **Wichtige Information**

### n **Internetradio**

- Internetradio bezeichnet Radiosendungen, die über das Internet übertragen werden. Es können Internetradio-Sender aus der ganzen Welt empfangen werden.
- Dieses Gerät verfügt über folgende Internetradio-Funktionen:
- Sender können nach Genre und Region ausgewählt werden.
- Es können bis zu 56 Internetradio-Sender gespeichert werden.
- Es können Internet-Radio-Sender im Format MP3 oder WMA (Windows Media Audio) angehört werden.
- Sie können Ihre Lieblingsradiosender auf einer exklusiven Marantz-Internetradio-Website von einem Computer aus über einen Webbrowser registrieren.
- Diese Funktion wird benutzerabhängig verwaltet, es ist also notwendig, Ihre MAC-Adresse oder Ihre E-Mail-Adresse anzugeben. Exklusive Website: http://www.radiomarantz.com
- Die Radiosenderdatenbank kann ohne Ankündigung eingestellt werden.
- Die Liste der Internetradio-Sender auf diesem Gerät wird mithilfe eines Radiosender-Datenbankdienstes (vTuner) erstellt. Diese Datenbank enthält eine Liste, die für dieses Gerät erstellt und bearbeitet wurde.

### n **Media Player**

Mit dieser Funktion können Sie Musikdateien und Wiedergabelisten (m3u, wpl), die auf einem Computer (Musikserver) gespeichert sind, der über ein Netzwerk an dieses Gerät angeschlossen ist, abspielen.

Mit der Netzwerkaudiowiedergabefunktion dieses Geräts ist die Anbindung an einen Server über eines der folgenden Verfahren möglich.

- Windows Media Player Network Sharing Service
- Windows Media DRM10

### **Album-Art-Funktion**

Wenn eine WMA- (Windows Media Audio), MP3- oder MPEG-4 AAC-Datei Album-Art-Daten enthält, können diese während der Wiedergabe der Musikdateien angezeigt werden.

## $\rightarrow$

Bei Musikdateien im Format WMA (Windows Media Audio) werden Album-Art-Daten nur dann angezeigt, wenn der Windows Media Player Ver. 11 verwendet wird.

## **Diashow-Funktion**

Bilddateien (JPEG), die in Ordnern auf einem Musikserver gespeichert sind, können als Diashow gezeigt werden.

Der Zeitraum, für den jedes Bild angezeigt wird, kann eingestellt werden.

## $\rightarrow$

Dieses Gerät zeigt die Bilddateien (JPEG) in der Ausrichtung an, mit der sie in dem Ordner gespeichert sind.

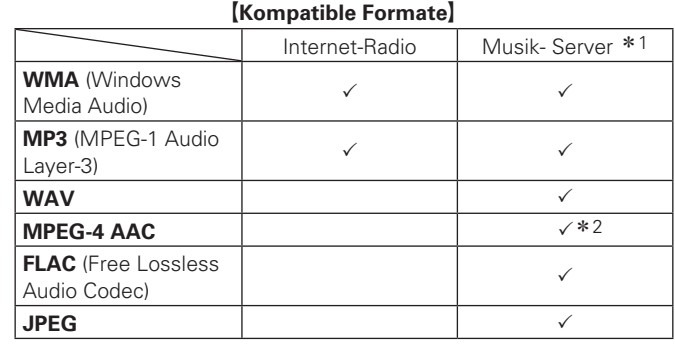

Zur Wiedergabe von Musikdateien über ein Netzwerk ist ein Server oder Serversoftware notwendig, der/die die entsprechenden Formate verarbeiten kann.

\*1 Musikserver und USB

- Dieses Gerät unterstützt den Standard MP3 ID3-Tag (Ver. 2).
- Illustrationen, die über die MP3 ID3-Tags in der Version 2.3 oder 2.4 eingebettet sind, können von dem Gerät angezeigt werden.
- Dieses Gerät unterstützt WMA META-Tags.
- Bitrate für die Quantisierung im WAV-Format: 16 Bit.
- Bitrate für die Quantisierung im FLAC-Format: 16/24 Bit.
- \* 2 Auf diesem Gerät können nur Dateien wiedergegeben werden, die nicht kopiergeschützt sind.

Daten, die von kostenpflichtigen Internetseiten heruntergeladen wurden, sind kopiergeschützt. Auch Dateien, die von einer CD usw. im Format WMA auf einen Computer aufgenommen wurden, können je nach Einstellungen auf dem Computer u. U. kopiergeschützt sein.

#### G**Kompatible Formate**H **Abtastfrequenz Bitrate Erweiterung WMA** (Windows **WINA** (WILGOWS  $\begin{array}{|l|l|l|}\n 32/44,1/48 \text{ kHz} & 48 - 192 \text{ kbps} & \text{Wma} \\
\hline\n\end{array}$ **MP3** (MPEG-1 **MP3** (WPEG-1  $\left| \frac{32}{44} \right|^{1/48}$  kHz  $\left| \frac{32 - 320}{45} \right|$  .mp3 **WAV** $32/44,1/48$  kHz  $\vert$   $\vert$  .wav **MPEG-4 AAC** $32/44.1/48$  kHz  $16 - 320$  kbps .aac/ .m4a/ .mp4 **FLAC** (Free Lossless Audio Codec) 32/44,1/48/  $88.2/96 \text{ kHz}$  – .flac

## n **Flickr**

Flickr ist ein Online-Fotopublikationsdienst, der 2004 in Betrieb ging. Mit diesem Gerät können Sie Fotos anzeigen, die von Flickr-Nutzern öffentlich zur Verfügung gestellt wurden. Zur Nutzung von Flickr benötigen Sie kein Zugangskonto. Wenn Sie von Ihnen selbst aufgenommene Fotos anzeigen möchten, benötigen Sie ein Zugangskonto, über das Sie diese Fotos an den Flickr-Server übertragen können. Einzelheiten entnehmen Sie bitte der Flickr-Homepage.

http://www.flickr.com/

### n **Napster**

Napster ist ein Monatsabo für einen Musikvertriebsdienst, der von Napster LLC zur zur Verfügung gestellt wird. Mit diesem Dienst können Benutzer Musikstücke, die sie auf diesem Gerät hören wollen, herunterladen und abspielen. Bevor Sie dies tun können, müssen Sie die Napster-Webseite auf Ihrem PC besuchen, um ein Konto zu erstellen und sich als Mitglied zu registrieren. Gehen Sie für weitere Details auf die folgende Seite:

http://www.napster.com/choose/index\_default.html

Informationer **Informationen**

**Basisausführung**

Basisausführung

### n **Last.fm**

Last.fm weiß, was Sie mögen... und es ist eine hervorragende Möglichkeit, neue Musik zu entdecken.

Der neue Marantz AV-Receiver ist sehr schlau. Beim Einschalten des neuen Marantz AV-Receivers können Sie ein kostenloses Last.fm Profil erstellen, und das Gerät merkt sich dann alle abgespielten Titel.

Wenn Sie sich bei www.last.fm anmelden, werden Ihnen die Top-Musik-Charts, abertausend Kommentare, Biografien und Coverbilder angezeigt, und Sie erhalten Empfehlungen zu Darbietungen vor Ort, die sich lohnen.

Zu einem geringen Kostenbeitrag können Sie von einer unendlichen Auswahl individuell zugeschnittener freier Radiosender profitieren. Weitere Einzelheiten/Abo-Informationen finden Sie auf www.last. fm.

Das Abonnement für den Last.fm Radioempfang können Sie auch mit einer großen Bandbreite an Musikgeräten genießen, wie beispielsweise mit dem Marantz AV-Receiver. Diese Funktion steht gegenwärtig nicht in allen Ländern zur Verfügung. Mehr dazu erfahren Sie unter www.last.fm/hardware.

## **Wiedergabe von Internetradio**

### vorbereiten.

**1 Wiedergabe vorbereiten.**<br> **1** ① Überprüfen Sie die Netzwerkumgebung und schalten Sie das Gerät ein (**reg** Seite 24 "Anschluss an ein Heim-Netzwerk (LAN)").

(2) Wenn Einstellungen erforderlich sind, führen Sie das "Network Connecting" (☞ Seite 78).

*2***2** Drücken Sie NET/USB zweimal,<br> **11 Drug Eingangsquelle auf** "NET/ **um die Eingangsquelle auf "NET/** USB" umzuschalten.

**3 Radio**" aus und drücken Sie **ENTER** oder  $\triangleright$ .

• Durch Auswahl von  $\mathbb{N}$  im Menü "Source Select" können Sie die Funktion "Internet Radio" direkt auswählen.

*4* $\blacktriangle$  Wählen Sie mit  $\triangle \nabla$  das Objekt aus, das wiedergegeben<br> **Warden sell und drücken Sie <b>ENTER** eder  $\triangleright$ werden soll, und drücken Sie **ENTER** oder  $\triangleright$ .

**5** Wiederholen Sie Schritt 4, bis die Senderliste angezeigt wird.

Die Senderliste wird angezeigt.

#### **6** Wählen Sie mit  $\triangle \nabla$  den Sender aus und drücken Sie **FNTFR** oder  $\triangleright$ Sie **ENTER** oder  $\triangleright$ .

Die Wiedergabe beginnt, sobald der Pufferstand "100%" erreicht.

- Es gibt viele Radiosender im Internet. Die Qualität der gesendeten Programme und die Bitrate der Titel ist sehr unterschiedlich. Allgemein gilt, dass die Klangqualität um so höher ist, je höher die Bitrate ist. In Abhängigkeit von den Leitungen und dem Datenverkehr auf dem Server ist es jedoch möglich, dass die übertragenen Musikoder Audiosignale bei einer hohen Bitrate unterbrochen werden. Umgekehrt kann eine niedrigere Bitrate eine niedrigere Klangqualität, aber weniger Unterbrechungen zur Folge haben.
- Wenn der Sender überlastet ist oder nicht sendet, wird "Server Full" oder "Connection Down" angezeigt.
- Auf diesem Gerät können Ordner- und Dateinamen als Titel angezeigt werden. Zeichen, die nicht angezeigt werden können, werden durch ". (Punkt)" ersetzt.
- Um die Wiedergabe komprimierter Audioformate mit angehobenen Bässen oder Höhen zu ermöglichen, empfehlen wir die Wiedergabe im M-DAX-Modus (re Seite 73) Die Standardeinstellung ist "OFF".

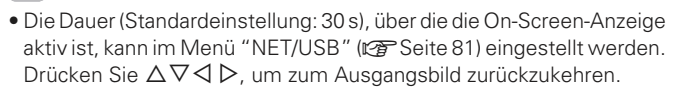

• Wenn auf dem Hauptgerät **STATUS** gedrückt wird, kann das Display zwischen dem Titelnamen und dem Namen der Radiostation umgeschaltet werden.

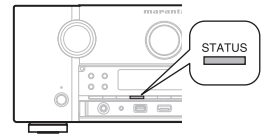

## n **Zuletzt gespielte Internetradio-Sender**

Die zuletzt wiedergegebenen Internetradio-Sender können unter "Recently Played" im Hauptmenü ausgewählt werden. Unter "Recently Played" werden bis zu 20 Sender gespeichert.

*1***1** Wählen Sie mit  $\Delta \nabla$  "Recently Played" aus und drücken Sie Played" aus und drücken Sie **ENTER** oder  $\triangleright$  .

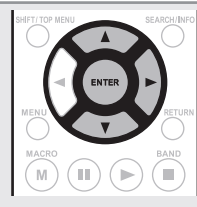

*2***2** Wählen Sie mit  $\triangle \nabla$  das Objekt aus, das wiedergegeben werden soll, und drücken Sie **ENTER** oder  $\triangleright$ .

### $\square$  **Stationensuche mit Stichwort (Alphabetische Strings)**

*1***1** Wählen Sie mit  $\Delta \nabla$  "Search by Keyword" aus und drücken Sie **FNTFR** oder  $\triangleright$ drücken Sie  $\mathsf{ENTER}\xspace$  oder  $\triangleright$  .

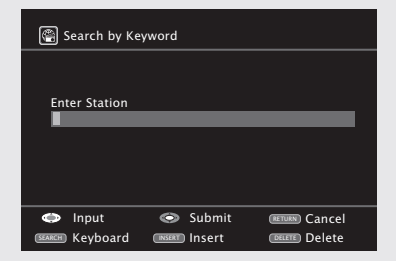

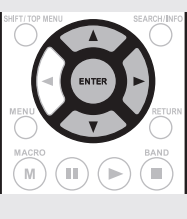

• Hinweise zur Zeicheneingabe finden Sie auf Seite 62.

*2*  **ENTER**Sie die Zeichen ein, und drücken Sie dann auf

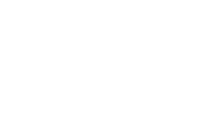

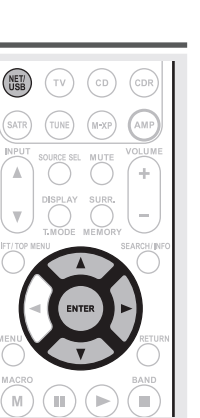

 $\overline{\mathscr{E}}$ 

 $\bigcirc$ 

(AMP)  $(M-XP)$ 

**AMP** 

SOURCE SEI

SOURCE S

 $\overline{O}$ 

#### **Wiedergeben von Netzwerkaudio**

**Funktion PRESET +, –** Auswahl voreingestellter Sender

Cursorsteuerung

Zurück

Stopp

I voreingestellter Sender

Registrierung im Speicher

n **Voreinstellung von Internetradio-Sendern**

Voreingestellte Internetradio-Sender können direkt ausgewählt werden

- **1** Drücken Sie während der<br>
Wiedergabe des Internetradio-*1***Wiedergabe des Internetradio-Senders, den Sie speichern** möchten, **MEMORY**. *2*Sie mit  $\triangle \nabla$  "Preset"  $2^{\circ}$  Wählen Sie mit  $\triangle\vee$  "Present to Sie **ENTER**.  $(\mathbb{I})$ *3* **- SHIFT/TOP MENU 3** Drücken Sie SHIFT/TOP MENU.<br>**3** Drücken Sie dann PRESET +,  $\overline{1}$   $\overline{2}$   $\overline{3}$
- **PRESET oder 1 8**, **um** die *<u>oewünschte</u>* **Sendernummer** auszuwählen.
- *4*  **- MEMORY ) um die Einstellung zu speichern.** Der Internetradio-Sender wurde nun gespeichert.

## **HINWEIS**

Wenn der Sender unter einer Nummer registriert wird, unter der bereits ein Sender gespeichert wurde, wird die vorherige Einstellung gelöscht.

### $\Box$  Wiedergabe von gespeicherten Internetradio-**Sendern**

**.! - SHIFT/TOP MENU** gedrückt haben, drücken Sie auf **PRESET +) PRESET – 1 – 8) um die gespeicherte voreingestellte** Nummer auszuwählen.

Dieses Gerät nimmt automatisch die Verbindung zum Internet auf, die Wiedergabe beginnt.

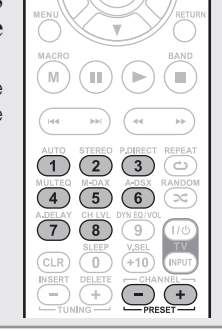

 $\overbrace{4}^{\text{MULTEQ}}$   $\overbrace{5}^{\text{M-DAX}}$   $\overbrace{6}^{\text{ADSX RANDO}}$  $\begin{picture}(150,10) \put(0,0){\line(1,0){10}} \put(15,0){\line(1,0){10}} \put(15,0){\line(1,0){10}} \put(15,0){\line(1,0){10}} \put(15,0){\line(1,0){10}} \put(15,0){\line(1,0){10}} \put(15,0){\line(1,0){10}} \put(15,0){\line(1,0){10}} \put(15,0){\line(1,0){10}} \put(15,0){\line(1,0){10}} \put(15,0){\line(1,0){10}} \put(15,0){\line($ 

CLR <sup>SLEEP</sup> VSEL

INSERT  $\overline{+}$   $\frac{1}{\sqrt{N}}$ 

 $\bigodot \bigoplus$ 

### n **Registrierung von Internetradio-Sendern als Favoriten**

 Favoriten werden ganz oben im Menübildschirm aufgeführt, so dass ein als Favorit registrierter Sender sehr einfach eingestellt werden kann.

- *1***1** Drücken Sie während der<br>**1** Wiedergabe des Internetradio-Sie während der Senders, den Sie registrieren möchten, **MEMORY**.
- *2* $2^{\circ}$  Wählen Sie mit  $\Delta$   $\vee$  "Favor"<br>aus und drücken Sie **ENTER**. Sie mit  $\triangle\nabla$  "Favorites"
- *3* $\sum$  Drücken Sie  $\triangleleft$ , um "Add" auszuwählen. Der Internetradio-Sender wurde nun
- registriert. • Wenn Sie den Sender nicht registrieren möchten, drücken Sie  $\triangleright$ .

### n **Wiedergabe von Internetradio-Sendern, die als Favorit registriert wurden**

*1***1** Drücken Sie AMP und dann<br> **50URCE SEL**, um das "Source Sie **AMP** und dann Select"-Menü anzuzeigen, und **Wählen Sie aus**  $\left(\frac{1}{2}\right)$  **(** $\mathbb{C}\mathbb{F}$  **Seite 25).** 

*2***2** Drücken Sie NET/USB und<br>anschließend  $\triangle \nabla$ , um den **- NET/USB** Internetradiosender auszuwählen **und drücken Sie dann**  $\mathsf{ENTER}$ oder  $\triangleright$ .

 Das Gerät nimmt automatisch die Verbindung zum Internet auf, die Wiedergabe beginnt.

### n **Löschung von Internetradio-Sendern aus den Favoriten**

- *1***1** Drücken Sie AMP und dann<br> **SOURCE SEL**, um das "Source Sie **AMP** und dann Select"-Menü anzuzeigen, und **Wählen Sie aus**  $\left(\frac{1}{2}\right)$  **(** $\mathbb{C}\mathbb{F}$  **Seite 25).**
- *2***2** Drücken Sie NET/USB under Sien NET/USB under  $\triangle \triangledown$ , um **- NET/USB** den Internetradiosender auszuwählen, den Sie löschen möchten und drücken Sie dann **MEMORY**

#### *3***3 Drücken Sie <, um "Remove" auszuwählen.<br>3 Der ausgewählte Internetradio-Sender wird gelöscht.** Sie  $\triangleleft$ , um "Remove" auszuwählen.

• Wenn Sie den Vorgang abbrechen möchten, ohne den Sender zu löschen, drücken Sie  $\triangleright$ .

## n **Internet-Radiobetrieb**

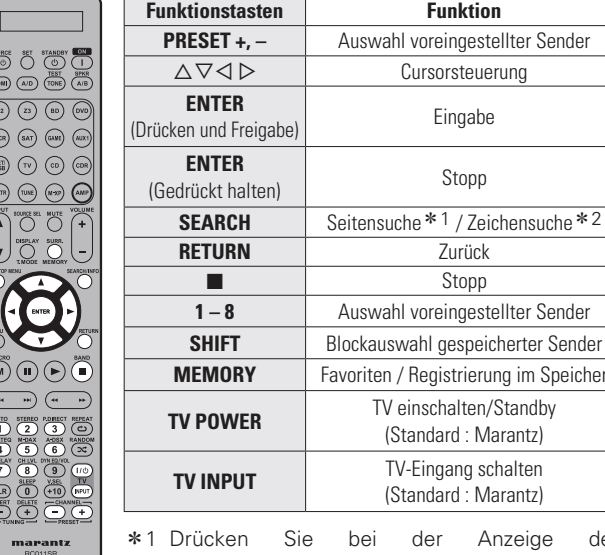

- der Anzeige des Menübildschirms auf **SEARCH/INFO**, dann auf  $\triangle$  (vorherige Seite) oder auf  $\triangleright$  (nächste Seite). Zum Abbrechen drücken Sie  $\Delta \nabla$  oder zweimal **SEARCH/INFO**.
- \* 2 Wenn das Menübild angezeigt wird, drücken Sie zweimal auf SEARCH/INFO und dann auf  $\triangleleft \rhd$ , um den ersten Buchstaben auszuwählen, nach dem Sie suchen möchten.
	- "Unsorted list." wird angezeigt, wenn eine Suche in der Liste nicht möglich ist.

Zum Abbrechen drücken Sie ∆⊽ oder **SEARCH/ INFO**.

Wenn die Liste nicht in alphabetischer Reihenfolge ist, können Sie möglicherweise keine Zeichensuche starten.

**Einfache Variante** 

**Informationen**

Informationer

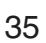

 $\rightarrow$ 

 $\bigodot$ 

Ö

AMP

#### **Wiedergeben von Netzwerkaudio**

## **Wiedergabe von Dateien, die auf einem Computer gespeichert sind**

Hier erfahren Sie, wie Sie Musikdateien, Bilddateien oder Wiedergabelisten wiedergeben.

#### *1*vorbereiten.

- **1 Wiedergabe vorbereiten.<br>1 ① Überprüfen Sie die Netzwerkumgebung** und schalten Sie dieses Gerät ein (P) Seite 24 "Anschluss an ein Heim-Netzwerk (LAN)").
	- (2) Wenn Einstellungen erforderlich sind, nehmen Sie die entsprechenden Einstellungen unter "Network Connecting" (☞ Seite 78).
	- 3 Bereiten Sie den Computer vor.

(cap Computer-Bedienungsanleitung). **Z** Drücken Sie AMP und dann<br>**SOURCE SEL** , um das "Source Sie **AMP** und dann

## *2*Select"-Menü anzuzeigen, und

- **Wählen Sie aus**  $\begin{bmatrix} 1 \end{bmatrix}$  **(** $\mathbb{Q}$  **Seite 25).**
- *3* $\bf{3}$  Drücken Sie NET/USB und anschließend  $\Delta \vee$ , um<br>den Server inkl. wiederzugebende Datei auszuwählen Sie NET/USB und anschließend  $\triangle\nabla$ , um  $\tan\theta$  drücken Sie dann  $\textsf{ENTER}\xspace$  oder  $\triangleright$  .
- *4***1** Wählen Sie mit  $\Delta \nabla$  das gewünschte Element oder den gewünschten Ordner und drücken Sie **oder den gewünschten Ordner und drücken Sie** anschließend  $\mathsf{ENTER}\xspace$  oder  $\triangleright$ .

**5** Wiederholen Sie Schritt 4, bis die Datei angezeigt wird.

*6* $\bf{6}$  Wählen Sie mit Sie mit  $\triangle \nabla$  die Datei aus und drücken Sie

Die Wiedergabe beginnt, sobald der Pufferstand "100%" erreicht.

- $\overline{a}$
- Zur Wiedergabe von Musikdateien müssen die entsprechenden Systemeinstellungen vorgenommen werden (LOF Seite 24).
- Vor dem Beginn müssen Sie die Serversoftware des Computers starten und die Dateien als Serverinhalt kennzeichnen. Weitere Informationen finden Sie im Handbuch zur Serversoftware.
- Je nach Größe der Bilddatei (JPEG) kann es einige Zeit dauern, bis die Datei angezeigt wird.
- Die Reihenfolge, in der die Stücke/Dateien angezeigt werden, hängt von der Serverspezifikation ab. Sollten die Stücke/Dateien aufgrund der Serverspezifikation nicht in alphabetischer Reihenfolge angezeigt werden, kann es sein, dass die Suche nach dem ersten Buchstaben nicht richtig funktioniert.
- WMA verlustfreie Dateien können gespielt werden, wenn ein Server verwendet wird, der Transcodierung unterstützt, wie z. B. der Windows Media Player Vers. 11.
- Um die Wiedergabe komprimierter Audioformate mit angehobenen Bässen oder Höhen zu ermöglichen, empfehlen wir die Wiedergabe im M-DAX-Modus (☞ Seite 73). Die Standardeinstellung ist "OFF".
- Die Dauer (Standardeinstellung: 30 s), über die die On-Screen-Anzeige aktiv ist, kann im Menü "NET/USB" (☞ Seite 81) eingestellt werden. Drücken Sie  $\Delta\nabla\!\triangleleft\!\triangleright$ , um zum Ausgangsbild zurückzukehren.
- Zum Umschalten zwischen der Anzeige von Titel, Künstlernamen oder Album verwenden Sie **STATUS**.

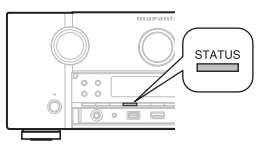

### n **Wiedergabe von voreingestellten Dateien oder Dateien, die als Favoriten registriert wurden**

Dateien können auf die gleiche Art und Weise wie Internetradio-Sender voreingestellt, als Favorit registriert oder wiedergegeben werden (r@Seite 35).

### **HINWEIS**

- Voreinstellungen werden durch Überschreiben gelöscht.
- Wenn die unten beschriebenen Vorgänge durchgeführt werden, wird die Datenbank des Musikservers aktualisiert und die voreingestellten bzw. als Favoriten registrierten Musikdateien können u. U. nicht mehr wiedergegeben werden.
- Wenn der Musikserver heruntergefahren und neu gestartet wird.
- Wenn Musikdateien gelöscht oder zum Musikserver hinzugefügt werden.

### n **Mediaserver-Betrieb**

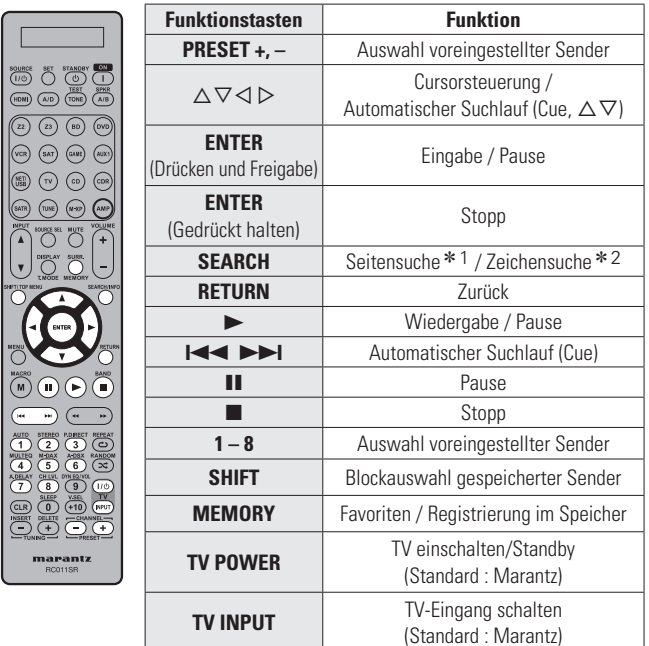

• Wiederholte Wiedergabe ( $\mathbb{Z}$ Seite 68 "Repeat")

• Zufallswiedergabe ( $\mathbb{C}$  Seite 68 "Random")

\* 1 Drücken Sie bei der Anzeige des Menübildschirms auf SEARCH/INFO, dann auf < (vorherige Seite) oder auf ▷ (nächste Seite). Zum Abbrechen drücken Sie  $\Delta \nabla$  oder zweimal

### **SEARCH/INFO**.

- \* 2 Wenn das Menübild angezeigt wird, drücken Sie zweimal auf SEARCH/INFO und dann auf  $\triangleleft \rhd$ , um den ersten Buchstaben auszuwählen, nach dem Sie suchen möchten.
	- "Unsorted list." wird angezeigt, wenn eine Suche in der Liste nicht möglich ist.

Zum Abbrechen drücken Sie ∆⊽ oder **SEARCH/ INFO**.

Wenn die Liste nicht in alphabetischer Reihenfolge ist, können Sie möglicherweise keine Zeichensuche starten.

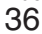

## **Anzeigen von Fotos auf Flickr**

Sie können Fotos von bestimmten Nutzern auf Flickr oder alle Fotos anzeigen, die öffentlich freigegeben sind.

 $\binom{c}{b}$ 

**OURCE SI** 

## n **Anzeigen von Fotos bestimmter Nutzer**

- *1***1** Wiedergabe vorbereiten.<br>
1 1 Überprüfen Sie
	- q Überprüfen Sie die Netzwerkumgebung und schalten Sie das Gerät ein (vs Seite 24 "Anschluss an ein Heim-Netzwerk  $(LAN)$ ").
	- 2 Wenn Einstellungen erforderlich sind, führen Sie das "Network Connecting" (vary Seite 78).
- *2***2** Drücken Sie AMP und dann<br> **2** SOURCE SEL um das "Sour **SOURCE SEL**, um das "Source Select"-Menü anzuzeigen, und **Wählen Sie aus**  $|$ **flickr** $|$  **(Legar Seite 25).**

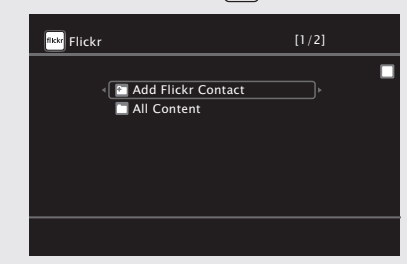

- *3*  **- NET/USB) - !**  ui gesuchte Datei oder den gesuchten Ordner aus, und drücken Sie dann ENTER oder  $\triangleright$ .
- *4* $\boldsymbol{\mathcal{A}}$  Geben Sie den "Username" ein.

• Hinweise zur Zeicheneingabe finden Sie auf Seite 62.

## $\boldsymbol{\overline{5}}$  Drücken Sie nach der Eingabe von "Username" auf

Der in Schritt 4 eingegebene "Username" wird angezeigt.

• Wenn der eingegebene Benutzername nicht gefunden wird, erscheint die Meldung "The Flickr Contact you entered could not be found" (der eingegebene Flickr-Kontakt wurde nicht gefunden). Prüfen Sie den Benutzernamen, und korrigieren Sie ihn gegebenenfalls.

### $\bf{6}$  Drücken Sie auf  $\Delta \nabla$ , um den Ordner auszuwählen,  $\tan \theta$  anschließend auf <code>ENTER</code> oder  $\triangleright$  .

**Favorites** Zeigt die Lieblingsfotos des angegebenen Nutzers an.

**Photostream** Zeigt eine Liste der freigegebenen Fotos an.

- **PhotoSets**Zeigt die Ordnerliste (mit dem Fotoalbum) an.
- **Contacts** Zeigt den für den Flickr-Kontakt registrierten Benutzernamen eines bestimmten Benutzer an.
- **Remove this** Löscht einen Benutzer aus dem Flickr-Kontakt.**Contact**

*7***7** Wählen Sie mit<br>**ENTER** oder  $\triangleright$ . Sie mit  $\triangle \nabla$  die Datei aus und drücken Sie Die gewählte Datei wird angezeigt.

## n **Viewing all photographs on Flickr**

# *1*

- **1** Wiedergabe vorber<br> **1** ① Überprüfen Sie die **Wiedergabe vorbereiten.** Netzwerkumgebung und schalten Sie das Gerät ein (ver Seite 24 "Anschluss an ein Heim-Netzwerk  $(LAN)$ ").
	- 2 Wenn Einstellungen erforderlich sind, führen Sie das "Network Connecting" (vs Seite 78).

*2***Z** Drücken Sie AMP und dann<br>**SOURCE SEL** , um das "Source Sie **AMP** und dann Select"-Menü anzuzeigen, und **Wählen Sie aus**  $\left| \frac{f(\mathbf{I} \times \mathbf{E})}{f(\mathbf{I} \times \mathbf{E})} \right|$  **(** $\mathbb{E} \mathbf{F}$  **Seite 25).** 

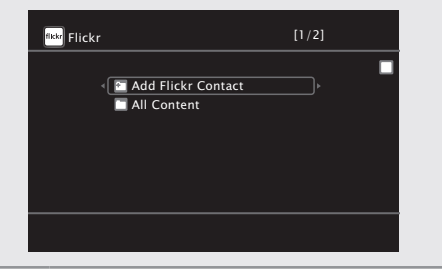

- *3***3** Drücken Sie NET/USB, wählen Sie mit  $\Delta \nabla$  die Option "All Content" aus, und drücken Sie dann **ENTER** oder  $\triangleright$ .
- **4** Drücken Sie auf  $\triangle\nabla$ , um den Ordner auszuwählen,<br> **und anschließend auf ENTER** oder  $\triangleright$  $\,$  anschließend auf  $\,$  ENTER  $\,$  oder  $\,$   $\triangleright$  .
- **Interestingness** Zeigt entsprechend der Anzahl der Benutzerkommentare oder je nachdem, wie oft sie als Favoriten hinzugefügt wurden, als beliebteste Fotos an.

**Recent**Zeigt die zuletzt hinzugefügten Fotos an.

**Search by text** Anhand von Stichworten nach Fotos suchen.

**5** Wählen Sie mit  $\triangle \nabla$  die Datei aus und drücken Sie **FNTFR** oder  $\triangleright$ **ENTER** oder  $\triangleright$  . Die gewählte Datei wird angezeigt.

## **HINWEIS**

**AMP**  $\sqrt{M^2XP}$ 

SOURCE SEL

Abhängig vom jeweiligen Dateiformat lassen sich manche Fotos nicht anzeigen.

## n **Flickr-Betrieb**

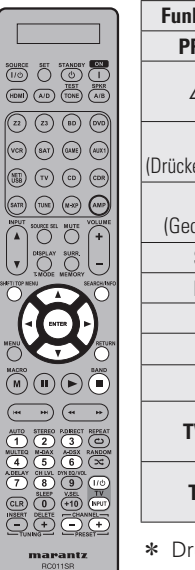

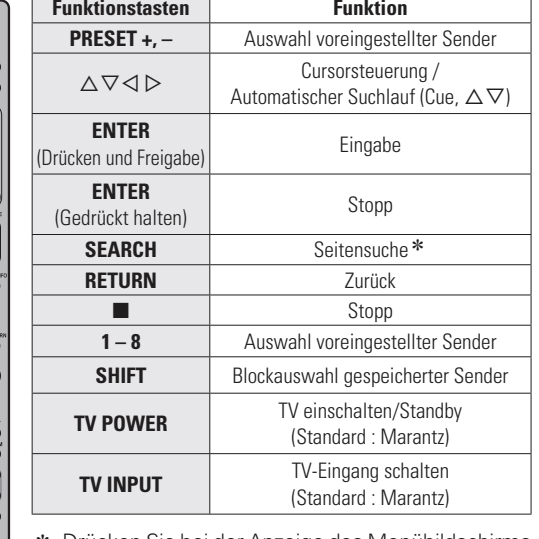

Drücken Sie bei der Anzeige des Menübildschirms auf **SEARCH/INFO**, dann auf < (vorherige Seite) oder auf  $\triangleright$  (nächste Seite). Zum Abbrechen drücken Sie △▽ oder SEARCH/ **INFO**.

*1*

#### **Wiedergeben von Netzwerkaudio**

### **Napster anhören**

- **1 Wiedergabe vorbereiten.**<br> **1** ① Überprüfen Sie die vorbereiten.
	- Netzwerkumgebung und schalten Sie dieses Gerät ein (v Seite 24 "Anschluss an ein Heim-Netzwerk (LAN)").
	- (2) Wenn Einstellungen erforderlich sind, nehmen Sie die Einstellungen unter "Network Connecting" (LP Seite 78).

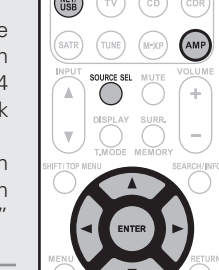

- *2***2** Drücken Sie AMP und dann<br> **2** SOURCE SEL um das "Sour **SOURCE SEL** , um das "Source Select"-Menü anzuzeigen, und **Wählen Sie aus**  $\bigcirc$  **(** $\mathscr{C}$  **Seite 25).**
- *3***3** Drücken Sie NET/USB und geben Sie mit  $\Delta \nabla \triangleright$ <br> **4** "Username" und "Password" ein **\*Username" und "Password" ein.**

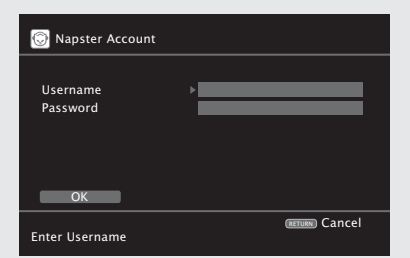

• Hinweise zur Zeicheneingabe finden Sie auf Seite 62.

**4** Nach der Eingabe von "Username" und "Password",<br>**4** wählen Sie "OK" und drücken Sie anschließend **wählen Sie "OK" und drücken Sie anschließend ENTER**

Wenn der "Username" und das "Password" übereinstimmen, wird das Top-Menü für Napster angezeigt.

### **HINWEIS**

- Dass Passwort darf nicht länger als 99 Zeichen sein.
- Drücken Sie **RETURN**, um die Eingabe zurückzunehmen. Wenn "Cancel input?" angezeigt wird, wählen Sie "Yes" und drücken dann auf **ENTER**.

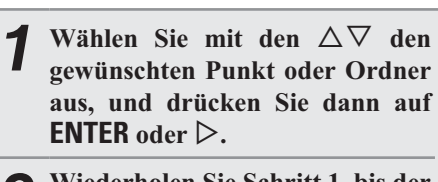

*2***2** Wiederholen Sie Sch<br>**2** Titel angezeigt wird. Sie Schritt 1, bis der

 $\mathsf{ENTER}\,$  oder  $\triangleright$  .

n **Suche über das Napster-Menü**

- **3** Wählen Sie mit den  $\triangle \nabla$  das gewünschte Stück aus,  $\blacksquare$  $\tan\theta$  drücken Sie dann auf  $\textsf{ENTER}\xspace$  oder  $\triangleright$  .
- n **Eingeben einer Zeichensuche für das Stück, das Sie anhören möchten**

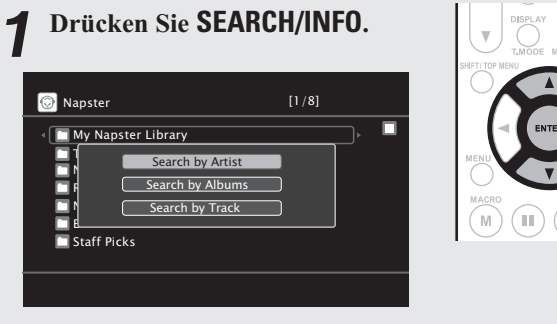

• Sie können nach Interpret, Album oder Stück suchen.

*2***2** Wählen Sie mit den  $\triangle \nabla$  den gewünschten Eintrag aus, und drücken Sie dann auf **ENTER.** Die Suchfunktion wird angezeigt.

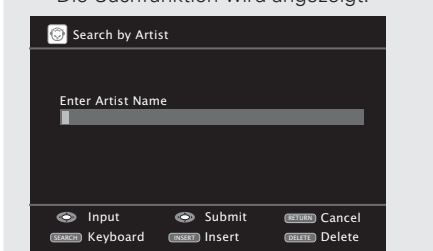

• Hinweise zur Zeicheneingabe finden Sie auf Seite 62.

**3** ENTER<br> **3** ENTER **ENTER**

### n **Registrierung der Stücke in My Napster Library**

*1***1** Drücken Sie auf  $\triangleright$  während **das Stück gespielt wird, das Sie speichern möchten.** 

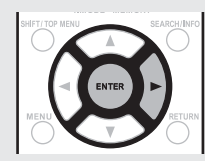

*2***2** Wählen Sie "Add to my library",<br>**2** und drücken Sie anschließend Sie "Add to my library",  $\mathsf{ENTER}\,$  oder  $\triangleright$  . Das Stück wird in der Bibliothek gespeichert.

## **Abspielen der Stücke, die in My Napster Library gespeichert sind**

- *1***1** Wählen Sie mit  $\Delta \nabla$  "My Napster"<br> **1** Library" aus und drücken Sie Library" aus und drücken Sie **ENTER** oder  $\triangleright$ .
- *2***2** Wählen Sie mit den  $\triangle \nabla$  die **drücken Sie dann auf <b>ENTER**.

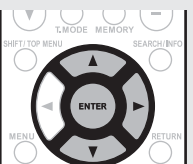

- gewünschte Information bzw. das gewünschte Stück aus, und
- 
- Um die Wiedergabe komprimierter Audioformate mit angehobenen Bässen oder Höhen zu ermöglichen, empfehlen wir die Wiedergabe im M-DAX-Modus ( $\sqrt{2}$ Seite 73). Die Standardeinstellung ist "OFF".
- Die Dauer (Standardeinstellung: 30 s), über die die On-Screen-Anzeige aktiv ist, kann im Menü "NET/USB" (@ Seite 81) eingestellt werden. Drücken Sie  $\Delta\nabla\!\triangleleft\!\triangleright$ , um zum Ausgangsbild zurückzukehren.
- Zum Umschalten zwischen der Anzeige von Titel, Künstlernamen oder Album verwenden Sie **STATUS**.

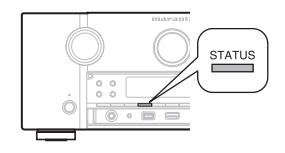

**AMP**  $(m \cdot x)$ 

## n **Napster-Betrieb**

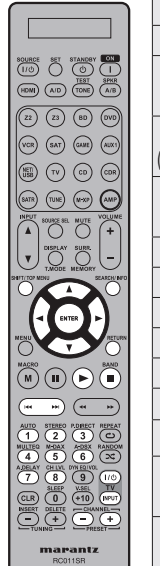

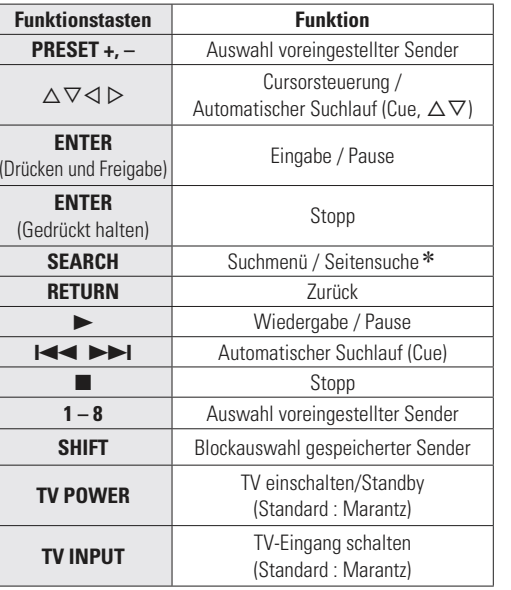

• Wiederholte Wiedergabe (CF Seite 68 "Repeat") • Zufallswiedergabe ( $\mathbb{Z}$  Seite 68 "Random")

\* Wenn das Menübild angezeigt wird, drücken Sie zweimal **SEARCH/INFO** und dann auf <a>
(vorherige Seite) oder auf D (nächste Seite). Zum Abbrechen drücken Sie △▽ oder SEARCH/ **INFO**.

## **So hören Sie mit diesem Gerät Last.fm**

Der Radioempfang von Last.fm steht nicht in allen Ländern zur Verfügung. Mehr dazu erfahren Sie unter www.last.fm/hardware. Sie benötigen außerdem ein Abonnement. Unter www.last.fm/subscribe können Sie sofort ein Abonnement beantragen.

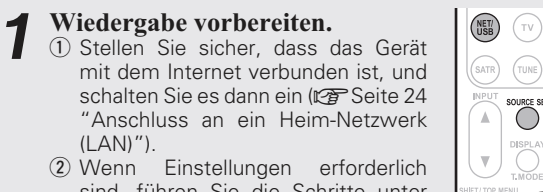

(2) Wenn Einstellungen erforderlich sind, führen Sie die Schritte unter "Network Connecting" (@ Seite 78) aus.

*1*

(LAN)").

*2***2** Drücken Sie AMP und dann<br>**2 SOURCE SEL** , um das "Source Sie **AMP** und dann Select"-Menü anzuzeigen, und **Wählen Sie aus**  $|{\rm CS}|$  **(** $\mathbb{Q}$  **Seite 25). drücken Sie dann NET/USB.** 

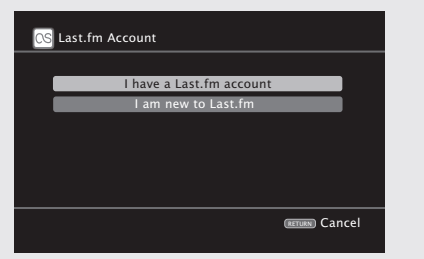

• Wenn Sie keinen Last.fm-Zugang besitzen, drücken Sie  $\nabla$ , und wählen Sie "I am new to Last.fm". Drücken Sie anschließend **ENTER**.

Befolgen Sie die Displayanweisungen, um ein Zugangskonto anzulegen.

**3** Wenn Sie bereits einen Last.fm-Zugang besitzen,<br>**3** drücken Sie  $\wedge \nabla$ , und wählen Sie "I have a Last.fm drücken Sie  $\triangle\nabla$ , und wählen Sie "I have a Last.fm account". Drücken Sie dann entweder **ENTER** oder  $\triangleright$ .

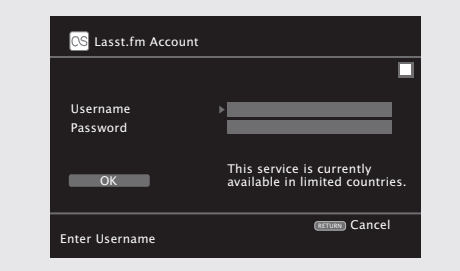

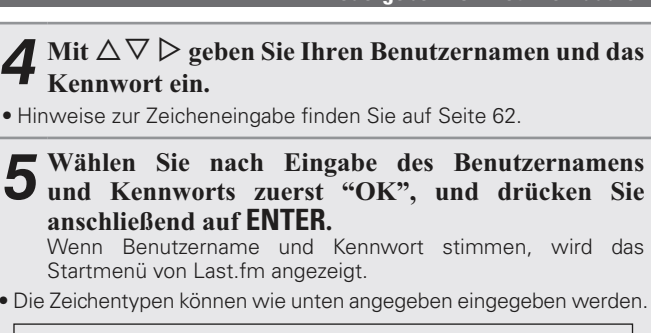

#### **Benutzername:**G**Großbuchstaben**H **ABCDEFGHIJKLMNOPQRSTUVWXYZ** G**Kleine Buchstaben**H **abcdefghijklmnopqrstuvwxyz** G**Symbole**H **\_ -** G**Nummern**H **0123456789 Passwort:**G**Großbuchstaben**H **ABCDEFGHIJKLMNOPQRSTUVWXYZ** G**Kleine Buchstaben**H **abcdefghijklmnopqrstuvwxyz**  $[\text{Symbole}]$  !#"\$%&'()  $* + , -$ . /:; < = > ? @ [ \] ^ `{ | } **˜** (Leerzeichen) G**Nummern**H **0123456789**

## $\mathbf{6}$  Wählen Sie mit  $\triangle \nabla$  das gewünschte Menü aus, und drücken Sie dann auf **ENTER**.

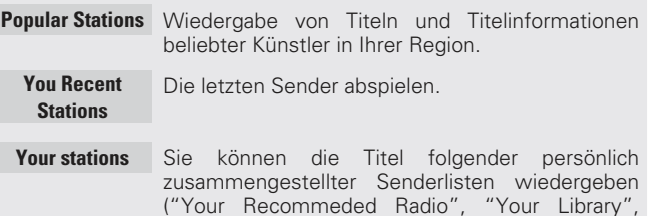

"Your Top Tags", "Your Top Artists". **Search Stations** In einem Sender können Sie nach Künstlern oder Titelinfos suchen.

"Your Neighborhood", "Your Friends' Radio",

**Einfache Variante** 

#### *7* $\overline{\phantom{a}}$  Wählen Sie mit  $\Delta \nabla$  einen Sender aus, und drücken Sie dann auf  $\textsf{ENTER}\xspace$  oder  $\blacktriangleright$ , um die Wiedergabe zu starten

Die Wiedergabe beginnt, und der folgende Bildschirm wird angezeigt.

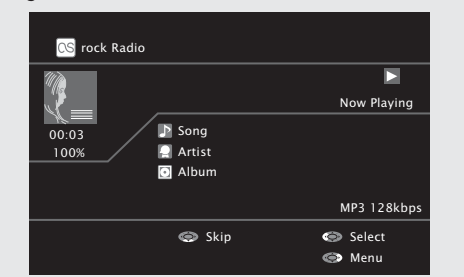

## **8** Menüelemente im Wiedergabebildschirm.

- **Love this track** Durch das bevorzugte Hören von Titeln steigern Sie Ihre Last.fm-Empfehlungen, und Sie können diese nach Wunsch auch in sozialen Netzwerken austauschen.
- **Ban this track** Wenn Sie einen Titel ausschließen, wird er auch nicht mehr abgespielt. Sie können dies über die Last.fm Website wieder rückgängig machen.
- **Scrobbling** Beim Scrobbeln werden die von Ihnen wiedergegebenen Titel an Ihren Last.fm Zugang übertragen. Die von Ihnen gehörte Musik wird dann in einer Tabelle angezeigt. Sie erhalten Empfehlungen für neue Musik und zu Terminen in Ihrer Region, und Sie können Ihren Musikgeschmack mit Bekannten teilen. Mit dieser Option können Sie diesen Service ein- und ausschalten. Je mehr Sie scrobbeln, desto besser werden Ihre Empfehlungen.

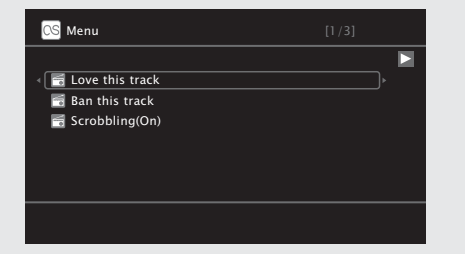

### **HINWEIS**

- Das Passwort darf nicht länger 99 Zeichen sein.
- Drücken Sie **RETURN**, um die Eingabe zurückzunehmen. Wenn "Cancel input?" angezeigt wird, wählen Sie "Yes", und drücken Sie auf **ENTER**.

 $\rightarrow$ 

- Um die Wiedergabe komprimierter Audioformate mit angehobenen Bässen oder Höhen zu ermöglichen, empfehlen wir die Wiedergabe im M-DAX-Modus ( $\sqrt{2}$ Seite 73). Die Standardeinstellung ist "OFF".
- Die Dauer (Standardeinstellung: 30 s), über die die On-Screen-Anzeige aktiv ist, kann im Menü "NET/USB" (图 Seite 81) eingestellt werden. Drücken Sie  $\Delta\nabla\!\triangleleft\!\triangleright$ , um zum Ausgangsbild zurückzukehren.
- Zum Umschalten zwischen der Anzeige von Titel, Künstlernamen oder Album verwenden Sie **STATUS**.

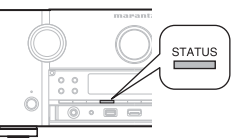

### n **Last.fm-Betrieb**

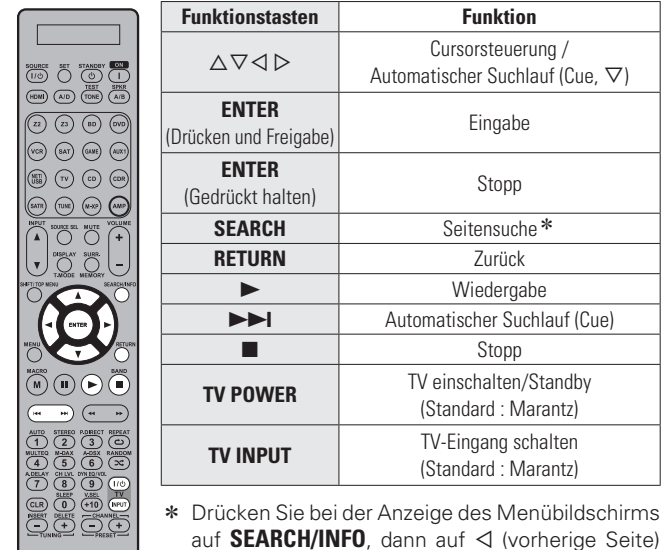

\* Drücken Sie bei der Anzeige des Menübildschirms auf **SEARCH/INFO**, dann auf  $\triangleleft$  (vorherige Seite) oder auf  $\triangleright$  (nächste Seite). Zum Abbrechen drücken Sie ui oder **SEARCH/**

**INFO**.

 $\begin{array}{c} \textbf{marentz} \\ \textbf{RO011SR} \end{array}$ 

*1*

*2*

**STEREO**

## **Auswahl eines Audiomodus (Surround-Modus)**

Dieses Gerät kann Audioeingangssignale im Mehrkanal-Surround-Modus oder Stereo-Modus wiedergeben. Stellen Sie den Audiomodus entsprechend dem Wiedergabeinhalt (Kino, Musik, usw.) oder Ihrem Geschmack ein.

### **Audiomodus**

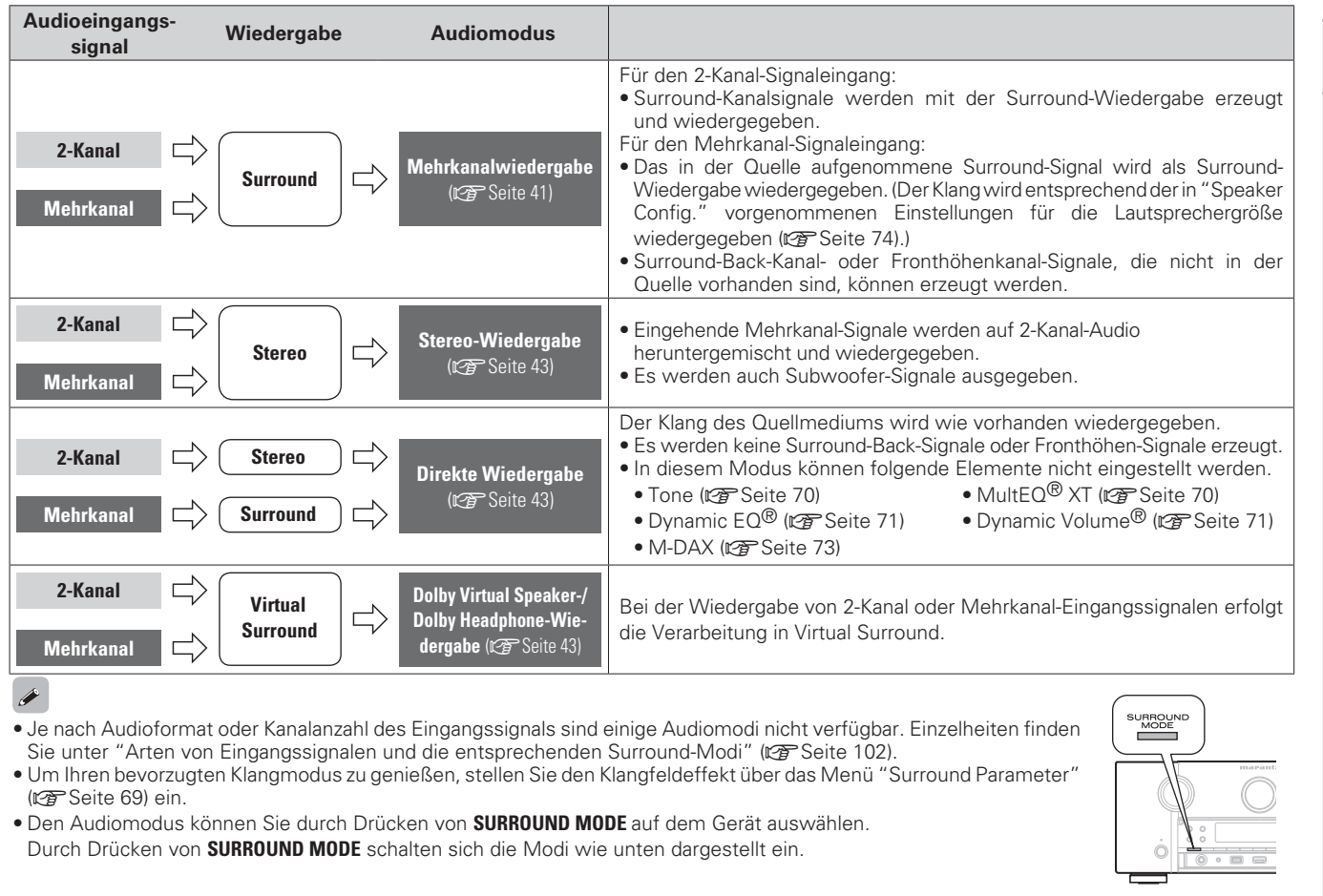

AUTO\*(STEREO) → STEREO → DOLBY PLIIz → DOLBY PLII(x) Movie → DOLBY PLII(x) Music → DOLBY PLII(x) Game

- DOLBY VSNEURALMULTI CH STEREO <del> </del> DTS NEO:6 music
- **\*** Drücken Sie für "AUTO" auf **AUTO** am Verstärker oder auf der Fernbedienung.

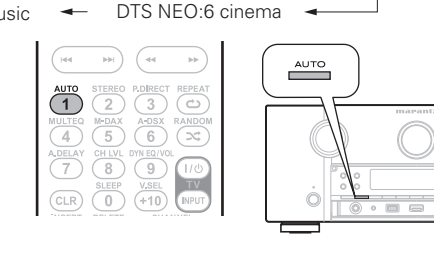

## **Mehrkanalwiedergabe**

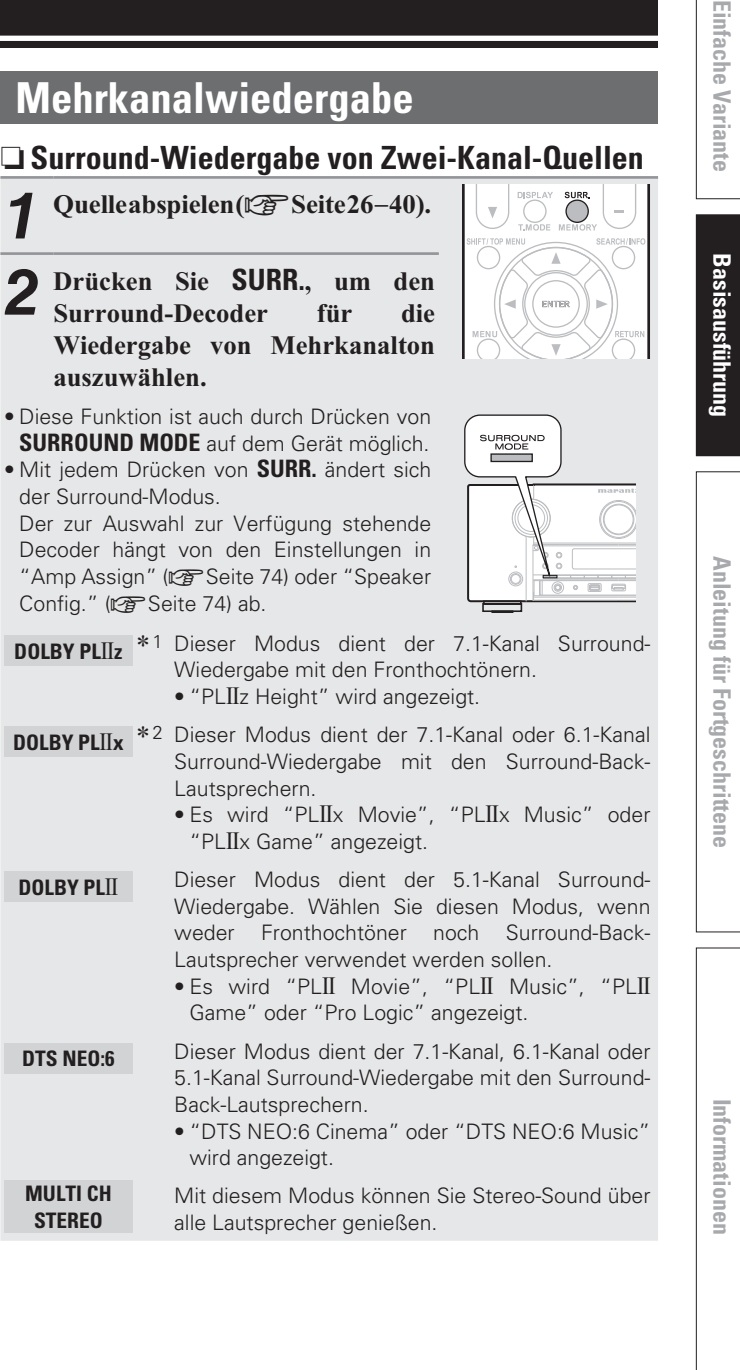

#### **Standardwiedergabe**

**NEURAL** \*3 Dieser Modus dient der 7.1-Kanal, 6.1-Kanal oder 5.1-Kanal Surround-Wiedergabe mit den Surround-Back-Lautsprechern. DOLBY DIGITAL• "NEURAL" wird angezeigt. \*1 Auswahl möglich, wenn für "Amp Assign" (@ Seite 74) im Menü "Normal" eingestellt "Normal" die Einstellung "A" DOLBY DIGITALgewählt wurde. (außer 2-Kanal) / <sup>z</sup>2 Auswahl möglich, wenn "Amp Assign" auf "Normal" eingestellt DOLBY DIGITAL EXoder "Speaker Config." – "S.Back" nicht auf "None" eingestellt ist.\*3 Dieser Modus unterstützt analoges 2-Kanal-Audio und Linear PCM 2-Kanal-Audio (44, 1 kHz, 48 kHz). DOLBY DIGITAL Plus**[Anzeigen auf dem Bildschirm] Q** Zeigt einen Decoder PLI Movie A-DSX an, der verwendet werden soll. $\bm{o}$  e 2 Zeigt die Verarbeitung mit Audyssey DSX™ an. DOLBY TrueHDn **Surround-Wiedergabe von Multikanalquellen (Dolby Digital, DTS, usw.) SURR** *1***1** Quelleabspielen ( $\mathbb{Z}\rightarrow$  Seite 26–40). DTS (5.1-Kanal) / DTS-ES Discrete 6.1 / DTS-ES Matrix 6.1 / **2** Drücken Sie SURR., um den<br>
Surround-Decoder für die *2*DTS 96/24 für die Surround-Decoder **Wiedergabe von Mehrkanalton** auszuwählen. • Diese Funktion ist auch durch Drücken von **SURROUND MODE** auf dem Gerät SURROUND<br>
MODE möglich. DTS-HD• Wählen Sie während der Anzeige auf dem Bildschirm den Surround-Modus (**vs**s. rechts "Zeigt den aktuell gespielten Surround-Modus an"). • Der zur Auswahl zur Verfügung stehende Decoder hängt vom PCM (Mehrkanal) Eingangssignal, den Einstellungen in "Amp Assign" (@ Seite 74) oder "Speaker Config." ( $\sqrt{2}$ Seite 74) ab. Alle oben

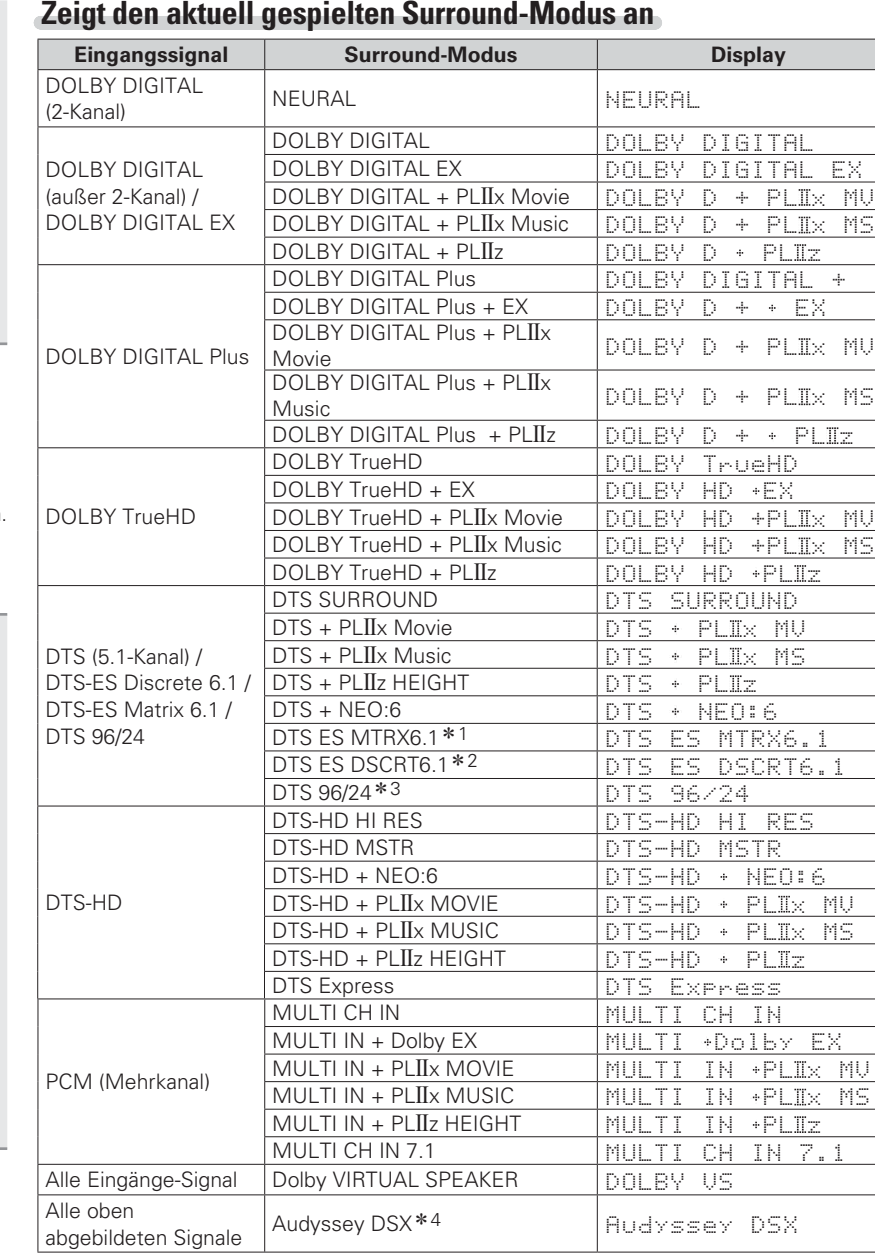

- \*1 Wird beim Eingangssignal "DTS-ES Matrix 6.1" angezeigt.
- <sup>z</sup>2 Wird beim Eingangssignal "DTS-ES Discrete 6.1" angezeigt.
- <sup>z</sup>3 Wird beim Eingangssignal "DTS 96/24" angezeigt.
- \*4 Dieser Surround-Modus wird angezeigt. wenn "Audyssey DSX" (vs Seite 71) auf "ON–Height–" oder auf "ON–Wide–" eingestellt ist.

### **[Anzeigen auf dem Bildschirm]**

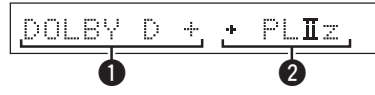

- Dzeigt einen Decoder an, der verwendet werden soll.
- A DOLBY DIGITAL Plus Decoder wird als "DOLBY D +" angezeigt.<br>2 Zeigt einen Decoder, der Klang erzeugt,
- der von den Surround-Back-Lautsprechern ausgegeben wird.
- "+ PLIIz" steht für Fronthochton-Klang von den Fronthochtönern.

Zu einem Eingangssignal, das in jedem Surround-Modus wiedergegeben werden kann, siehe "Surround-Modi und Surround-Parameter" ( $\sqrt{2}$ Seite 100).

 $\overline{a}$ 

## **Stereo-Wiedergabe**

Dieser Modus ist für die Stereo-Wiedergabe vorgesehen. Der Klang kann angepasst werden.

- Töne werden vom linken und vom rechten Front-Lautsprecher und vom Subwoofer ausgegeben.
- Eingehende Mehrkanal-Signale werden auf 2-Kanal-Audio heruntergemischt und wiedergegeben.

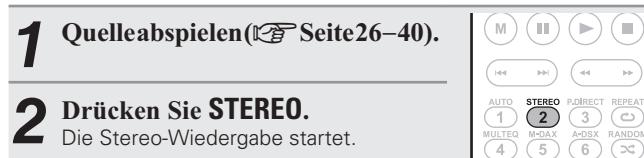

## **Direkte Wiedergabe**

Der Klang des Quellmediums wird wie vorhanden wiedergegeben.

- Es werden keine Surround-Back-Signale oder Fronthöhen-Signale erzeugt.
- In diesem Modus können folgende Elemente nicht eingestellt werden.
- 
- Tone ( $\sqrt{p}$  Seite 70) MultEQ<sup>®</sup> XT ( $\sqrt{p}$  Seite 70)
- Dynamic EQ<sup>®</sup> ( $\mathbb{Q}^*$ Seite 71) Dynamic Volume<sup>®</sup> ( $\mathbb{Q}^*$ Seite 71)
- M-DAX ( $\mathbb{Z}$  Seite 73)

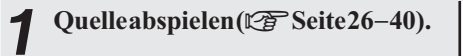

#### *2***2** Drücken Sie P.DIRECT, t<br>Direktmodus einzustellen. Sie P.DIRECT, um den

• Diese Funktion ist auch durch Drücken von **PURE DIRECT** auf dem Gerät möglich.

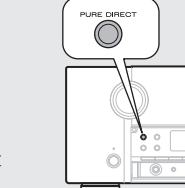

 $(\blacksquare)$  $(\blacktriangleright)$ 

STEREO<br>(2)

REPEA  $rac{DIREC}{3}$ 

- Mit jedem Drücken von **P.DIRECT** ändert sich der Direktmodus.
- **Source Direct** In diesem Modus werden Tracks unter Umgehung der Klangqualitäts-Einstellkreise mit hoher Klangqualität wiedergegeben.
- **Pure Direct** \* In diesem Modus werden Tracks mit nahezu natürlicher Klangqualität wiedergegeben.
	- **Auto** In diesem Modus erkennt das Gerät den eingehenden Signaltyp und stellt automatisch den entsprechenden Wiedergabemodus ein.
- \* Die folgenden die Klangqualität beeinträchtigenden Schaltkreise werden deaktiviert.
- Der Display-Schaltkreis des Gerätes (Das Display wird ausgeschaltet.)
- Der analoge Video-Eingangs-/Ausgangsschaltkreis
- Drücken Sie **P.DIRECT** erneut, um den Ton wieder anzustellen.
- Videosignale werden nur dann ausgegeben, wenn HDMI-Signale imPURE DIRECT-Modus abgespielt werden.

**HINWEIS**

 $\overline{a}$ 

*1*

*2*

Im Modus PURE DIRECT wird der Menübildschirm nicht angezeigt.

## **Dolby Virtual Speaker-/Dolby Headphone-Wiedergabe**

## n **Dolby Virtual Speaker-Modus**

Realistischer Surround-Sound mit zwei Stereo-Lautsprechern.

- Klangwiedergabe durch den linken und rechten Front-Lautsprecher. • Eingehende Mehrkanal-Signale werden auf 2-Kanal-Audio heruntergemischt.
- ( M **1** Quelleabspielen ( $\mathbb{Z}\mathbb{F}$  Seite 26-40).  $\begin{pmatrix} 1 & 0 & 0 \\ 0 & 0 & 0 \\ 0 & 0 & 0 \\ 0 & 0 & 0 \\ 0 & 0 & 0 \\ 0 & 0 & 0 \\ 0 & 0 & 0 & 0 \\ 0 & 0 & 0 & 0 \\ 0 & 0 & 0 & 0 \\ 0 & 0 & 0 & 0 \\ 0 & 0 & 0 & 0 & 0 \\ 0 & 0 & 0 & 0 & 0 \\ 0 & 0 & 0 & 0 & 0 \\ 0 & 0 & 0 & 0 & 0 & 0 \\ 0 & 0 & 0 & 0 & 0 & 0 \\ 0 & 0 & 0 & 0 & 0 & 0 \\ 0 & 0 & 0 & 0 &$  $\begin{array}{c}\n\overbrace{1} \\
\overbrace{1} \\
\overbrace{1} \\
\overbrace{1} \\
\overbrace{1} \\
\overbrace{1} \\
\overbrace{1} \\
\overbrace{1} \\
\overbrace{1} \\
\overbrace{1} \\
\overbrace{1} \\
\overbrace{1} \\
\overbrace{1} \\
\overbrace{1} \\
\overbrace{1} \\
\overbrace{1} \\
\overbrace{1} \\
\overbrace{1} \\
\overbrace{1} \\
\overbrace{1} \\
\overbrace{1} \\
\overbrace{1} \\
\overbrace{1} \\
\overbrace{1} \\
\overbrace{1} \\
\overbrace{1} \\
\overbrace{1} \\
\overbrace{1} \\
\overbrace{1} \\
\overbrace{1} \\
\over$ **2** Drücken Sie SURR. und wählen<br>
Sie "DOI BV VS" aus  $\bf Sie$  "DOLBY VS" aus.

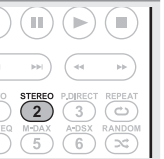

## n **Dolby Headphone-Modus**

In diesem Modus können Sie über Kopfhörer Mehrkanal-Surround-Sound genießen.

**Drücken Sie SURR., um den Dolby Headphone-Modus einzustellen.** 

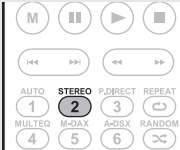

• Diese Funktion ist auch durch Drücken von **SURROUND MODE** auf dem Gerät möglich.

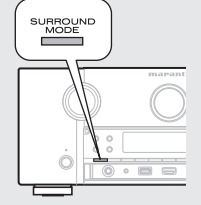

• Mit jedem Drücken von **SURR.** ändert sich der Dolby Headphone-Modus.

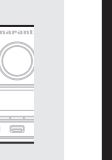

- **DOLBY HEADPHONE** Wiedergabe über Kopfhörer. Dieser Surround-Modus eignet sich für die Über gewöhnliche Kopfhörer wird ein Surround-Klangfeld erzeugt. **DOLBY HP BYPASS**Über Kopfhörer wird der Klang nicht in Surround-, sondern in Stereoqualität wiedergegeben. **DOLBY HP PLII Movie** Dieser Modus eignet sich besonders für Filme. **DOLBY HP PLII** Music Dieser Modus eignet sich besonders für Musik.
- **HINWEIS**
- Der Surround-Modus kehrt wieder zur vorherigen Einstellung zurück, wenn der Stecker herausgezogen wird.
- Bei Wiedergabe einer 2-Kanal-Quelle können Sie zwischen Dolby HP PLII Movie und Dolby HP PLII Music wählen.

**Anleitung für Fortgeschrittene Einfache Variante** Anleitung für Fortgeschrittene

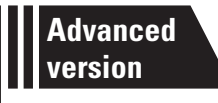

# **Anleitung für Fortgeschrittene**

**Mit den unten erläuterten Funktionen und Bedienschritten können Sie das volle Leistungspotenzial dieses Geräts ausschöpfen.**

- **Lautsprecherinstallation/-anschluss (Erweiterte Verbindung)**  $\mathbb{F}\widehat{\mathbb{F}}$  Seite 45
- **Wiedergabe (Fortgeschrittene Bedienung)**  $\mathbb{C}\mathbb{F}$  Seite 52
- **Wiedergabe in ZONE2/ZONE3 (separater Raum)**  $\mathbb{C}\mathbb{F}$  Seite 58
- **O** Detaillierte Einstellungen vornehmen  $\mathbb{F}$  Seite 60
- **Handhabung der angeschlossenen Geräte durch die Fernbedienung**  $\mathbb{C}\mathbb{F}$  **Seite 86**

## **Lautsprecherinstallation/-Anschluss (Erweiterte Verbindung)**

**Dieser Abschnitt enthält Informationen zur Lautsprecheraufstellung, zum Anschluss und zur Einstellung für andere Lautsprechersysteme als das 7.1-Kanal-System (mit Surround-Back-Lautsprechern). Informationen zur Lautsprecheraufstellung, zum Anschluss und den Einstellungen des 7.1-Kanal-Systems mit Surround-Back-Lautsprechern finden Sie unter "Einfache Variante (Einfache Installationsanleitung)" (**v**Seite 4).**

**Verwenden Sie die Funktion Audyssey ® Auto Setup des Geräts, um die Anzahl der angeschlossenen Lautsprecher automatisch zu erkennen und optimale Einstellungen für die verwendeten Lautsprecher vorzunehmen.**

**Lautsprechereinstellungen Schritt für Schritt**

**Installation**

**Anschluss (** $\sqrt{P}$  Seite 46)

**Lautsprecher einrichten** ( $\sqrt{2}$  Seite 49)

## **Installation**

Dieses Gerät ist mit Audyssey DSX™ (r Seite 105) und Dolby Pro Logic IIz (**@F** Seite 106) kompatibel. Dieses Verfahren bietet einen noch breiteren und intensiveren Surroundeindruck.Wenn Sie Audyssey DSX verwenden, installieren Sie Fronthochtöner oder Front-Wide-Lautsprecher. Zur Nutzung von Dolby Pro Logic IIz müssen Fronthochtöner

aufgestellt werden.

Die Surround-Back-Lautsprecher müssen 60 bis 90 cm über Ohrhöhe positioniert werden.

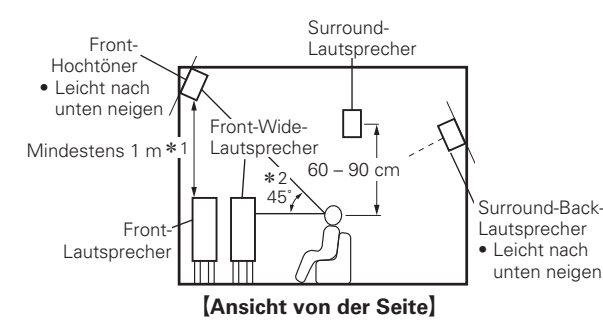

\* 1 Empfohlen für Dolby Pro Logic IIz \*2 Empfohlen für Audyssey DSX

#### **HINWEIS**

Die Klangausgabe über die Surround-Back-Lautsprecher, Fronthochtöner und Front-Wide-Lautsprecher erfolgt nicht gleichzeitig. Anhand der Surround-Einstellungen oder mittels Audyssey DSX können Sie zwischen den Lautsprechern umschalten.

### **Wenn im 7.1-Kanal-Betrieb (Surround-Back-Lautsprecher / Fronthochtöner / Front-Wide-Lautsprecher) installiert sind**

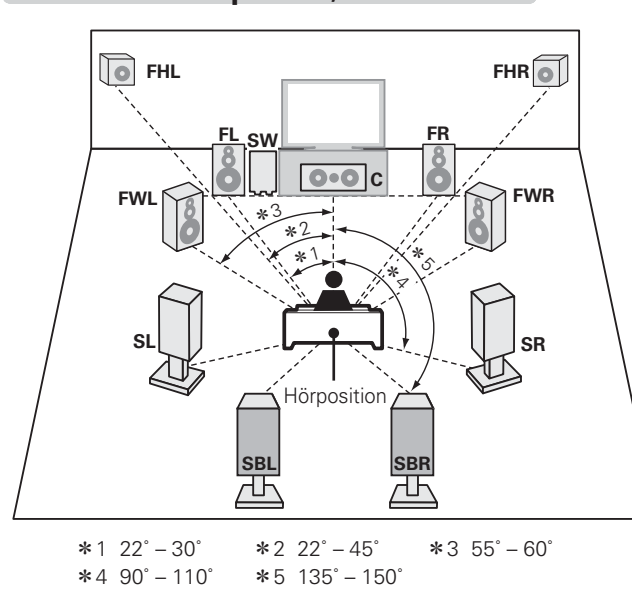

## **6.1-Kanal-Anordnung (Surround-Back-Lautsprecher)**

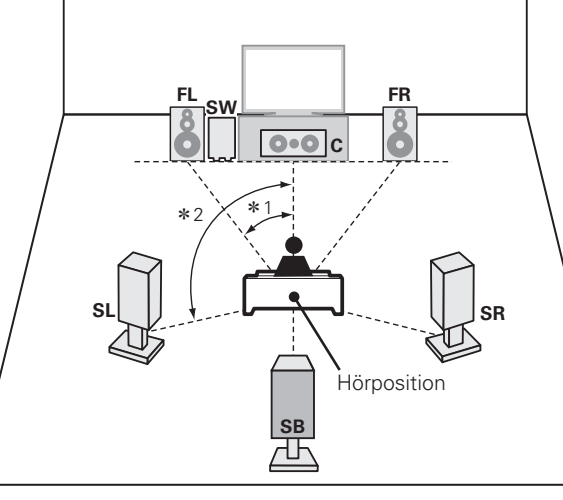

 $*1$  22° – 30° –  $*2$  90° – 110°

45

### **Installation**

## **5.1-Kanal-Anordnung**

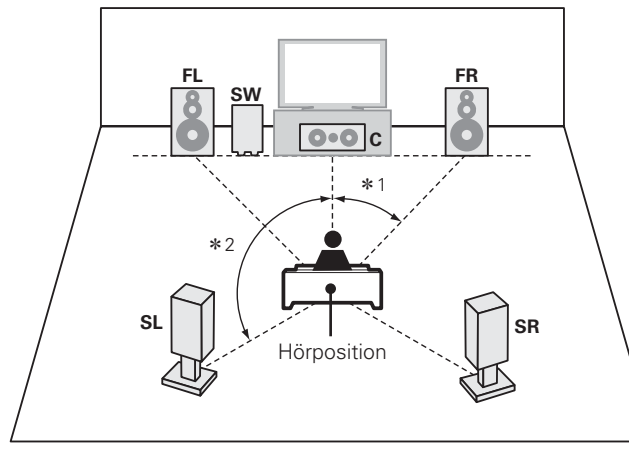

 $*1$  22° – 30°  $*2$  120°

### **Front-A/B-Lautsprecher-Anordnung**

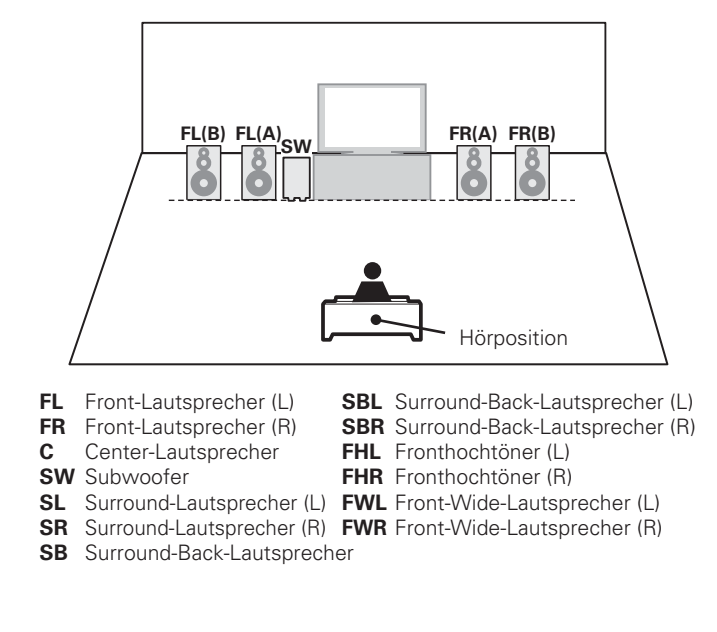

## **Anschluss**

- Informationen zum Anschluss des 7.1-Kanal-Systems mit Surround-Back-Lautsprechern finden Sie auf Seite 5.
- Hinweise zum Anschluss eines TV-Geräts finden Sie auf Seite 6.

### **7.1-Kanal-Anschluss-Schema (Surround-Back-Lautsprecher / Fronthochtöner / Front-Wide-Lautsprecher)**

Stellen Sie zur 7.1-Kanal-Wiedergabe (Surround-Back-Lautsprecher / Fronthochtöner / Front-Wide-Lautsprecher) für die Option "Einstellung "Amp Assign"" (verseite 49) die Option "Normal" ein.

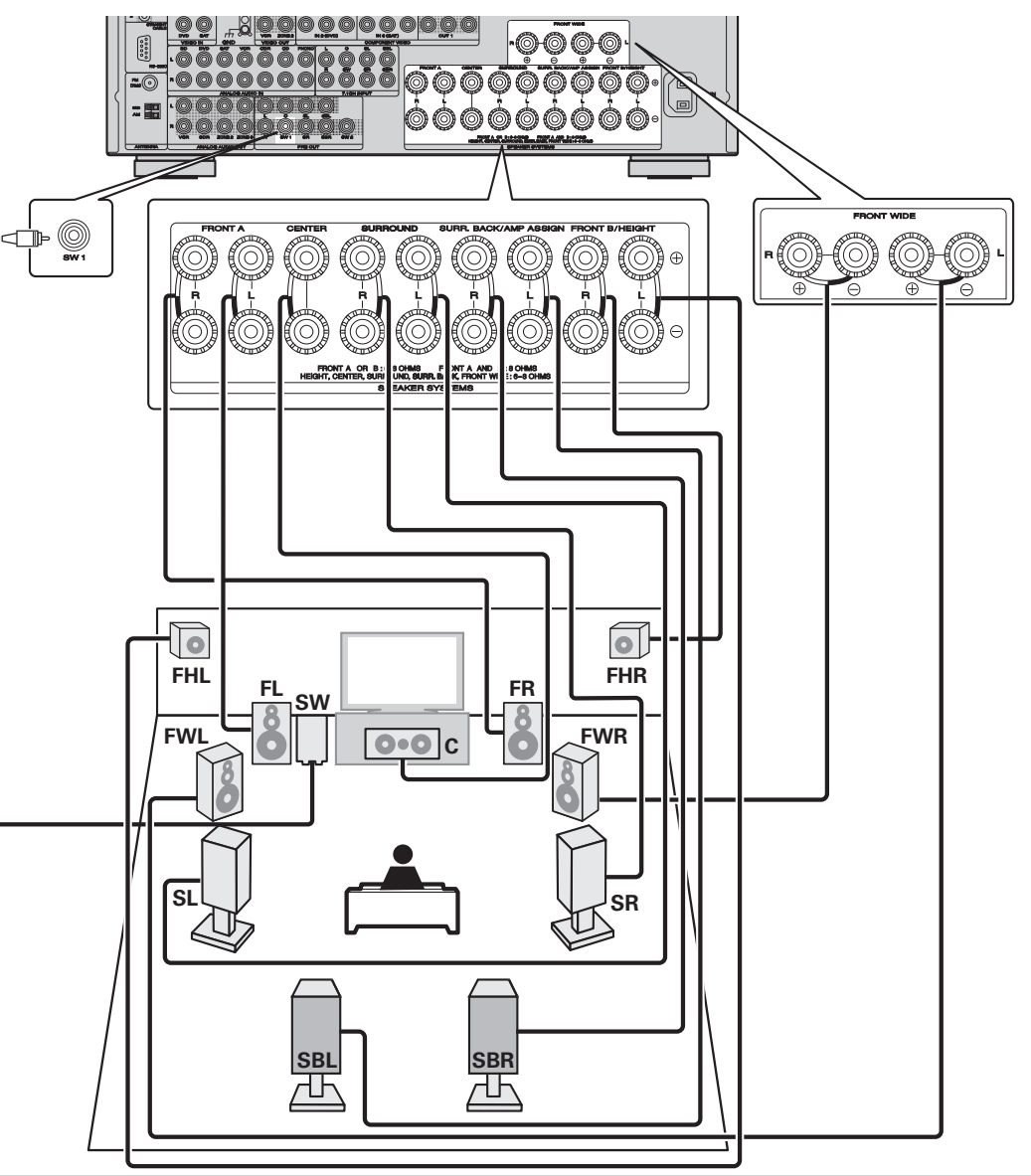

## **6.1-Kanal-Anschluss (Surround-Back-Lautsprecher)**

Wenn nur ein Surround-Back-Lautsprecher benutzt werden soll (6.1-Kanal-Konfiguration), schließen Sie diesen an der Seite "L" des Anschlusses SURR. BACK/AMP ASSIGN an.

Lautsprechereinstellungen für diesen Fall siehe "6.1-Kanal-Anordnung (Surround-Back-Lautsprecher)" (Cap Seite 45).

Stellen Sie zur 6.1-Kanal-Wiedergabe (Surround-Back-Lautsprecher) für die Option "Einstellung "Amp Assign"" ( $\sqrt{\mathbb{Z}}$  Seite 49) die Option "Normal" ein.

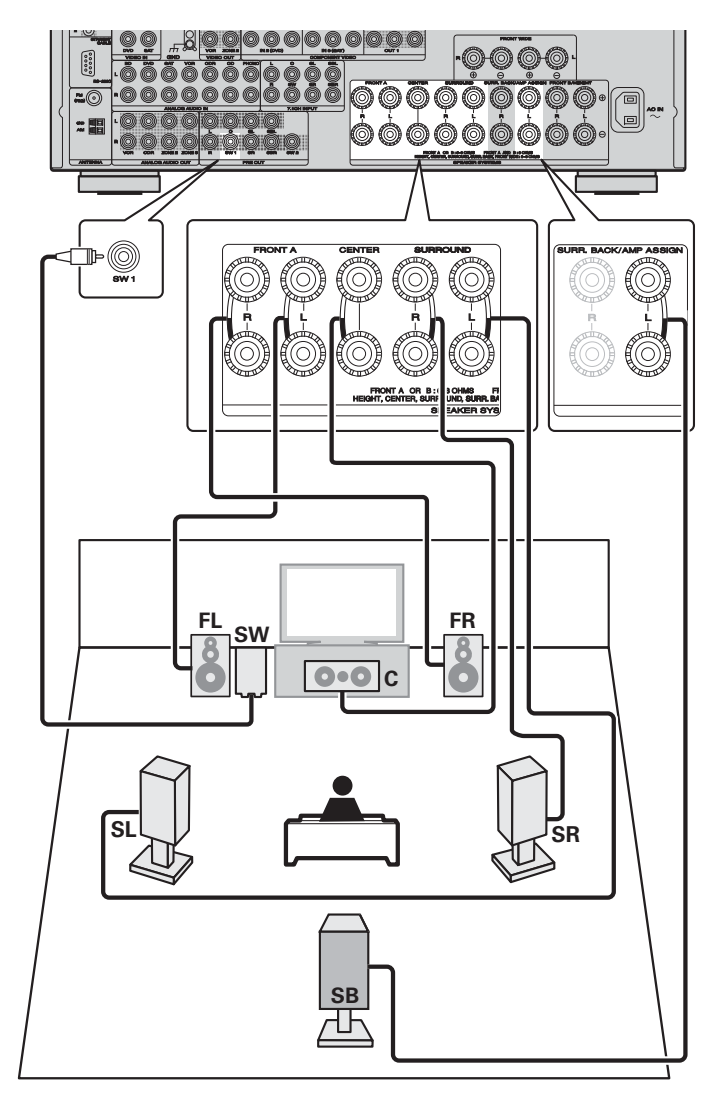

### **5.1-Kanal-Anschluss**

Stellen Sie zur 5.1-Kanal-Wiedergabe für die Option "Einstellung "Amp Assign"" ( $\mathbb{CP}$ Seite 49) die Option "Normal" ein.

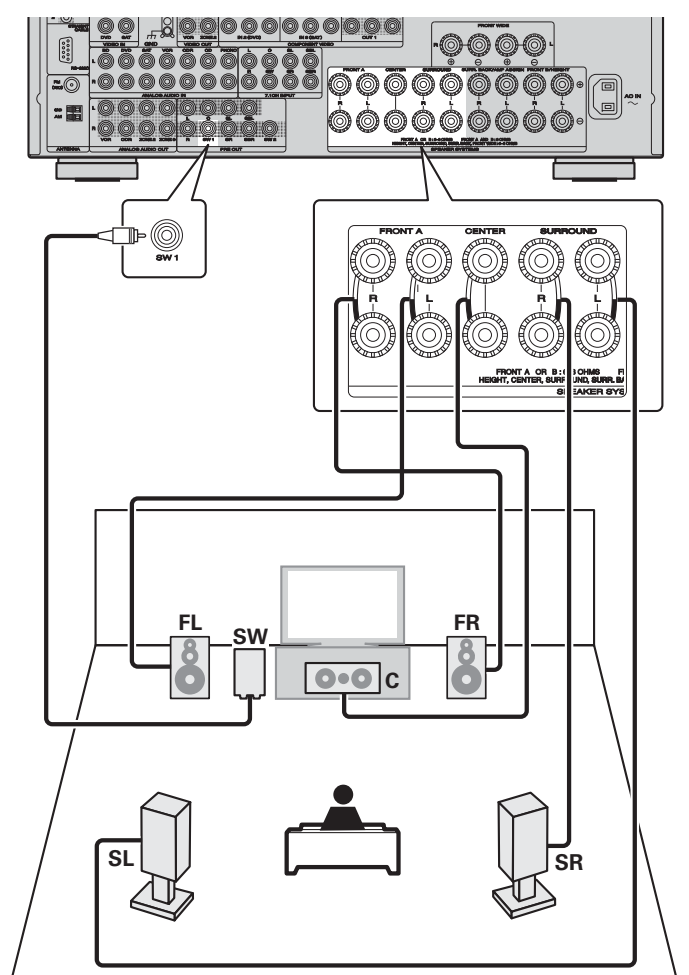

#### **Anschluss**

### **Front-A/B-Anschluss**

Der zweite Satz Front-Lautsprecher kann an die FRONT B/HEIGHT-Anschlüsse angeschlossen werden.

Nehmen Sie in diesem Fall mit der Taste **SPKR A/B** auf der Fernbedienung oder am Hauptgerät die Einstellungen vor (@FFSeite 26 "Einstellung der zu verwendenden Front-Lautsprecher").

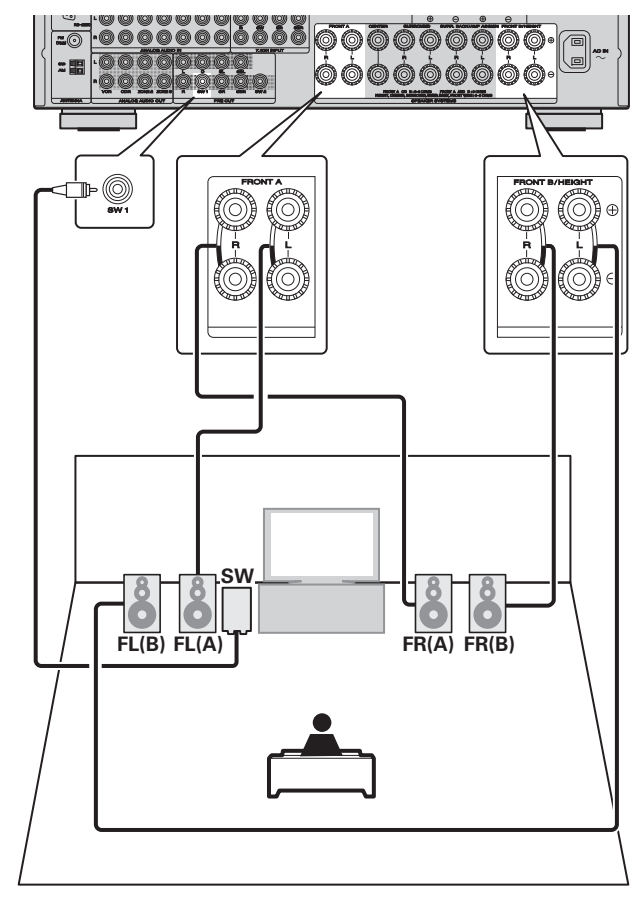

### **HINWEIS**

Wenn Sie die Front-Lautsprecher A und B gleichzeitig verwenden, stellen Sie sicher, dass Sie die Impedanz der angeschlossenen Lautsprecher prüfen ( $\sqrt{2}$ Seite 5).

### **2.1-Kanal-Anschluss**

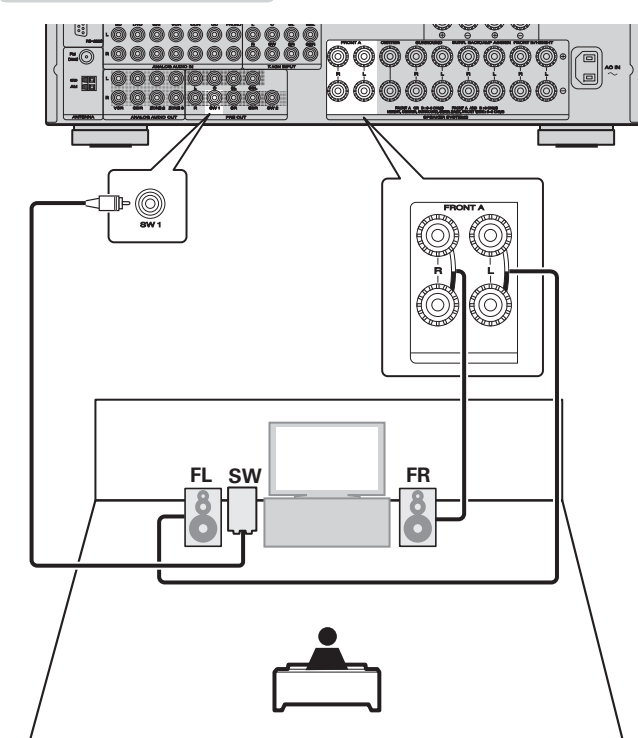

### n **Zum Anschluss von zwei Subwoofern**

An dieses Gerät können zwei Subwoofer angeschlossen werden. Über beide Subwoofer-Anschlüsse wird das gleiche Signal

ausgegeben.

## $\bullet$

Wenn Sie bei einer Surround-Wiedergabe einer Mehrkanal-Quelle die Center-, Surround-, Sourround-Back-Lautsprecher (bzw. Front-Wide-Lautsprecher) sowie die Subwoofer anschließen, ist eine 7.1-Kanal-Wiedergabe möglich.

Abhängig von den Spezifikationen des Lautsprechers oder der Wiedergabequelle können die Front-Lautsprecher getrennt verwendet werden, so etwa Front-Lautsprecher (A) für die Mehrkanal-Wiedergabe und Front-Lautsprecher (B) für die 2-Kanal-Wiedergabe.

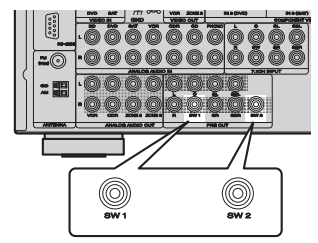

### **Bi-Amp-Verbindung**

Mit einer Bi-Amp-Verbindung können einzelne Verstärker an die Hochtonlautsprecher- und Tieftonlautsprecheranschlüsse, die die Bi-Amp-Funktion unterstützen, angeschlossen werden. Dies verhindert die vom Tieftonlautsprecher an den Hochtonlautsprecher übertragene Gegen-EMK (rückwirkende Kraft ohne Ausgabe), die die Klangqualität des Hochtonlautsprechers beeinträchtigt. Dadurch ist eine Wiedergabe in höherer Klangqualität möglich.

Stellen Sie in diesem Fall "Einstellung "Amp Assign"" (@F Seite 49) auf "SPKR-C" ein.

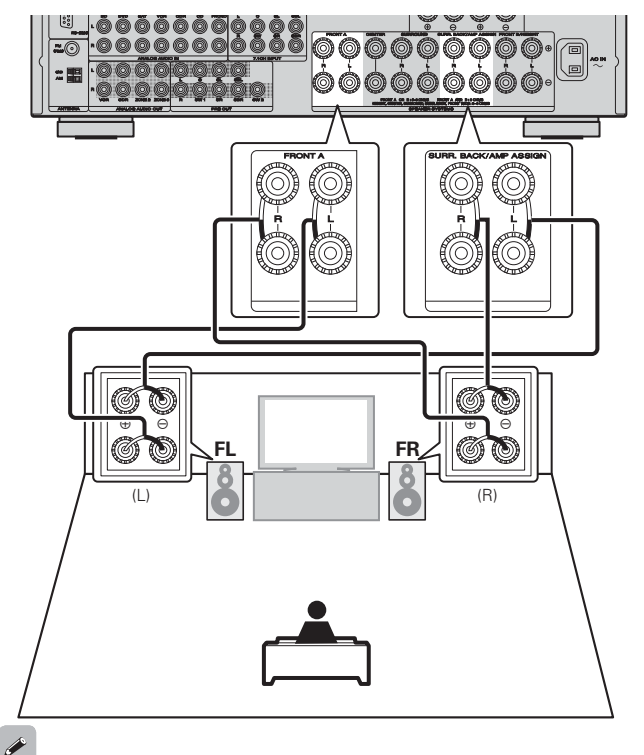

Bei einem Bi-Amp-Anschluss wird das gleiche Signal über den FRONT-Anschluss und den SURR.BACK/AMP ASSIGN-Anschluss ausgegeben. Wenn Sie bei einer Surround-Wiedergabe einer Mehrkanal-Quelle die Center- und Surround-Lautsprecher sowie die Subwoofer anschließen, ist eine 5.1-Kanal-Wiedergabe möglich.

### **HINWEIS**

- Verwenden Sie Lautsprecher, die mit der Bi-Amp-Funktion kompatibel sind.
- Wenn Sie Bi-Amp-Funktionen herstellen, stellen Sie sicher, dass Sie die Kurzschlussplatte oder das Kabel zwischen dem Tieftonlautsprecher und dem Hochtonlautsprecheranschluss entfernen.

## **Lautsprecher einrichten um die Punkte herum zeigt die Einstellungen an.**

**Dieser Abschnitt enthält Informationen zur Einrichtung für andere Lautsprechersysteme als das 7.1-Kanal-System (mit Surround-Back-Lautsprechern). Informationen zur Einrichtung des 7.1-Kanal-Systems mit Surround-Back-Lautsprechern finden Sie unter "Lautsprecher einrichten (Audyssey**® **Auto Setup)" (**v**Seite 7) von "Einfache Variante".** *3*

Stellen Sie zuerst die Lautsprecher auf, und schließen Sie sie an das Gerät an.

Vor dem automatischen Einmessen können die unten gezeigten Einstellungen vorgenommen werden. • Ändern der Verstärkerzuordnung (Amp Assign)

Die Signalausgabe des SURR.BACK / AMP ASSIGN-Lautsprecheranschlusses kann bei diesem Gerät auf Ihre jeweilige Lautsprecherumgebung angepasst werden (car Seite 49 "Einstellung "Amp Assign"").

• Einstellen der gewünschten Kanäle (Channel Select)

Wenn Kanäle, die nicht benutzt werden sollen, bereits im Vorfeld eingestellt wurden, wird das Einmessen des betreffenden Kanals übersprungen und die Messzeit verkürzt sich dadurch ( $\sqrt{F}$ Seite 49 "Einstellung "Channel Select"").

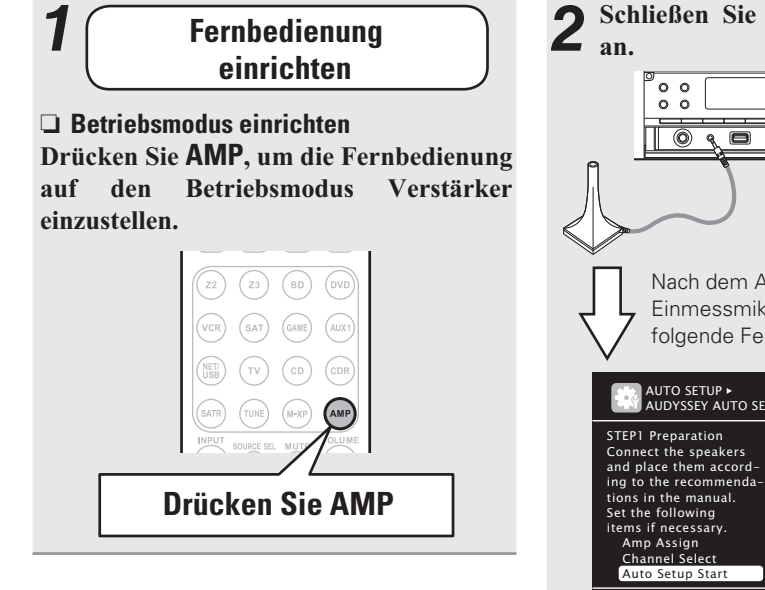

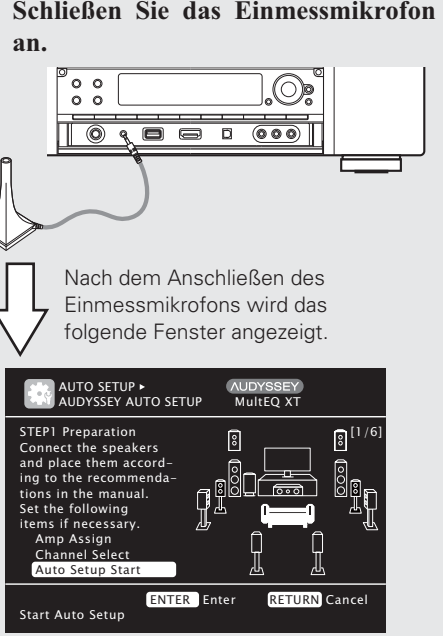

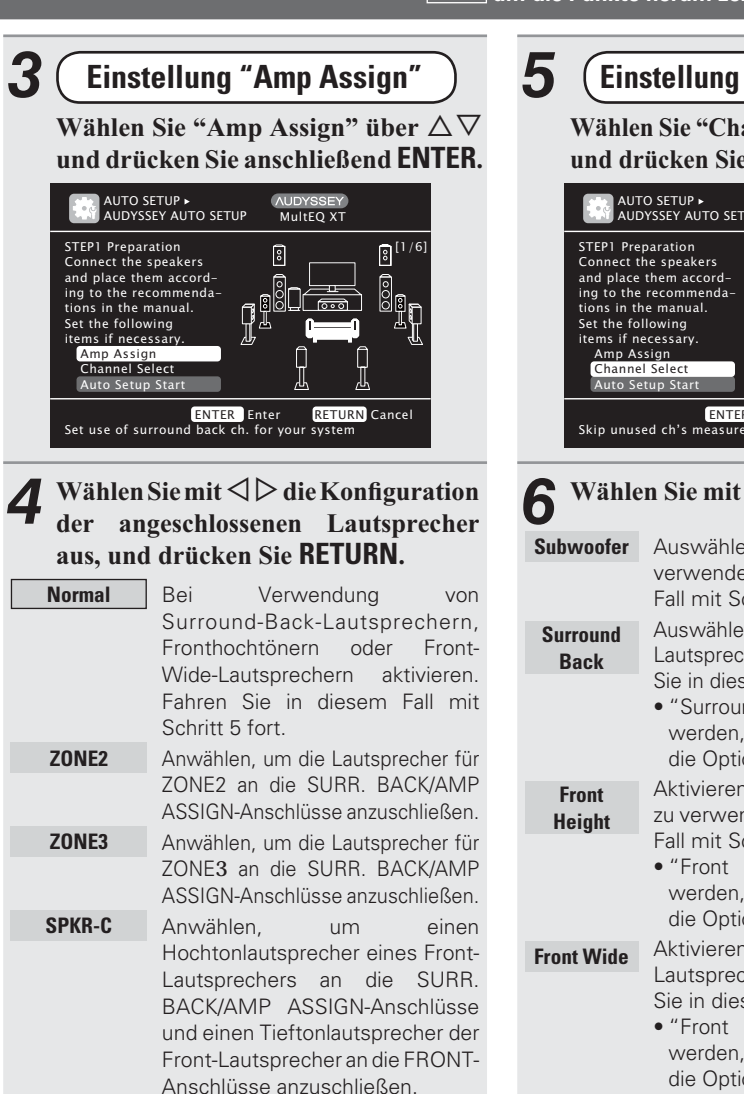

## **Einstellung "Channel Select"**

Wählen Sie "Channel Select" über  $\triangle \nabla$  $\bf{u}$ nd drücken Sie anschließend  $\bf{ENTER}.$ 

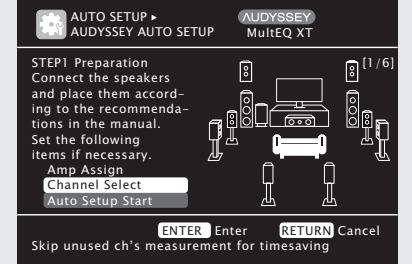

## $\mathbf{\widehat{6}}$  Wählen Sie mit  $\triangle\nabla$  einen Kanal aus.

- **Subwoofer** Auswählen, um keine Subwoofer zu verwenden. Fahren Sie in diesem Fall mit Schritt 7 fort.
	- Auswählen, um keine Surround Back-Lautsprecher zu verwenden. Fahren Sie in diesem Fall mit Schritt 8 fort.
		- "Surround Back" kann eingestellt werden, wenn unter "Amp Assign" die Option "Normal" aktiviert ist.
		- Aktivieren, um keine Fronthochtöner zu verwenden. Fahren Sie in diesem Fall mit Schritt 9 fort.
		- "Front Height" kann eingestellt werden, wenn unter "Amp Assign" die Option "Normal" aktiviert ist.
	- Aktivieren, um keine Front-Wide-Lautsprecher zu verwenden. Fahren Sie in diesem Fall mit Schritt 9 fort.
		- "Front Wide" kann eingestellt werden, wenn unter "Amp Assign" die Option "Normal" aktiviert ist.

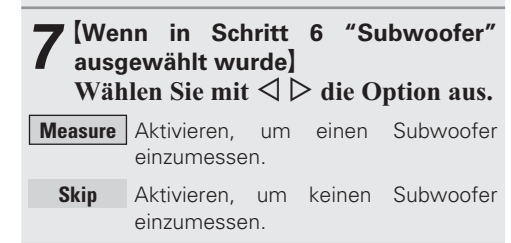

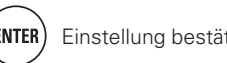

**Basisausführung Einfache Variante**

Basisausführung

**Einfache Variante** 

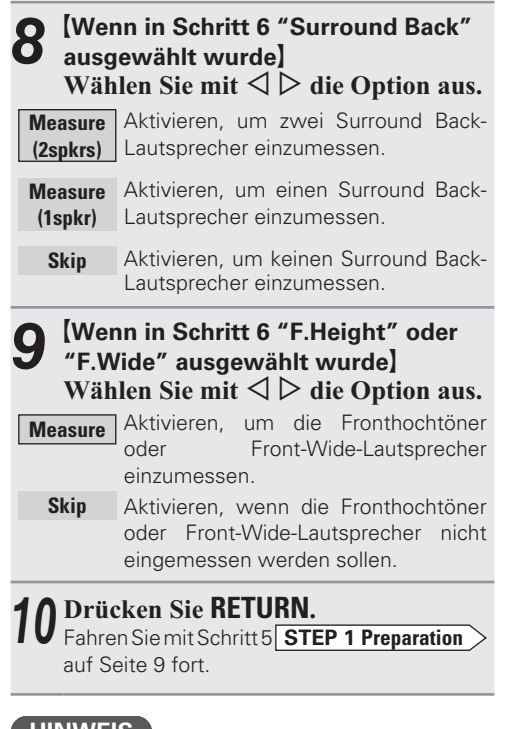

### **HINWEIS**

Nach dem "Audyssey® Auto Setup" dürfen Sie die Lautsprecherverbindungen oder die Subwoofer-Lautstärke nicht mehr verändern. Sollten Sie Änderungen vornehmen, müssen Sie "Audyssey Auto Setup" wiederholen.

# **DEUTSCH**

# **Lautsprecher einrichten Anschlüsse (Weitere Anschlussbuchsen)**

## **REMOTE CONTROL-Buchsen**

Wenn Sie dieses Gerät mit Audiokomponenten der Marke Marantz verbinden, leitet es die Steuersignale an die einzelnen Komponenten weiter.

### n **Anschluss**

Verwenden Sie das Fernbedienungskabel (im Lieferumfang der Marantz-Audiokomponente, die Sie anschließen möchten), um den Anschluss REMOTE CONTROL OUT dieses Geräts mit dem Anschluss REMOTE CONTROL IN der anzuschließenden Komponente zu verbinden.

### n **Einstellung**

Schalten Sie den Fernbedienungsschalter an der Rückseite der angeschlossenen Audiokomponente auf "EXTERNAL" oder "EXT", um diese Funktion zu nutzen.

- Durch diese Einstellung wird der Fernbedienungsempfang der angeschlossenen Audiokomponente deaktiviert.
- Um die angeschlossene Audiokomponente zu bedienen, richten Sie die Fernbedienung auf den Fernbedienungssensor dieses Geräts. Drahtloser Receiver RX101 ( $\sqrt{2}$ Seite 22)

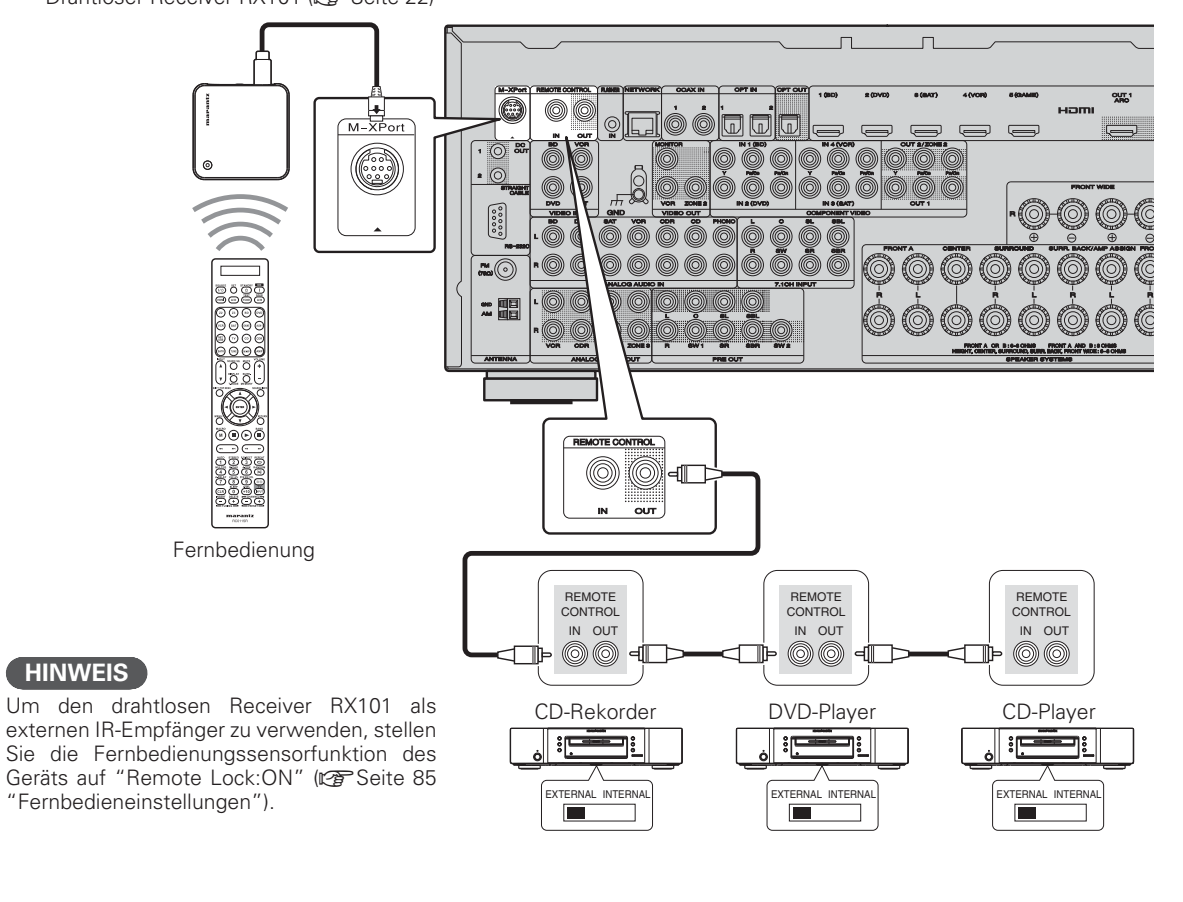

## **RS-232C-Anschluss**

Durch den Anschluss einer externen seriellen Steuerung können Sie neben Ihren Audio- und Videogeräten alle möglichen elektrischen Haushaltsgeräte fernsteuern (z. B. Lampen, elektrische Vorhänge und Klimaanlagen).

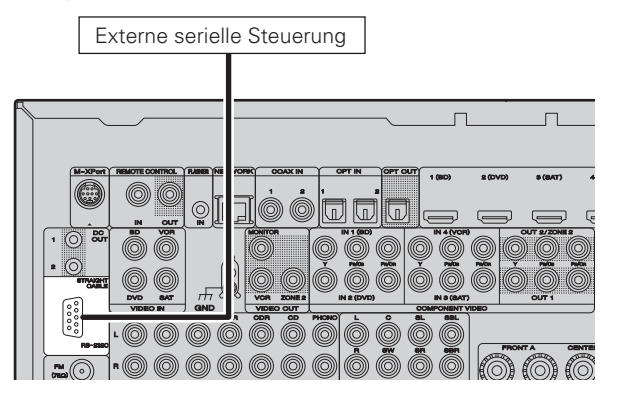

Führen Sie zuvor den unten beschriebenen Vorgang aus.

 $\Omega$  Schalten Sie das Gerät ein.

- <sup>2</sup> Schalten Sie das Gerät über die Fernsteuerung aus.
- e Überprüfen Sie, dass sich das Gerät im Bereitschaftsmodus befindet.

## **DC OUT (TRIGGER OUT)-Buchsen**

Wenn ein Gerät mit DC IN-Buchse angeschlossen ist, lässt sich die Einschalt-/Standbyfunktion des jeweiligen Geräts über dieses Gerät durch die Gerätekopplung betätigen.

Über die DC OUT-Buchse kann ein elektrisches Signal mit maximal 12 V/150 mA zur Verfügung gestellt werden.

Mit 12 V/150 mA trigger-kompatibles Gerät

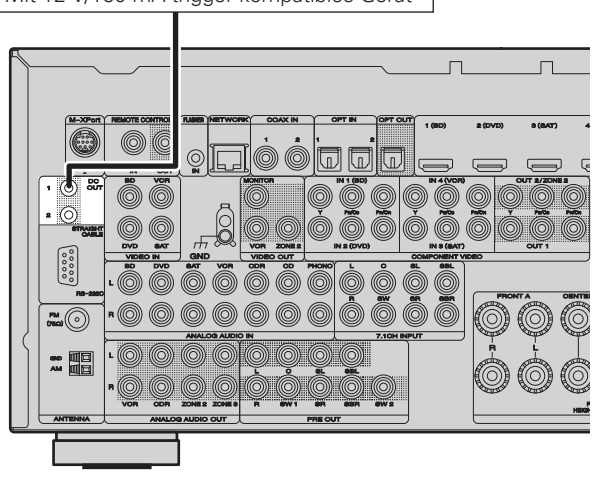

### **Erforderliche Einstellungen**

Zum Ansteuern eines Geräts, das an die DC OUT1 oder 2 -Buchse angeschlossen ist.

"Trigger Out 1" oder "Trigger Out 2" (CF Seite 82)

## **HINWEIS**

Bei einem Kurzschluss oder wenn die erforderlichen Trigger-Eingangswerte des angeschlossenen Geräts größer als 12 V/150 mA sind, kann die DC OUT-Buchse nicht genutzt werden.

Schalten Sie das Gerät in diesem Fall ab, und trennen Sie es vom Anschluss.

## **Wiedergabe (Fortgeschrittene Bedienung)**

**Wiedergabe (Grundfunktionen) (** $\sqrt{p}$  Seite 25)

**Auswahl eines Audiomodus (Surround-Modus)**  (L含 Seite 41)

#### **h HDMI-Steuerfunktion** (vse Seite 52)

- **Q Funktion Sleep Timer** (**v<sub>T</sub>** Seite 53)
- **n Regeln der Lautsprecherlautstärke (v** $\mathscr{D}$ **Seite 53)**
- n **Verwenden eines WLAN kompatiblen mobilen Anschlusses zum Abspielen von Musik und Standbildern** ( $\sqrt{2}$  Seite 54)
- **n Netzwerk-Steuerfunktion** (**v<sub>T</sub> Seite 55**)
- **h Frontblendentastensperre** (v<sub></sub> **Seite 57)**
- **n Verschiedene Speicherfunktionen** (v $\widehat{\mathscr{F}}$  Seite 57)

## **Praktische Funktionen**

## **HDMI-Steuerfunktion**

Wenn dieses Gerät mit einem Fernseher und einem mit HDMI steuerbaren Player verbunden ist, haben Sie folgende Bedienungsmöglichkeiten. Einstellungen, die dieses Gerät nicht betreffen, müssen am jeweiligen Gerät vorgenommen werden.

### n **Die Abschaltung dieses Gerätes kann an die Abschaltung des Fernsehers gekoppelt werden.**

n **Mit der Auswahl einer TV-Funktion können Sie dann bestimmte Tonausgabegeräte schalten.**

Wenn Sie unter den Funktionseinstellungen für die TV-Audioausgabe die Option "Audioausgabe von Verstärker" aktivieren, können Sie den Verstärker einschalten.

- n **Die Lautstärke dieses Gerätes können Sie über die TV-Lautstärkeeinstellung festlegen.**
- $\Box$  Die Eingangsquellen dieses Gerätes können Sie durch **Kopplung an die TV-Eingabe umschalten.**
- n **Beim Starten der Wiedergabe schalten die Eingangsquellen dieses Gerätes auf die jeweilige Player-Funktion um.**

### **HINWEIS**

- Die HDMI-Steuerfunktion wird nur am Anschluss HDMI OUT 1 unterstützt. Zur Nutzung der HDMI-Steuerfunktion muss der Fernseher mit dem Anschluss HDMI OUT 1 verbunden werden.
- **Wenn "HDMI Control" auf "ON" eingestellt ist, verbraucht das Gerät im Standby mehr Strom.**
- Mit den HDMI-Steuerfunktionen lassen sich Fernsehgeräte bedienen, die mit der HDMI-Steuerfunktion kompatibel sind. Achten Sie darauf, dass der Fernseher und die HDMI-Kabel angeschlossen sind, bevor Sie eine HDMI-Steuerfunktion aufrufen.
- Bestimmte Funktionen lassen sich je nach angeschlossenem Fernsehgerät oder Player unter Umständen nicht betätigen. Lesen Sie deshalb vorab die Bedienanleitungen der einzelnen Geräte.
- Wenn "Power Off Control" im Menü auf "OFF" eingestellt ist ( $\mathbb{C}$  Seite 77), geht dieses Gerät nicht in den Standby, selbst wenn sich das angeschlossene Gerät im Standby-Modus befindet.
- Falls die Geräteverbindungen geändert werden, z. B. durch Ergänzung weiterer HDMI-Geräte, wird die Gerätekopplung unter Umständen neu initialisiert. Wenn dies zutrifft, müssen Sie die Einstellungen erneut festlegen.
- Wenn "HDMI Control" auf "ON" eingestellt ist, kann ein HDMI Terminal nicht an "TV" in "Input Assign" (☞ Seite 65) zugewiesen werden.

*1***1** Aktivieren Sie die HDMI-Steuerungsfunktion dieses<br> **6** Geräts. Geräts.

Stellen Sie "HDMI Control" (☞ Seite 77) auf "ON" ein.

*2***2** Schalten Sie all<br>**2** verbunden sind. chalten Sie alle Geräte ein, die per HDMI-Kabel

#### *3* tellen Sie die HDMI-Steuerfunktion bei allen  $\bf G$ eräten ein, die per  $\bf HDMI\text{-}K$ abel angeschlossen sind.

• Zur Überprüfung der Einstellungen schlagen Sie bitte in den Bedienungsanleitungen der angeschlossenen Geräte nach.

• Führen Sie die Schritte 2 und 3 bei Geräten aus, die nicht angeschlossen sind.

*4***4** Schalten Sie den Fernseheingang auf der Gerät angeschlossenen HDMI-Eingang. chalten Sie den Fernseheingang auf den an dieses

- *5***5** Schalten Sie den Eingang dieses Gerätes auf die<br> **5** HDML-Eingangsouelle, und stellen Sie fest, ob das **Example HDMI-Eingangsquelle, und stellen Sie fest, ob das Bild vom jeweiligen Abspielgerät einwandfrei ist.**
- *6***6** Wenn Sie den Fernseher auf Standby umschalten,<br> **6** prüfen Sie, ob dieses Gerät ebenfalls auf Standby-Sie den Fernseher auf Standby umschalten, **Betrieb umschaltet.**

## $\begin{array}{c}\n\bullet \\
\bullet\n\end{array}$

Falls die HDMI-Steuerfunktion nicht korrekt funktioniert, kontrollieren Sie folgende Punkte.

- Ist das TV-Gerät mit den HDMI-Steuerfunktionen kompatibel?
- Ist "HDMI Control" (☞ Seite 77) auf "ON" gestellt?
- Ist "Power Off Control" (☞ Seite 77) auf "All" oder "Video" gestellt?
- Sind die Einstellungen für die HDMI-Steuerfunktionen aller Geräte korrekt?
- Ist der Fernseher mit dem Anschluss HDMI OUT 1 verbunden?

### **HINWEIS**

Falls einer der nachfolgenden Punkte zutrifft, muss die Sperrfunktion eventuell zurückgestellt werden. Die Schritte 2 und 3 müssen dann im Anschluss erneut durchgeführt werden.

- "Input Assign" "HDMI" ( $\mathscr{F}$ Seite 65) wurde die Einstellung geändert.
- Die Einstellung "Monitor Out" (@ Seite 77) wurde geändert.
- Die Verbindung zwischen dem Gerät und dem HDMI-Anschluss hat sich geändert, oder es sind weitere Geräte hinzugekommen.

## **Funktion Sleep Timer**

Sobald das eingestellte Intervall verstrichen ist, schaltet das Gerät automatisch auf Standby um.

Dies ist besonders angenehm, wenn man ein Quelle zum Einschlafen abspielt.

- *1***1** Drücken Sie AMP, um die **Fernbedienung** den **Betriebsmodus** einzustellen.
- *2***2** Drücken Sie SLEEP und lassen<br>
Sie sich die Zeit anzeigen, die Sie Sie SLEEP und lassen einstellen möchten.

Die "**SLEP**" Anzeige auf dem Display leuchtet.

• Diese Funktion ist auch durch Drücken von **SLLEP** auf dem Gerät möglich.

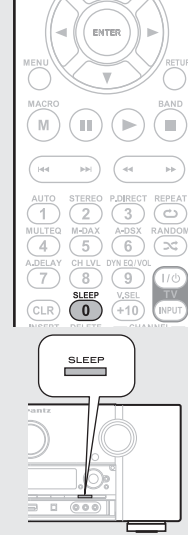

 $\overline{a}$ 

(AMP)

• Jedes Mal wenn **SLEEP** gedrückt wird, verändert sich die Zeit, wie weiter unten gezeigt.

$$
\begin{array}{r} \hline \longrightarrow \text{OFF} \longrightarrow 10 \text{ min} \longrightarrow 20 \longrightarrow 30 \longrightarrow 40 \longrightarrow 50 \\ \hline 120 \longrightarrow 110 \longrightarrow 100 \longrightarrow 90 \longrightarrow 80 \longrightarrow 70 \longrightarrow 60 \longrightarrow \end{array}
$$

## **Sleep Timer löschen**

Drücken Sie **SLEEP**, um "OFF" einzustellen. Die "**NHH"** Anzeige auf dem Display erlischt.

 $\begin{array}{c} \bullet \\ \bullet \end{array}$ 

- Der Schlafzeitschalter wird gelöscht, wenn der Betrieb dieses Gerätes auf Standby gestellt oder ausgeschaltet wird.
- Wird die Hauptzone mit dem Schlafzeitschalter ausgeschaltet, schaltet sich ZONE2 und ZONE3 auch ab.

## **Regeln der Lautsprecherlautstärke**

Sie können den Kanalpegel entweder anhand der Wiedergabequelle oder nach eigenen Vorstellungen wie unten beschrieben einstellen.

### n **Regeln der Lautstärke der verschiedenen Lautsprecher**

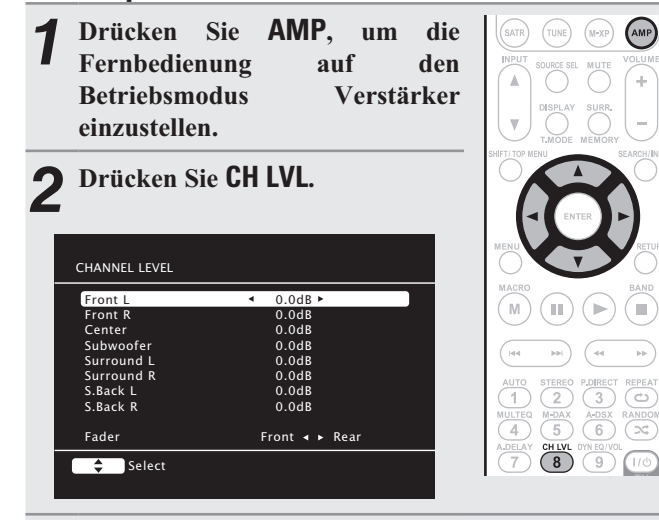

#### *3*Sie mit  $\bigtriangleup\triangledown$  den Lautsprecher aus.

 $\boldsymbol{3}$  Wählen Sie mit  $\Delta \nabla$  den Lautsprecher aus.<br>Der Lautsprecher, für den die Einstellung vorgenommen werden kann, schaltet jedes Mal, wenn die Taste gedrückt wird, um.

#### *4* $\blacktriangleleft$  Stellen Sie die Lautstärke mit  $\triangleleft$   $\triangleright$  ein.

• Wenn ein Subwoofer angeschlossen ist, drücken Sie < wenn er auf "–12 dB" steht. Die Einstellung wird dann auf "OFF" gestellt.

• Wenn eine Kopfhörerbuchse eingesteckt wird, können die Kopfhörer-Kanalpegel angepasst werden.

• Wenn als Eingangsmodus "7.1CH IN" ausgewählt ist, kann der Kanalpegel eingestellt werden, während der 7.1CH INPUT-Anschluss verwendet wird. In diesem Fall erscheint "7.1CH IN Level" am oberen Bildschirmrand.

## n **Regeln der Lautstärke von Lautsprechergruppen (Fader-Funktion)**

Mit dieser Funktion können Sie den Klang von allen Front (Front-Lautsprecher / Fronthochtöner / Front-Wide-Lautsprecher / Center-Lautsprecher)- oder Back (Surround-Lautsprecher / Leicht nach unten neigen)-Lautsprechern auf einmal einstellen (ausblenden).

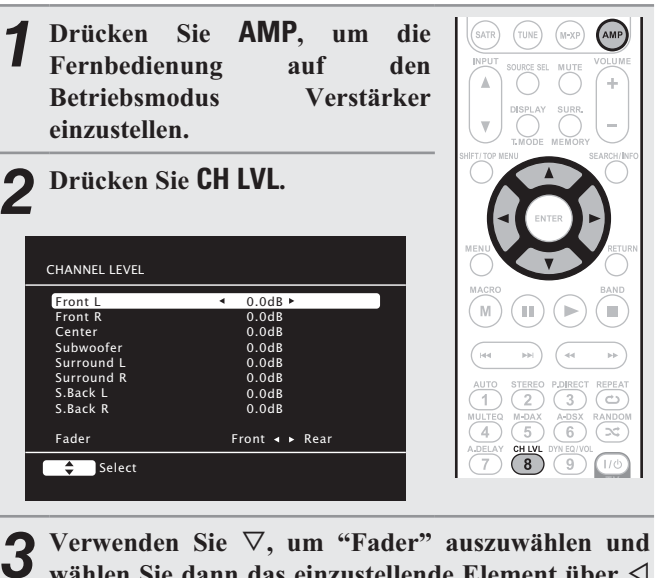

 $\bf{3}$  Verwenden Sie  $\nabla$ , um "Fader" auszuwählen und<br> **C** wählen Sie dann das einzustellende Element über  $\triangleleft$  $\triangleright$ .

 $\blacktriangle$  Stellen Sie mit  $\triangle$   $\triangleright$  die Lautstärke der Lautsprecher ein.

(<) : Vorderseite,  $\triangleright$ : Rückseite)

 $\overline{\rightarrow}$ 

*4*

- Der Subwoofer ist von der Fader-Funktion nicht betroffen.
- Der Fader kann so lange eingestellt werden, bis die Lautstärke des leisesten Lautsprechers –12 dB beträgt.

Basisausführung

#### **Praktische Funktionen**

## **Verwenden eines WLAN kompatiblen mobilen Anschlusses zum Abspielen von Musik und Standbildern**

- Führen Sie dieses Verfahren aus, indem Sie einen drahtlosen LAN-kompatiblen, mobilen Anschluss, der mit dem DLNA (Digital Living Network Alliance)-Standard übereinstimmt, verwenden.
- Mit dieser Funktion können Sie Inhalte, die sich auf einem Computer (Musikserver) oder auf einem mobilen Anschlussgerät, das an ein Netzwerk angeschlossen ist, befinden, abspielen, indem Sie ein mobiles Anschlussgerät, das sich im selben Netzwerk befindet, bedienen.
- Beim mobilen Anschlussgerät gibt es zwei Arten des Betriebs.

## n **Inhalte auf einem Computer (Musikserver) abspielen**

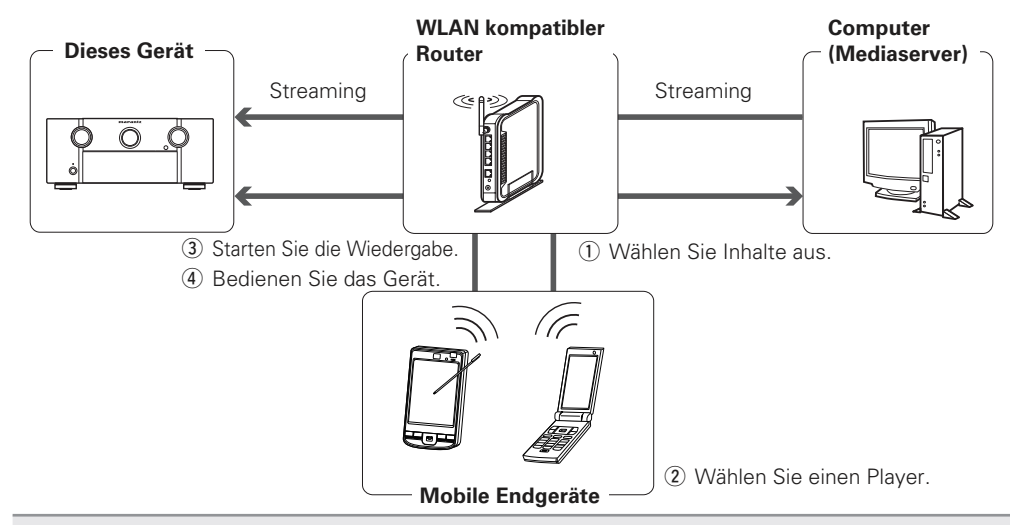

*1***1** Durchsuchen Sie den Medienserver vom mobilen Anschlussgerät<br>
Netzwerk aus und wählen Sie die Inhalte aus, die Sie abspielen wollen. Sie den Medienserver vom mobilen Anschlussgerät im selben

*2***2** Wählen S<br>**2** Netzwerk. Sie vom mobilen Anschlussgerät dieses Gerät aus den Produkten im

Die Wiedergabe der Inhalte, die unter Schritt 1 ausgewählten wurden, beginnt.

- Wenn dieses Gerät vom mobilen Anschlussgerät aus ausgewählt wurde, wird der Name des Gerätes unter "Friendly Name" angezeigt (vF Seite 79 "Friendly Name Edit").
- Die folgenden Funktionen sind vom mobilen Anschlussgerät aus möglich:
- Dateifunktionen (Play, Stop, Pause, Titelsuche)
- Lautstärkeregelung

## n **Inhalte auf einem mobilen Anschlussgerät abspielen**

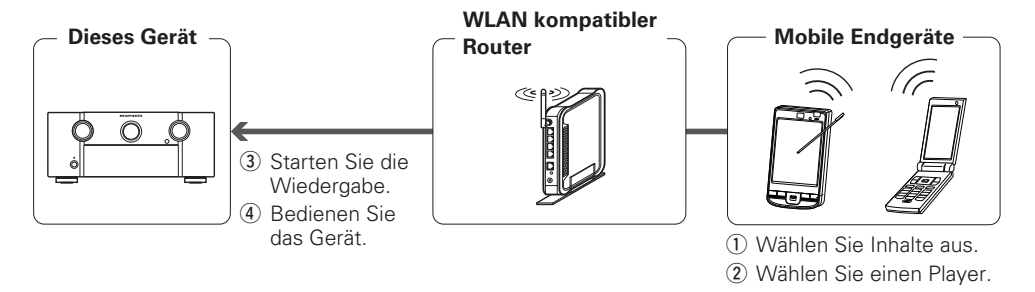

*1***1** Wählen Sie die Inhalte, die Sie wiedergeben möchten, aus den mobilen<br> **1** Anschlussgeräten aus Anschlussgeräten aus.

#### *2***2** Wählen S<br>**2** Netzwerk. Sie vom mobilen Anschlussgerät dieses Gerät aus den Produkten im

Die Wiedergabe der Inhalte, die unter Schritt 1 ausgewählten wurden, beginnt.

- Wenn dieses Gerät vom mobilen Anschlussgerät aus ausgewählt wurde, wird der Name des Gerätes unter "Friendly Name" angezeigt (vF Seite 79 "Friendly Name Edit").
- Die folgenden Funktionen sind vom mobilen Anschlussgerät aus möglich:
- Dateifunktionen (Play, Stop, Pause, Titelsuche)
- Lautstärkeregelung

• **En Australian Englisher III** wird im Menübildschirm angezeigt, während das mobile Endgerät in Betrieb ist.

• Sehen Sie für die verschiedenen Einstellungen und Bedienungsverfahren in den Bedienungsanweisungen der verwendeten mobilen Anschlussgeräte nach.

- Wenn dieses Gerät vom mobilen Anschlussgerät aus ausgewählt wurde, wird der Name des Gerätes unter "Friendly Name" angezeigt". "Friendly Name" kann unter "Friendly Name Edit" (@F Seite 79) wie gewünscht geändert werden, so dass man es leicht von anderen Geräten unterscheiden kann.
- Wenn die Wiedergabe vom mobilen Anschlussgerät aus gestartet wird, schaltet die Eingangsquelle dieses Gerätes automatisch zu "NET/USB" um. Des Weiteren schaltet sich der Strom automatisch an, wenn die "Network Standby"-Einstellung (v) auf "ON" eingestellt wird.

### **HINWEIS**

Wenn Funktionen, die mit dem Durchsuchen oder der Wiedergabe zusammenhängen (Play, Stop, Pause, Titelsuche) auf diesem Gerät durchgeführt werden, während das mobile Anschlussgerät bedient wird, wird die Verbindung zum Netzwerk getrennt.

 $\begin{array}{c} \bullet \end{array}$ 

#### **Praktische Funktionen**

## **Netzwerk-Steuerfunktion**

Sie können dieses Gerät mit Hilfe eines Browsers bedienen.

*1***1** Schalten Sie<br>( $\mathscr{F}$ Seite 79). chalten Sie "Network Standby"  $\mathbf{u}$  **•**  $\mathbf{u}$  **•**  $\mathbf{v}$  **•**  $\mathbf{O}$  $\mathbf{N}$  $\mathbf{v}$  **•** 

*2***2** Zur Kontrolle der IP-Adresse dieses Gerätes wählen<br> **2** Sie im Menü "Network Information" (125 Seite 79)  $\blacksquare$  Sie im Menü "Network Information" (LS Seite 79).

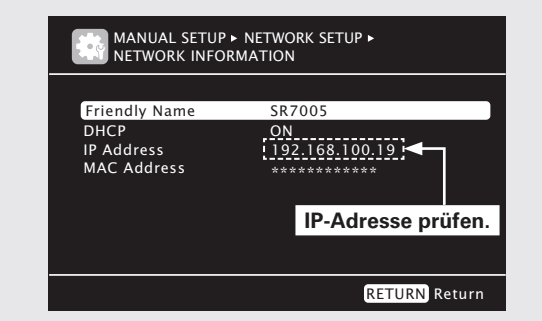

*3***3** Geben Sie die IP-Adresse dieses C<br>**3** Adresszeile des Internet Explorers ein. Sie die IP-Adresse dieses Geräts in die Beispiel: Wenn das Gerät die IP-Adresse "192.168.100.19" hat,

geben Sie "http://192.168.100.19" ein.

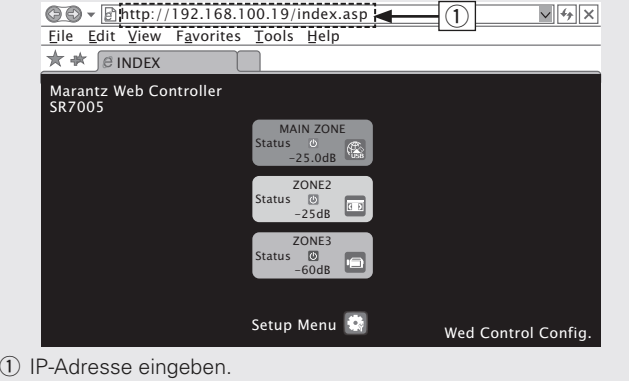

*4* $\boldsymbol{A}$  Wenn das obere Menü angezeigt<br>**auf den gewünschten Menüeintrag.** das obere Menü angezeigt wird, klicken Sie

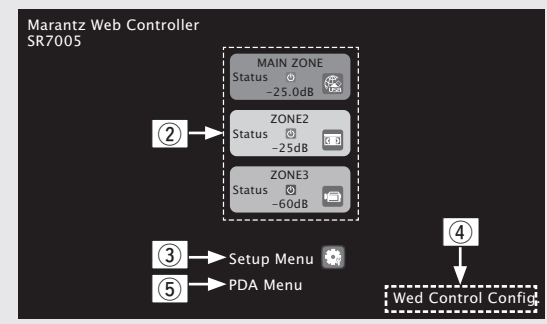

(2) Zum Bedienen jeder Zone anklicken. (v<sup>3</sup>Beispiel 1)

- **(3) Zum Aufrufen des Einstellmenüs anklicken. (v** $\mathbb{F}$ **[Beispiel 2])**
- r Klicken Sie, um die Einstellung des Netzwerk-Steuerbildschirms zu ändern. (**v<sub>B</sub> [Beispiel 3]**)
- **5** Zum Bedienen eines kleinen Displays wie z. B. bei einem PDA etc. anklicken. ( $\mathbb{Q}$  **(Beispiel 4**)

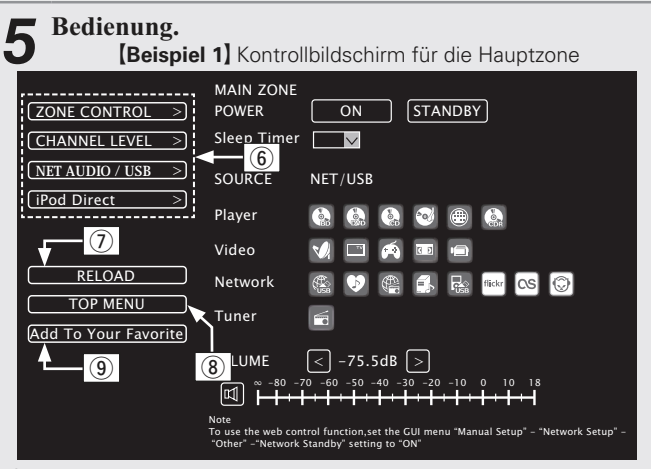

y Zum Ausführen der einzelnen Funktionen anklicken. Die jeweilige Funktionsanzeige wird eingeblendet. (**GB [Beispiele 5**H)

- (7) Zum Abrufen der neuesten Informationen anklicken. In der Regel werden die neuesten Informationen bei jeder Betätigung einer Funktion abgerufen. Bei Bedienung direkt am Gerät müssen Sie jedoch darauf klicken, da das Display sonst nicht aktualisiert wird.
- <sup>(8)</sup> Zur Rückkehr zum oberen Menü anklicken.

Wird angezeigt, wenn "Top Menu Link Setup" in [Beispiele 3] auf "ON" gestellt wird.

o Anklicken, um eine Einstellung in die "Favoriten" Ihres Browsers zu übernehmen.

Wir empfehlen, die Einstellungsbildschirme für die verschiedenen Zonen der Browser-Favoriten zu registrieren, so dass Sie nicht aus Versehen Menüvorgänge für Zonen ausführen, die Sie nicht bedienen wollen.

**Basisausführung Einfache Variante**

Basisausführung

Einfache Variante

#### **Praktische Funktionen**

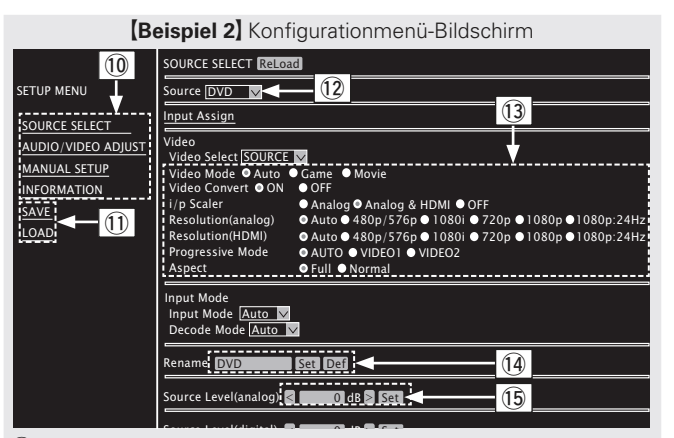

**86 Klicken Sie auf den Menüeintrag, in dem Sie die Eintellungen** festlegen möchten.

Im Display auf der rechten Seite werden die einzelnen Einstellungen angezeigt.

- Q1 Klicken Sie auf "SAVE", um die Einstellungen zu speichern, und klicken Sie auf "LOAD", um die Einstellungen aufzurufen. Die jeweiligen Bedienoptionen werden angezeigt.
- Q2 Auf "v" klicken und aus den angezeigten Einträgen auswählen.
- Q3 Zum Festlegen einer Einstellung auf die Option klicken.
- Q4 Nach dem Eingeben der Zeichen zum Einstellen auf "Set" oder auf "Def" klicken, um zur Standardeinstellung. zurückzukehren.
- Q5 Geben Sie die Zahlen ein, oder klicken Sie auf "<" oder ">", um die Einstellung zu wählen. Klicken Sie dann auf "Set".

**[Beispiel 3]** Netzwerk-Steuerbildschirm

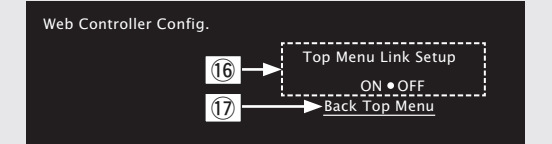

Q6 Auf "ON" klicken, um die Verbindung im Hauptmenü einzurichten.

Nach dem Konfigurieren aus den einzelnen Funktionsmenüs wieder zum Hauptmenü zurückkehren. (Standardeinstellung : "OFF")

Q7 Zur Rückkehr zum oberen Menü diese Option anklicken.

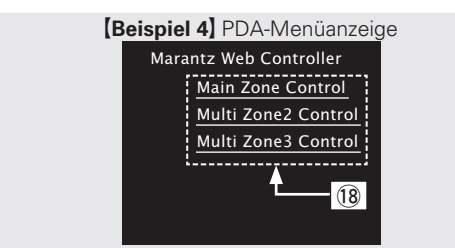

Q8Zum Bedienen der einzelnen Zonen diesen Menüeintrag auswahlen.

### **HINWEIS**

In der PDA-Menüanzeige können Sie weder Optionen im Einstellmenü noch Zonen-Namen ändern.

#### **[Beispiel 5]** Net Audio-Funktionsanzeige

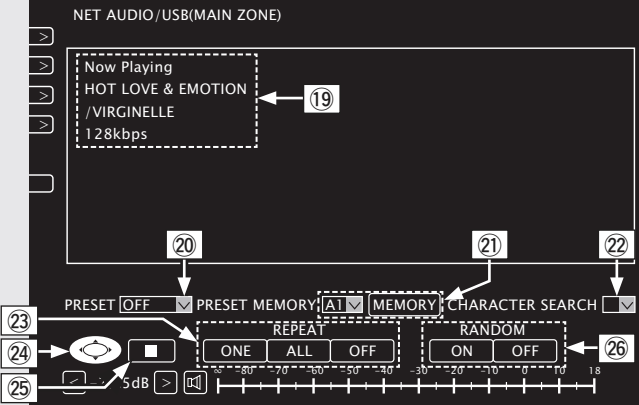

- Q9 Klicken Sie auf die Menüoptionen, deren Wiedergabe Sie starten möchten.
- 20 Zur Auswahl des Preset-Kanals für die Wiedergabe auf "v" klicken.
- W1 Beim Speichern von Presets auf "v" klicken, um den zu speichernden Kanal auszuwählen. Anschließend auf "MEMORY" klicken.
- 22 Bei der Suche anhand eines Akronyms auf "v" klicken und aus den dargestellten Zeichen auswählen.
- W3Zum Wiederholen der Wiedergabe auf diesen Eintrag klicken.
- W4 Zur Auswahl von Menüeinträgen auf diesen Eintrag klicken.
- $\overline{\textcircled{25}}$  Zum Anhalten der Wiedergabe anklicken.
- W6 Zur Zufallswiedergabe anklicken.

#### G**Beispie 6**H Zugewiesener iPod Touch Bildschirm

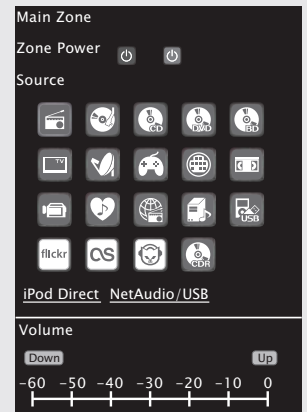

• Wenn vom iPod Touch-Browser aus zugegriffen wird, wird ein optimierter Bedienungsbildschirm angezeigt.

## **Frontblendentastensperre**

Um eine versehentliche Bedienung des Geräts zu verhindern, kann die Funktion der Tasten auf der Frontblende deaktiviert werden.

## n **Sperren aller Tasten**

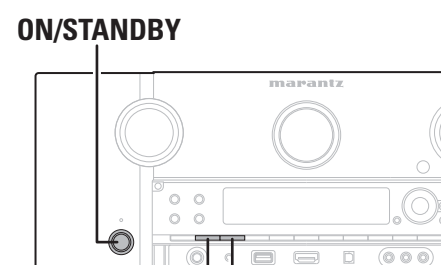

**AUTO DISPLAY**

Drücken Sie ON/STANDBY, während Sie AUTO und  $\blacksquare$  DISPLAY im Standby-Modus des Geräts gedrückt halten. "Panel Lock:ON" erscheint auf dem Display und alle Tasten außer **ON/STANDBY** sind gesperrt.

## n **Sperren aller Tasten außer VOLUME**

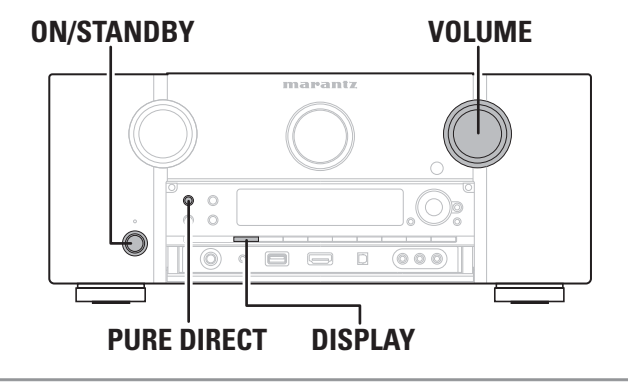

**Drücken Sie ON/STANDBY, während Sie PURE DIRECT** und DISPLAY im Standby-Modus des Geräts gedrückt halten.

"Panel Lock:ON" erscheint auf dem Display und alle Tasten außer **ON/STANDBY** und **VOLUME** sind gesperrt.

## n **Aufheben der Frontblendentastensperre**

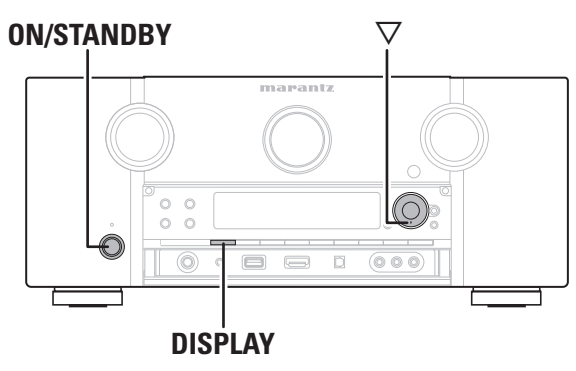

#### Drücken Sie  $\mathsf{ON}/\mathsf{STANDBY},$  während Sie  $\nabla$  und DISPLAY im Standby-Modus des Geräts gedrückt halten.

Die Frontblendentastensperre wird aufgehoben.

 $\overline{\mathscr{L}}$ 

Selbst wenn die Fronblendentastensperre aktiviert ist, kann das Gerät über die Fernbedienung gesteuert werden.

## **Verschiedene Speicherfunktionen**

## □ Persönliche Speicher-Plus-Funktion

 **Persönliche Speicher-Plus-Funktion** Über diese Funktion werden die für die einzelnen Eingangsquellen zuletzt gewählten Einstellungen (Eingangsmodus, Surround-Modus, HDMI-Ausgangsmodus, MultEQ® XT, Dynamic EQ®, Dynamic Volume®, Audio Delay usw.) verwendet.

 $\overline{a}$ Die Surround-Parameter, Klangeinstellungen und Lautstärken der verschiedenen Lautsprecher werden für die jeweiligen Surround-Modi gespeichert.

## n **Speicher der letzten Funktion**

Mit dieser Funktion werden die Einstellungen gespeichert, die verwendet wurden, bevor das Gerät in den Bereitschaftsmodus geschaltet wurde.

Wenn das Gerät wieder eingeschaltet wird, werden diese Einstellungen wiederhergestellt.

Basisausführung

## **Wiedergabe in ZONE2/ZONE3 (Separater Raum)**

- Das Gerät kann für die AV-Versorgung in zwei Räumen eingesetzt werden, zum einen in der MAIN ZONE, das ist der Raum, in dem das Gerät steht, und zum anderen in ZONE2, ZONE3 (einem separaten Raum).
- Dieselbe Signalquelle kann gleichzeitig in der MAIN ZONE, ZONE2 und in ZONE3 wiedergegeben werden. Aber auch die Wiedergabe unterschiedlicher Signalquellen in der MAIN ZONE, ZONE2 und in ZONE3 ist möglich.

## **Audioausgabe**

Sie können dies auf zwei Arten tun, wie weiter unten beschrieben. Wählen Sie eine der Methoden aus.

- q ZONE2-Wiedergabe durch Lautsprecherausgabe
- (2) ZONE2-Wiedergabe durch Audioausgabe (PRE OUT) Über einen externen Verstärker.

## q **ZONE Wiedergabe durch Lautsprecherausgabe**

Die Audiosignale ZONE2 und ZONE3 werden von den SURR. BACK/AMP ASSIGN-Lautsprecheranschlüssen dieses Gerätes ausgegeben, die die Verstärkerfunktion verwenden.

## n **ZONE Wiedergabe durch Lautsprecherausgabe**

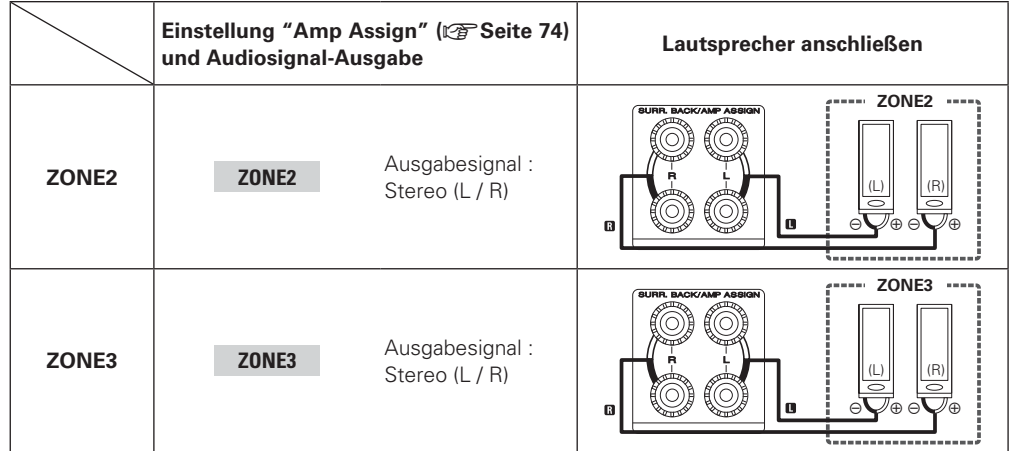

## **(2) ZONE Wiedergabe durch Lautsprecherausgabe (PRE OUT)**

## n **Audioanschlüsse (ZONE2, ZONE3)**

Die Audiosignale der Audioausgangsanschlüsse ZONE2 und ZONE3 dieses Gerätes, werden an die ZONE2- und ZONE3-Verstärker ausgegeben und auf diesen Verstärkern abgespielt.

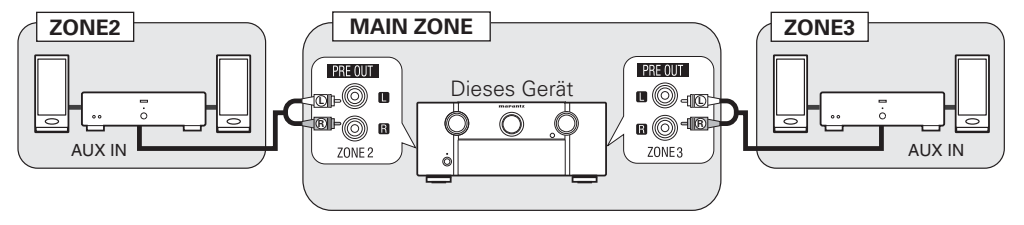

Wir empfehlen die Verwendung von qualitativ hochwertigen Pin-Plug-Kabeln für Audioanschlüsse, damit Nebengeräusche unterdrückt werden.

### **HINWEIS**

- Wenn die Eingangsquelle, denen die digitalen Eingänge (OPTICAL/COAXIAL) zugeordnet sind, in ZONE2 oder ZONE3 ausgewählt ist, findet eine Wiedergabe nur statt, wenn es sich um ein digitales Signal im PCM-Format (2-Kanal) handelt.
- Die Wiedergabe der von den HDMI-Anschlüssen eingehenden digitalen Audiosignale können in ZONE2 und ZONE3 nicht wiedergegeben werden.
- Wenn bestimmte digitale Signale am Eingang anliegen, ist über die ZONE2 und ZONE3 Audioausgänge unter Umständen Rauschen zu hören.
- Der Menübildschirm wird nicht ausgegeben.

SOURCE SET STANDBY (HDMI) (A/D) (TONE) (A/B  $\boxed{22}$   $\boxed{23}$   $\boxed{BD}$   $\boxed{DVD}$ 

(VCR) (SAT) (GAME) (AUX1)

 $(\overline{\text{NET}})$   $(\overline{\text{TV}})$   $(\overline{\text{CD}})$   $(\overline{\text{CDR}})$ 

 $(TUNE)$   $(M-XP)$   $(AMP)$ 

(SATR)

 $\bigcap$  $\bigcap$ 

 $\mathbf{v}$ 

## **Videoausgabe**

## **Videoanschluss**

Die Videosignale am Videoausgang von ZONE2 des Geräts werden über den Anschluss ZONE2 für das TV-Gerät ausgegeben.

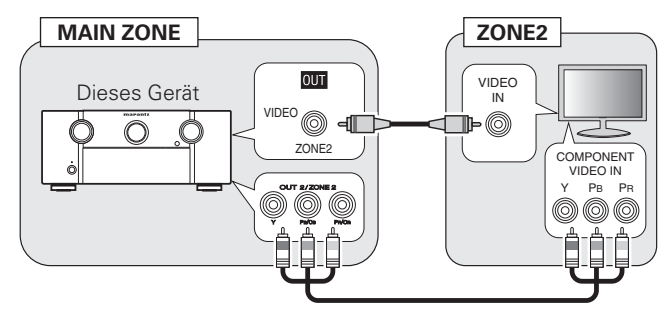

### **HINWEIS**

- Die über HDMI oder über die Component-Anschlüsse eingehenden Videosignale können nicht an ZONE2 ausgegeben werden.
- Wenn Sie den Komponent-Ausgangsanschluss 2 für die Videosignalausgabe ZONE2 verwenden, stellen Sie "Manual Setup" – "Option Setup" – "Component2 Output" (留 Seite 82) im Menü auf "ZONE2" ein.
- Der Menübildschirm wird nicht ausgegeben.

## **Wiedergabe**

- *1***1** Drücken Sie Z2 oder Z3<br> **Z3** Zur Umschaltung in der **zur Umschaltung in den** Fernbedienungsbetriebsmodus.
	- Die Fernbedienung schaltet auf den Betrieb von ZONE2 oder ZONE3 um.
- *2*2 Drücken Sie auf ON, um ZONE2 **oder ZONE3 einzuschalten.** Die Z2 oder Z3 -Anzeige auf dem
	- Display leuchtet.
- Mit **STANDBY** wird ZONE2 oder ZONE3 abgeschaltet.
- ZONE2 oder ZONE3 kann ein-oder abgeschaltet werden, indem Sie auf dem Gerät **SOURCE ON/OFF** drücken.

## **3** Drücken Sie INPUT  $\Delta$ V.<br>Das Audio-Mideosignal der d

Das Audio-/Videosignal der gewählten Quelle wird in ZONE2 ausgegeben.

Sind sowohl MAIN ZONE als auch ZONE2 auf ON eingestellt, kann nur die MAIN ZONE ausgeschaltet werden. Wählen Sie "AMP" in Schritt

• Drücken Sie **ZONE SELECT**auf dem Gerät und drehen Sie anschließend **INPUT SELECTOR**, um eine Eingangsquelle auszuwählen.

 $\blacktriangleright$ 

1 und drücken Sie anschließend **STANDBY**.

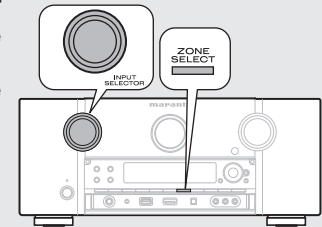

## **Einstellung der Lautstärke**

Stellen Sie die Lautstärke mit **VOLUME** ein.

G**Einstellbereich**H **– – – –80dB – –40dB – 18dB**

(Wenn "Volume Display" ( $\sqrt{\mathbb{Q}}$  Seite 81) auf "Relative" eingestellt ist.) G**Einstellbereich**H **0** – **41** – **99**

(Wenn "Volume Display" ( $\sqrt{2}$  Seite 81) auf "Absolute" eingestellt ist.) • Beim Kauf ist "Volume Limit" (ver Seite 80) auf "-10dB (71)" eingestellt.

 $\rightarrow$ 

Drücken Sie **ZONE SELECT** auf dem Gerät und drehen Sie anschließend **VOLUME**, um die Lautstärke zu regeln.

## **Vorübergehendes Ausschalten des Tons**

### Drücken Sie **MUTE**.

Der Ton wird auf den Pegel, der im Menü unter "Mute Level" ( $\sqrt{\mathscr{E}}$ Seite 80) eingestellt wurde, gedämpft.

- Stellen Sie die Lautstärke ein oder drücken Sie erneut **MUTE**, um die Einstellung aufzuheben.
- Die Einstellung wird aufgehoben, wenn die Zone ausgeschaltet wird.

## $\begin{array}{c}\n\bullet \\
\bullet\n\end{array}$

Sie können Ton und Lautstärke für ZONE2 und ZONE3 unter "Zone Setup" ( $\sqrt{\mathbb{Z}}$  Seite 80) im Menü einstellen.

Basisausführung

SOURCE SET STANDBY (HDMI) (A/D) (TONE) (A/B  $\boxed{22}$   $\boxed{23}$   $\boxed{BD}$   $\boxed{DVD}$ 

(VCR) (SAT) (GAME) (AUX1)

 $(\overline{\text{NET}})$   $(\overline{\text{TV}})$   $(\overline{\text{CD}})$   $(\overline{\text{CDR}})$ 

 $(TUNE)$   $(M-XP)$   $(AMP)$ 

(SATR)

 $\bigcap$  $\bigcap$ 

 $\mathbf{v}$ 

## **Videoausgabe**

## **Videoanschluss**

Die Videosignale am Videoausgang von ZONE2 des Geräts werden über den Anschluss ZONE2 für das TV-Gerät ausgegeben.

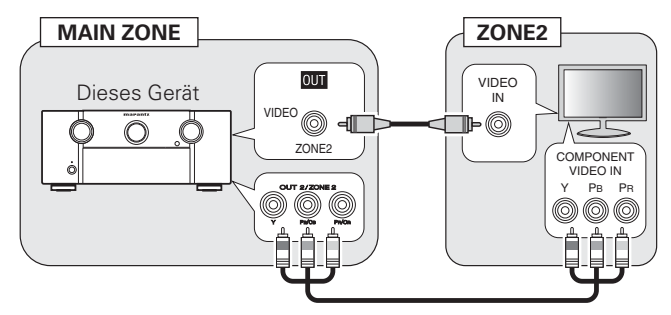

### **HINWEIS**

- Die über HDMI oder über die Component-Anschlüsse eingehenden Videosignale können nicht an ZONE2 ausgegeben werden.
- Wenn Sie den Komponent-Ausgangsanschluss 2 für die Videosignalausgabe ZONE2 verwenden, stellen Sie "Manual Setup" – "Option Setup" – "Component2 Output" (留 Seite 82) im Menü auf "ZONE2" ein.
- Der Menübildschirm wird nicht ausgegeben.

## **Wiedergabe**

- *1***1** Drücken Sie Z2 oder Z3<br> **Zur Umschaltung in der** zur Umschaltung in den Fernbedienungsbetriebsmodus.
	- Die Fernbedienung schaltet auf den Betrieb von ZONE2 oder ZONE3 um.
- *2***2** Drücken Sie auf ON, um ZONE2<br> **oder ZONE3** einzuschalten oder **ZONE3** einzuschalten. Die Z2 oder Z3 -Anzeige auf dem
	- Display leuchtet.
- Mit **STANDBY** wird ZONE2 oder ZONE3 abgeschaltet.
- ZONE2 oder ZONE3 kann ein-oder abgeschaltet werden, indem Sie auf dem Gerät **SOURCE ON/OFF** drücken.

## **3** Drücken Sie INPUT  $\Delta$ V.<br>Das Audio-Mideosignal der d

Das Audio-/Videosignal der gewählten Quelle wird in ZONE2 ausgegeben.

Sind sowohl MAIN ZONE als auch ZONE2 auf ON eingestellt, kann nur die MAIN ZONE ausgeschaltet werden. Wählen Sie "AMP" in Schritt

• Drücken Sie **ZONE SELECT**auf dem Gerät und drehen Sie anschließend **INPUT SELECTOR**, um eine Eingangsquelle auszuwählen.

 $\blacktriangleright$ 

1 und drücken Sie anschließend **STANDBY**.

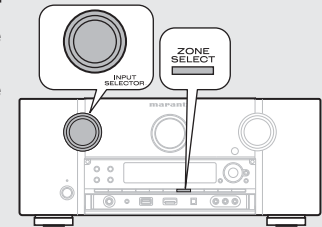

## **Einstellung der Lautstärke**

Stellen Sie die Lautstärke mit **VOLUME** ein.

G**Einstellbereich**H **– – – –80dB – –40dB – 18dB**

(Wenn "Volume Display" ( $\sqrt{\mathbb{Q}}$ " Seite 81) auf "Relative" eingestellt ist.) G**Einstellbereich**H **0** – **41** – **99**

(Wenn "Volume Display" ( $\sqrt{2}$  Seite 81) auf "Absolute" eingestellt ist.) • Beim Kauf ist "Volume Limit" (ver Seite 80) auf "-10dB (71)" eingestellt.

 $\rightarrow$ 

Drücken Sie **ZONE SELECT** auf dem Gerät und drehen Sie anschließend **VOLUME**, um die Lautstärke zu regeln.

## **Vorübergehendes Ausschalten des Tons**

### Drücken Sie **MUTE**.

Der Ton wird auf den Pegel, der im Menü unter "Mute Level" ( $\sqrt{\mathscr{E}}$ Seite 80) eingestellt wurde, gedämpft.

- Stellen Sie die Lautstärke ein oder drücken Sie erneut **MUTE**, um die Einstellung aufzuheben.
- Die Einstellung wird aufgehoben, wenn die Zone ausgeschaltet wird.

## $\begin{array}{c}\n\bullet \\
\bullet\n\end{array}$

Sie können Ton und Lautstärke für ZONE2 und ZONE3 unter "Zone Setup" ( $\sqrt{\mathbb{Z}}$  Seite 80) im Menü einstellen.

Basisausführung

## **Detaillierte Einstellungen vornehmen**

H

## **Menüplan**

Um die Menübedienung nutzen zu können, schließen Sie einen Fernseher an dieses Gerät an und rufen Sie das Menü auf dem Bildschirm auf. Hinweise zur Menübedienung finden Sie auf der nächsten Seite.

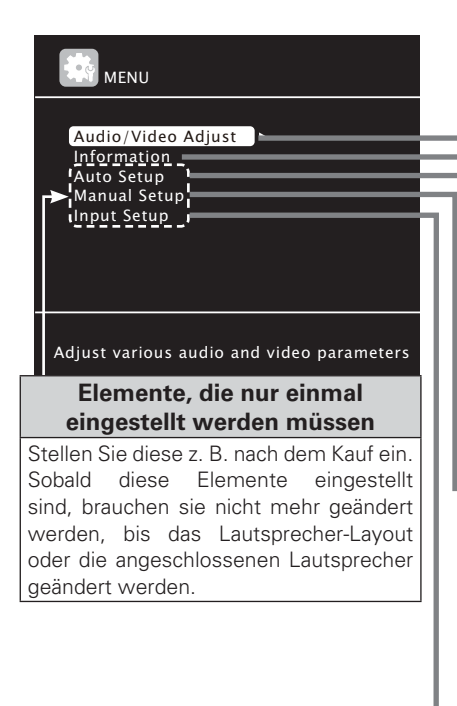

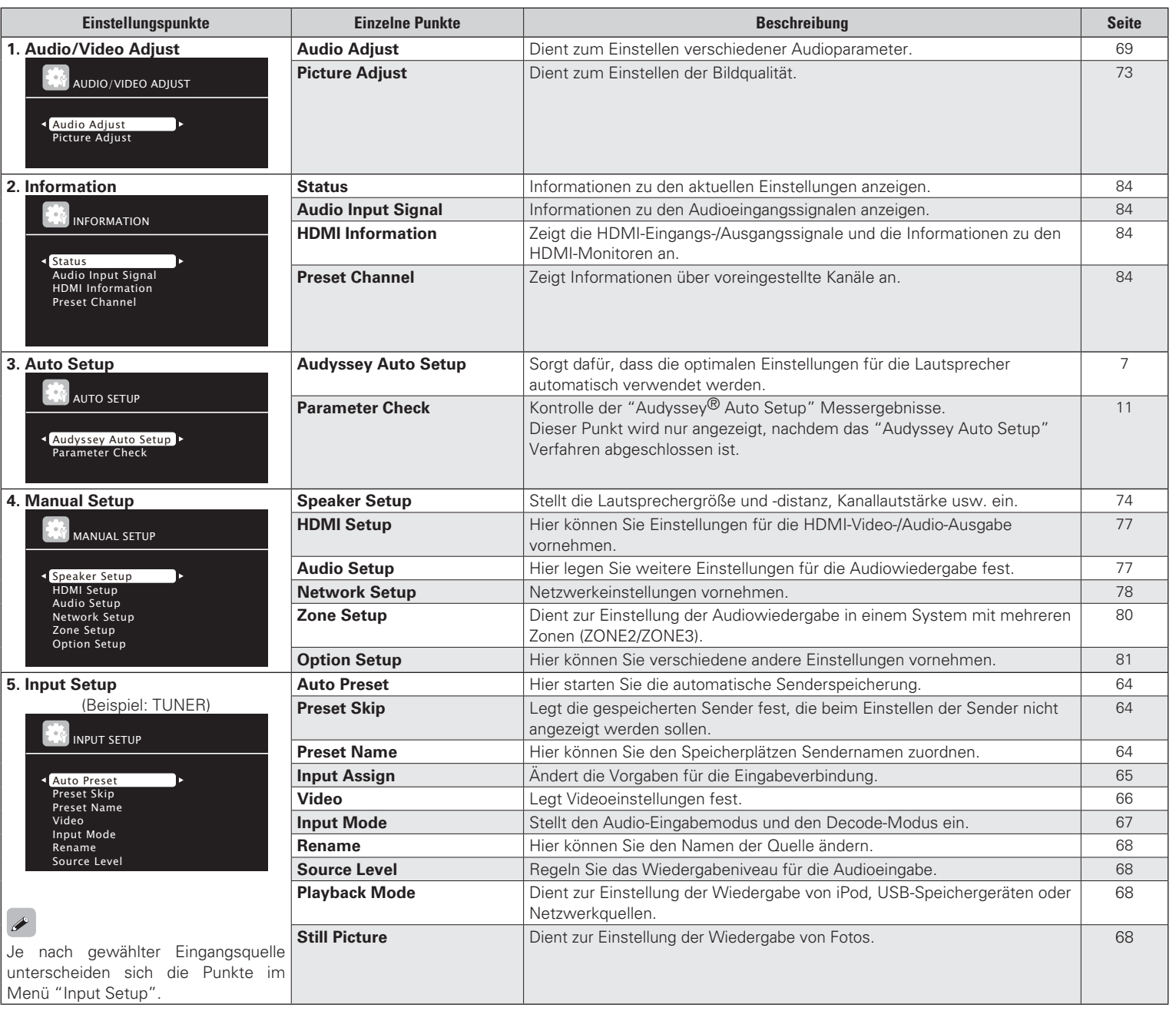

## **Beispiele für Menüanzeige und Front-Display**

Weiter unten werden typische Bespiele für Anzeigen auf dem TV-Bildschirm und auf dem Display für die Einstellungen beschrieben.

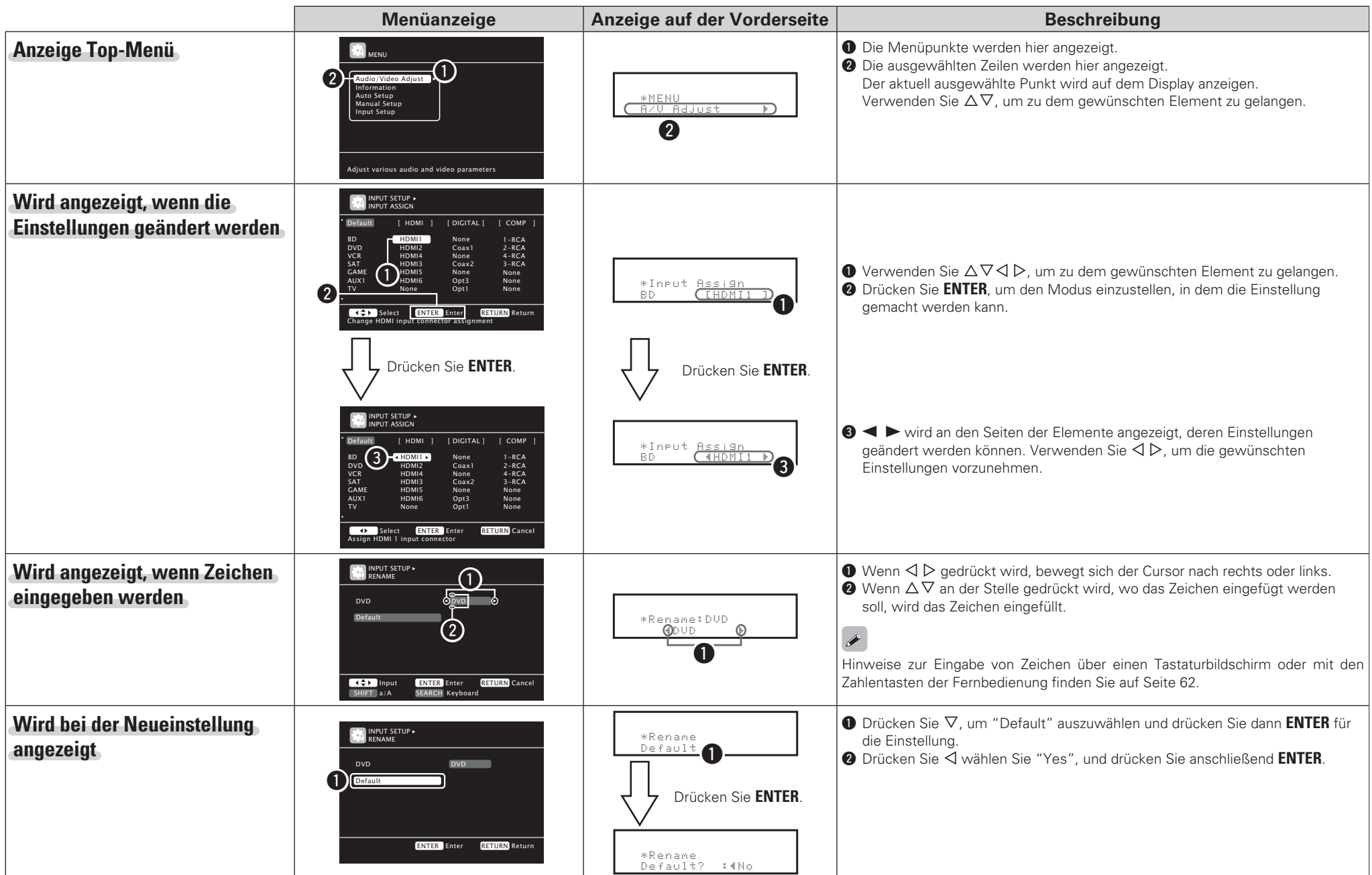

Einfache Variante

## **Zeicheneingabe**

Die Bezeichnungen können Sie mit "Preset Name" (@FSeite 64), "Rename" (vs Seite 68), "Napster Account" (vs Seite 79), "Last.fm Account" ( $\sqrt{2}$ Seite 79), "Zone Rename" ( $\sqrt{2}$ Seite 82) nach Wunsch ändern und Zeichen für die Netzwerkfunktionen eingeben. Es gibt folgende drei Möglichkeiten der Zeicheneingabe.

## **Methoden zur Zeicheneingabe**

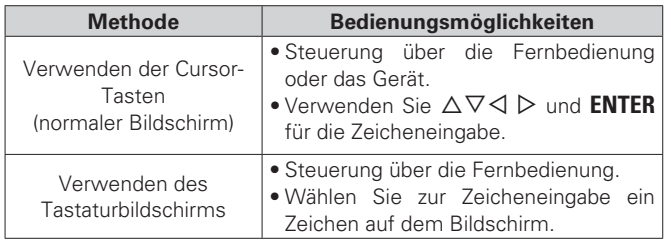

## **Normaler Bildschirm**

## n **Anzeige eines normalen Eingabebildschirms**

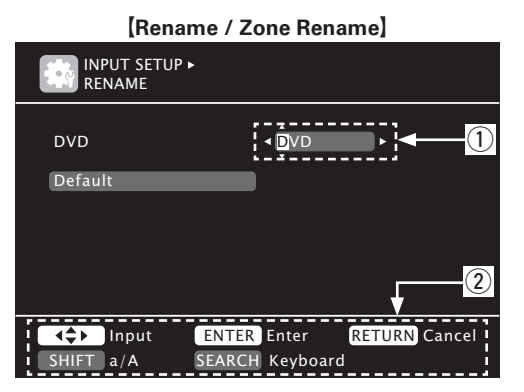

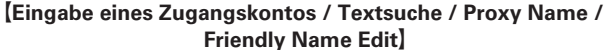

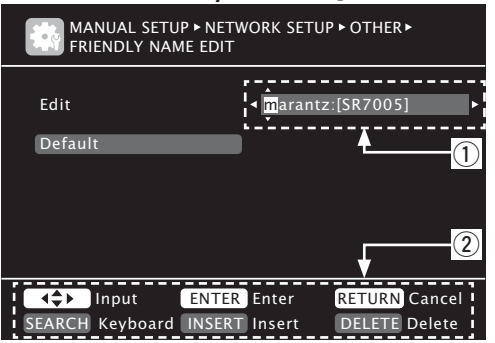

- q Zeicheneingabe-Feld
- (2) Hinweis für die Funktionstasten

### **Verwenden der Cursor-Tasten**

- *1***1** Rufen Sie den Bildschirm f<br>(to Seite 60 "Menüplan"). Rufen Sie den Bildschirm für die Zeicheneingabe auf
- *2***2** Verwenden Sie  $\triangleleft \triangleright$ , um den Cursor zu dem Zeichen zu bewegen, den Sie ändern wollen. zu bewegen, den Sie ändern wollen.
- *3***3**  $\overline{C}$   $\overline{C}$  ie  $\triangle \triangledown$ , um das  **ENTER**
- Die Zeichentypen können wie unten angegeben eingegeben werden.

G**Großbuchstaben**H **ABCDEFGHIJKLMNOPQRSTUVWXYZ**G**Kleine Buchstaben**H **abcdefghijklmnopqrstuvwxyz** <sup>G</sup>**Symboles**<sup>H</sup> **! " # \$ % & ' ( )** z **+ , - . / : ; < = > ? @ [ \ ] ^ \_ ` { | } ˜** G**Nummern**H **0123456789** (Leerzeichen)

- Durch Drücken von **SHIFT/TOP MENU** können Sie bei der Änderung des Display-Namens zwischen den verwendeten Zeichentypen wechseln.
- *4***1** Wiederholen Sie die Schritte 2 und 3 zur Anderung<br>des Namens und drücken Sie zum Speichern auf ie die Schritte 2 und 3 zur Änderung **ENTER**

## **Tastaturbildschirm**

## n **Anzeige eines Tastatureingabe-Bildschirms**

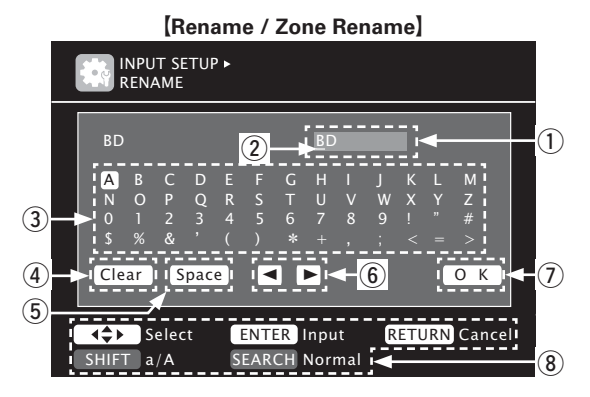

G**Eingabe eines Zugangskontos / Textsuche / Proxy Name / Friendly Name Edit** 

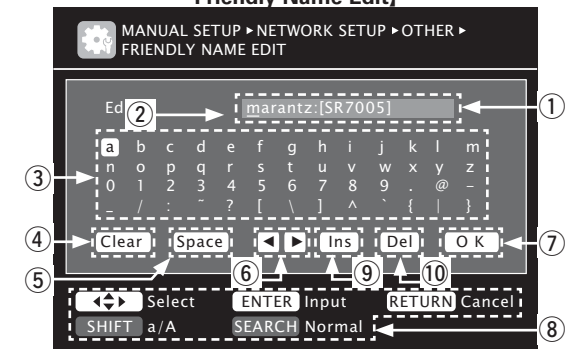

- q Zeicheneingabe-Feld
- $(2)$  Cursor

 $\binom{1}{1}$ 

 $(\mathbb{N})$ 

 $\bigcirc$ 

- 3) Tasten-Feld
- (4) Löschtaste
- (5) Leertaste
- (6) Cursor-Tasten
- $(7)$  OK-Taste
- <sup>(8)</sup> Hinweis für die Funktionstasten
- o Einfügetaste
- Q0 Löschtaste

#### **Zeicheneingabe**

*1***1** Rufen Sie den Bildschirm für die Zeicheneingabe auf.<br>
(<del>[\\inff{E}}</del> Seite 60 "Menüplan") **(r&'Seite 60 "Menüplan")** 

*2***2** Drücken Sie während der An<br>**2** Bildschirms auf **SEARCH/INFO**. rücken Sie während der Anzeige des normalen Ein Tastaturbildschirm wird angezeigt.

*3***3** *V*ählen S<br> **2** *Zeichen*. **Wählen Sie ein zu änderndes**  $\mathbb{O}$  Drücken Sie  $\triangle \triangledown \triangle \triangleright$ , um "

> " oder "  $\blacktriangleright$  " auszuwählen. 2 Drücken Sie **ENTER**, um den *<u>Cursor auf das zu ändernde</u> <u>Zeichen zu setzen</u>*

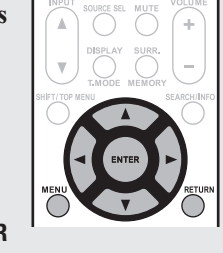

Mit jedem Drücken von **ENTER** bewegt sich der Cursor zum nächsten Zeichen.

#### *4***4** Wählen Sie mit  $\Delta \nabla \triangleleft \triangleright$  ein einzugebendes Zeichen<br> **10** und drücken Sie anschließend **ENTER und drücken Sie anschließend <code>ENTER.</code>**

• Die Zeichentypen können wie unten angegeben eingegeben werden.

G**Großbuchstaben/Nummern/Symboles**H **ABCDEFGHIJKLMNOPQRSTUVWXYZ0123456789! " # \$ % & ' ( )** <sup>z</sup> **+ , ; < = > [Kleine Buchstaben/Nummern/Symboles] abcdefghijklmnopqrstuvwxyz 0123456789. @ - \_ / : ˜ ? [ \ ] ^ ` { | }**

• Durch Drücken von **SHIFT/TOP MENU** können Sie bei der Änderung des Display-Namens zwischen den verwendeten Zeichentypen wechseln.

*5***5** Wiederholen Sie die Schritte 3 und 4, um den Namen<br>21 zu ändern. zu ändern.

*6***10** Sie ENTER. **ie** mit  $\triangle \nabla \triangleleft \triangleright$  "  $\>$  0  $\>$  K  $\>$  " aus und drücken

### **DEUTSCH**

## **Eingangs-Setup (Input Setup)**

Einstellungen, die die Wiedergabe verschiedener Eingangsquellen betreffen.

• Zur Nutzung des Geräts brauchen Sie die Einstellungen nicht zu ändern. Sie können die Einstellungen bei Bedarf vornehmen.

### **Menübedienung**

*1***1** Drücken Sie AMP, um die Fernbedienung auf den Betriebsmodus<br>Verstärker einzustellen Verstärker einzustellen.

#### *2* **MENU**

- **2 Drücken Sie MENU.**<br>Das Menü wird auf dem Fernsehbildschirm angezeigt.
- *3* $\mathbf 3$  Wählen Sie das M<br>mit den  $\triangle\nabla$  aus. Wählen Sie das Menü, das eingestellt oder bedient werden soll,

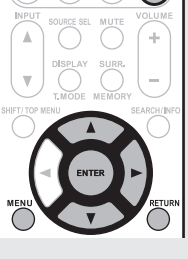

*4* $\blacktriangleleft$  Drücken Sie **ENTER** oder  $\triangleright$ , um die Einstellung aufzurufen.

- Mit **RETURN** kehren Sie zur vorhergehenden Option zurück.
- Um das Menü zu verlassen, drücken Sie während der Anzeige des Menüs auf **MENU**.

Das Menü verschwindet.

## **Wichtige Information**

## n **Anmerkungen zur Anzeige von Eingangsquellen**

Die konfigurierbaren Eingangsquellen werden in diesem Abschnitt folgendermaßen dargestellt.

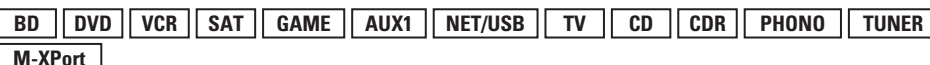

### **HINWEIS**

Eingangsquellen, bei der unter "Source Delete" die Option "Delete" ( $\sqrt{\epsilon}$ Seite 81) ausgewählt wurde, können nicht gelöscht werden.

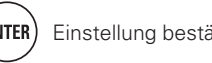

### **Eingangs-Setup (Input Setup)**

## **Elemente, die mit dem "Input Setup" Verfahren eingestellt werden**

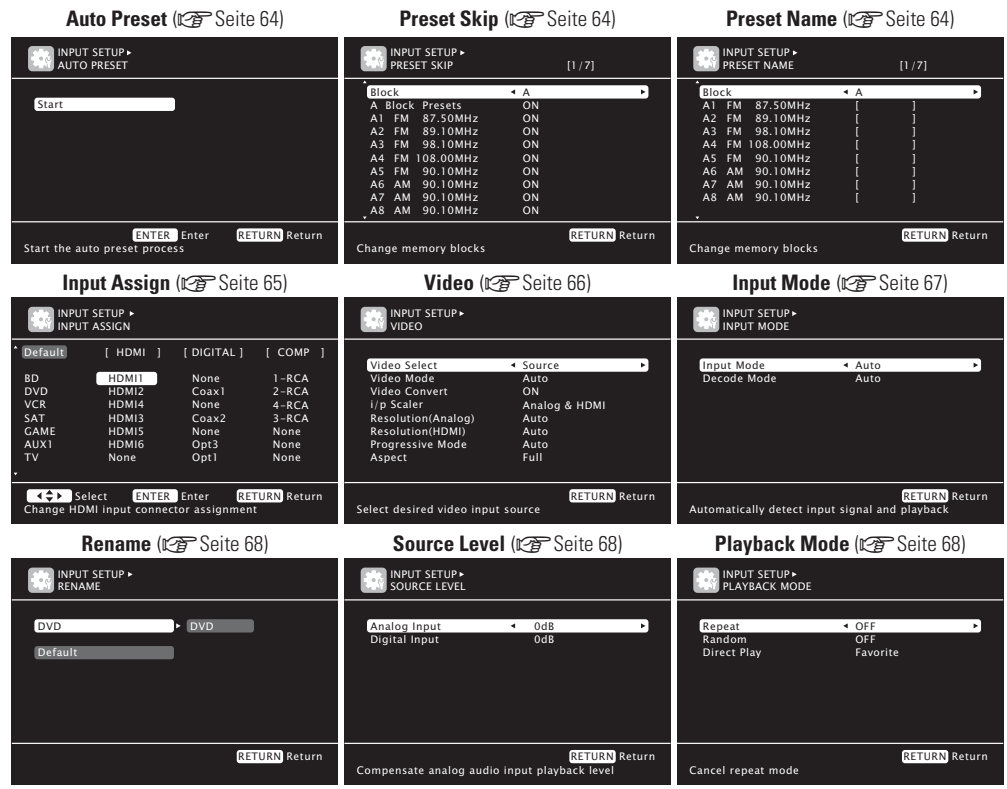

#### **Still Picture** ( $\sqrt{2}$  Seite 68)

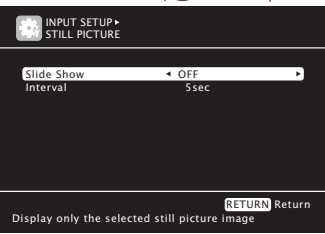

### **Auto Preset**

Die automatische Sendervoreinstellung dient zum Einprogrammieren von Radiosendern.

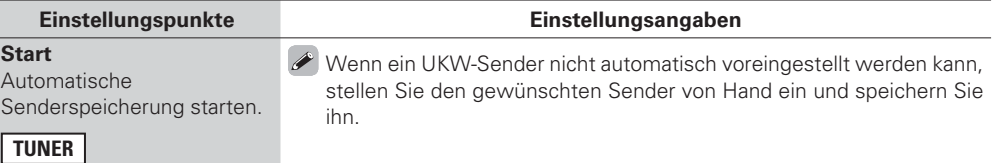

## **Preset Skip Standard-Einstellungen sind unterstrichen.**

Einstellen der während der Auswahl zu überspringenden Kanäle.

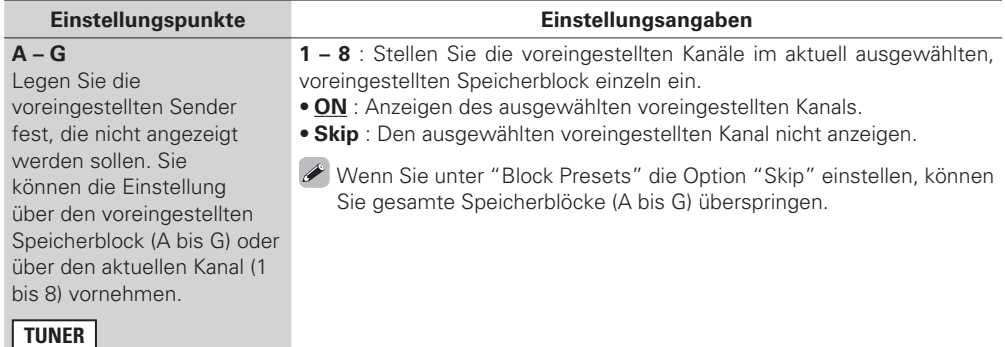

## **Preset Name**

Senderspeicher mit einem Namen versehen.

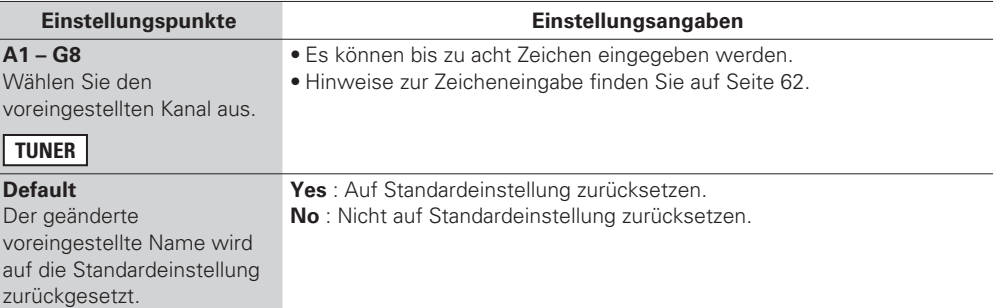

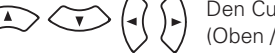

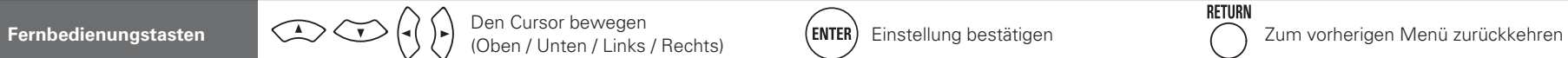

**Einstellungspunkte Einstellungsangaben**

Eingabeanschluss zu.

### **Input Assign**

### **Beispiele von Bildschirmdarstellungen des Eingangs-Zuordnungsmenüs**

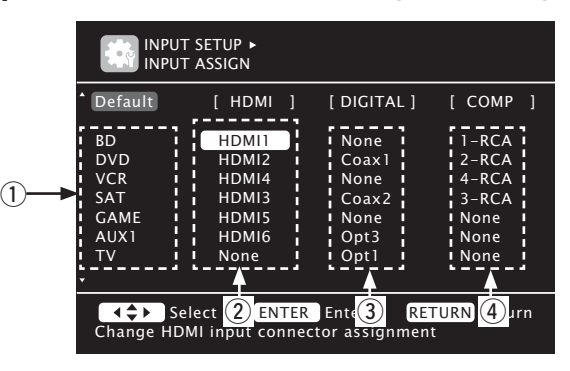

(1) Eingangsquellen  $(2)$  HDMI-Eingang

3 Digitaler Audioeingang (4) Komponenten-Videoeingang

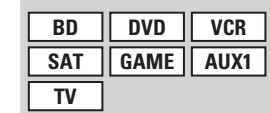

Stellen Sie hier die Änderung der HDMI-Eingangsanschlüsse ein, die den Eingangsquellen zugeordnet sind.

**HDMI**

**Digital**

**BD**

**SAT**

**TV**

Stellen Sie hier die Änderung der digitalen Eingangsanschlüsse ein, die den Eingangsquellen zugeordnet sind.

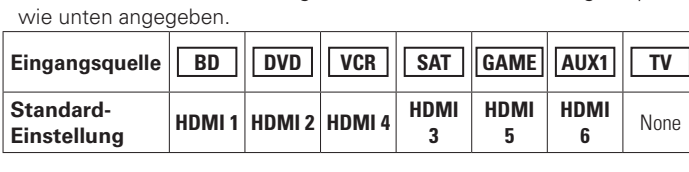

**None** : Weisen Sie der gewählten Eingabequelle keinen HDMI

• Beim Kauf sind die Einstellungen der unterschiedlichen Eingabequellen

**HDMI 1** / **HDMI 2** / **HDMI 3** / **HDMI 4** / **HDMI 5** / **HDMI 6**

### $\overline{\rightarrow}$

- Eine Eingangsquelle, der kein HDMI-Eingangsanschluss zugewiesen werden kann, wird als "– – –" angezeigt.
- Zur Wiedergabe des bei "HDMI" zugewiesenen Videosignals in Kombination mit dem bei "Input Assign" – "Digital" zugewiesenen Audiosignal wählen Sie im Menü "Digital" die Option "Input Mode" (Chr Seite 67).
- Die Audiosignale der Analog- und Digitalanschlüsse werden nicht auf den Monitor ausgegeben.
- Wenn "HDMI Control" ( $\mathbb{Q}^*$ Seite 77) auf "ON" eingestellt wird, dann kann der HDMI-Eingangsanschluss nicht dem "TV" zugeordnet werden.

**Coax1 – 2** (COAXIAL) / **Opt1 – 3** (OPTICAL)

**None** : Weisen Sie der gewählten Eingabequelle keinen digitalen Eingabeanschluss zu.

• Beim Kauf sind die Einstellungen der unterschiedlichen Eingabequellen wie unten angegeben.

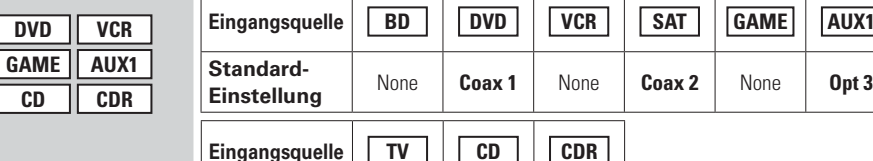

**Standard-**

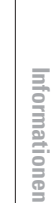

Basisausführung

65

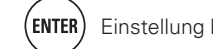

**Einstellung Opt 1 Opt 2** None

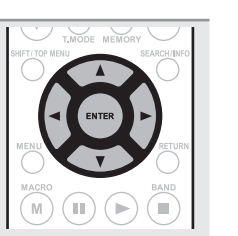

*3* rücken Sie **ENTER**, um die Einstellung aufzurufen.

**Eingangszuordnungs-Menübetrieb**

einzustellenden Punkt.

### **HINWEIS**

*1*

*2*

Sind die Zuordnungen "HDMI", "Digital" und "Component" der Quelle Game jeweils auf "None" eingestellt, kann diese Quelle nicht als Eingangsquelle ausgewählt werden.

**2** Drücken Sie ENTER, verwenden Sie anschließend die  $\triangle$   $\triangleright$ ,  $\blacksquare$  and **EU** EU engangenschluss der zugeordnet werden soll um den Eingangsanschluss, der zugeordnet werden soll, auszuwählen.

**1** Mit  $\Delta \nabla \triangleleft$   $\rho$  bewegen Sie die Markierung auf den einzustellenden Punkt
#### **Eingangs-Setup (Input Setup)**

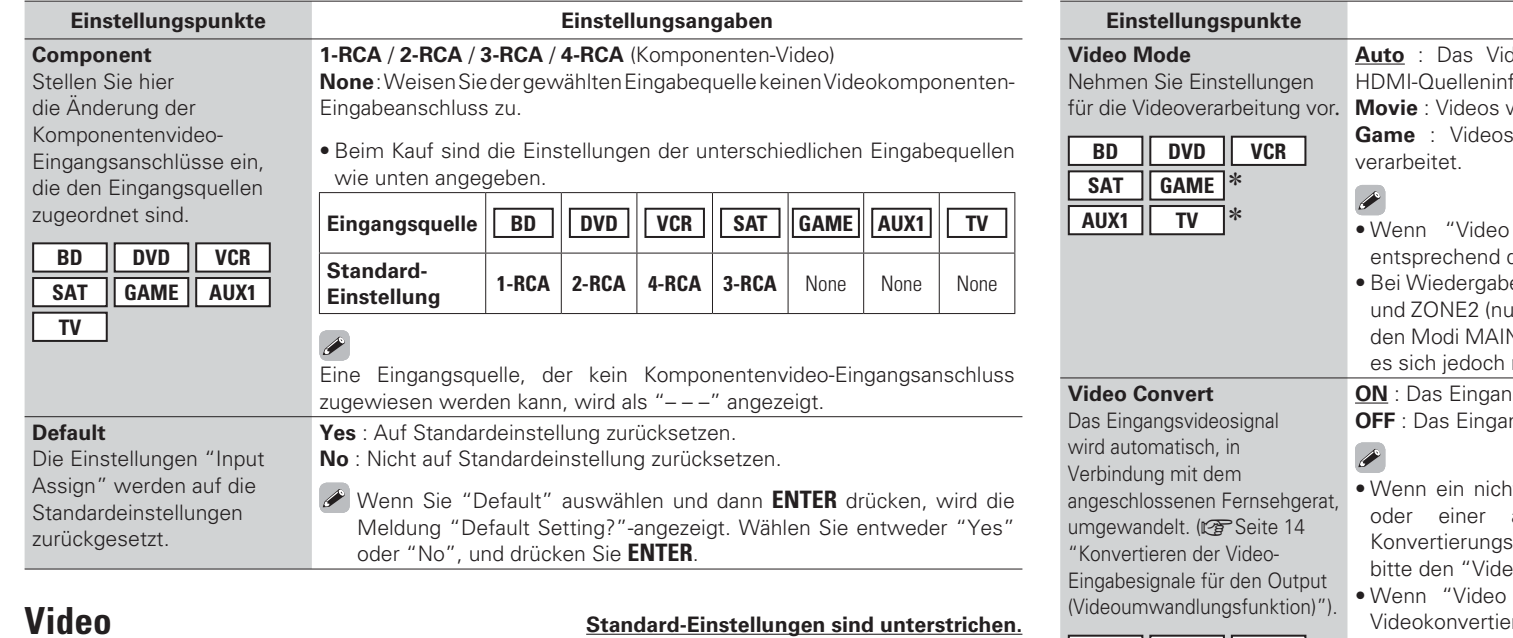

Sprache für Disc-Dialoge, Untertitel und Menüs einstellen.

\* "GAME" oder "TV" können eingestellt werden, wenn "HDMI" (☞ Seite 65) oder "Component" (**vs** Seite 66) zugeordnet wurden.

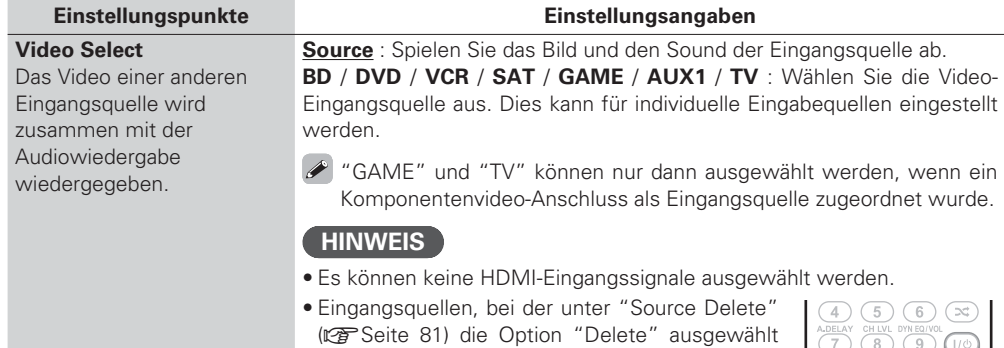

wurde, können nicht gelöscht werden. • Kann auch durch Drücken von **V.SEL** auf der Fernbedienung eingestellt werden.

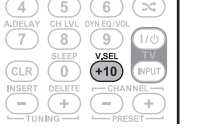

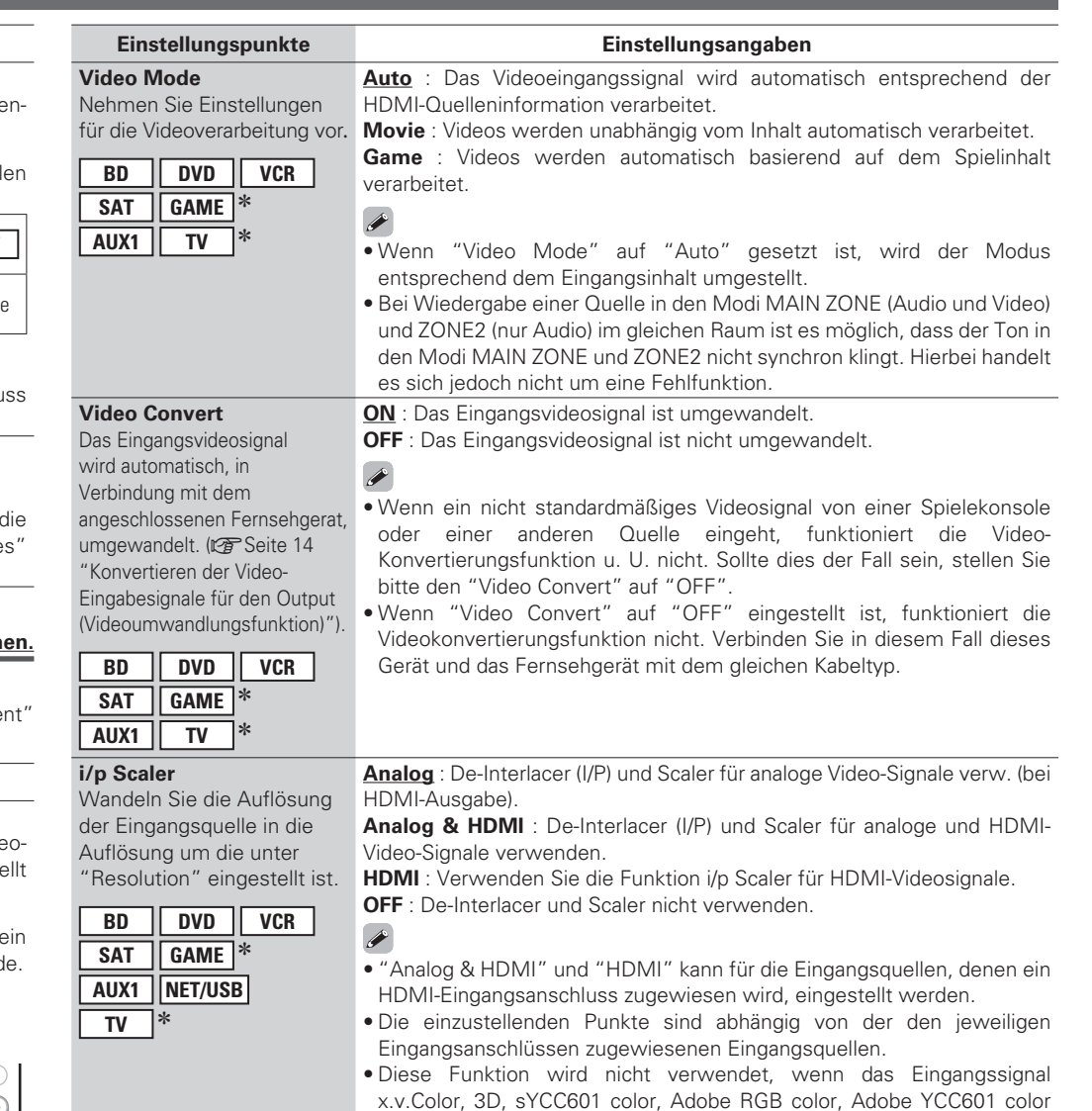

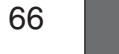

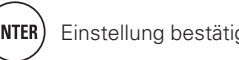

oder Computerauflösung ist.

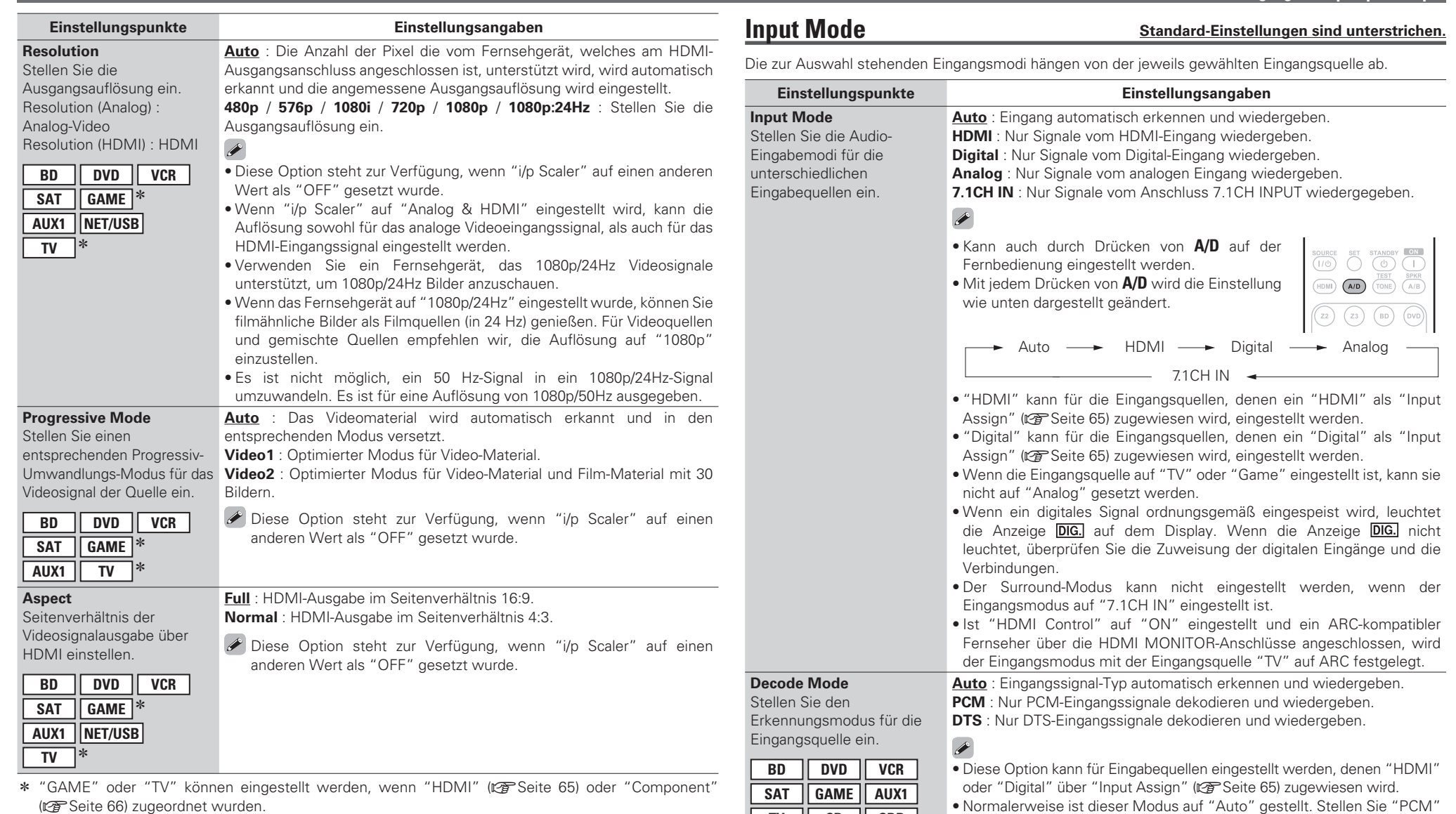

Informationen **Informationen**

**Basisausführung Einfache Variante**

Basisausführung

Einfache Variante

**Anleitung für Fortgeschrittene**

Anleitung für Fortgeschrittene

67

**CD**

**CDR**

werden.

**TV**

und "DTS" nur ein, wenn die entsprechenden Signale wiedergegeben

#### **Eingangs-Setup (Input Setup)**

#### **Rename**

Ändern Sie den Displaynamen der ausgewählten Eingangsquelle.

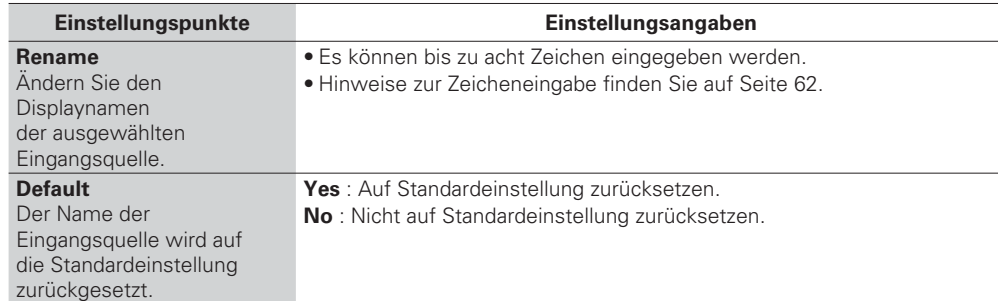

# **Source Level**

**Standard-Einstellungen sind unterstrichen.**

- Mit dieser Funktion wird der Wiedergabepegel für die analoge Audioeingabe korrigiert.
- Nehmen Sie diese Einstellung vor, wenn es Unterschiede in den Eingabelautstärkepegeln bei den verschiedenen Quellen gibt.

#### **Einstellungsangaben**

#### **–12dB – +12dB (0dB)**

 Der analoge Eingangspegel und der digitale Eingangspegel können unabhängig voneinander, für die Eingangsquellen, denen ein "HDMI" oder ein "Digital" als "Input Assign" (图 Seite 65) zugewiesen wird, angepasst werden.

# **Playback Mode**

Nehmen Sie die Einstellungen für wiederholte oder zufällige Wiedergabe vor.

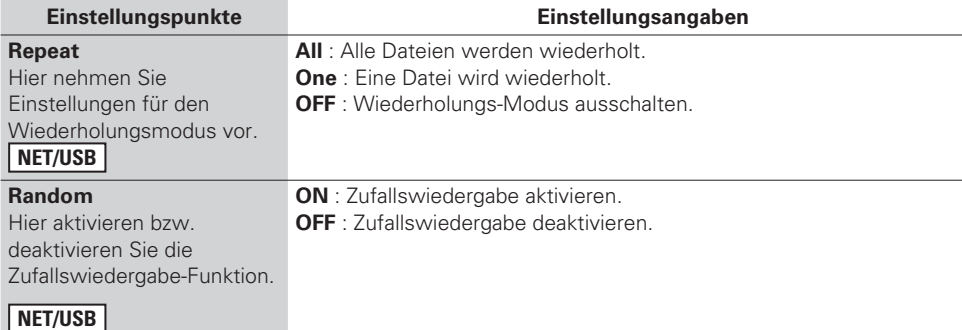

# **Still Picture**

Einstellungen für die Wiedergabe von Fotodateien vornehmen.

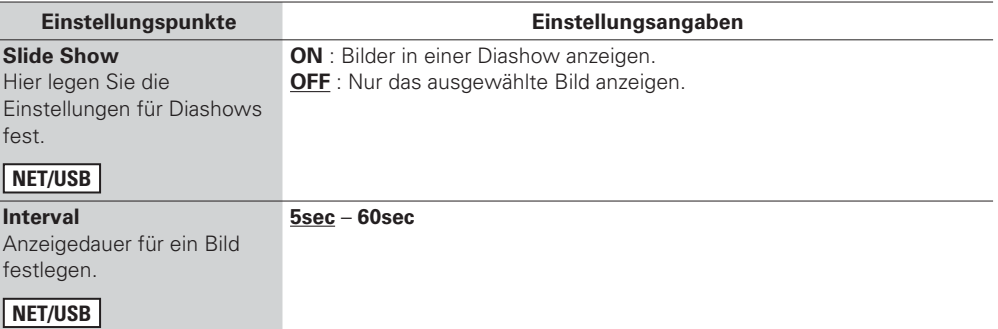

**Standard-Einstellungen sind unterstrichen.**

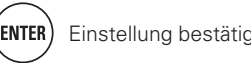

# **Audio/Video-Einstellungen (Audio/Video Adjust)**

**Der im Surround-Modus abgespielte Sound kann entsprechend Ihrer Verbindungen eingestellt werden.**

**Die Elemente (Parameter) die eingestellt werden können, sind abhängig von dem eingegebenen Signal und den aktuellen Einstellungen des Surround-Modus. Details zu den einstellbaren Parametern finden Sie unter "Surround-Modi und Surround-Parameter" (** $\mathbb{Q}$  **Seite 100).** 

# **Menübedienung**

*1***1** Drücken Sie AMP, um die Fernbedienung auf den Betriebsmodus<br>Verstärker einzustellen Verstärker einzustellen.

#### *2* **MENU**

**2 Drücken Sie MENU.**<br>Das Menü wird auf dem Fernsehbildschirm angezeigt.

*3* $\mathbf 3$  Wählen Sie das M<br>mit den  $\triangle\nabla$  aus. Wählen Sie das Menü, das eingestellt oder bedient werden soll,

*4* $\blacktriangleleft$  Drücken Sie  $\textsf{ENTER}\xspace$  oder  $\triangleright$ , um die Einstellung aufzurufen.

• Mit **RETURN** kehren Sie zur vorhergehenden Option zurück.

• Um das Menü zu verlassen, drücken Sie während der Anzeige des Menüs auf **MENU**. Das Menü verschwindet.

## **Eigenschaften, die mit dem "Audio/Video Adjust" eingestellt werden können**

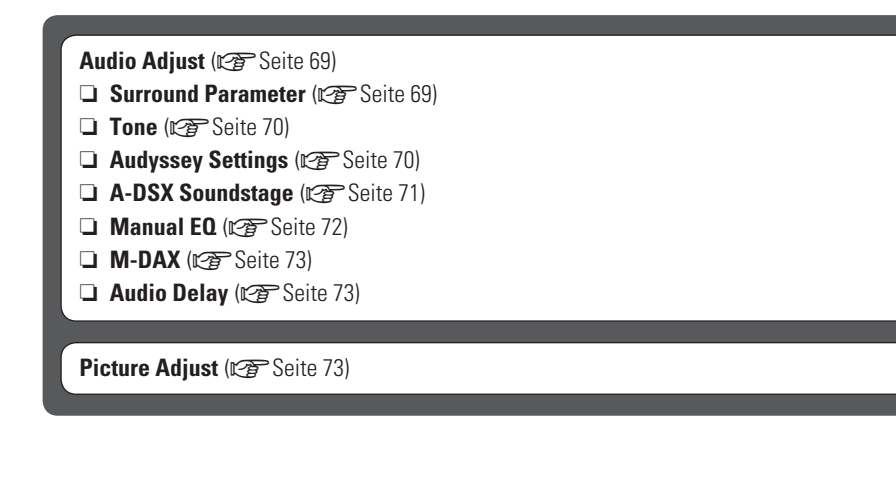

# **Audio Adjust**

#### □ Surround Parameter

#### **Standard-Einstellungen sind unterstrichen.**

Hier können Sie die Surround-Parameter einstellen. Je nach Eingangssignal kann diese Eigenschaft eventuell nicht eingestellt werden.

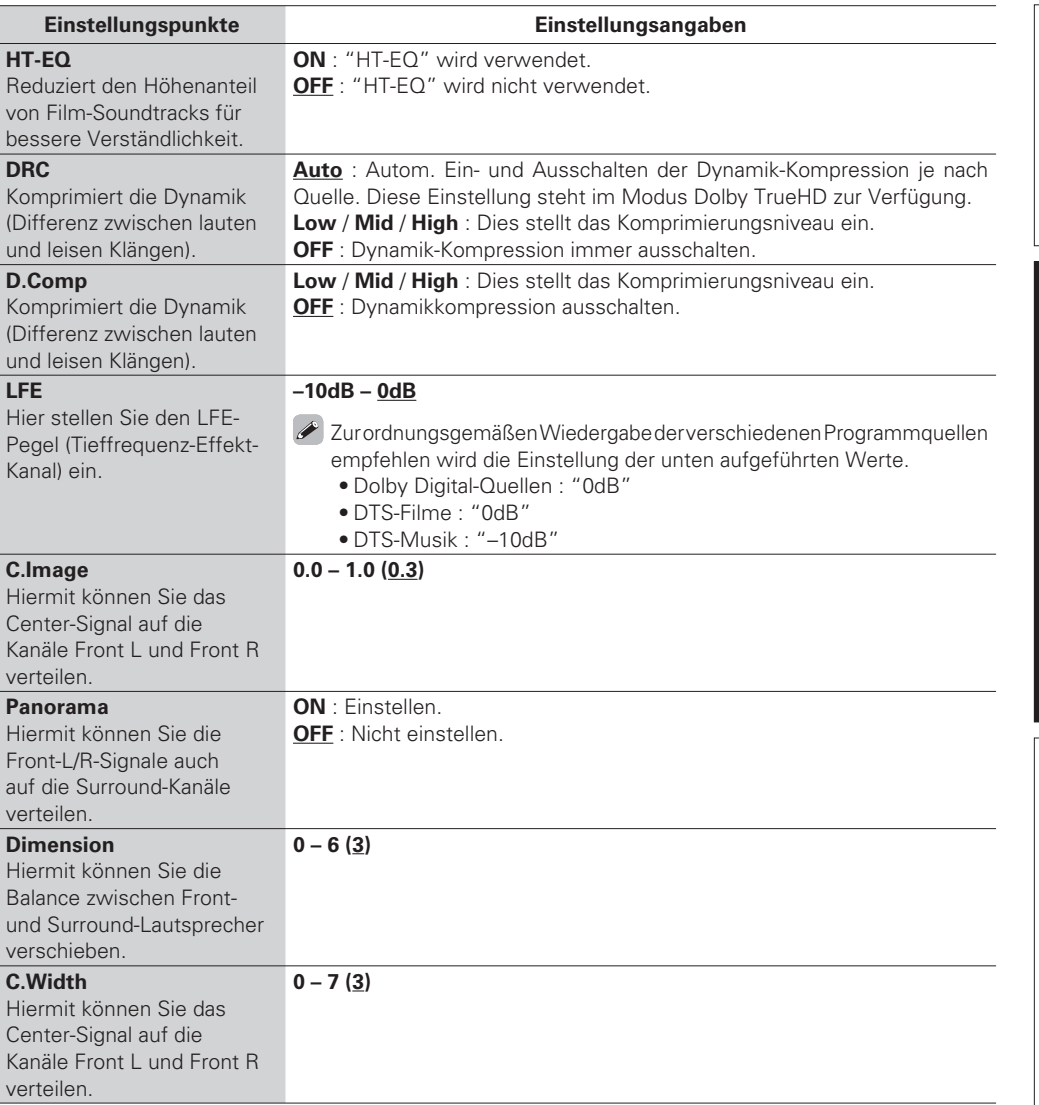

Basisausführung

69

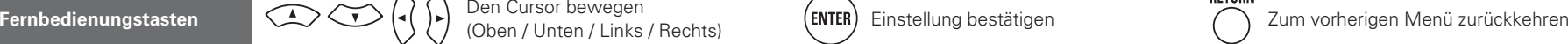

#### **Audio/Video-Einstellungen (Audio/Video Adjust)**

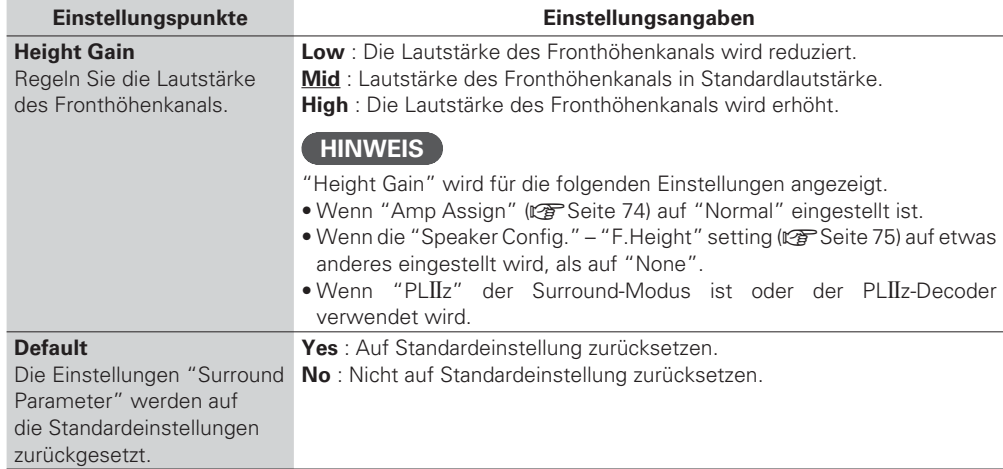

#### n **Tone**

Hier können Sie den Klang regeln.

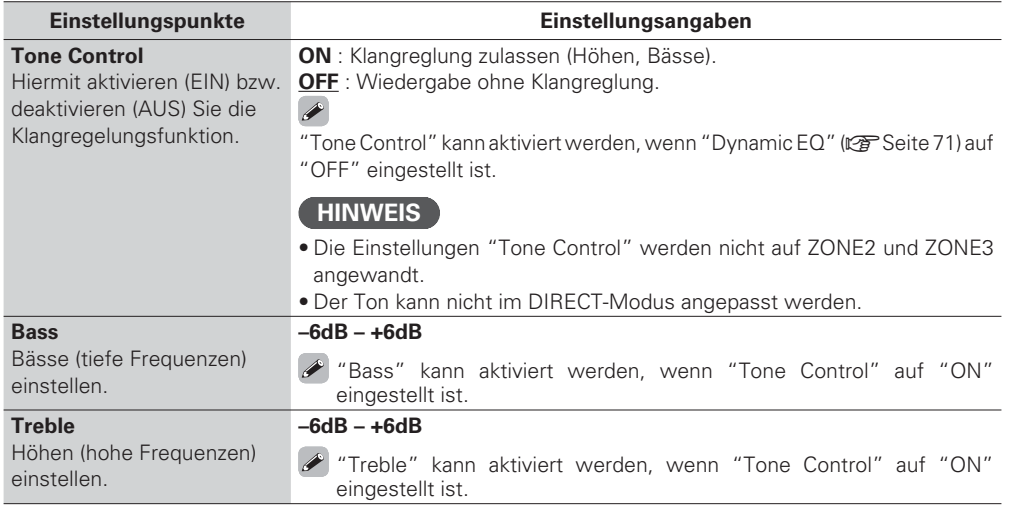

### **Laudyssey Settings**

#### **Standard-Einstellungen sind unterstrichen.**

Stellen Sie MultEQ<sup>®</sup> XT, Dynamic EQ<sup>®</sup> und Dynamic Volume<sup>®</sup> ein. Diese können nach Ausführen des "Audyssey® Auto Setup" angewählt werden. Weitere Informationen über die Audyssey Technologie finden Sie auf Seite 105.

#### **HINWEIS**

Wenn Sie das "Audyssey Auto Setup" nicht ausgeführt haben, oder wenn Sie die Lautsprechereinstellungen nach dem Ausführen des automatischen Setups ändern, können Sie Dynamic EQ/Dynamic Volume eventuell nicht auswählen, und es könnte "Run Audyssey" angezeigt werden.

Führen Sie in diesem Fall entweder das "Audyssey Auto Setup" erneut aus, oder führen Sie "Restore" (car Seite 11) aus, um zu den Einstellungen zurückzukehren, bevor das "Audyssey Auto Setup" ausgeführt wurde.

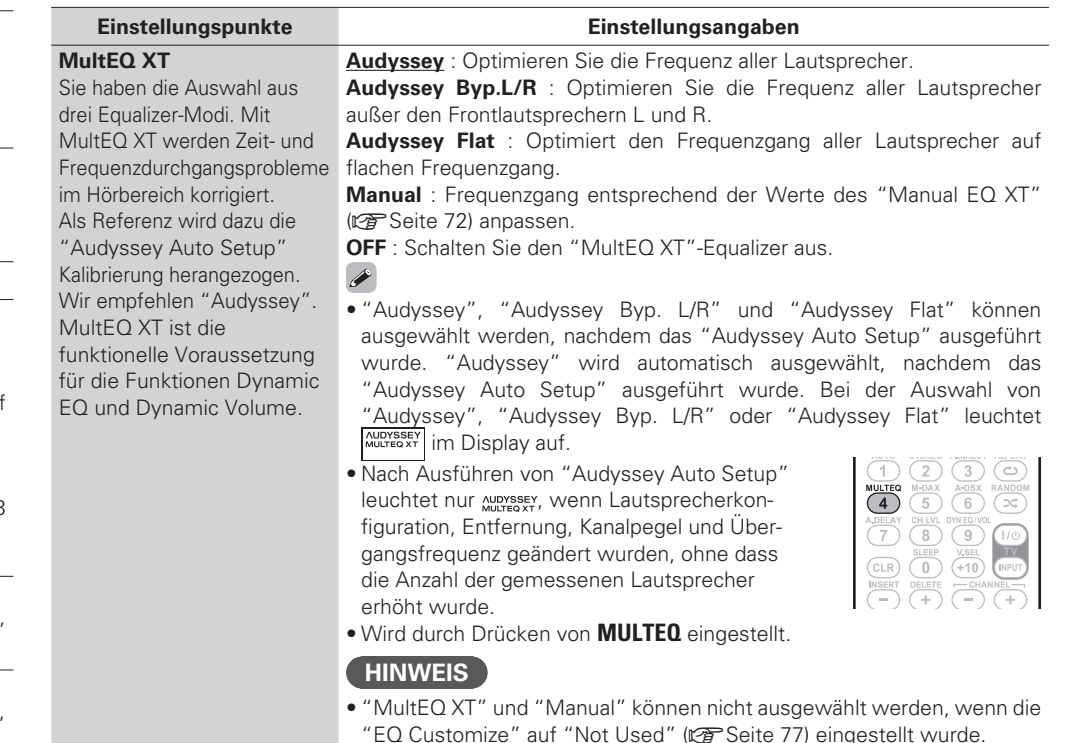

• Wenn Kopfhörer benutzt werden, ist "MultEQ XT" automatisch auf "OFF" eingestellt.

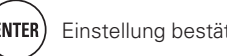

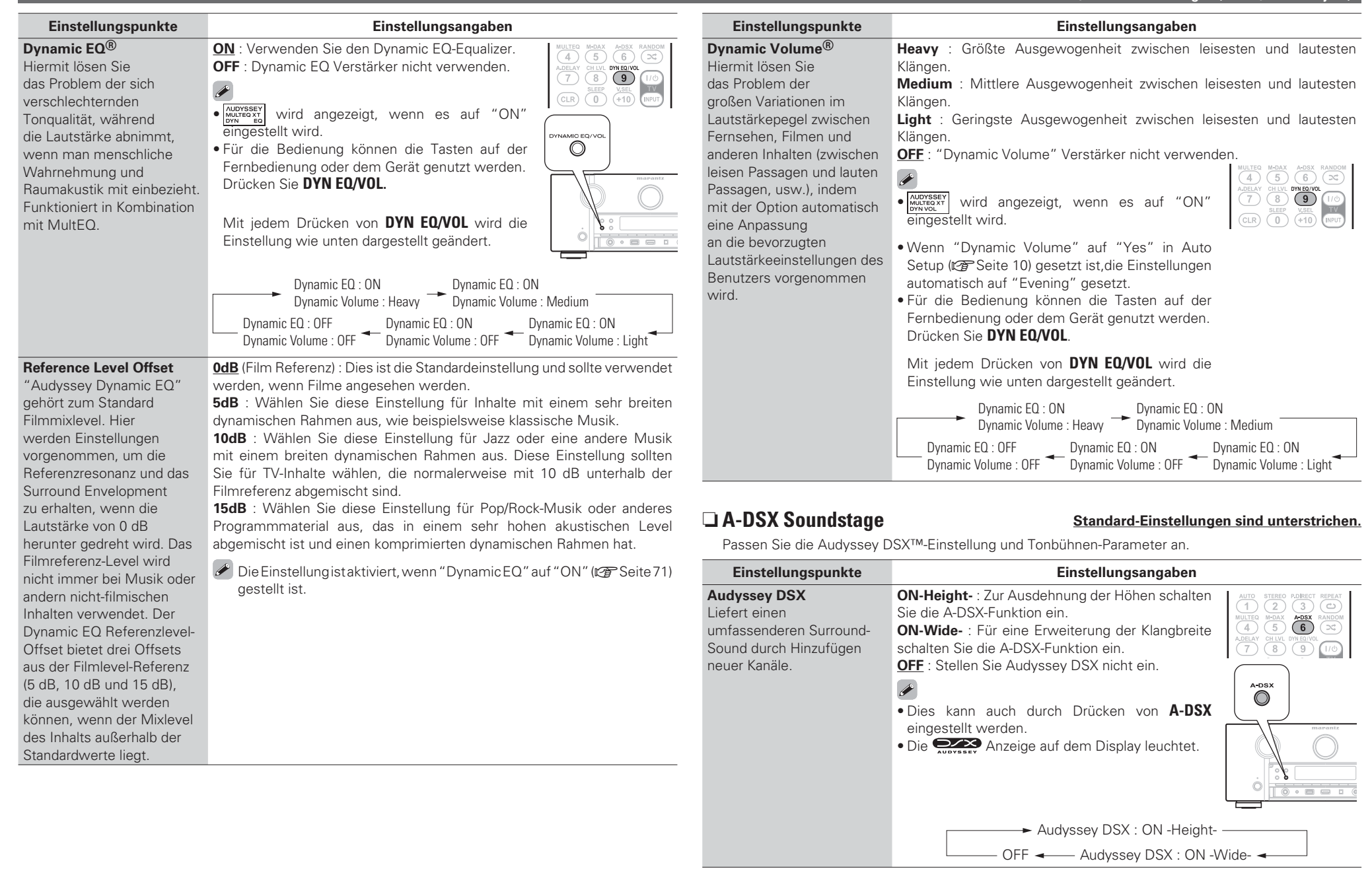

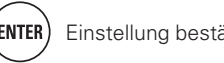

71

**Informationen**

Informationer

**Basisausführung Einfache Variante**

Basisausführung

**Einfache Variante** 

#### **Audio/Video-Einstellungen (Audio/Video Adjust)**

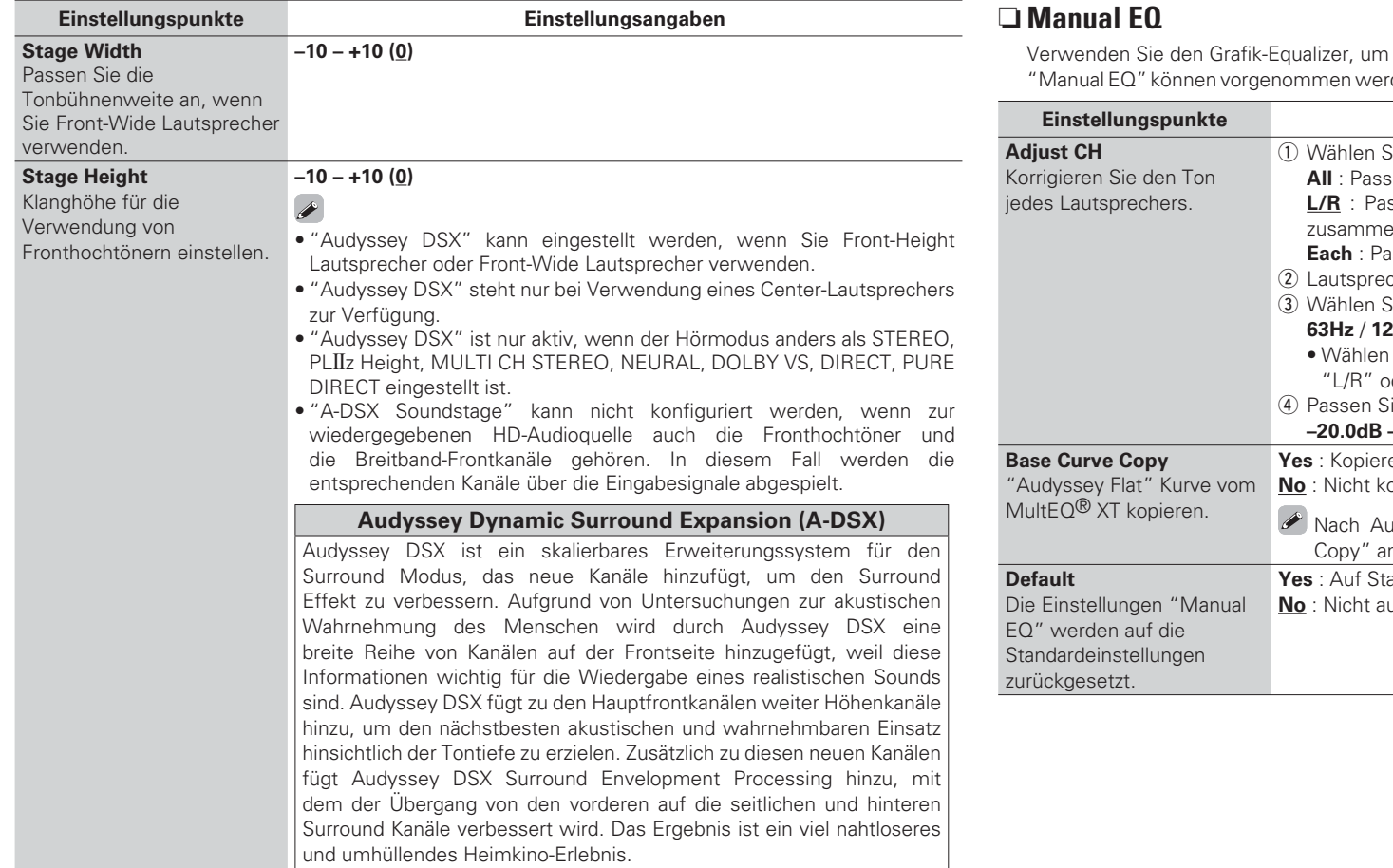

#### **Standard-Einstellungen sind unterstrichen.**

l den Ton jedes Lautsprechers anzupassen. rden wenn "MultEQ XT" auf "Manual" (☞ Seite 70) gestellt ist.

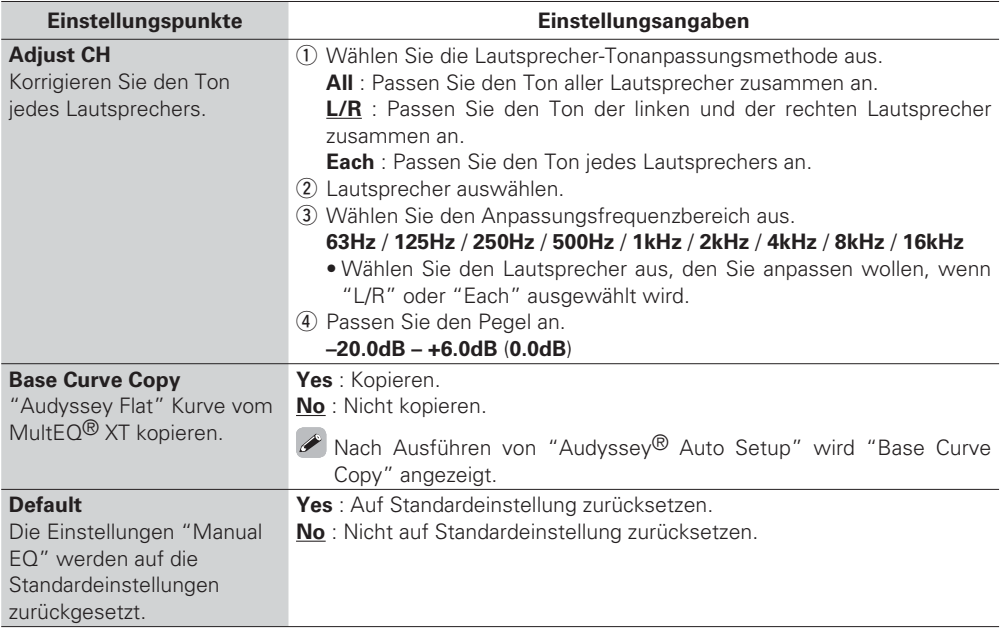

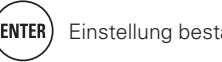

#### **Audio/Video-Einstellungen (Audio/Video Adjust)**

#### $\Box M$ -DAX

#### **Standard-Einstellungen sind unterstrichen.**

Komprimierte Audioformate wie z. B. MP3, WMA (Windows Media Audio) und MPEG-4 AAC reduzieren den Datenumfang, indem Signalkomponenten ausgelassen werden, die für das menschliche Ohr kaum wahrnehmbar sind. Die M-DAX-Funktion stellt die Signale, die bei der Komprimierung gelöscht wurden, wieder her, so dass der Klang dem ursprünglichen Klang vor der Komprimierung sehr nahe kommt. Er korrigiert auch die Lautstärkewahrnehmung für den Bass so, dass auch bei komprimierten Audiosignalen vollerer Klang erzielt wird.

#### **Einstellungsangaben**

**OFF** : M-DAX nicht verwenden.

- **LOW** : Optimierter Modus für komprimierte Quellen mit normalen Höhen.
- **MID** : Wählt für alle komprimierten Quellen die geeignete Bass- und Höhenverstärkung.
- **HIGH** : Optimierter Modus für komprimierte Quellen mit sehr schwachen Höhen.

#### $\overline{\rightarrow}$

- Diese Option kann analog zu den Signalen eingestellt werden oder wenn ein PCM Signal (fs = 44,1/48 kHz) eingegeben wird.
- Diese Einstellungen können nicht vorgenommen werden, wenn der Surround-Modus auf "DIRECT" oder "PURE DIRECT" eingestellt ist.
- Die Standardeinstellung dieses Elements ist "OFF".
- Wenn eine andere Einstellung als "OFF" gewählt wird, dann leuchtet die Anzeige M-DAX auf.
- Diese Einstellung erfolgt durch Drücken von **M-DAX** auf der Fernbedienung oder dem Gerät.

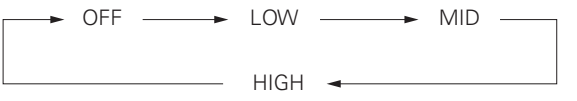

## □ Audio Delay

#### **Audio Burgen Standard-Einstellungen sind unterstrichen.**

 $\binom{1}{5}$ 

 $\lambda$ 

 $\bigcirc$ 

Während Sie sich ein Video ansehen, können Sie manuell die Zeit für die Audioausgabe verzögern.

#### **Einstellungsangaben**

#### **0ms – 200ms**

#### $\blacktriangleright$

- Diese Option kann innerhalb eines Bereichs von 0 bis 100 ms eingestellt werden, wenn "Auto Lip Sync" auf "ON" eingestellt wird und wenn ein Fernsehgerät, welches mit Auto Lip Sync kompatibel ist, angeschlossen wird.
- Speichern Sie die "Audio Delay" für jede Eingangsquelle.
- Für den Game-Modus kann Audio Delay eingestellt werden, wenn "Video Mode" ( $\sqrt{2}$ Seite 66) auf "Auto" oder "Game" eingestellt ist.
- Mit jedem Drücken von **A.DELAY** wird die Einstellung wie unten dargestellt geändert.

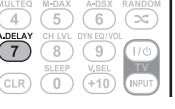

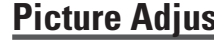

# **Picture Adjust Standard-Einstellungen sind unterstrichen.**

- Diese Option kann für die **BD DVD VCR SAT GAME AUX1 NET/USB TV** -Eingangsquellen eingestellt werden.
- Mit anderen als den weiter oben angegebenen Eingabequellen kann diese Option eingestellt werden, wenn "Video Select" ausgewählt ist. Falls die Originaleinstellungen für die Eingabequelle aufgerufen sind.
- Diese Option kann eingeschaltet werden, wenn "Video Convert" auf "ON" gestellt ist (工字 Seite 66).
- "GAME" oder "TV" können eingestellt werden, wenn "HDMI" (图 Seite 65) oder "Component" ( $\sqrt{2}$ Seite 66) zugeordnet wurden.

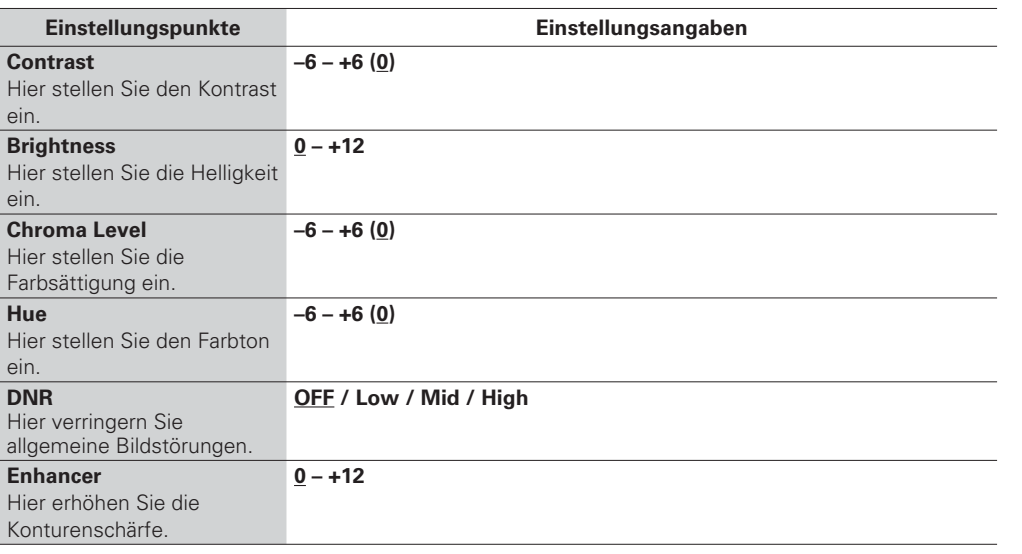

## $\blacktriangleright$

• "DNR" und "Enhancer" arbeiten bei HDMI Ausgabe sehr effektiv.

• Der über "Picture Adjust" eingestellte Wert wird im Speicher für jede Eingabequelle separat abgelegt.

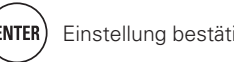

**Einfache Variante Basisausführung Einfache Variante**

Basisausführung

# **Manuelle Konfiguration (Manual Setup)**

**Verwenden Sie dieses Verfahren, um die "Audyssey** ® **Auto Setup"-Einstellungen oder die verschiedenen Audio-, Video- und Display-Einstellungen zu ändern.**

- **Wenn Sie die Lautsprechereinstellungen nach dem "Audyssey Auto Setup" ändern, können Sie MultEQ® XT, Dynamic EQ** ® **und Dynamic Volume** ® **(**v**Seite 70, 71) nicht auswählen.**
- **Ermöglicht eine Konfiguration, ohne die Einstellungen zu ändern und kann bei Bedarf eingesetzt werden.**

#### **Menübedienung**

*1***1** Drücken Sie AMP, um die Fernbedienung auf den Betriebsmodus<br>Verstörker einzustellen Verstärker einzustellen.

#### *2* **- MENU**

Das Menü wird auf dem Fernsehbildschirm angezeigt.

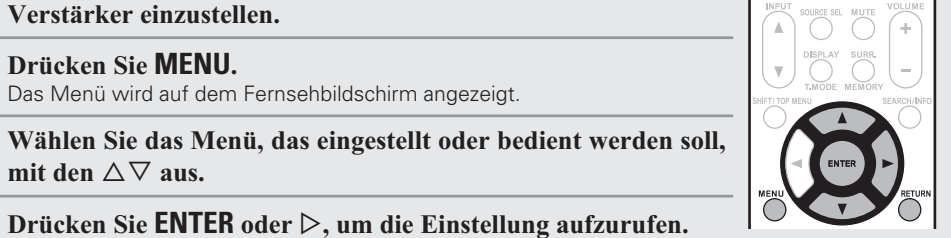

*3* $\mathbf 3$  Wählen Sie das M<br>mit den  $\triangle\nabla$  aus.

*4* rücken Sie  $\mathsf{ENTER}$  oder  $\mathrel{\vartriangleright},$  um die Einstellung aufzurufen.

- Mit **RETURN** kehren Sie zur vorhergehenden Option zurück.
- Um das Menü zu verlassen, drücken Sie während der Anzeige des Menüs auf **MENU**.

Das Menü verschwindet.

# **Elemente, die mit dem "Manual Setup" Verfahren eingestellt werden können**

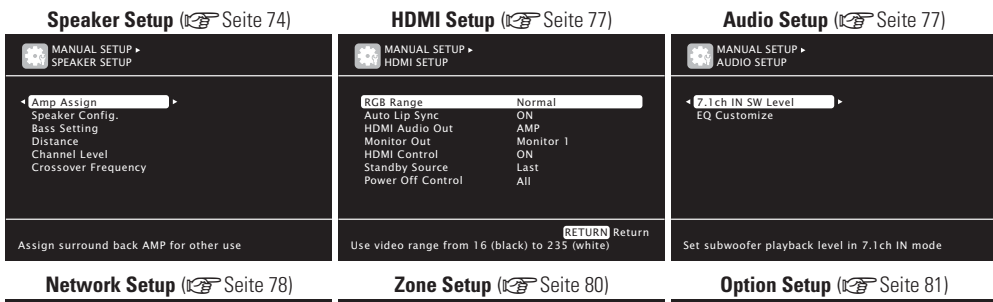

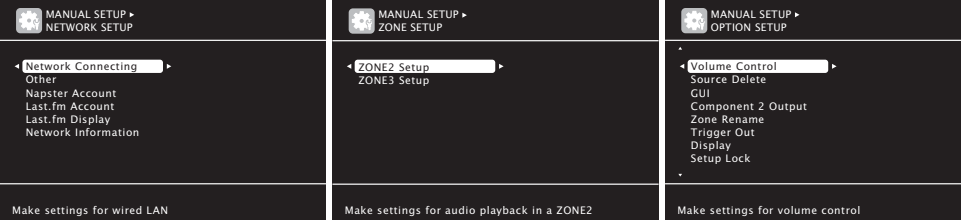

**A**<br>**Ri**<br>Ge

**Sp**<br>
La<br>
ur

äu<br>La

# **Speaker Setup Standard-Einstellungen sind unterstrichen.**

Hier können Sie die Lautsprecher von Hand einrichten oder die Einstellungen, die Sie mit der "Audyssey Auto Setup" vorgenommen haben, ändern.

- Wenn Sie die Lautsprechereinstellungen nach dem "Audyssey Auto Setup" ändern, können Sie MultEQ XT, Dynamic EQ und Dynamic Volume nicht auswählen (@PSeite 70, 71).
- Die manuelle Konfiguration kann ohne Veränderungen an den Einstellungen verwendet werden. Bitte einstellen, wenn notwendig.

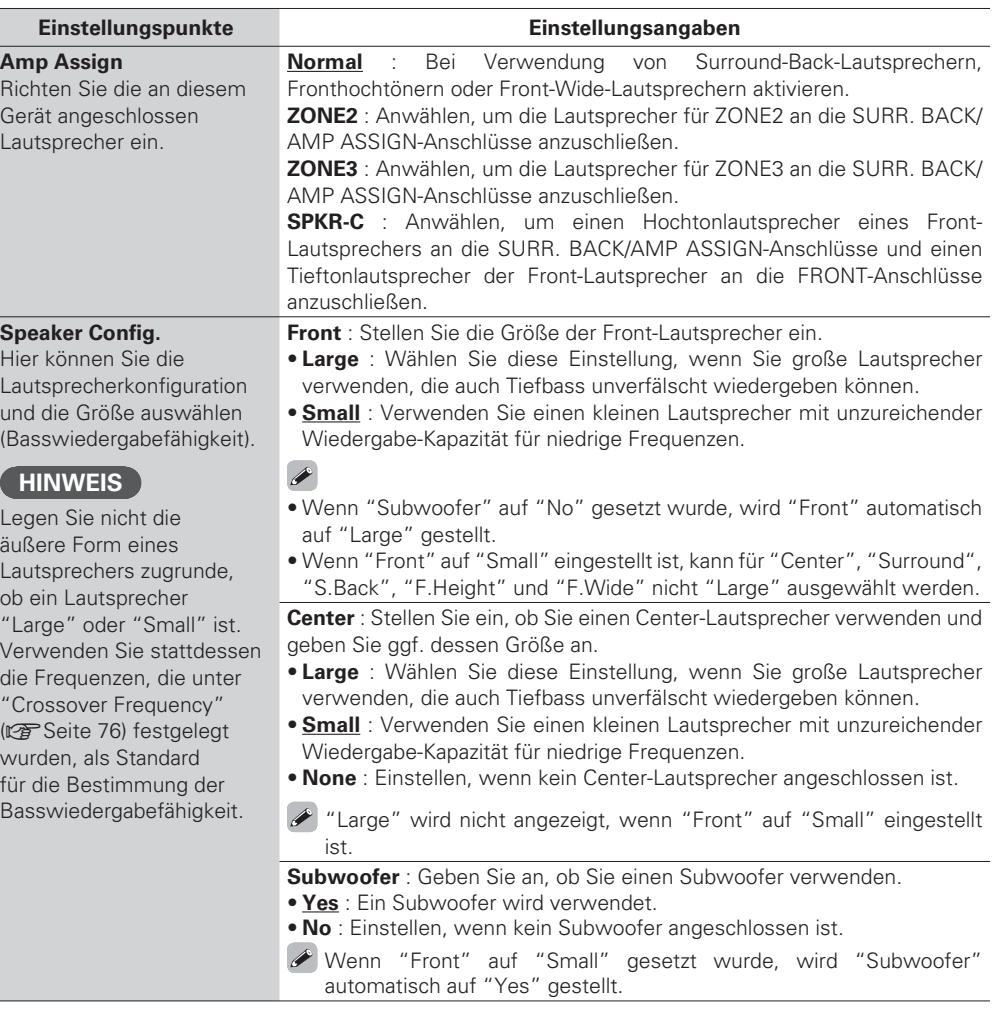

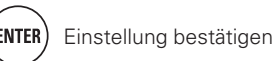

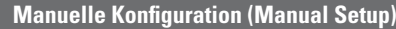

**F.Wide** : Stellen Sie die Präsenz und Größe der Front-Wide-Lautsprecher ein. • **Large** : Wählen Sie diese Einstellung, wenn Sie große Lautsprecher verwenden, die auch Tiefbass unverfälscht wiedergeben können. • **Small** : Verwenden Sie einen kleinen Lautsprecher mit unzureichender

• **None** : Wählen Sie aus, wenn die Front-Wide-Lautsprecher nicht

Wenn unter "Amp Assign" (@ Seite 74) ein anderer Wert als "Normal" eingestellt ist, können Sie die "F.Wide"-Einstellungen nicht durchführen.

Wiedergabe-Kapazität für niedrige Frequenzen.

angeschlossen sind.

**HINWEIS**

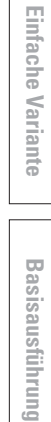

Basisausführung

**Informationen**

Informationer

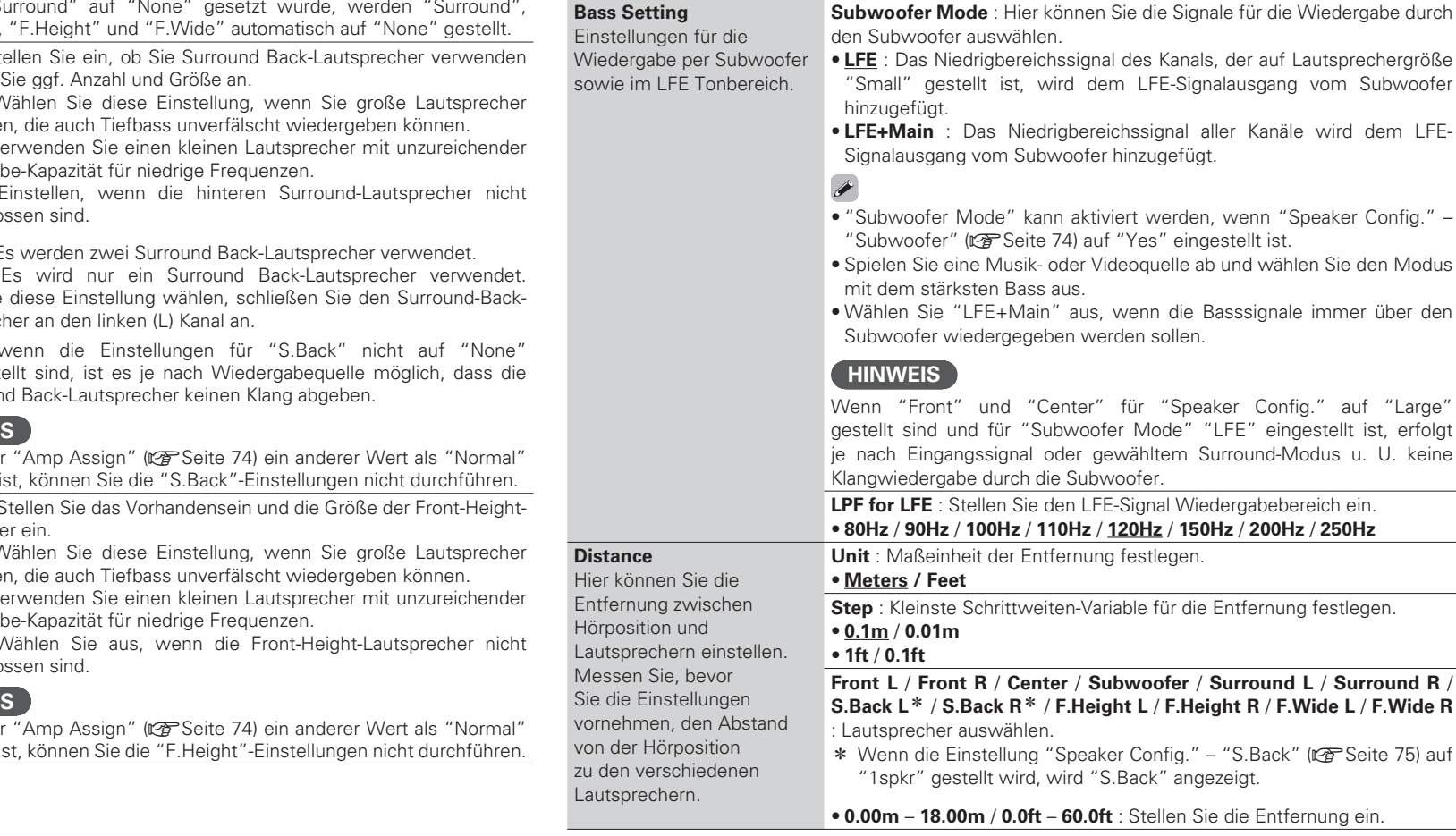

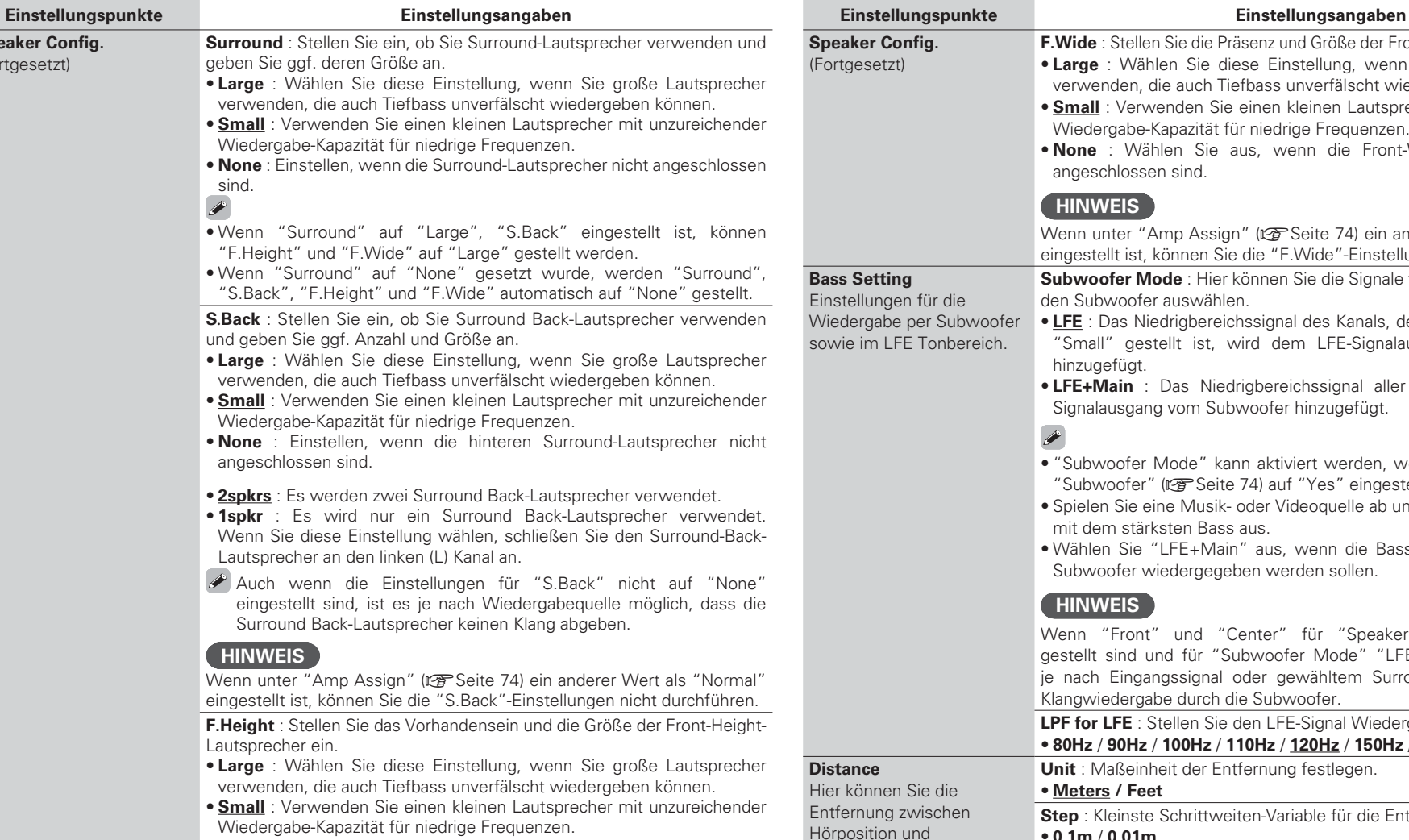

• **None** : Wählen Sie aus, wenn die Front-Height-Lautsprecher nicht angeschlossen sind.

#### **HINWEIS**

Wenn unter "Amp Assign" ( $\sqrt{2}$  Seite 74) ein anderer Wert als "Normal" eingestellt ist, können Sie die "F.Height"-Einstellungen nicht durchführen.

**Speaker Config.** (Fortgesetzt)

**Fernbedienungstasten**  $\left(\bigodot\right)$   $\left(\cdot\right)$  Den Cursor bewegen (ENTER) Einstellung bestätigen **Zum Vorherigen Menü zurückkehren** 

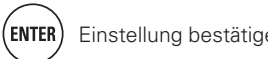

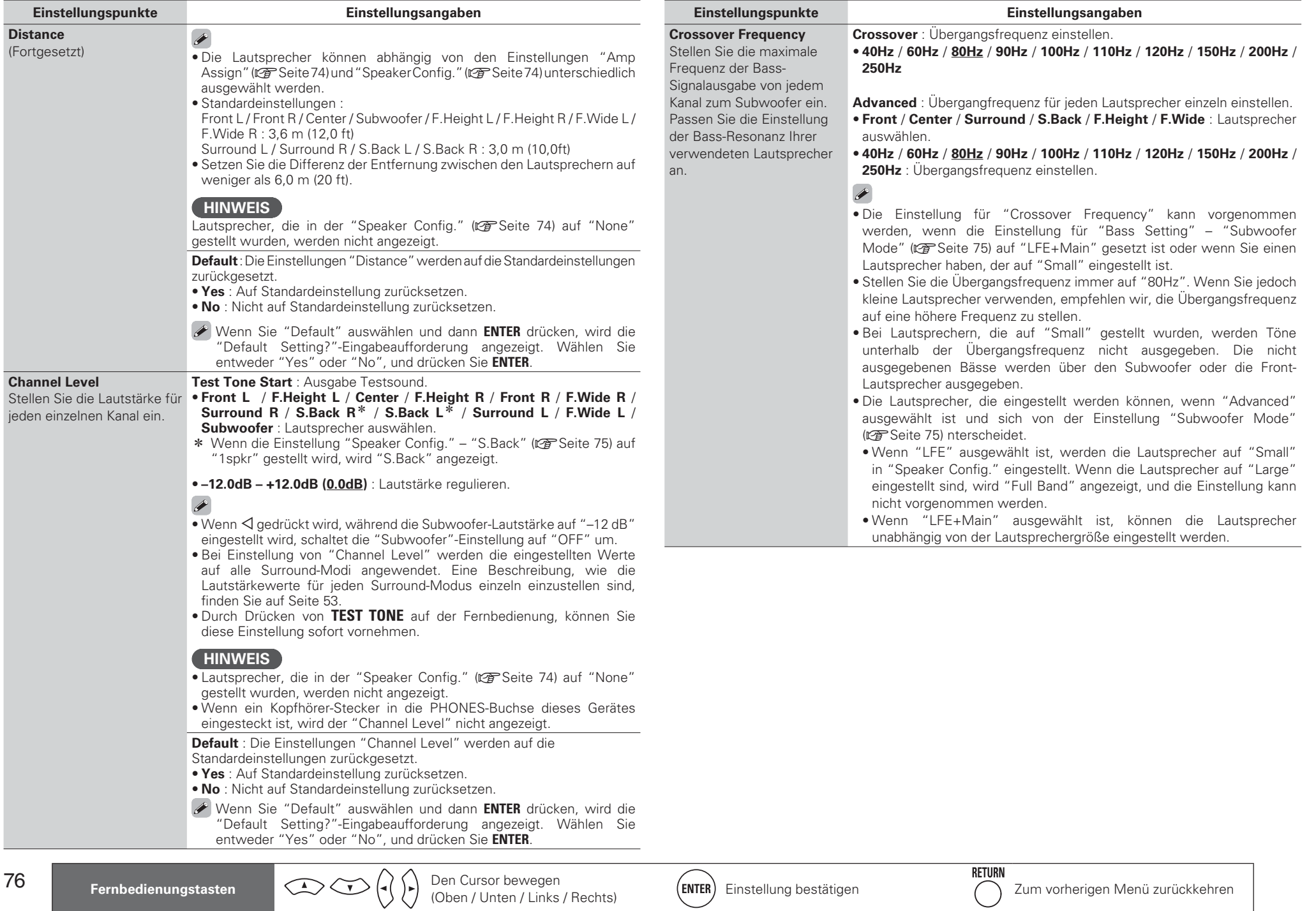

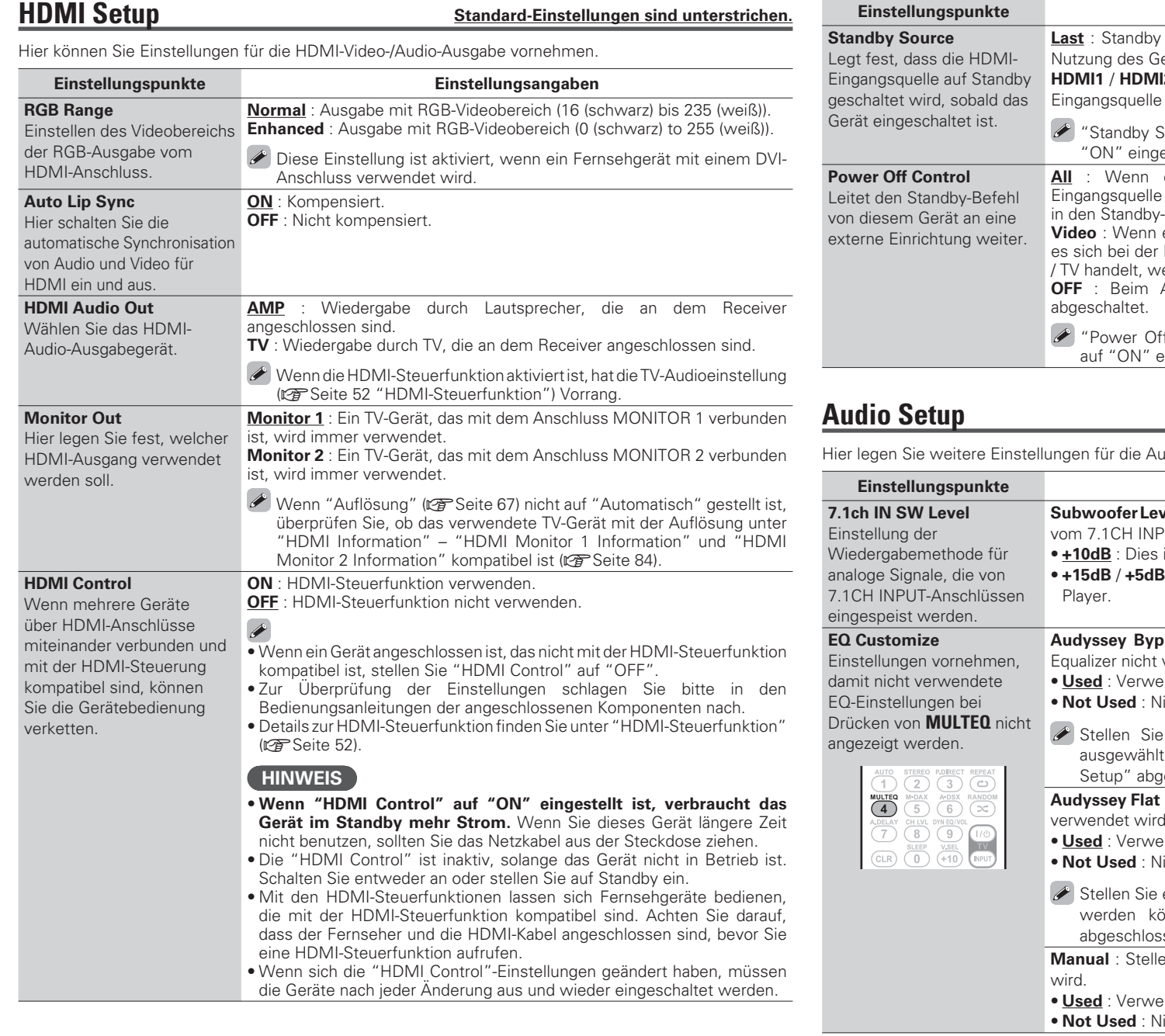

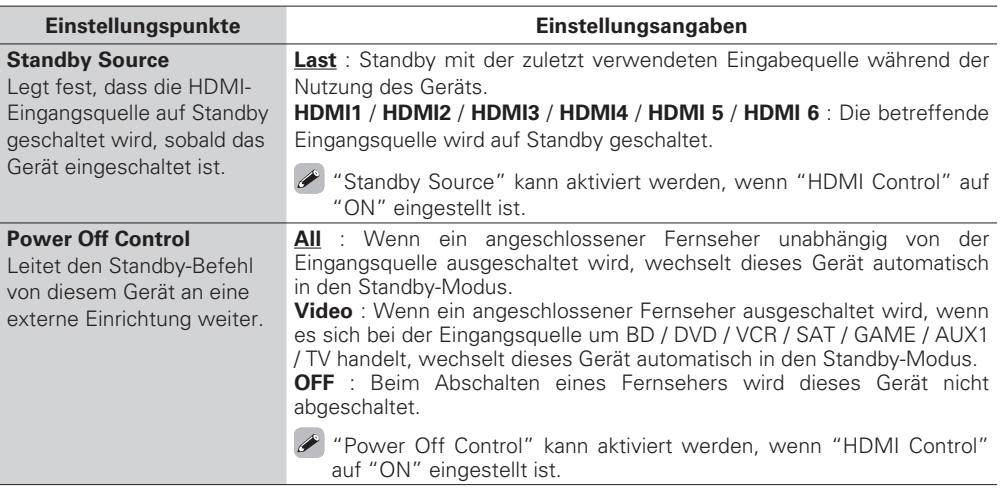

#### **<u>Standard-Einstellungen sind unterstrichen.</u>**

udiowiedergabe fest.

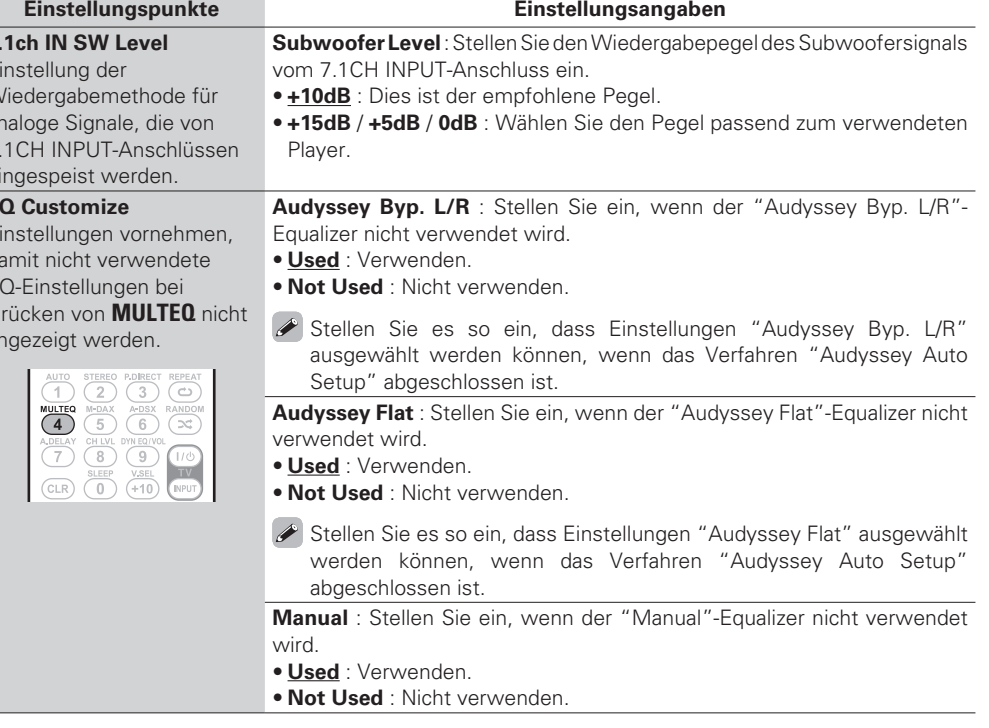

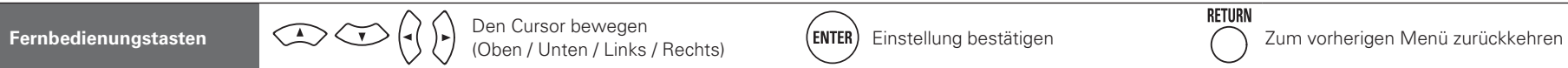

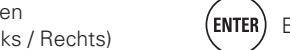

77

**Basisausführung Einfache Variante**

Basisausführung

Einfache Variante

#### **Manuelle Konfiguration (Manual Setup)**

# **Network Setup Standard-Einstellungen sind unterstrichen.**

#### Netzwerkeinstellungen vornehmen.

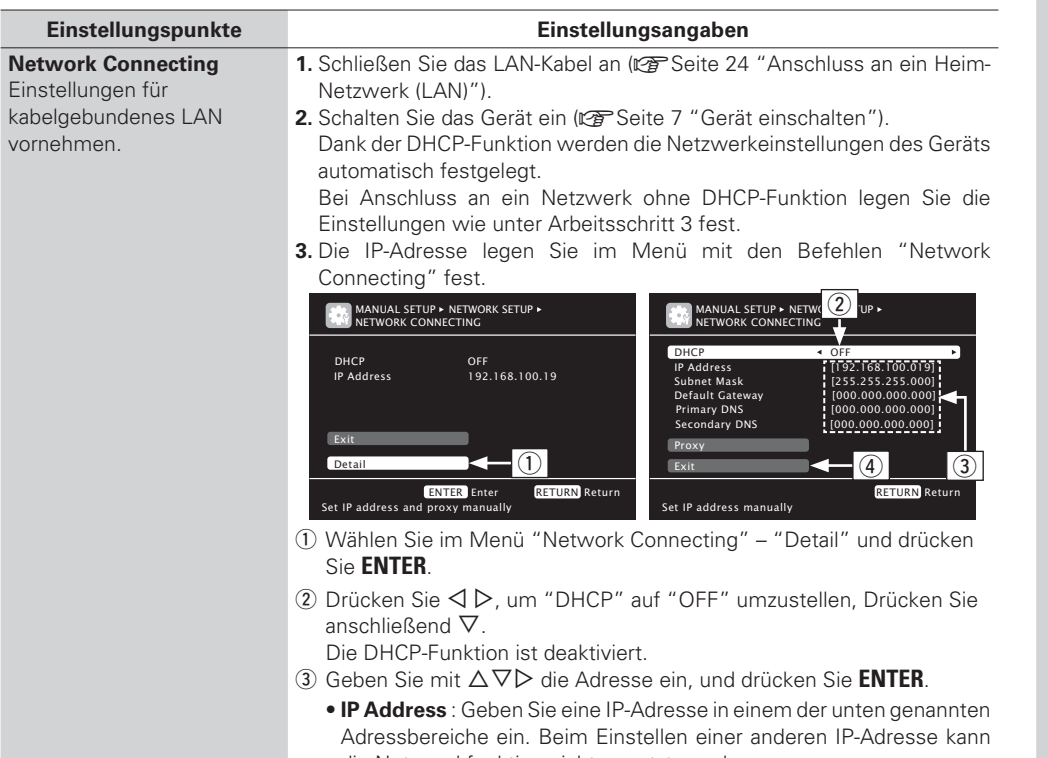

die Netzwerkfunktion nicht genutzt werden. CLASS A: 10.0.0.0 – 10.255.255.255

CLASS B: 172.16.0.0 – 172.31.255.255 CLASS C: 192.168.0.0 – 192.168.255.255

- **Subnet Mask** : Beim direkten Anschuss eines xDSL Modems oder Terminaladapters an dieses Gerät müssen Sie die Subnetzmaske eingeben, die in der Anbieterdokumentation genannt wird. Dies ist normalerweise 255.255.255.0.
- **Default Gateway** : Wenn ein Gateway (Router) angeschlossen ist, geben Sie dessen IP-Adresse ein.
- **Primary DNS**, **Secondary DNS** : Wenn in der Dokumentation Ihres Anbieters nur eine DNS Adresse angegeben ist, tragen Sie diese im Feld "Primary DNS" ein. Wenn zwei oder mehr DNS-Adressen vorhanden sind, geben Sie die erste in das Feld "Secondary DNS" ein.

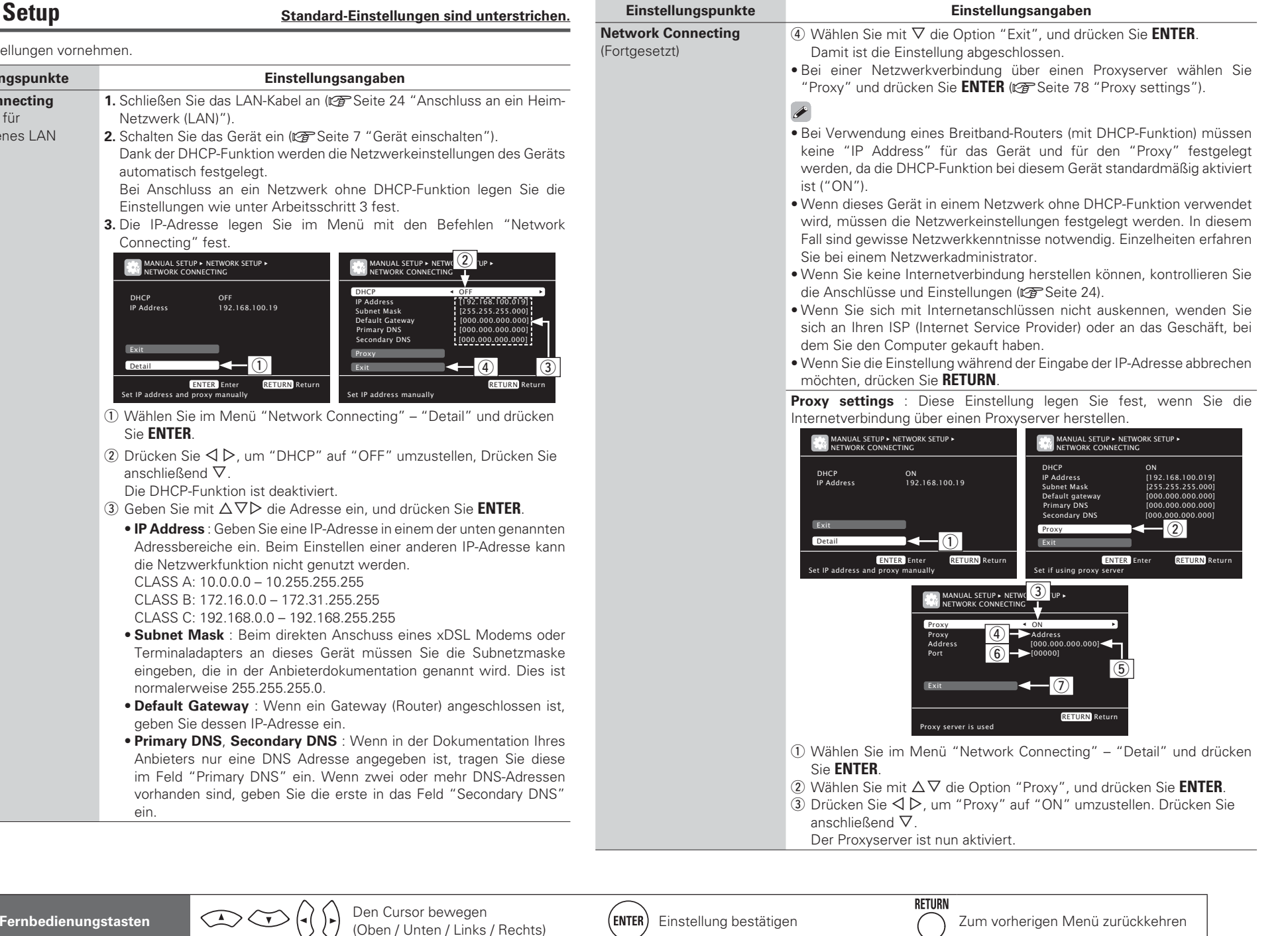

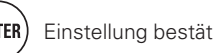

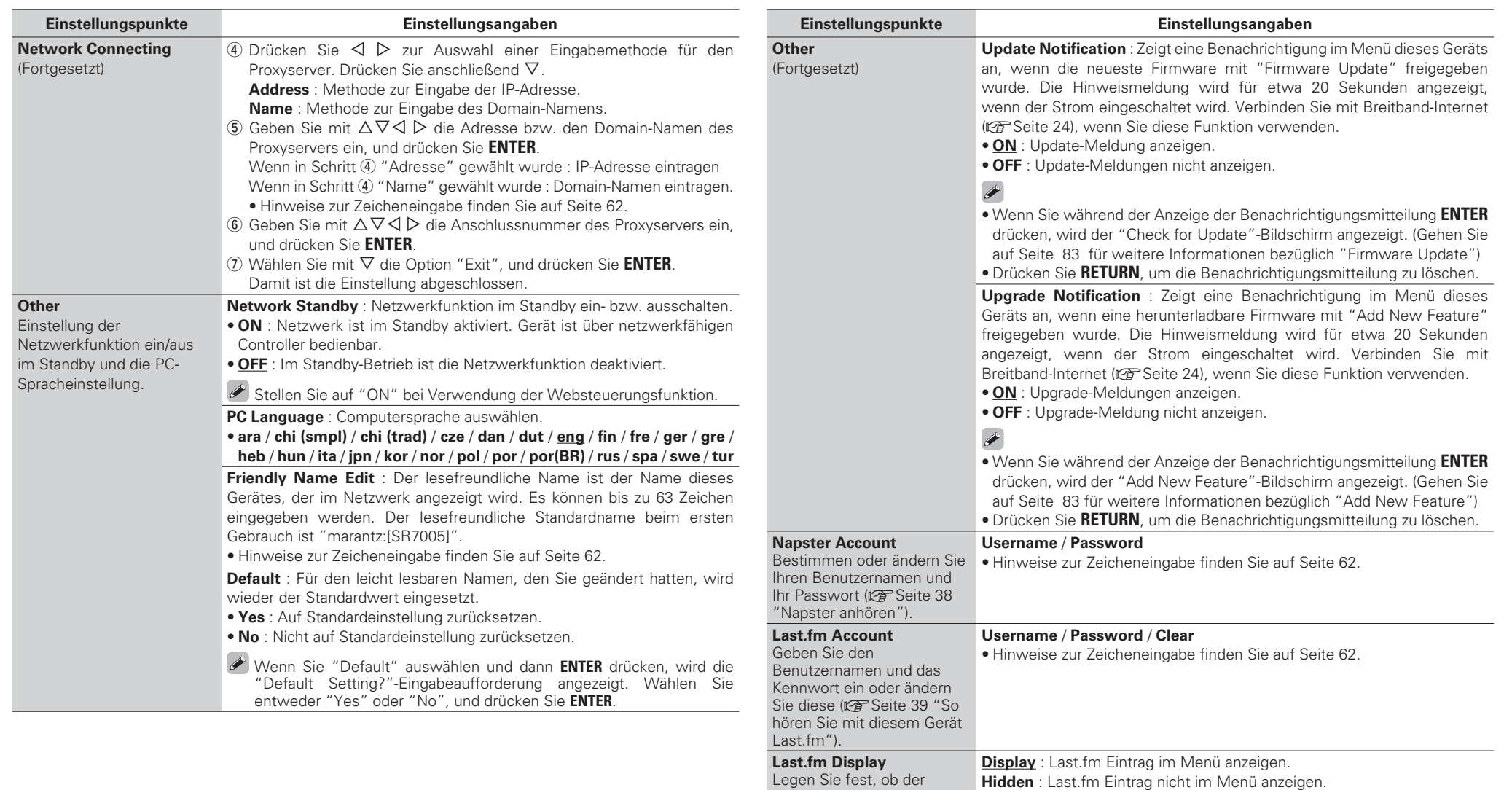

**Anleitung für Fortgeschrittene**

Anleitung für Fortgeschrittene

**Basisausführung Einfache Variante**

Basisausführung

Einfache Variante

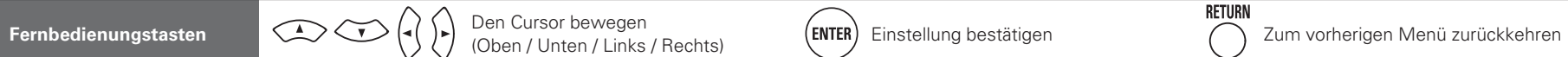

Eintrag Last.fm im Menü angezeigt werden soll oder

**Network Information**Hier können Sie die Netzwerkinformationen

nicht.

anzeigen.

**Friendly Name** / **DHCP= ON/OFF** / **IP Address** / **MAC Address**

#### **Manuelle Konfiguration (Manual Setup)**

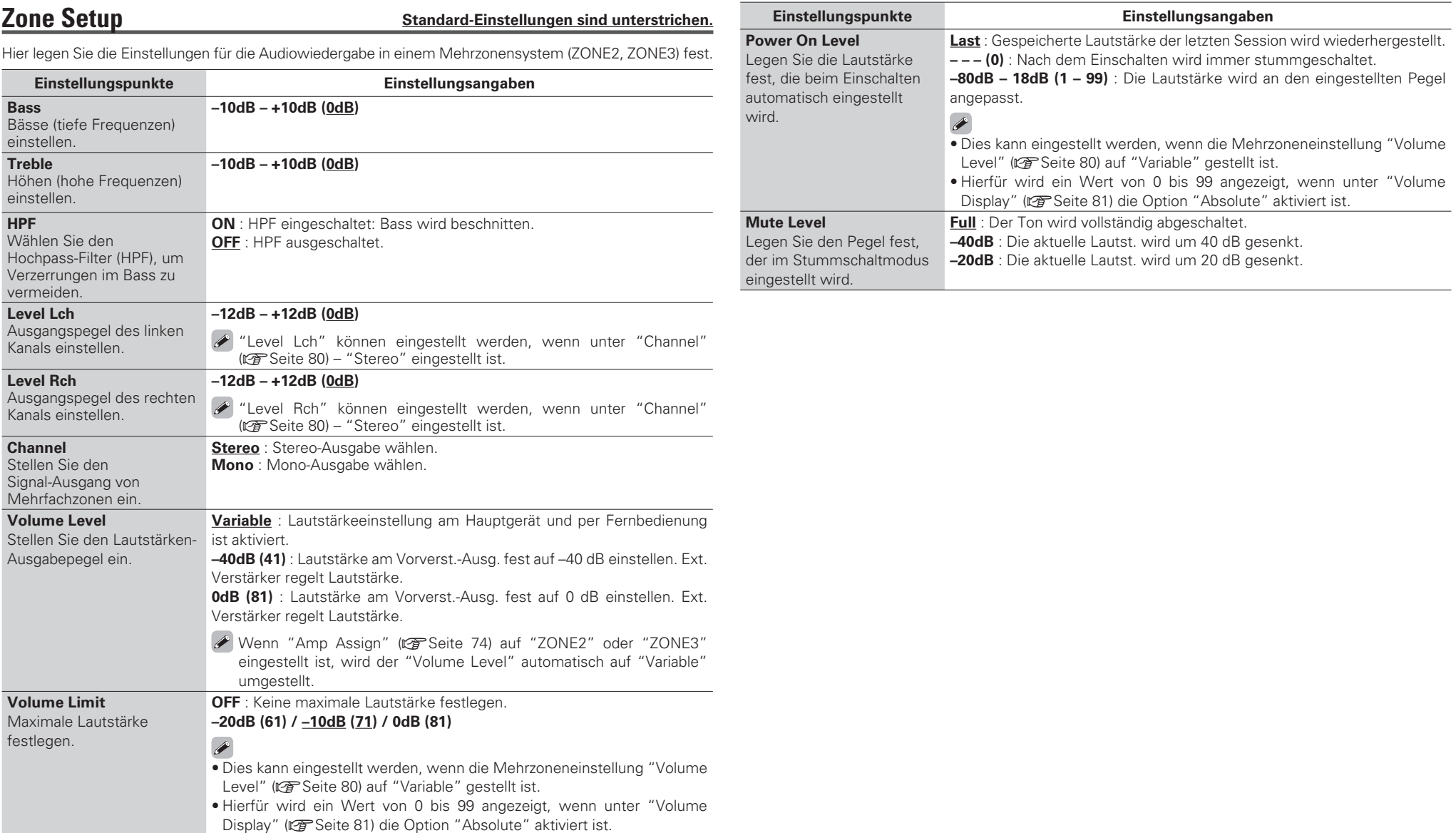

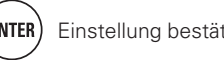

**GUI**

.<br> **Cortaesetzt**)

**Einstellungspunkte Einstellungsangaben**

wenn die Wiedergabe beendet ist usw.

#### **Option Setup Standard-Einstellungen sind unterstrichen.**

#### Diverse Einstellungen.

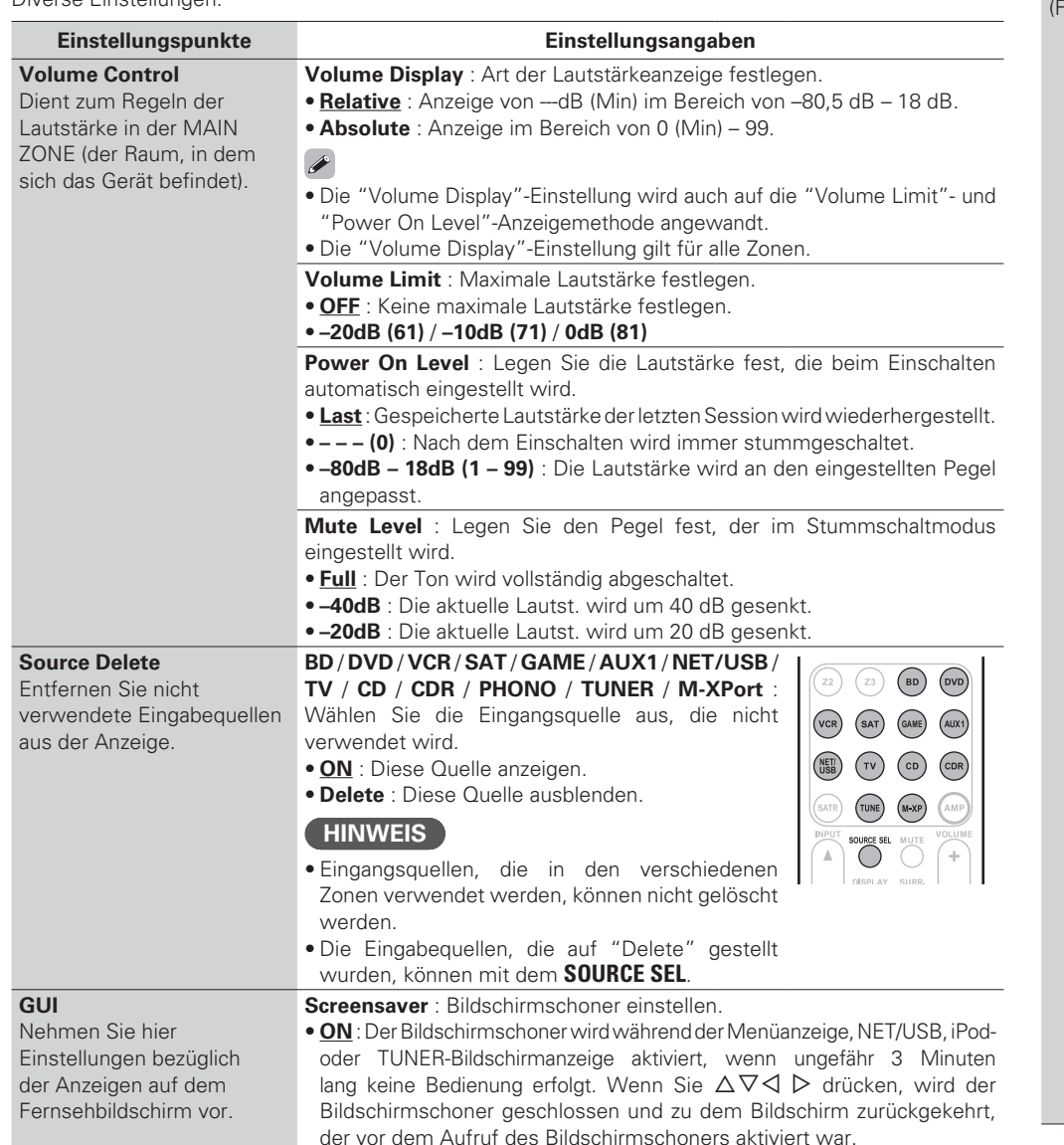

• **OFF** : Der Bildschirmschoner ist nicht aktiviert.

• **Picture** : Ein Bild als Hintergrund verwenden (Marantz-Logo). • **Black** : Stellt Schwarz als Hintergrund ein. **Format** : Stellen Sie das Videosignal-Format ein, das für den von Ihnen verwendeten Fernseher ausgegeben werden soll. • **NTSC** : NTSC auswählen.• **PAL** : PAL auswählen.  $\overline{\mathscr{E}}$ "Format" kann auch auf folgende Weise eingestellt werden. Das Menübild wird A-DSX  $\bigcirc$  $\Theta$ allerdings nicht angezeigt. **1.** Drücken und halten Sie am Hauptgerät **A-DSX** und **RETURN** für mindestens 3 Sekunden.Auf der Anzeige wird "Video Format"  $\circ$ angezeigt. **2.** Drücken Sie  $\triangleleft$   $\triangleright$ , und stellen Sie das MENU RETURN Videosignal-Format ein.  $\circ$ **3.** Drücken Sie am Hauptgerät die Taste **ENTER**, **MENU** oder **RETURN**, um die Einstellungen abzuschließen. **HINWEIS**Wenn ein anderes Format als das Videoformat des angeschlossenen Monitors eingestellt wird, wird das Bild nicht ordnungsgemäß angezeigt. **Text** : Zeigen Sie die Details zur Bedienung während des Wechsels zwischen Surround-Modus, Eingangsmodus usw. an. • **ON** : Texteinblendungen anzeigen. • **OFF** : Texteinblendungen nicht anzeigen. **Master Volume** : Anzeigen der Hauptlautstärke während der Einstellung. • **Bottom** : Unten anzeigen. • **Top** : Oben anzeigen.

- 
- **OFF** : OSD-Menü nicht anzeigen.

 Wenn die Hauptlautstärken-Anzeige schwer zu sehen ist bei Überlagerung durch Film-Untertitel, stellen Sie auf "Top".

**NET/USB** : Stellen Sie die Anzeigezeit des NET/USB-Bildschirms ein, wenn die Eingangsquelle "NET/USB" ist.

- **Always** : OSD dauerhaft anzeigen.
- **30sec** : OSD nach Betätigung für 30 Sekunden einblenden.
- **10sec** : OSD-Menü nach Betätigung für 10 Sekunden einblenden.
- **OFF** : OSD-Menü nicht anzeigen.

**Manuelle Konfiguration (Manual Setup)**

**Wall Paper** : Stellen Sie ein, dass das Hintergrundbild angezeigt wird,

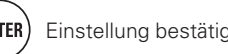

#### **Manuelle Konfiguration (Manual Setup)**

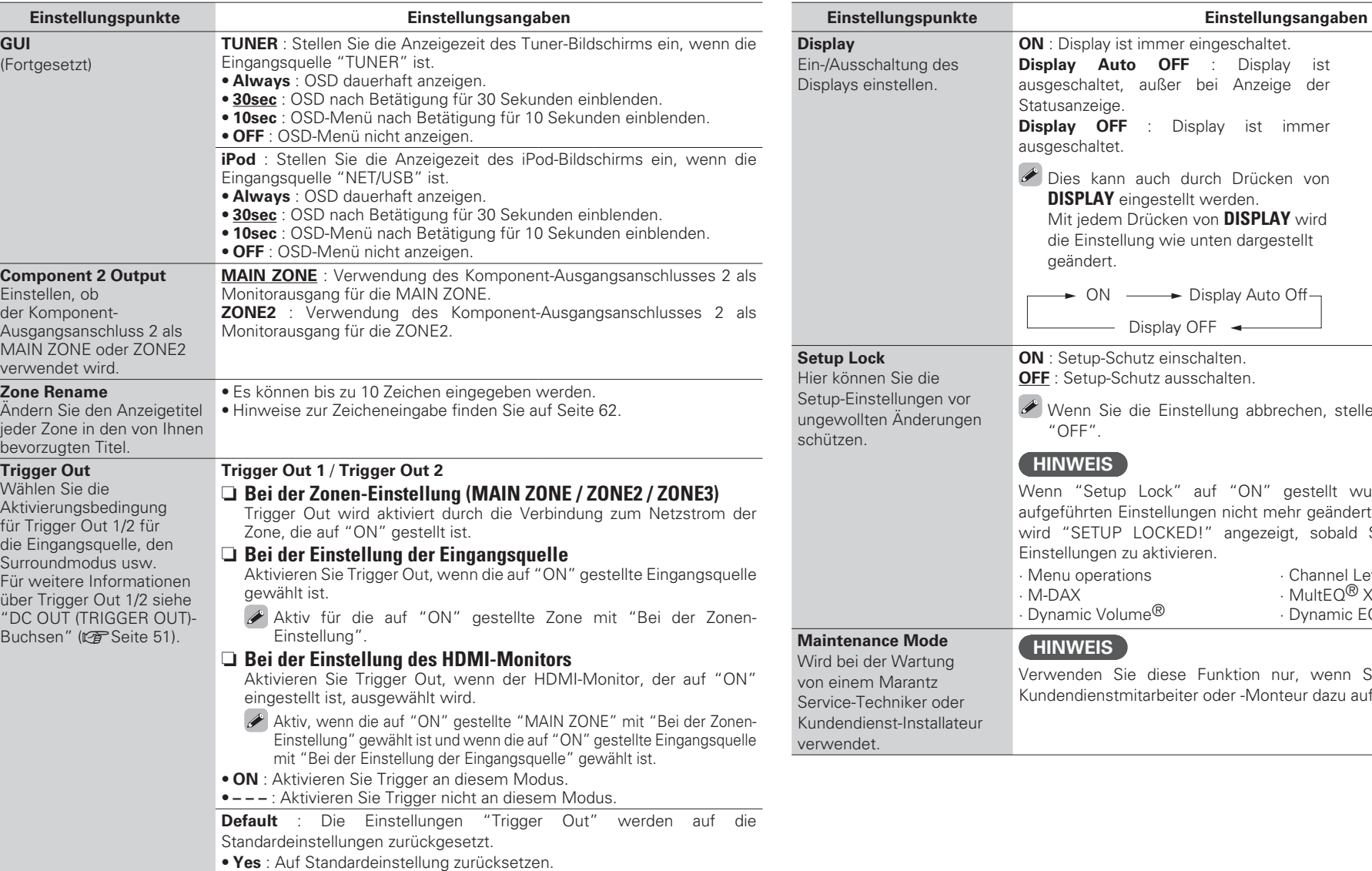

• **No** : Nicht auf Standardeinstellung zurücksetzen.

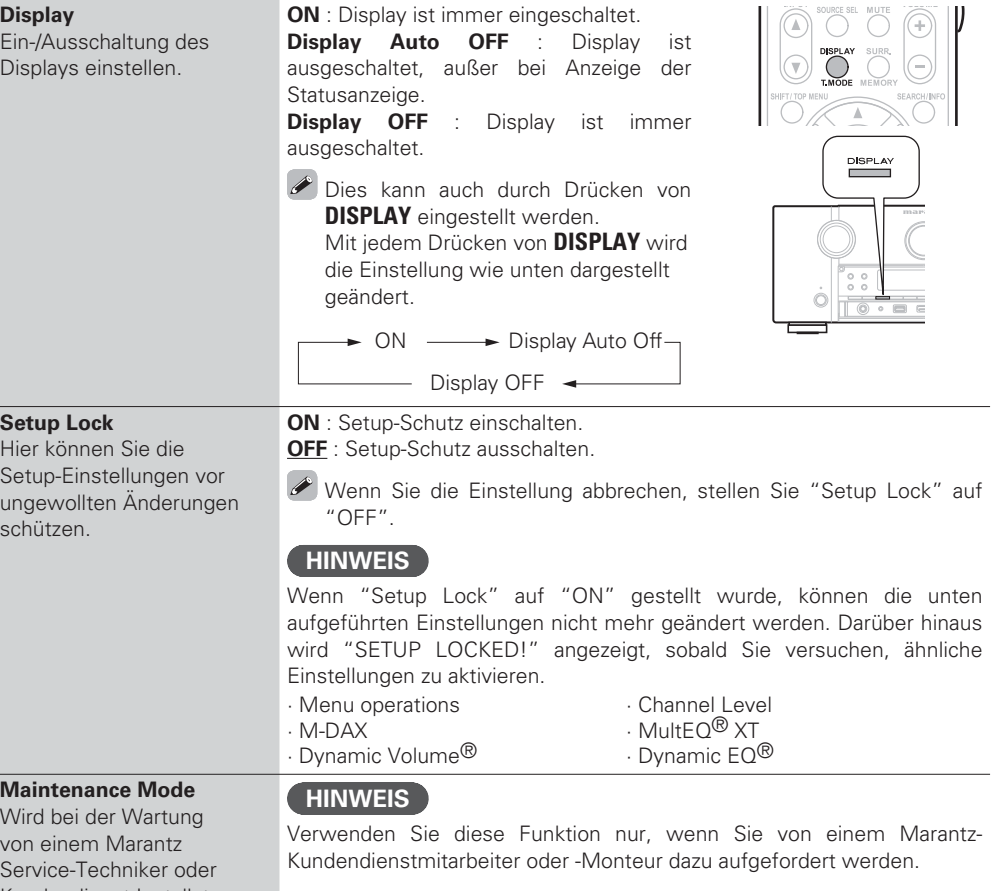

**ON** : Display ist immer eingeschaltet. **Display Auto OFF** : Display ist

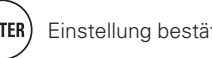

**Hinweise zur Verwendung der Funktionen "Firmware Update" sowie "Add New Feature"**

Basisausführung

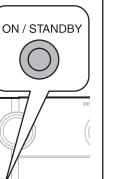

- 
- 
- Anleitung für Fortgeschrittene **Anleitung für Fortgeschrittene**
- Informationer **Informationen**
- Um diese Funktionen nutzen zu können, müssen Sie alle Systemvoraussetzungen erfüllen und alle **Check for Update** : Überprüfen Sie, ob Firmware-Updates vorliegen. Sie können ebenfalls kontrollieren, wie lange ungefähr ein Update dauert. Einstellungen für eine Breitband-Internetverbindung festgelegt haben (图 Seite 24). • Bis zum vollständigen Durchlauf des Update- bzw. Upgradevorgangs darf das Gerät nicht abgeschaltet **Start** : Aktualisierungsvorgang ausführen. werden.Beim Start des Updatevorgangs leuchtet die Netzanzeige rot auf und das Menü wird ausgeblendet. Die abgelaufene Zeit des Updatevorgangs wird • Selbst mit einer Breitbandverbindung dauert der Update- / Upgradevorgangs ungefähr eine Stunde. • Wenn mit dem Update- / Upgradevorgang begonnen wurde, kann dieses Gerät nicht verwendet angezeigt. werden, bis der Update- / Upgradevorgang abgeschlossen wurde. Nach Abschluss des Updatevorgangs leuchtet die Netzanzeige wieder grün auf, und der normale Betriebszustand wird wieder hergestellt. • Außerdem werden durch die Update- / Upgradevorgänge der Firmware die Sicherungsdaten für die Parameter u. Ä., die für dieses Gerät festgelegt wurden. u. U. gelöscht. • Wenn die Aktualisierung fehlschlägt, hört die Zusammenstellung • Die folgenden Backup-Daten können nach einer Aktualisierung oder einem Upgrade automatisch auf, wenn aber die Aktualisierung immer noch nicht möglich gelöscht werden. ist, wird eine der unten stehenden Nachrichten angezeigt. Wenn auf dem • Voreingestellter Kanal für Internetradio Display eine der folgenden Meldungen angezeigt wird, überprüfen Sie die • Kürzlich gespielte Daten des Internetradios Einstellungen und die Netzwerkumgebung und versuchen Sie es erneut. • Als Flickr-Kontakt registrierter Benutzername **Display Beschreibung** • Daten des Internetradios, Medienservers und USB-Speichergerätes **Updating fail** Die Aktualisierung ist fehlgeschlagen. • Wenn der Update- oder Upgradevorgang fehlschlägt, halten Sie die Taste **ON/ Login failed** Die Anmeldung auf dem Server ist fehlgeschlagen. **STANDBY** am Gerät länger als 5 Sekunden gedrückt oder ziehen Sie den Netzstecker **Server is busy** Der Server ist überlastet. Warten Sie etwas und und schließen Sie ihn wieder an. "Update retry" erscheint auf dem Bildschirm, und die versuchen Sie es erneut.Aktualisierung startet erneut von dem Punkt an, an dem die Aktualisierung fehlschlug. Fehler bei der Verbindung zu dem Server. **Connection fail**Wenn der Fehler trotzdem weiterhin auftritt, überprüfen Sie die Netzwerk-Umgebung. **Download fail** Download der Firmware ist fehlgeschlagen.  $\overline{a}$ **Upgrade** : Upgradevorgang durchführen. Neue Funktionen anzeigen, Beim Start des Updatevorgangs leuchtet die Netzanzeige rot auf und das • Hinweise zu den Funktionen "Firmware Update" und "Add New Feature" werden auf der Marantz Menü wird ausgeblendet. Die abgelaufene Zeit des Updatevorgangs wird Website bekannt gegeben, sobald genaueres dazu vorliegt. angezeigt. • Sobald eine neue Firmware zur Nutzung unter "Firmware Update" oder "Add New Feature" freigegeben Nach Abschluss des Updatevorgangs leuchtet die Netzanzeige wieder ist, erscheint im Menü eine Benachrichtigung. Wenn Sie nicht benachrichtigt werden möchten, stellen grün auf, und der normale Betriebszustand wird wieder hergestellt. Sie "Update Notification" ( $\sqrt{2}$ Seite 79) und "Upgrade Notification" ( $\sqrt{2}$ Seite 79) auf "OFF". • Wenn der Upgradevorgang nicht erfolgreich war, erscheint im Display eine Fehlermeldung, die mit den Meldungen unter "Firmware Updatee" identisch ist. Überprüfen Sie in diesem Fall die Einstellungen und die Netzwerkumgebung und führen Sie den Updatevorgang erneut durch. **Upgrade Status** : Eine Liste weiterer Funktionen wird angezeigt, die mit dem Upgrade installiert werden. Details über Updates finden Sie auf der Marantz-Website. Nach Abschluss des Vorgangs wird in diesem Menü "Registered" angezeigt, und die Updates können gestartet werden. "Not Registered" wird angezeigt, wenn der Vorgang nicht gestartet wurde. Die ID Nummer, die in diesem Bildschirm dargestellt wird, wird für das Ausführen ٠O۰ des Vorgangs benötigt. Die ID-Nummer kann auch angezeigt werden, indem am Hauptgerät  $\triangleleft$  und

**RETURN** gedrückt und für mindestens 3

Sekunden gehalten werden.

**Einstellungspunkte Einstellungsangaben**

**Firmware Update** Hier können Sie die Firmware des Receivers

**Add New Feature**

die auf dieses Gerät heruntergeladen werden können und ein Update

durchfuhren.

aktualisieren.

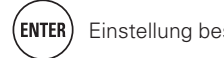

RETURN  $\bullet$ 

# 83

# **Informationen (Information)**

Zeigt Informationen über Receiver-Einstellungen, Eingangssignale usw. an.

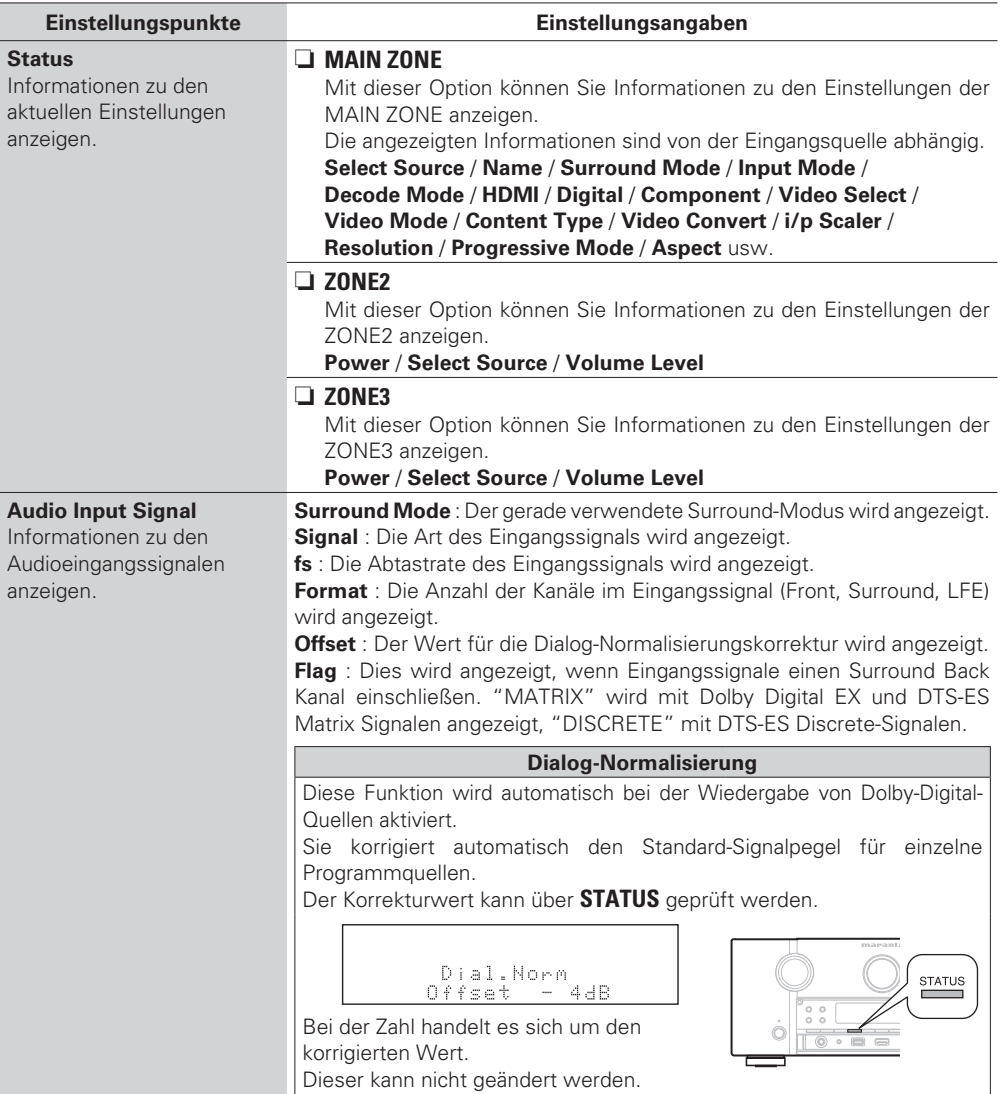

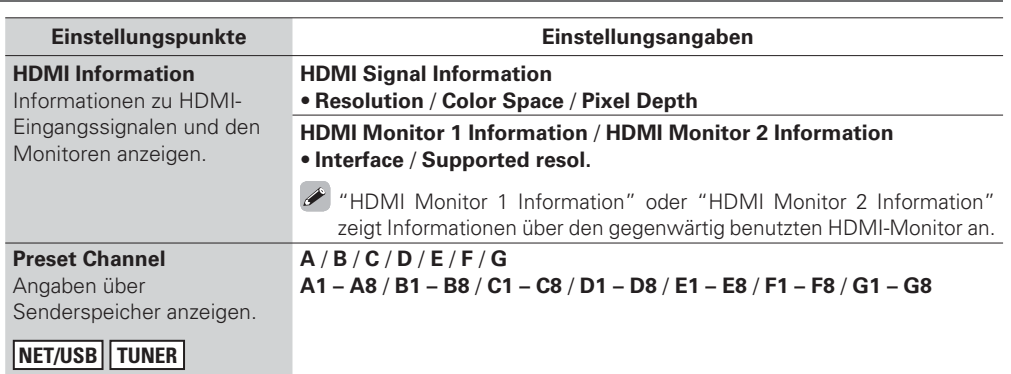

# **Sonstige Einstellungen**

# **Fernbedieneinstellungen**

- Wenn Sie eine Fernbedienungsempfangseinheit (separat erhältlich) an den Anschluss REMOTE CONTROL IN dieses Geräts anschließen, befolgen Sie die folgenden Schritte, um die Fernbedienungssensor-Funktion dieses Geräts zu deaktivieren.
- Die Fernbedienungssensor-Funktion der Fernbedienungssignale ist standardmäßig aktiviert.

## **ON/STANDBY**

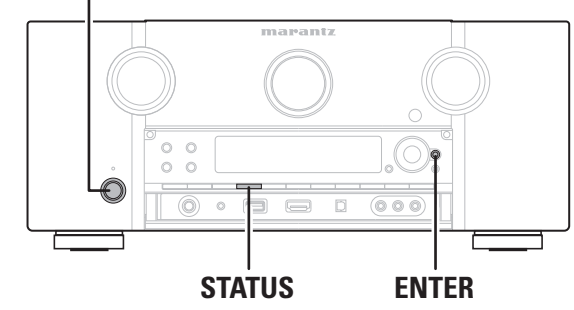

# n **Deaktivieren der Sensorfunktion der Fernbedienung**

Wenn das Hauptgerät sich im Standbymodus befindet, **drücken Sie ON/STANDBY, während Sie STATUS und ENTER** am Hauptgerät gedrückt halten.

"Remote Lock:ON" wird im Display angezeigt und die Infrarotlicht-Empfangsfunktion ist deaktiviert.

## n **Aktivieren der Fernbedienungssensor-Funktion**

Wenn das Hauptgerät sich im Standbymodus befindet, **drücken Sie ON/STANDBY, während Sie STATUS und ENTER** am Hauptgerät gedrückt halten. Die Infrarotlicht-Empfangsfunktion an der Haupteinheit ist aktiviert.

#### **HINWEIS**

Führen Sie diese Einstellung nicht durch, wenn keine Fernbedienungs-Empfangseinheit (separat erhältlich) angeschlossen ist. Andernfalls können Sie dieses Gerät nicht mit der Fernbedienung bedienen.

# **Ein-/Ausschalten der Beleuchtung**

Sie können die Beleuchtung um das Haupt-Display ein- und ausschalten. • Die Werkseinstellung ist "ON".

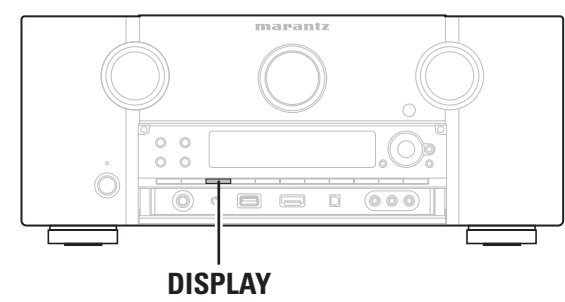

#### **Halten Sie auf der Haupteinheit DISPLAY 3 Sekunden** lang gedrückt.

• Wiederholen Sie diese Schritte, wenn Sie die Einstellungen erneut ändern möchten.

# **Bedienung der angeschlossenen Geräte über die Fernbedienung**

Durch das Einprogrammieren der mitgelieferten Fernbediencodes in der Fernbedienung können Sie damit auch Fabrikate anderer Hersteller bedienen.

# **AV-Ausrüstung bedienen**

Drücken Sie die Auswahltaste für die Eingangsquelle zweimal, um den Betriebsmodus der Fernbedienung und die Eingangsquelle des Geräts umzuschalten.

**HINWEIS**

*1***1** Drücken Sie die Auswahltaste für<br>die Eingangsquelle (PF Seite 25). **die Eingangsquelle (LSF Seite 25).** Der Fernbedienungsbetriebsmodu schaltet wie in der Tabelle unten gezeig um und der Name des Modus wir in Fernbedienungsdisplay angezeigt.

Drücken Sie die Auswahltaste für die Eingangsquelle einmal, um den Betriebsmodus der mit diesem Gerät mitgelieferten Fernbedienung umzuschalten.

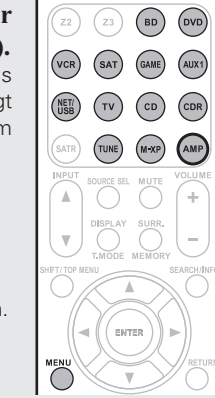

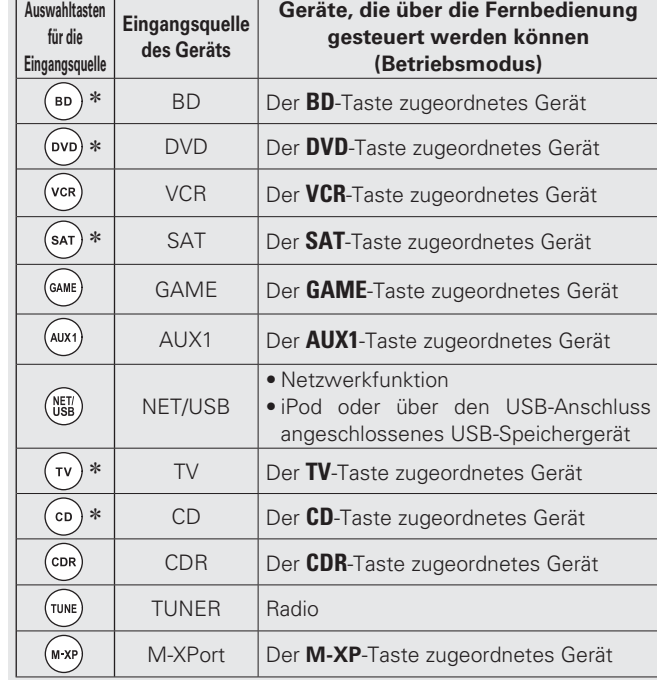

\* Wenn für diese Taste ein voreingestellter Code programmiert ist, ist eine Steuerung anderer Geräte über die Fernbedienung dieses Geräts möglich.

#### **HINWEIS**

Wenn für die Fernbedienung ein anderer Modus als der Verstärkerbetrieb eingestellt wurde, lässt sich der Verstärkerbetrieb durch Drücken von **AMP** einstellen, um folgende Bedienschritte durchzuführen:

- Menübedienung durch Drücken von **MENU**
- Einstellung des Kanalpegels des Geräts durch Drücken von **CH LVL** • Direkte Wiedergabe
- Umschalten Audyssey DSX™, MultEQ XT®, Dynamic EQ® und Dynamic Volume®-Einstellungen.
- Verwendung der Funktion Video Select.
- Verwendung der Funktion Schlafzeitschalter.
- Anzeige des Source Select-Bildschirms.
- Umschalten der M-DAX-Funktion.
- Direkte Auswahl von "AUTO" und "STEREO" bei der Audiowiedergabe.

# **2** Bedienung dieses Geräts oder des Geräts, das als Eingangsquelle gewählt ist.

• Einzelheiten finden Sie der Bedienungsanleitung des jeweiligen Geräts.

Hinweise zum iPod- und TUNER-Betrieb finden Sie auf den folgenden Seiten.

- iPod (vs Seite 27)
- TUNER (PF Seite 30)

# **Programmierung voreingestellter Codes**

Wenn in der beiliegenden Fernbedienung voreingestellte Codes programmiert sind, kann sie zur Steuerung der von Ihnen genutzten Geräte, wie z. B. DVD-Player oder Fernsehgeräte von verschiedenen Herstellern, verwendet werden.

# **HINWEIS**

- Es können keine anderen voreingestellten Codes als **BD**, **DVD**, **TV**, **SAT** und **CD** registriert werden.
- Werkseitig sind die Fernbedienungscodes für alle Produkte von Marantz registriert.

# n **Tasten für die Bedienung der Geräte**

- $\mathbb O$  source on/off Zum Ein- oder Ausschalten des jeweiligen Geräts. ②  $\Delta$ V $\triangle$ P, enter
- Zur Menübedienung des jeweiligen Geräts. e **MENU**, **SETUP**, **TOP MENU**
- Zur Anzeige des Menüs des jeweiligen Geräts.
- r1, 2, 3, 6, 7, 8, 9
- t Zahlentaste (**0 9**, **+10**)
- y **PRESET +**, **PRESET –**
- $\oslash$  tv power, tv input
- Für den FernsehbetriebDiese Taste steht in allen Modi zur Verfügung.

Einzelheiten zur Bedienung über die Fernbedienung finden Sie auf den Seiten 28 – 40, 88.

# **Programmierung voreingestellter Codes**

Folgende zwei Methoden können für die Registrierung des Voreinstellungscodes verwendet werden.

- $(1)$  Eingabe eines vierstelligen Codes
- (2) Scannen der Code-Tabelle

# q **Eingabe eines vierstelligen Codes**

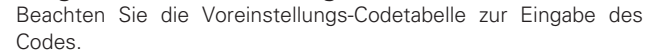

*1***1** Halten Sie die Auswahltaste<br> **1** für die Eingangsquelle, die **Halten Sie die Auswahltasten** gesteuert werden soll, gedrückt, **und drücken Sie <b>SET**, bis die -Anzeige zweimal blinkt. Die Hintergrundbeleuchtung blinkt.

- *2*2 Geben Sie den 4-stelligen<br>2 Gerätecode mit den Zahlentasten **Geben Sie den 4-stelligen** ein (eine Codetabelle befindet sich am Ende dieses Handbuchs).
	- Der vierstellige Code wird im Fernbedienungsdisplay angezeigt.
	- Wenn Sie Einstellungen beendet sind, wird im Fernbedienungsdisplay "OK" angezeigt.
- Wenn "NG" im Fernbedienungsdisplay angezeigt wird, wiederholen Sie die Schritte 1 und 2 und geben den gleichen Code nochmals ein.

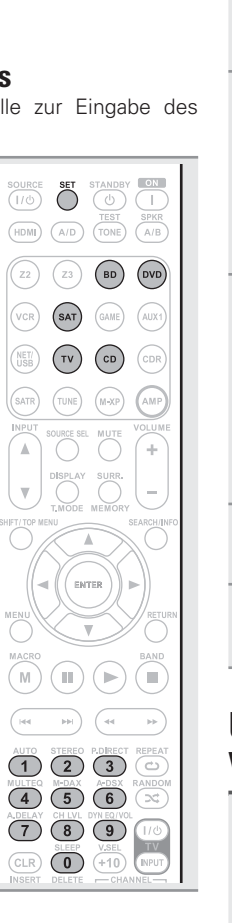

# **(2) Scannen der Code-Tabelle**

*1***1** Schalten Sie die Stromversorgung<br> **1** an dem Gerät ein, an dem Sie den chalten Sie die Stromversorgung Voreinstellungscode einstellen **.**ie die Auswahltasten

*2*2 Halten Sie die Auswahltaste<br>**2** für die Eingangsquelle, die gesteuert werden soll, gedrückt. **und drücken Sie <b>SET**, bis die **-Anzeige zweimal blinkt.** Die Hintergrundbeleuchtung blinkt.

- *3***3** auf das Gerät und wechseln Sie auf das Gerät und wechseln Sie langsam zwischen dem Drücken **7***INPUT***△
<b>INPUT**△ **INDUT**△ **INDUT**△ **INDUT**△ **INDUT**△ **INDUT**△ **INDUT**△ **INDUT**△ **INDUT**△ **INDUT**△ **INDUT**△ **INDUT**△ **INDUT**△ **INDUT**△ **INDUT**△ **INDUT**△ **INDUT**△ **INDUT**△ **INDUT**△ **INDUT**△ **INDUT OFF** für das Gerät. Der Voreinstellungscode wird im Fernbedienungsdisplay angezeigt.
- *4* $\boldsymbol{A}$  Brechen Sidents Brechen Sie den Vorgang ab, wenn sich das Gerät

*5***5** Drücken Sie einmal **ENTER**, um den Code zu speichern.

# **Überprüfung des registrierten Voreinstellungs-Codes**

*1***1** Halten Sie die Auswahltaste<br> **1** für die Eingangsquelle, die ie die Auswahltasten gesteuert werden soll, gedrückt, **und drücken Sie <b>SET**, bis die -Anzeige zweimal blinkt. Die Hintergrundbeleuchtung blinkt.

*2***2** Drücken Sie SEARCH/INFO.<br> **Das Display • blinkt zweimal, na** Das Display  $\widehat{\mathbf{\Theta}}$  blinkt zweimal, nachdem der eingestellte Code für 3 Sekunden im Fernbedienungsdisplay angezeigt wird.

SOURCE SET

 $\left(\overline{z_2}\right)\left(\overline{z_3}\right)$ (SAT)

 $(\tau v)$ 

 $($ TUNE $)$ 

 $(v_{CR})$ 

 $\binom{NET}{USB}$ 

 $\widehat{M}$ 

 $\bigodot^{\text{SET}}$  $\begin{pmatrix} \text{SOURCE} \\ \text{I/O} \end{pmatrix}$ 

 $(mon)$  $(A/D)$ 

STANDBY<br>(O)

 $\binom{B}{B}$ 

TEST SPKR<br>(TONE) (A/B

standby<br>(U)  $(HDMI)$   $(A/D)$   $(TONE)$   $(B/B)$ 

BD DVD

 $\widehat{\text{GAME}} \quad \widehat{\text{AUX1}}$ 

 $\bigcirc$ 

 $\bigcirc$ 

SEARCH/INF

88

BD DVD

 $\widehat{\text{GAME}} \quad \text{(AUX1)}$ 

CD CDR

°⊕`

 $(m \times P)$ 

**SURR** 

 $\bigcirc$ Œ

 $\overline{(-)}$ 

ENTER

 $\overline{\mathscr{C}}$ 

 $\overline{a}$ 

#### **Standardeinstellungen für voreingestellte Codes**

Die unten aufgeführten Geräte sind den jeweiligen Eingangsquellen-Auswahltasten standardmäßig zugeordnet. Die Einstellungen können je nach verwendeten Geräten geändert werden.

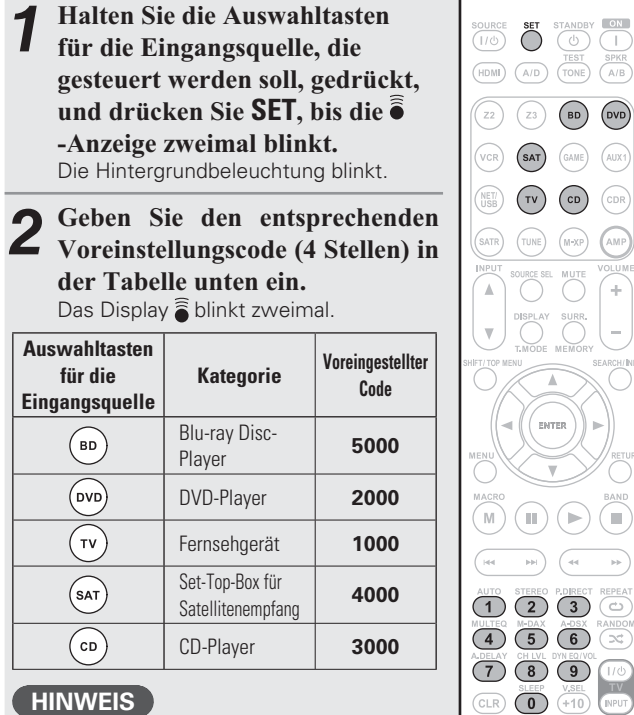

#### **HINWEIS**

Nach diesem Vorgang ist für die ausgewählte Quelle wieder der Initialcode eingestellt.

# **DEUTSCH**

# **Programmierung voreingestellter Codes Komponenten bedienen**

Über die mitgelieferte Fernbedienung können auch andere Komponenten als dieses Gerät gesteuert werden.

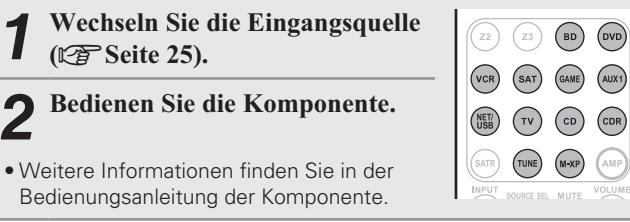

# $\Box$  Bedienung von Blu-ray Disc-Player / HD-DVD-**Player / DVD-Player / DVD-Rekorder**

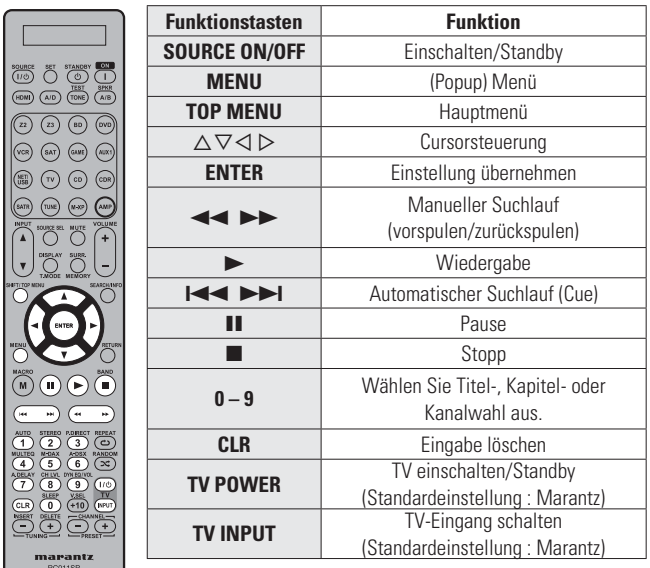

## n **Bedienung von CD-Player / CD-Rekorder**

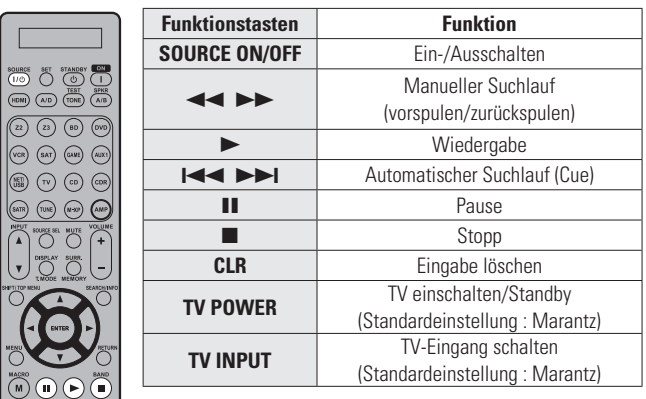

#### n **TV-Gerätebedienung**

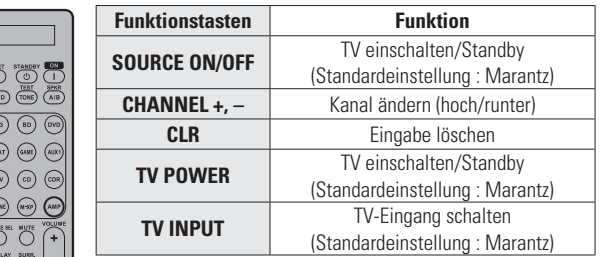

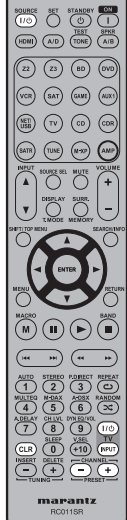

 $\sqrt{2}$ 

 $\begin{array}{|c|} \hline \textbf{m} & \textbf{m} \end{array} \begin{array}{|c|} \hline \textbf{m} & \textbf{m} \end{array}$ 

(1) STEREO PORECT REPEAT **OOOOOO** 

 $\begin{array}{c}\n\textbf{marentz} \\
\textbf{RC011SR}\n\end{array}$ 

 $\Box$ 

**5 B Explodes Signal Contract Signal Contract Signal Contract Signal Contract Signal Contract Signal Contract Signal Contract Signal Contract Signal Contract Signal Contract Signal Contract Signal Contract Signal Contr** Fernbedienung registrieren wollen, so lange gedrückt, bis auf dem Display der Marantz-Fernbedienung

"OK" angezeigt wird.

# Basisausführung

**Basisausführung Einfache Variante** • Wenn auf dem Fernbedienungsdisplay "NG" angezeigt wird, führen Sie den Schritt 5 nochmals durch. Wenn das Fernbedienungsdisplay **Speicherung von Fernbediencodes anderer**  nochmals "NG" anzeigt, kann die Fernbedienung diesen Code wahrscheinlich nicht korrekt übernehmen. Verwenden Sie in **Geräte**diesem Fall die spezifische Fernbedienung für das Gerät. • Bei vollem Speicher der Fernbedienung wird auf dem **Platzieren Sie die Marantz-Fernbedienung 1** Platzieren Sie die Marantz-Fernbedienung<br>und die Fernbedienung des anderen Geräts *1*Fernbedienungsdisplay "FULL" angezeigt. Damit die Fernbedienung den Code lernen kann, müssen Sie einen anderen etwa 5 cm voneinander entfernt mit den löschen.Signalübertragungseinrichtungen aufeinander **6** Wiederholen Sie die Schritte 4 und 5, um andere Tasten für dieselbe Eingangsquelle zu belegen. gerichtet. *6*Tasten für dieselbe Eingangsquelle zu belegen. **7** Wiederholen Sie die Schritte 3 bis 6<br>anderer Eingangsquellen zu lernen. ie die Schritte 3 bis 6, um die Codes *7*Anleitung für Fortgeschrittene 5 cm **Wenn die Programmierung der Fernbedienung** *8*abgeschlossen ist, drücken Sie **SET**. Das LEARN-Display wird angezeigt, und die Fernbedienung verlässt den Lernmodus.**HINWEIS 2** Halten Sie SET und SOURCE SEL<br> **8** gedrückt, bis die LEARNAnzeige *2*sourci<br>(1/0)  $\bigodot^{\text{SET}}$ tandb<br>O • Die Lernfunktion ist für **SOURCE ON/OFF**, **MACRO** und **HDMI** in allen gedrückt, bis die LEARNAnzeige HDMI (A/D) TEST SPKR Modi nicht verfügbar. anfängt zu blinken. • Die Lernfunktion ist für alle Tasten im TUNER-, AMP-, NET/USB- und M-XP-Modus nicht verfügbar. **Wählen Sie die Eingangsquelle 3** Wählen Sie die Eingangs<br>**3** mit der entsprechenden *3*• Die Fernbedienung kann die Codes nur bei ausreichender  $(SAT)$   $(GAME)$   $(AUX)$ Batterieladung ordnungsgemäß lernen.  $(TV)$  (CD) (CDR) • Wenn für ca. 1 Minute keine Bedienung der Tasten erfolgt, Auswahltaste. während sich die Fernbedienung im LEARN befindet, verlässt die Die Eingangsquelle wird im Fernbedienung den LEARN automatisch.Fernbedienungsdisplay angezeigt. SOURCE SE **4** Wählen Sie eine Taste, die belegt<br>werden soll. *4*werden soll. **Informationen** Informationer Die LEARN-Anzeige leuchtet auf.

#### n **Bedienung von Set-Top-Box für Satellit (SAT)**

 $\left(\overline{a}\right)\overline{\left(a\right)\left(b\right)}$ 

 $\begin{picture}(120,117) \put(0,0){\line(1,0){155}} \put(15,0){\line(1,0){155}} \put(15,0){\line(1,0){155}} \put(15,0){\line(1,0){155}} \put(15,0){\line(1,0){155}} \put(15,0){\line(1,0){155}} \put(15,0){\line(1,0){155}} \put(15,0){\line(1,0){155}} \put(15,0){\line(1,0){155}} \put(15,0){\line(1,0){155}} \put(15,0){\line(1,0){155$  $\sqrt{200}$ 

HAGRO (D) (D) (D)  $\begin{pmatrix} \overline{u} & \overline{u} \end{pmatrix} \begin{pmatrix} \overline{u} & \overline{u} \end{pmatrix}$ 

**ions and also died in the second second in the second second in the second in the second second in the second** <br>**Forest second in the second in the second in the second in the second in the second in the second in the sec** 

 $max_{\text{RO011SR}}$ 

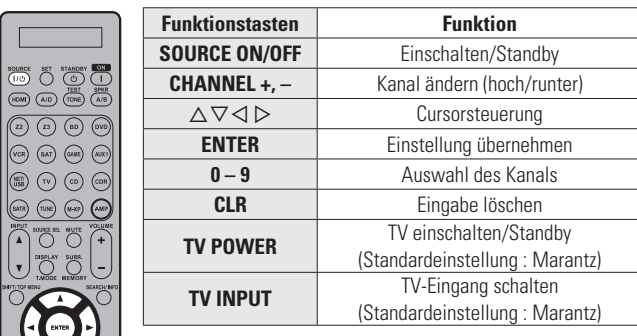

# **Komponenten bedienen Verwendung der Lernfunktion**

• Wenn das AV-Gerät kein Marantz-Gerät ist, oder wenn das Gerät selbst dann nicht funktioniert, wenn der Voreinstellungs-Code registriert wurde, verwenden Sie die Lernfunktion. Fernbediencodes für verschiedene Geräte können zur Verwendung durch die mit dem Gerät gelieferten Marantz-Fernbedienung gespeichert werden. • Diese Fernbedienung kann ca. 160 Codes lernen.

#### **Verwendung der Lernfunktion**

# **Löschen gespeicherte Fernbedienungs-Codes**

Codes können auf drei verschiedene Arten gelöscht werden: per Tastendruck, nach Quelle und durch das Löschen des gesamten Speicherinhalts.

## n **Löschen des Fernbediencodes für jede Taste**

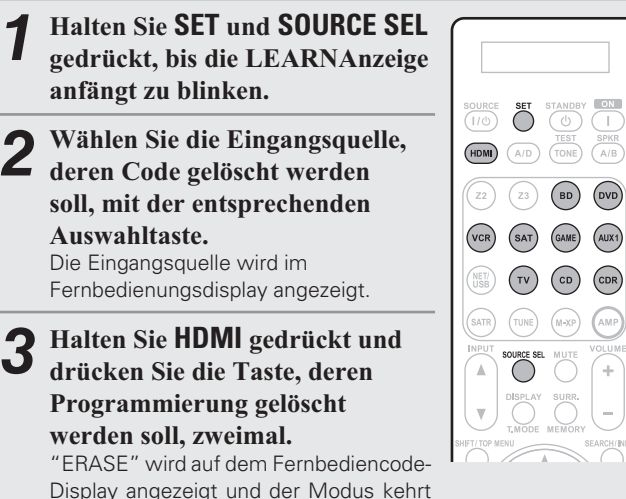

zum Lernmodus zurück.

• Drücken Sie **SET**, um in den normalen Modus zurückzukehren.

# n **Löschen des Fernbediencodes für jede Eingangsquelle**

 $\left(\overline{z_2}\right)\left(\overline{z_3}\right)$ 

SOURCE SEL

 $\binom{NET}{USB}$ (SATR)

- *1***1** Halten Sie SET und SOURCE SEL gedrückt, bis die LEARNAnzeige **Halten Sie SET und SOURCE SEL** anfängt zu blinken.
- *2*2 Halten Sie **HDMI** gedrückt und drücken Sie zweimal die Auswahltaste für die **Eingangsquelle, deren gelernte** Programmierung gelöscht werden soll. "ERASE" wird im Fernbedienungsdisplay angezeigt.

*3***3** Drücken Sie ENTER, um mit dem<br> **3** Löschvorgang fortzufahren Löschvorgang fortzufahren. Die  $\widehat{\delta}$ -Anzeige blinkt zweimal, und das Gerät wechselt wieder in den LEARN.

- Zum Abbrechen des Löschvorgangs drücken Sie nicht **ENTER**, sondern eine andere Taste.
- Drücken Sie **SET**, um in den normalen Modus zurückzukehren.

## n **Löschen des Fernbediencodes für alle Eingangsquellen**

**1** Halten Sie SET und SOURCE SEL<br> **8** gedrückt, bis die LEARNAnzeige *1* $\begin{picture}(120,140)(-30,140)(-140,140)(-140,140)(-140,140)(-140,140)(-140,140)(-140,140)(-140,140)(-140,140)(-140,140)(-140,140)(-140,140)(-140,140)(-140,140)(-140,140)(-140,140)(-140,140)(-140,140)(-140,140)(-140,140)(-140,140)(-140,140)(-140,140)($ gedrückt, bis die LEARNAnzeige anfängt zu blinken. (BD) (DVD) **2** Halten Sie HDMI gedrückt und<br> **2** drücken Sie ON und STANDRV *2* $(\overline{vCR})$   $(SAT)$   $(GAME)$   $(AUX1)$ **drücken Sie ON und STANDBY** . TV CD CDR Die LEARN-Anzeige leuchtet auf.  $(TUNE)$   $(M-XP)$ **3** Drücken Sie ENTER, um mit dem International Strutute Lines *3*Löschvorgang fortzufahren. "ERASE" wird auf dem Fernbediencode-Display angezeigt und der Modus kehrt zum Lernmodus zurück. • Zum Abbrechen des Löschvorgangs drücken Sie nicht **ENTER**, sondern eine andere Taste.

• Drücken Sie **SET**, um in den normalen

Modus zurückzukehren.

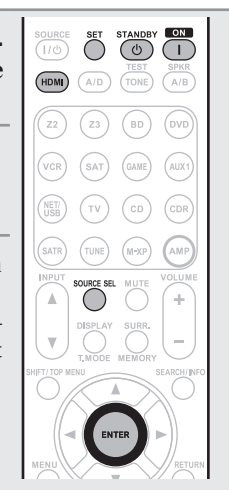

#### **HINWEIS**

Durch das Löschen von Codes wird der werkseitig voreingestellte Code wiederhergestellt oder es erfolgt keine Belegung, falls für die Taste kein werkseitig voreingestellter Code existiert.

*1*

# **Verwendung der Makrofunktion**

- Mit der Makrofunktion können Bedienungen, die in der Regel eine komplizierte Folge mehrerer Tastenbedienungen erfordern, einfach durch das Drücken der Taste **MACRO** vorgenommen werden.
- Dieses Gerät kann bis zu 6 Makrofunktionen speichern.
- Jedes Makro kann bis zu maximal 10 Schritte aufnehmen.

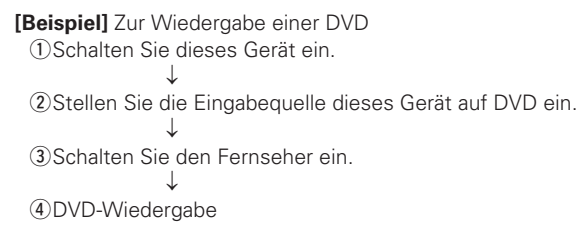

# **Aufzeichnung von Makrofunktionen**

**[Beispiel]** Aufzeichnung von DVD-Wiedergabefunktionen unter der Taste "1"

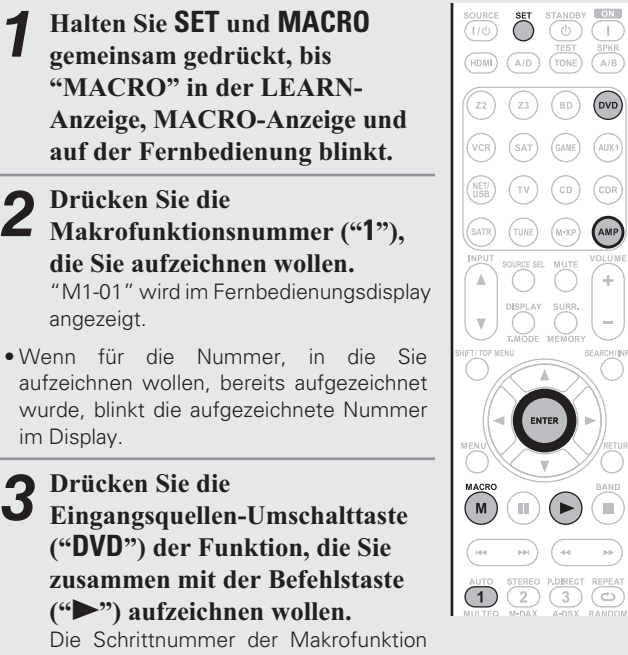

wird im Fernbedienungsdisplay angezeigt.

• Um die Verstärkereingangsquelle aufzunehmen, drücken Sie zuerst **AMP**, gefolgt von der Eingangsquellen-Umschalttaste.

*4***4** Wenn die Makrofunktionsaufzeichnung beendet ist,<br>**4** halten Sie **ENTER** gedrückt, bis die LEARN-Anzeige und MACRO-Anzeige erlöschen.

# **HINWEIS**

 $(\overline{DVD})$ 

**AMP** 

G

**Die Tasten <b>RETURN**, ∆∇◁▷, **ENTER, VOLUME +**, – und **CLR** können als Makrofunktionen nicht aufgezeichnet werden.

# **Überprüfung der aufgezeichneten Makrofunktionen**

**[Beispiel]** Überprüfung der aufgezeichneten Makrofunktionen unter Taste "**1**"

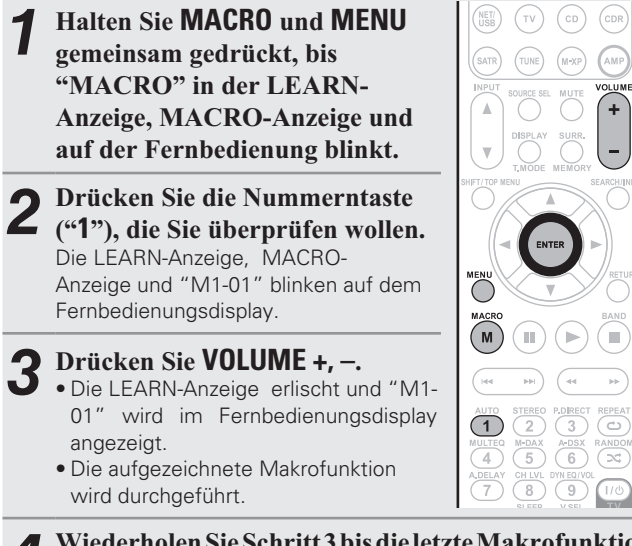

*4***4** Wiederholen Sie Schritt 3 bis die letzte Makrofunktion<br>angezeigt wird. angezeigt wird.

- Das Display schaltet auf Schritt 1 zurück.
- Bei der Anzeige der Makrofunktionsnummer wird die zugehörige Makrofunktion durchgeführt.

*5***5** Wenn die Makrofunktionsprüfung beendet ist,<br>**5** halten Sie ENTER gedrückt, bis die MACRO-Anzeige erlischt.

# **Bearbeitung der aufgezeichneten Makrofunktionen**

**[Beispiel]** Wechsel der unter Nummerntaste "**1**" aufgezeichenten Makrofunktionen " $\blacktriangleright$ " bis "II" durch Änderung zur Nummerntaste "**2**".

**1** Halten Sie MACRO und N<br>gemeinsam gedrückt, bis **Halten Sie MACRO** und **MENU** "MACRO" in der LEARN-**Anzeige, MACRO-Anzeige und** auf der Fernbedienung blinkt.

- *2***2** Drücken Sie die Nummernta<br>**2** ("1"), die Sie ändern wollen. rücken Sie die Nummerntaste Die LEARN-Anzeige, MACRO-Anzeige und "M1-01" blinken auf dem Fernbedienungsdisplay.
- *3***3** Drücken Sie  $\Delta \nabla$  zur Auswahl<br>der Makrofunktionstaste ("?") der Makrofunktionstaste ("2") zur Bearbeitung. Nach der Anzeige der Makrofunktionstaste wird die aufgezeichnete Makrofunktion durchgeführt.
- Wenn die Makrofunktion als aufgezeichneter Schritt aktualisiert wird, drücken Sie die Eingangsquellen-Umschalttaste und dann die neue Schritttaste ("**2**").
- Um eine neue Makrofunktion zwischen aufgezeichnete Schritte einzufügen, drücken Sie nach der Durchführung von Schritt 3 **MEMORY** und dann die neue Schritttaste ("**2**").

Wenn ein neuer Schritt eingefügt wird und die Anzahl der Schritte bereits 10 beträgt, dann wird der 10. Schritt nach der Einfügung des neuen Schritts gelöscht.

- Um die aufgezeichneten Makrofunktionen nach Schritt 3 zu löschen, rufen Sie die Schrittnummer auf, die Sie löschen wollen, und drücken Sie dann **CLR**.
- Um zu Schritt 1 zurückzukehren, drücken Sie **ENTER**.

*4***4** Wenn die Makrofunktionbearbeitung beendet ist,<br> **4** halten Sie **ENTER** gedrückt, bis die MACRO-Anzeige erlischt.

 $\bigcirc$ 

( ප

 $\left( \infty \right)$ 

 $\overline{6}$ 

∈

 $\binom{M}{2}$ 

 $(1)$  $(2)$ 

 $\overline{\bigodot}$  $\overline{\overset{v\_SEL}{+10}}$ 

 $\frac{1}{4}$  $\overline{5}$ 

 $A,DELA$  $\binom{CH~LVI}{8}$ om equy<br>(g)  $\sqrt{10}$  $\frac{TV}{N$ 

CLR) DELETE<br>(+)

**Informationen**

Informationer

## **Verwendung von Makrofunktionen**

**[Beispiel]** Verwendung der aufgezeichneten Makrofunktionen unter Taste "**1**"

> MACRO  $\widehat{\mathbb{D}}$  $\bigodot$  $\overline{a}$

 $\overline{1}$  $\sqrt{\frac{MULTE}{4}}$  $\frac{N_{ADELA}}{7}$ 

 $\underbrace{\begin{pmatrix} \text{CLR} \\ \text{INSERT} \end{pmatrix}}$ 

P.DIRECT REPEAT<br>  $\bigodot_{A\rightarrow DSX}^{A\rightarrow DSX}$  RANDOM<br>  $\bigodot_{NMR \subseteq NMR}^{A\rightarrow NMR}$ 

 $\overline{\bigodot}$   $\overline{\bigodot}$ 

(∎

 $\underbrace{\underbrace{\begin{array}{c}\n\text{VVEQ/V} \\
\text{V,SEL}\n\end{array}}}_{\text{V,SEL}}$  $\frac{1}{\sqrt{\frac{1}{N}}}\left(\frac{1}{N}\right)$ 

marantz **RC011SF** 

STEREO<br>
(A)<br>
M-DAX<br>
(B)<br>
(B)<br>
SLEEP<br>
(D)<br>
DELETE

*1***1 Drücken Sie MACRO.**<br>"MACRO" wird in der MACRO- **MACRO.**Anzeige und im Fernbedienungsdisplay angezeigt.

- *2***2** Drücken Sie die Nummerntas<br>**2** ("1"), die Sie verwenden wollen. **rücken Sie die Nummerntaste** Die unter Nummerntaste "**1**" aufgezeichneten Makrofunktionen werden eine nach der anderen durchgeführt.
- Die Schrittnummer erscheint im Fernbedienungsdisplay nachdem der Schritt durchgeführt wurde.
- Wenn alle Makrofunktionen beendet sind, kehrt die Fernbedienung wieder in den Verstärkerfunktionsmodus zurück.

# **Löschen der aufgezeichneten Makrofunktionen**

**[Beispiel]** Löschen der aufgezeichneten Makrofunktionen unter Taste "**2**"

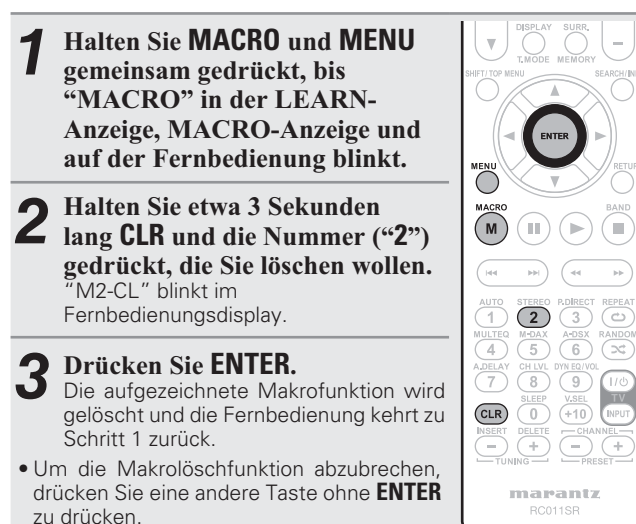

*4***4** Wenn das Löschen der Makrofunktion beendet<br>ist, halten Sie **ENTER** gedrückt, bis die MACRO-**Anzeige erlischt.** 

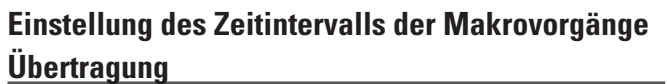

Das Übergangsintervall der Makrofunktion kann eingestellt werden. • Die werkseitige Einstellung beträgt "1 Sekunde".

SOURCE SE

∩∎)

 $\overline{M}$ 

 $\overline{\bigcirc}$ 

 $\equiv$ 

*1***1** Halten Sie MACRO und<br>**SOURCE SEL** gedrückt, bis **Halten Sie MACRO** und im Fernbedienungsdisplay **"SETUP" angezeigt wird.** Nach der Anzeige von "MCR05z" wird im Fernbedienungsdisplay für 3 Sekunden "SETUP" angezeigt.

 $\ast$  Das gegenwärtige Übergangsintervall wird angezeigt.

*2***2** Drücken Sie  $\triangleleft \triangleright$  zur Änderung des gewünschten **Übergangsintervalls.** 

• Das Intervall kann in 0,5-Sekunden-Schritten von 0,5 auf 5 Sekunden geändert werden.

*3***3** Wenn die Einstellung beendet ist, halten Sie **ENTER**<br> **3** gedrückt, bis die MACRO-Anzeige erlischt gedrückt, bis die MACRO-Anzeige erlischt.

# **Verwendung der Makrofunktion Einstellung des Hintergrundbeleuchtung**

Drücken Sie die Lichttaste an der Seite der Fernbedienung; die Tasten der Fernbedienung leuchten dann 2 Sekunden lang auf. Wird die Lichttaste gedrückt, während die Tasten gerade leuchten, bleiben die Tasten für weitere 2 Sekunden beleuchtet.

• Backlight is set on in the factory settings.

#### n **Ausschalten der Hintergrundbeleuchtung**

## **8 SET STANDBYgedrückt**, bis die  $\widehat{\mathbf{\Theta}}$ -Anzeige zweimal blinkt.

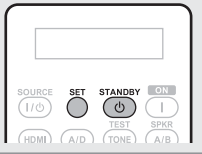

#### n **Einschalten der Hintergrundbeleuchtung**

**Halten Sie SET und ON gedrückt, bis** die  $\widehat{\bullet}$ -Anzeige zweimal blinkt.

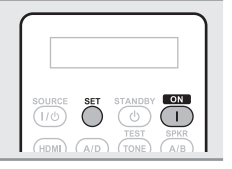

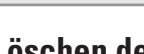

**Information**

# **Informationen**

**Im Folgenden haben wir einige Informationen zu diesem Gerät zusammengetragen. Heben Sie die Informationen für den Bedarfsfall gut auf.**

- **Bezeichnung und Funktionen der Teile <a>CF<br/>Seite 94**
- **Sonstige Informationen**  $\mathbb{Z}$  Seite 99
- **Fehlersuche** *v***<sub>B</sub>** Seite 108
- **Technische Daten** *P* **Seite 111**
- **Index es Seite 112**

y **Hauptdisplay** ··············································· (95) *D* INPUT SELECTOR-Knopf ··························· (25)

# **Bezeichnung und Funktionen der Teile**

# **Vorderseite**

Lesen Sie hinsichtlich der hier nicht erklärten Tasten die in Klammern ( ) angegeben Seiten.

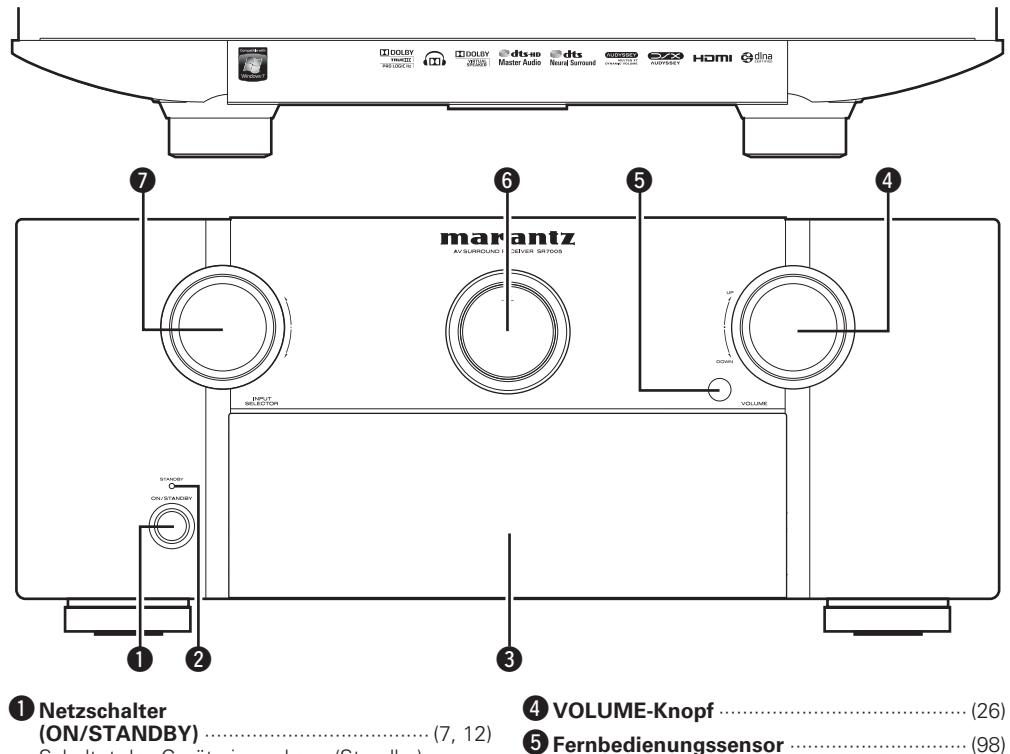

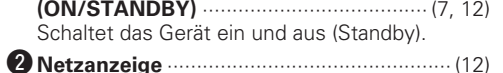

#### e **Klappe**

Wenn Sie Tasten und/oder Anschlüsse hinter der Tür verwenden, drücken Sie auf den unteren Teil der Tür, um diese zu öffnen. Schließen Sie die Tür, wenn Sie die dahinterliegenden Tasten und/oder Anschlüsse nicht verwenden. Seien Sie beim Schließen der Tür bitte vorsichtig, um sich nicht Ihre Finger einzuklemmen.

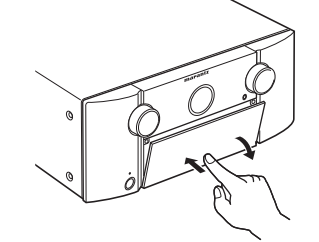

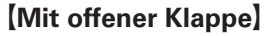

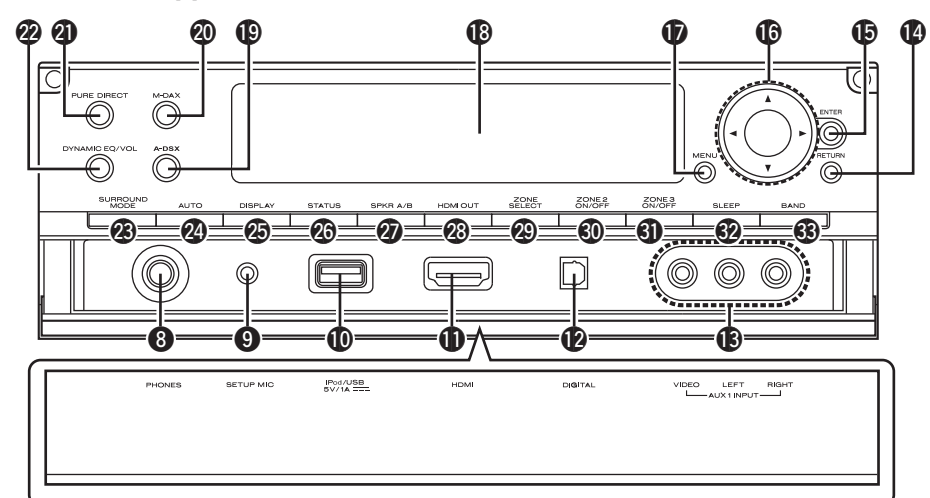

#### $\odot$  Kopfhörerbuchse

Wenn der Kopfhörer an diese Buchse angeschlossen ist, ist kein Ton mehr aus den angeschlossenen Lautsprechern zu hören, auch nicht über die PRE OUT-Anschlüsse.

#### **HINWEIS**

Zur Vermeidung von Gehörschäden sollte die Lautstärke nicht übermäßig hoch eingestellt werden.

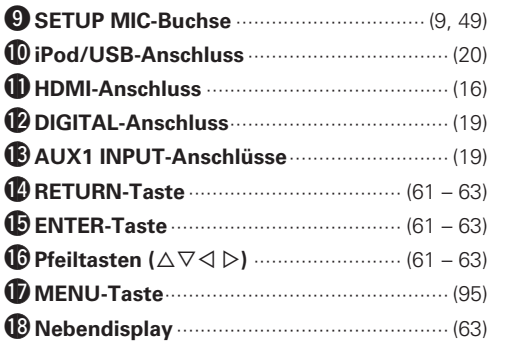

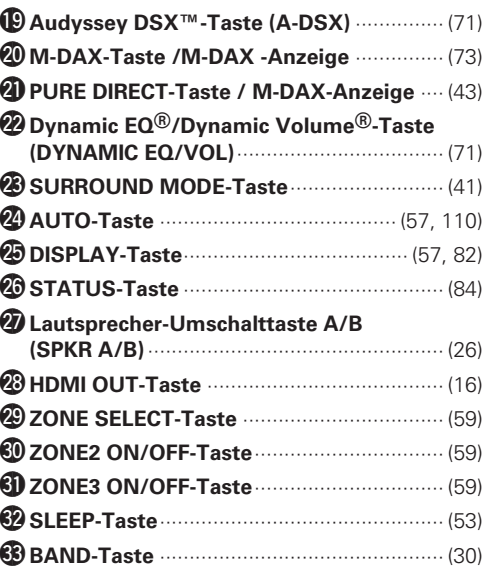

# **Display**

# **Hauptdisplay**

# **Nebendisplay**

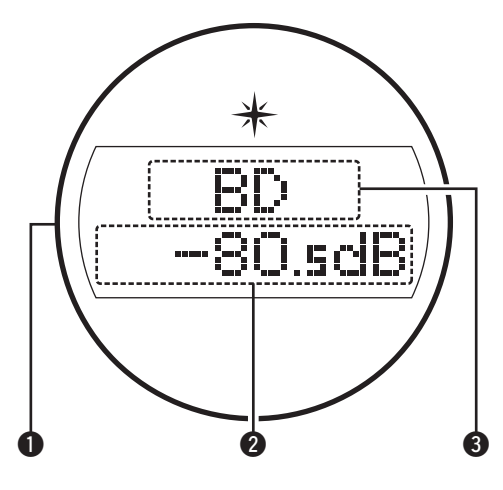

#### q**Beleuchtung**

Nach dem Einschalten des Geräts leuchtet der umgebende Bereich blau auf. Die Einstellungen können geändert werden, so dass die Beleuchtung nicht einschaltet (vs Seite 85 "Ein-/Ausschalten der Beleuchtung").

#### w**Hauptlautstärkeanzeige**

#### e**Anzeige für die Eingangsquelle**

Der gegenwärtig ausgewählte Eingangsquellenname wird angezeigt.

Wenn der Eingangsquellenname unter Verwendung von "Input Setup" – "Rename" ( $\sqrt{2}$ Seite 68) im Menü geändert wurde, wird der Eingangsquellenname nach der Änderung angezeigt.

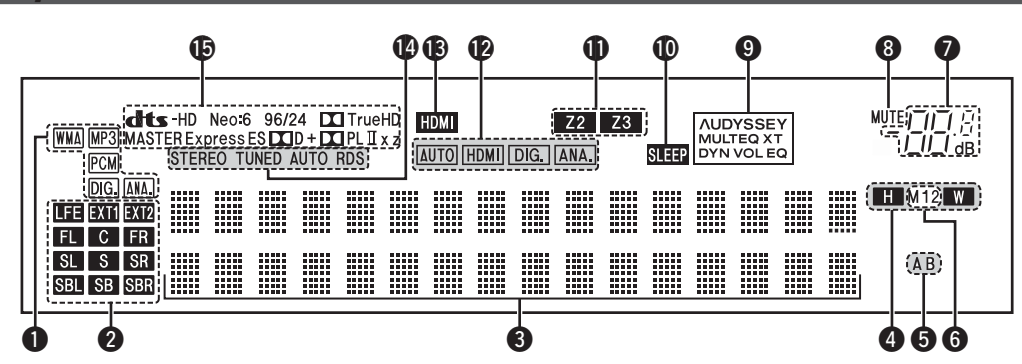

#### q**Anzeigen für das Eingangssignal**

#### w**Anzeigen für den Kanal des Eingangssignals**

Leuchten, wenn digitale Signale eingespeist werden. Wenn HD Audio-Quellen gespielt werden, leuchtet **EXII** auf, falls ein Signal von einem weiteren Kanal (einem anderen als einem der Front-, Center-, Surround-, Surround Back- oder LFE-Kanäle) eingegeben wird. Wenn zwei oder mehr zusätzliche Kanäle vorhanden sind, leuchten **EXTI** und **EXT2** auf.

#### $\Theta$  Informationsdisplay

Zeigt den Namen der Eingangsquelle, den Surround-Modus, die Einstellungen und andere Informationen an.

#### r**Anzeigen für die Front-Height-/Front-Wide-Kanäle**

Wenn die Klangwiedergabe durch die Front-Height-Kanäle erfolgt, leuchtet die Anzeige "H". Wenn die Klangwiedergabe durch die Front-Wide-Kanäle erfolgt, leuchtet die Anzeige "W".

#### $\Theta$  Front-Lautsprecheranzeigen

Je nach Einstellung der Front-Lautsprecher A und B leuchten diese auf.

#### $\Theta$  Monitorausgabeanzeigen

Diese Anzeige leuchtet auf, wenn ein HDMI-Monitor angeschlossen ist.

#### u **Hauptlautstärkeanzeige**

#### $\Theta$  MUTE-Anzeige

Dies leuchtet, wenn der Stummschaltungsmodus ausgewählt ist (P) Seite 26).

#### o**AUDYSSEY-Anzeigen**

Die Anzeigen leuchten wie folgt, abhängig von der Einstellung des "Dynamic EQ<sup>®</sup>" (v<sup>3</sup>Seite 71) und des "Dynamic Volume<sup>®</sup>" (L否 Seite 71).

**AUDYSSEY** Wenn "Dynamic EQ" und "Dynamic Volume" auf MULTEQ XT "ON" sind.DYN VOL

**AUDYSSEY** Wenn "Dynamic EQ" "ON" und "Dynamic Volume" MULTEQ XT "OFF" ist.

**AUDYSSEY** Wenn "Dynamic EQ" und "Dynamic Volume" auf MULTEQ XT "OFF" sind.

#### Q0**Schlafzeitschalter-Anzeige**

Dies leuchtet, wenn der Schlafmodus ausgewählt ist (@F Seite 53).

#### Q1**Multi-Zone-Anzeigen**

Leuchtet auf, wenn ZONE2, ZONE3 (separater Raum) aktiviert ist (L否 Seite 59).

#### Q **Eingangsmodusanzeigen** 2

Audio-Eingangsmodus der einzelnen Eingangsquellen (将Seite 67).

#### Q **HDMI-Anzeige** 3

Leuchtet, wenn die Wiedergabe über den HDMI-Anschluss erfolgt.

#### Q **Anzeigen für den Empfangsmodus des Tuners** 4

Leuchten entsprechend der Empfangsbedingungen, wenn der Eingang auf "TUNER" gestellt wurde.

**STEREO** : Leuchtet im UKW-Modus, wenn analoge Stereosendungen empfangen werden.

**TUNED** : Leuchtet, wenn das Sendesignal richtig eingestellt ist. **AUTO** : Leuchtet, wenn die automatische Sendereinstellung läuft. **RDS:** Leuchtet, wenn RDS-Sendungen empfangen werden.

#### Q5**Decoder-Anzeigen**

Leuchten, wenn der entsprechende Decoder verwendet wird.

**Informationen**

Informationer

# **Rückseite**

Lesen Sie die Erläuterungen auf der Seite, die in Klammern angegeben ist ( ).

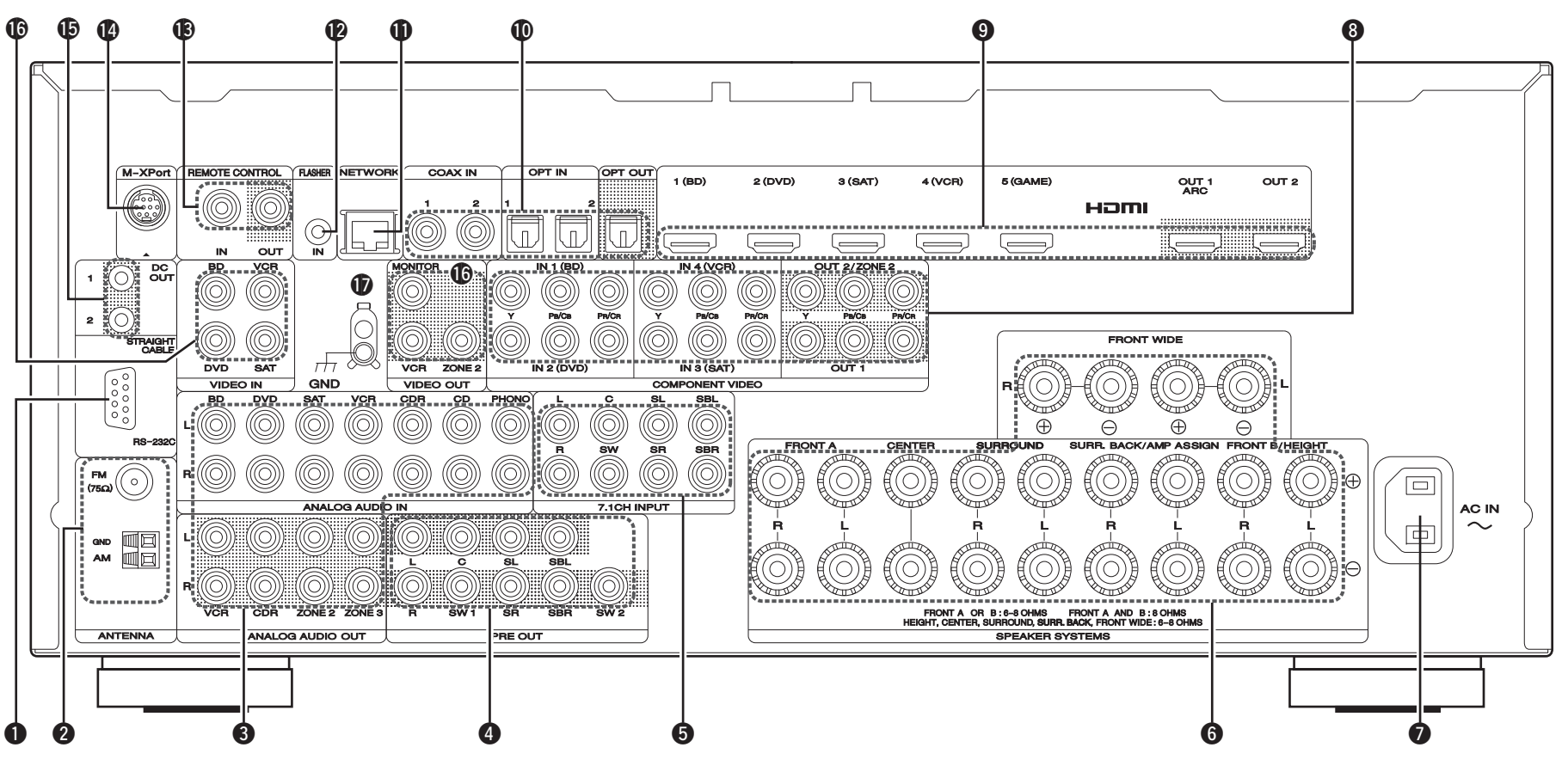

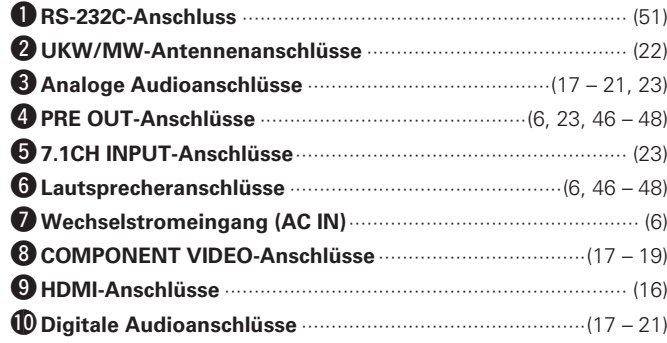

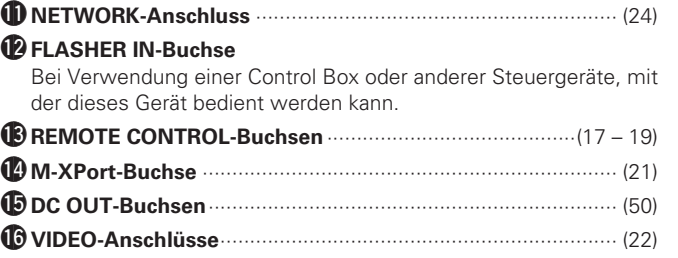

Q **SIGNAL GND-Anschluss** 7 ························································· (51)

#### **HINWEIS**

Berühren Sie nicht die inneren Anschlusskontakte auf der Rückseite. Elektrostatische Entladung könnte das Gerät beschädigen.

q **Display**

**i**  $\theta$ 

o **DISPLAY/**

# **Fernbedienung**

Lesen Sie hinsichtlich der hier nicht erklärten Tasten die in Klammern ( ) angegeben Seiten.

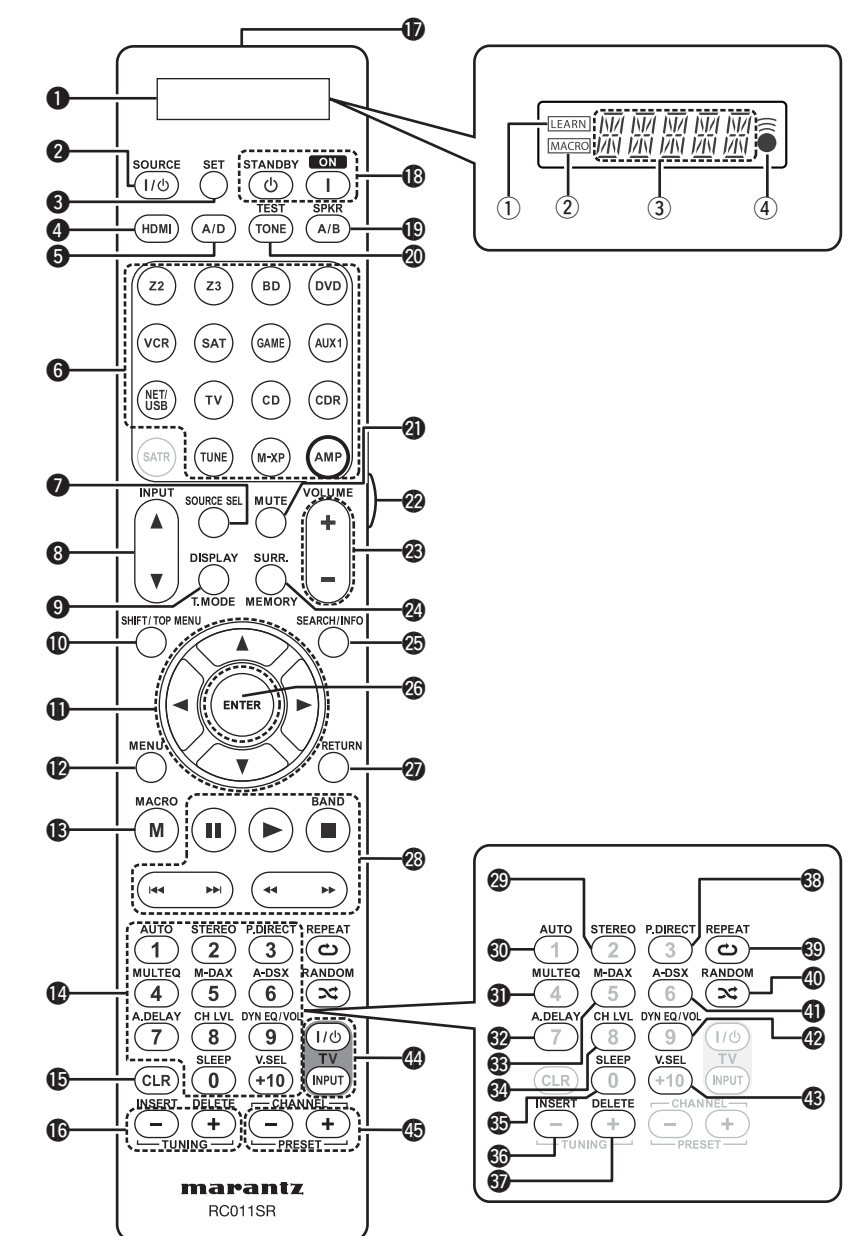

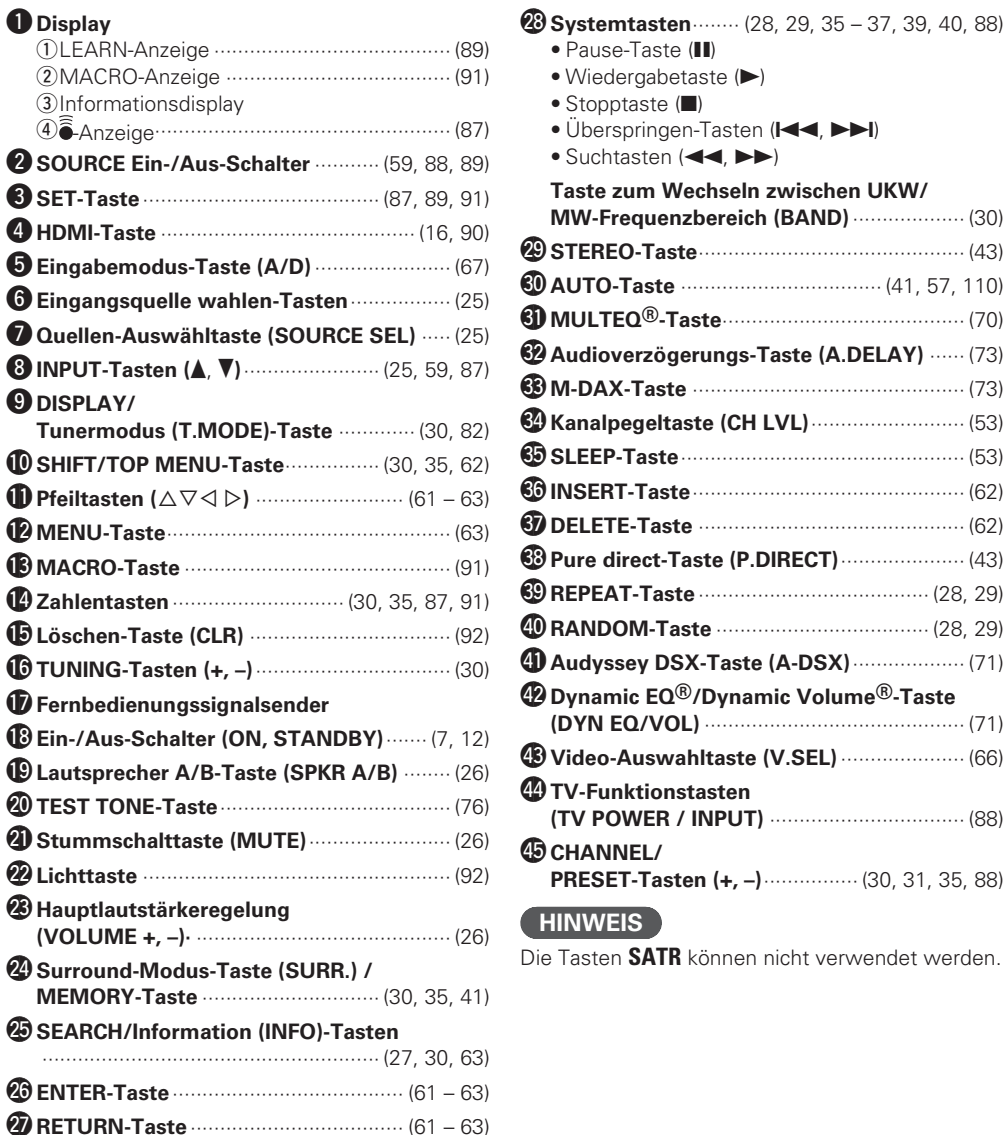

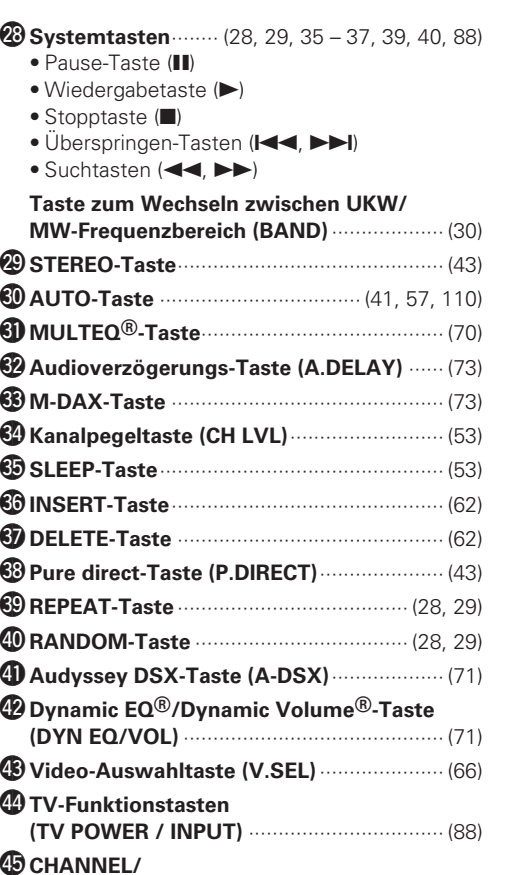

**ATR** können nicht verwendet werden.

**Basisausführung**

Basisausführung

#### **Fernbedienung**

#### **Einlegen der Batterien**

#### q Den Deckel auf der Rückseite in Pfeilrichtung herunterschieben.

(2) Legen Sie die zwei Batterien ordnungsgemäß anhand der Markierungen im Batteriefach

# **Reichweite der Fernbedienung**

Richten Sie die Fernbedienung bei der Bedienung auf den Fernbedienungssensor.

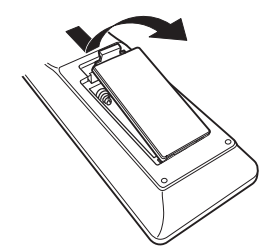

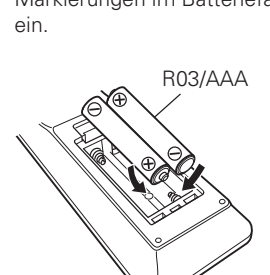

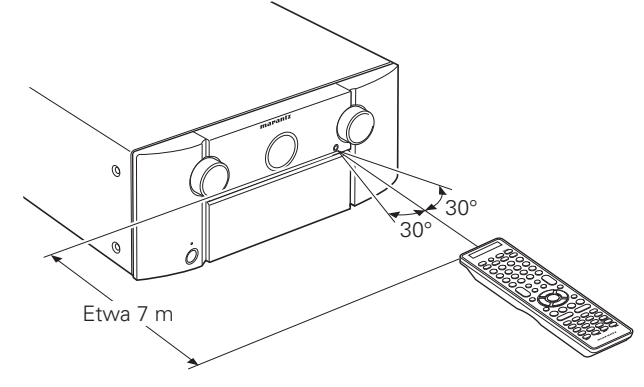

(3) Setzen Sie die Abdeckung wieder ein.

#### **HINWEIS**

- Legen Sie die vorgeschriebenen Batterien in die Fernbedienung ein.
- Tauschen Sie die Batterien aus, wenn das Gerät nicht bedient werden kann, obwohl die Fernbedienung direkt vor dem Gerät betätigt wird. (Die im Lieferumfang enthaltenen Batterien dienen nur der Überprüfung der Funktionstüchtigkeit.)
- Beachten Sie beim Einsetzen der Batterien die richtige Polung, die mit den Symbolen  $\oplus$  und  $\ominus$  im Batteriefach angegeben ist.
- Beachten Sie folgende Hinweise, um Schäden oder ein Auslaufen der Batterien zu vermeiden:
- Verwenden Sie neue und alte Batterien nicht zusammen.
- Verwenden Sie nicht zwei unterschiedliche Batteriearten.
- Versuchen Sie nicht, Trockenbatterien aufzuladen.
- Batterien dürfen nicht kurzgeschlossen, zerlegt, aufgeheizt oder ins Feuer geworfen werden.
- Lagern Sie die Batterie nicht an einem Ort, an dem sie direktem Sonnenlicht oder extrem hohen Temperaturen ausgesetzt ist, wie z. B. in der Nähe eines Heizgeräts.
- Wenn eine Batterie ausläuft, wischen Sie die Flüssigkeit im Batteriefach sorgfältig auf und legen Sie neue Batterien ein.
- Nehmen Sie die Batterien aus der Fernbedienung, wenn diese längere Zeit nicht benutzt wird.
- Verbrauchte Batterien sollten entsprechend der örtlichen Bestimmungen bezüglich Batterie-Abfallbeseitigung entsorgt werden.

#### **HINWEIS**

Das Gerät oder die Bedienung über die Fernbedienung funktionieren möglicherweise nicht richtig, wenn der Fernbedienungssensor direktem Sonnenlicht, starkem künstlichen Licht aus Leuchtstofflampen oder Infrarotlicht ausgesetzt ist.

# **Sonstige Informationen**

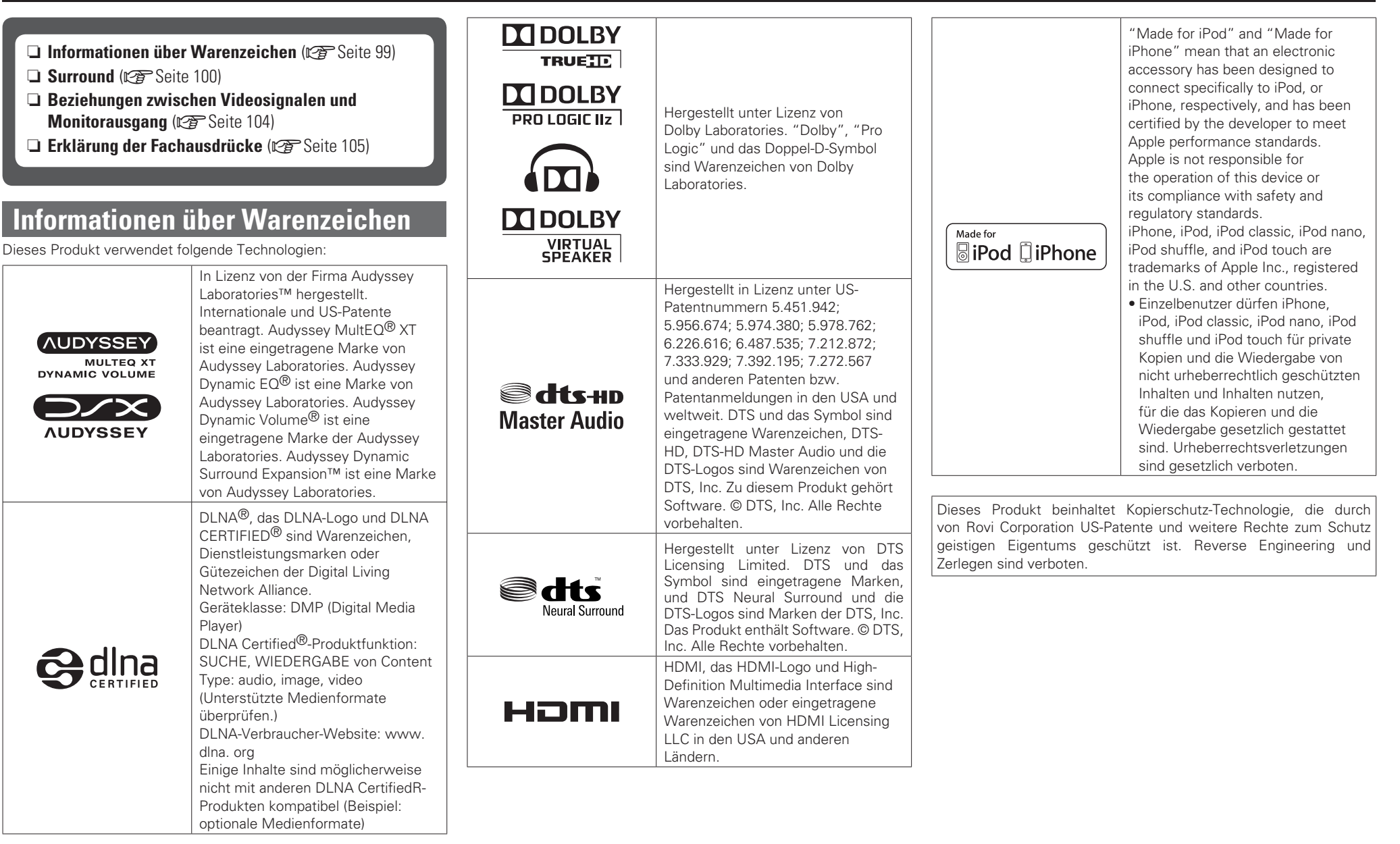

**Informationen**

Informationen

**Basisausführung**

Basisausführung

Einfache Variante

**Anleitung für Fortgeschrittene Einfache Variante**

Anleitung für Fortgeschrittene

# **Surround**

Dieses Gerät ist mit einem Schaltkreis zur Verarbeitung digitaler Signale ausgestattet, mit dem Programmquellen im Surround-Modus wiedergegeben werden können, um ein Gefühl wie in einem Kino zu vermitteln.

# **Surround-Modi und Surround-Parameter**

In dieser Tabelle werden die Lautsprecher, die in den einzelnen Surround-Modi verwendet werden können, sowie die Surround-Parameter, die in den einzelnen Surround-Modi eingestellt werden können, aufgeführt.

## **Symbole in der Tabelle**

O Zeigt die Audioausgangskanäle oder Surround-Parameter an, die eingestellt werden können.

© Zeigt die Audioausgangskanäle an. Die Ausgangskanäle hängen von den Einstellungen unter "Speaker Config." ( $\mathbb{Z}$ FSeite 74) ab.

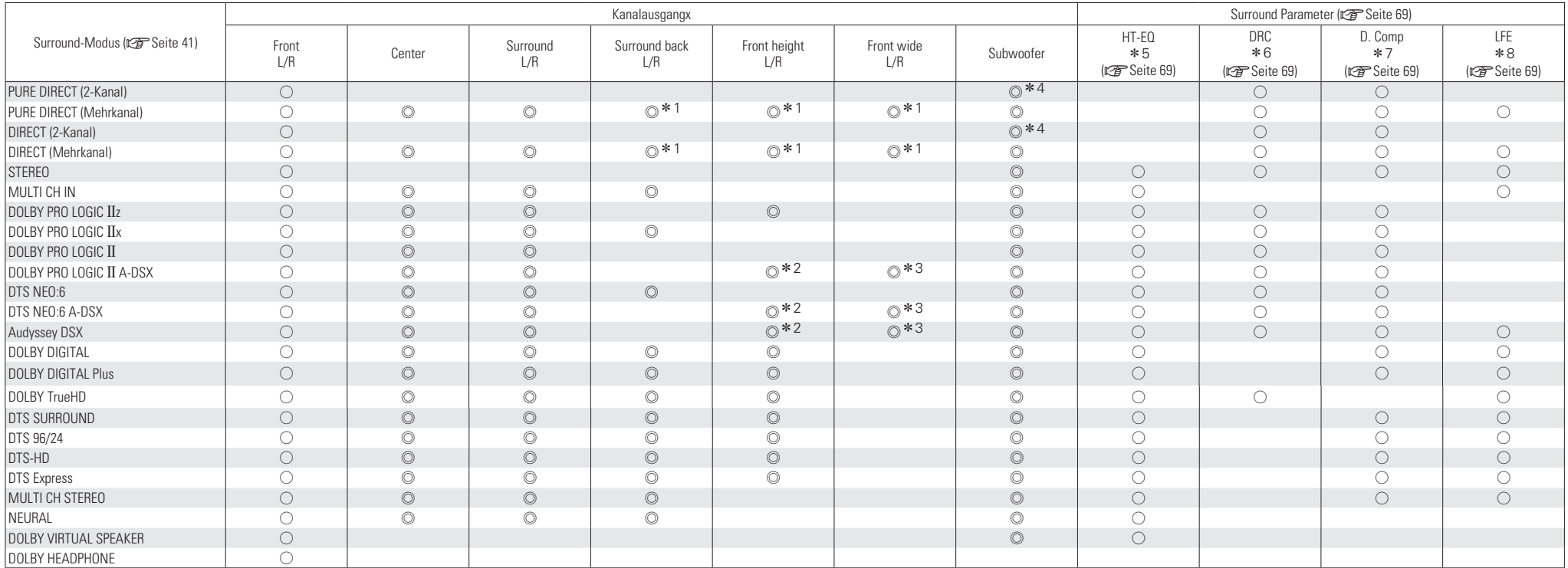

<sup>z</sup>1 Für jeden Kanal eines Eingangssignals wird ein Signal als Audiosignal ausgegeben.

<sup>z</sup>2 Wenn "Audyssey DSX" (vSeite 71) auf "ON–Height–" gestellt ist, erfolgt die Klangwiedergabe durch die Fronthochtöner.

\*3 Wenn "Audyssey DSX" (@FSeite 71) auf "ON–Wide–" eingestellt ist, wird der Ton über die Front-Wide-Lautsprecher ausgegeben.

<sup>z</sup>4 Nur wenn für "Subwoofer Mode" "LFE+Main" eingestellt ist (vSeite 75), erfolgt die Klangwiedergabe durch den Subwoofer.

<sup>z</sup>5 Bei HD Audio mit einer Abtastfrequenz von mehr als 96 kHz für ein Eingangssignal kann dieser Klangparameter nicht eingestellt werden.

<sup>z</sup>6 Dieser Punkt kann bei Wiedergabe eines Dolby TrueHD-Signals ausgewählt werden.

<sup>z</sup>7 Dieser Punkt kann bei Wiedergabe eines Dolby Digital- oder DTS-Signals ausgewählt werden.

z8 Dieser Punkt kann bei Wiedergabe eines Dolby Digital-, DTS- oder DVD-Audio-Signals ausgewählt werden.

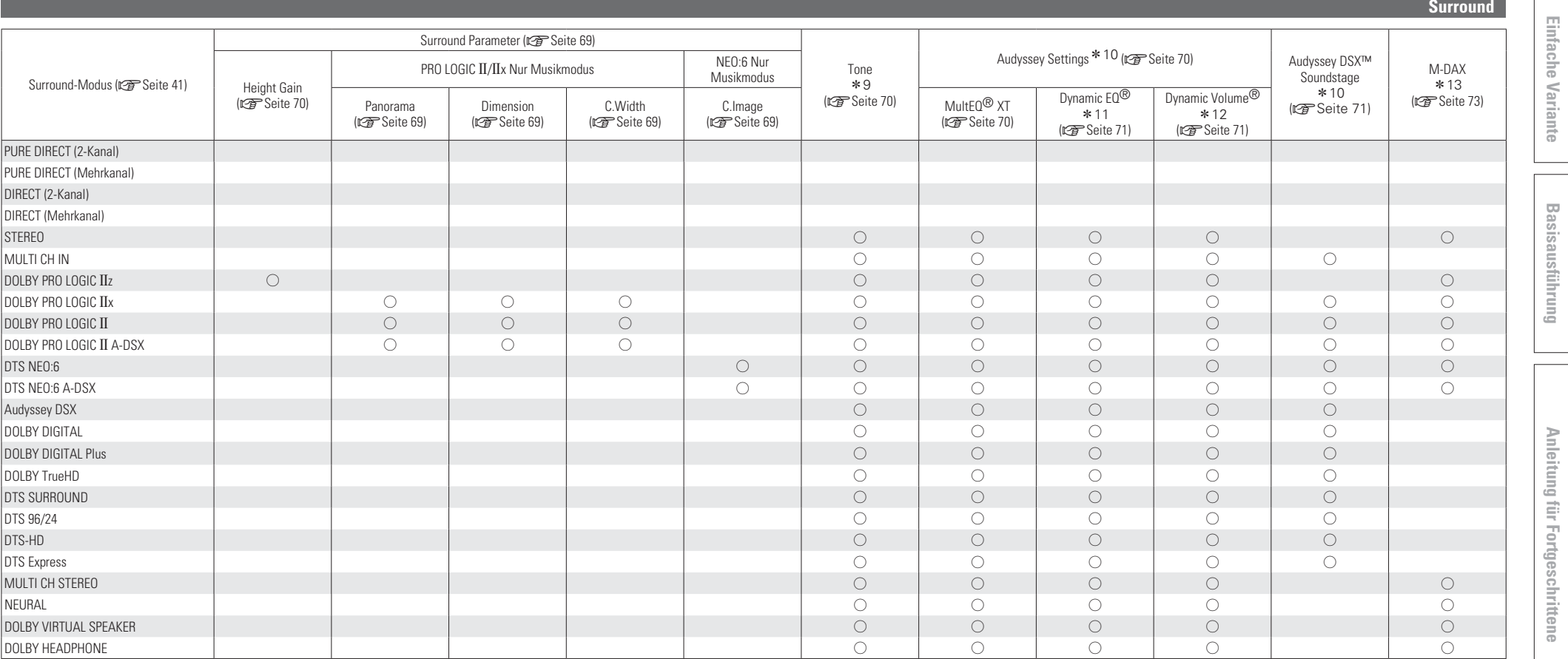

\*9 Dieser Punkt kann nicht ausgewählt werden, wenn "Dynamic EQ" (vr Seite 71) auf "ON" gestellt ist.

<sup>z</sup>10 Bei HD Audio mit einer Abtastfrequenz von mehr als 96 kHz für ein Eingangssignal kann dieser Klangparameter nicht eingestellt werden.

<sup>z</sup>11 Dieser Punkt kann nicht ausgewählt werden, wenn "MultEQ XT" (vSeite 70) auf "OFF" oder "Manual" gestellt ist.

**2002 Contents were authorited ausgewählt werden, wenn "Dynamic EQ" (vseite 71) auf "OFF" gestellt ist.** 

z13 Dieser Punkt kann eingestellt werden, wenn das Eingangssignal analog ist bzw. bei einem PCM-Signal von 48 kHz oder 44,1 kHz.
#### **Surround**

### □ Arten von Eingangssignalen und die entsprechenden Surround-Modi

In dieser Tabelle werden die Eingangssignale aufgeführt, die in den einzelnen Surround-Modi wiedergegeben werden können. Überprüfen Sie das Audiosignal der Eingangsguelle, und wählen Sie anschließend den Surround-Modus.

### **Symbole in der Tabelle**

 $\bigcirc$  Zeigt die Surround-Modi an, die ausgewählt werden können.

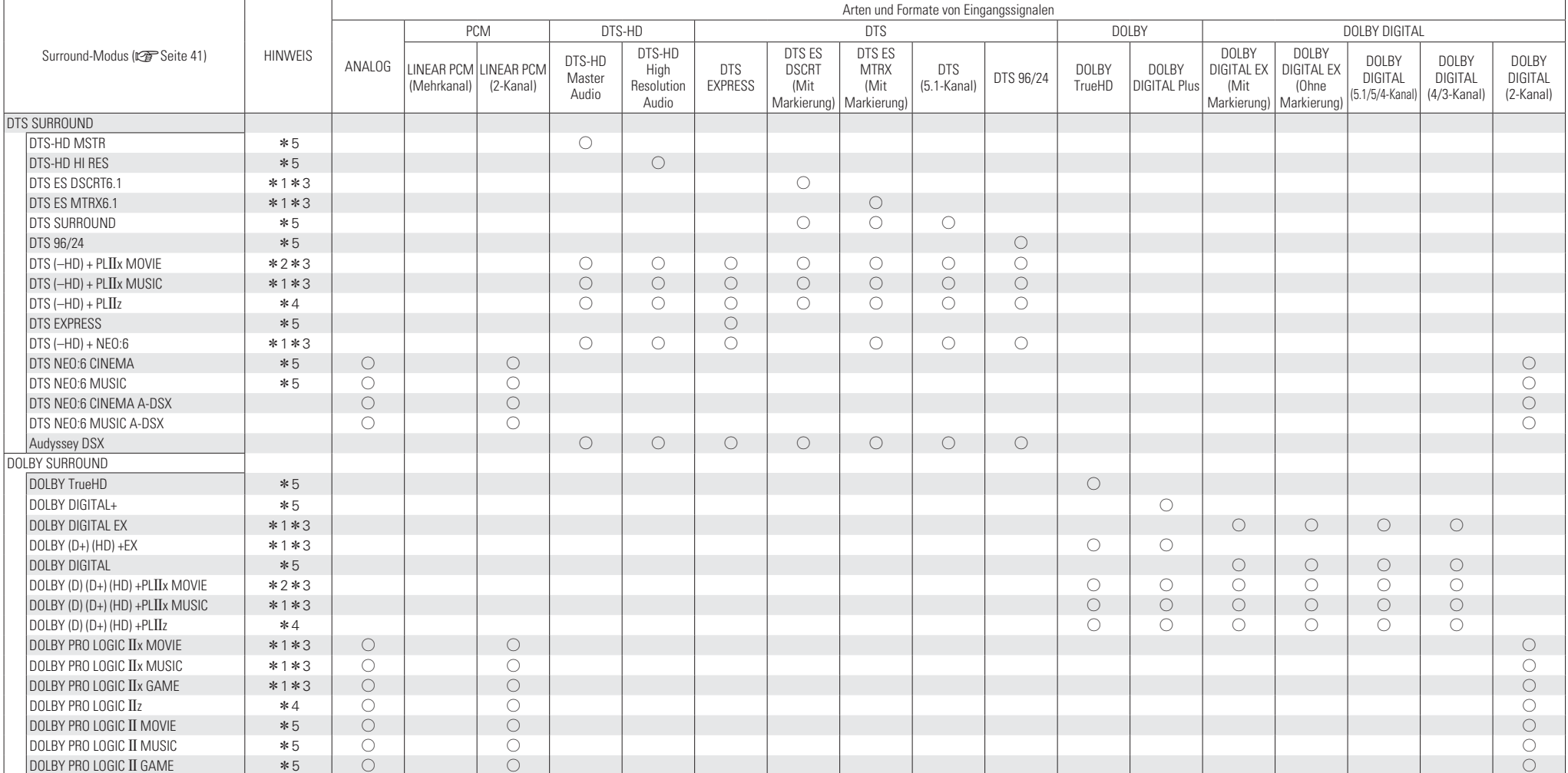

<sup>z</sup>1 Wenn für "Speaker Config." – "S.Back" (vSeite 75) "None" eingestellt wird, kann dieser Surround-Modus nicht ausgewählt werden.

\*2 Wenn für "Speaker Config." – "S.Back" (@ Seite 75) "1spkr" oder "None" eingestellt wird, kann dieser Surround-Modus nicht ausgewählt werden.

\*3 Dieser Punkt kann ausgewählt werden, wenn für "Amp Assign" (r) Seite 74) "Normal" eingestellt wurde.

<sup>z</sup>4 Wenn für "Speaker Config." – "F.Height" (vSeite 75) "None" eingestellt wird, kann dieser Surround-Modus nicht ausgewählt werden.

\*5 Das gleiche ist der Fall, wenn "Audyssey DSX™" (@ Seite 71) auf "ON" gestellt ist.

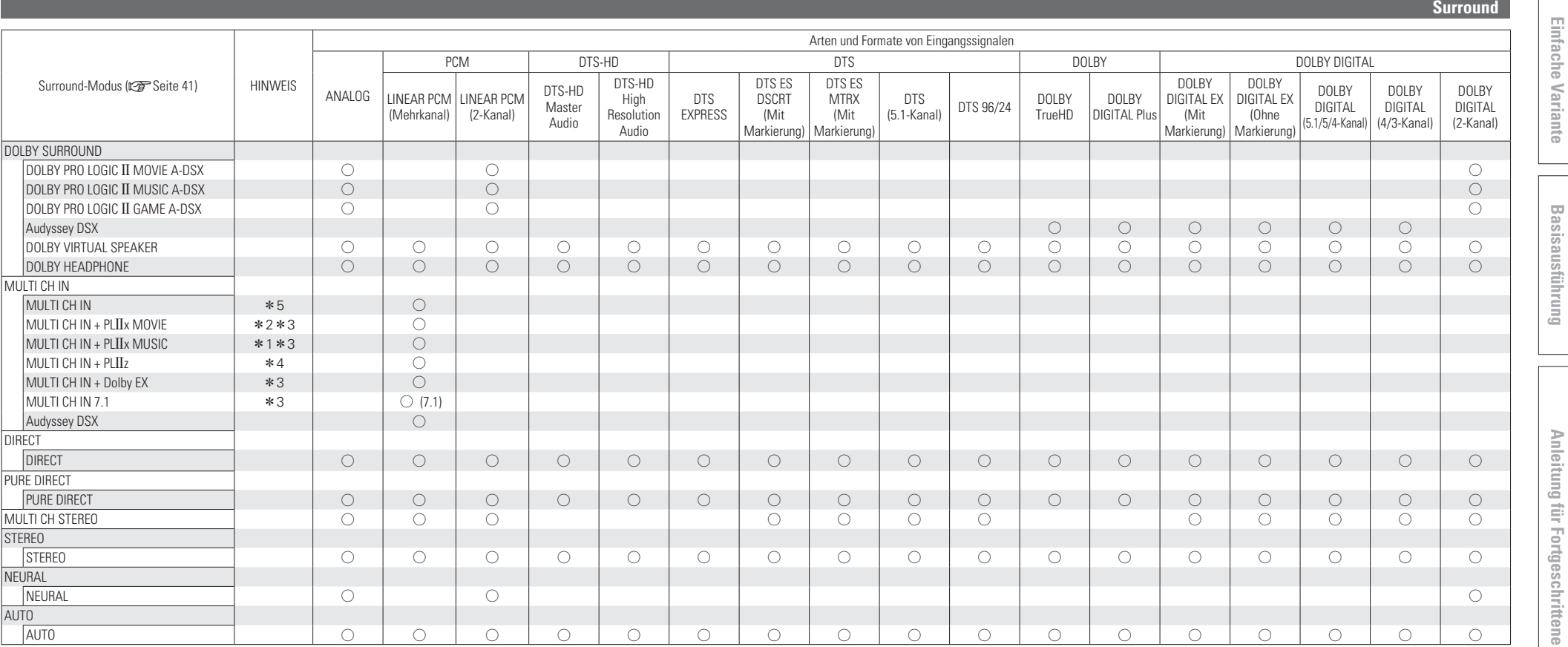

\* 1 Wenn für "Speaker Config." – "S.Back" (tि Seite 75) "None" eingestellt wird, kann dieser Surround-Modus nicht ausgewählt werden.<br>\*2 Wenn für "Speaker Config." – "S.Back" (tि 音) sight "The Nasign" (t信 "None" eingeste

\*5 Das gleiche ist der Fall, wenn "Audyssey DSX™" (rs Seite 71) auf "ON" gestellt ist.

# **Beziehungen zwischen Videosignalen und Monitorausgang**

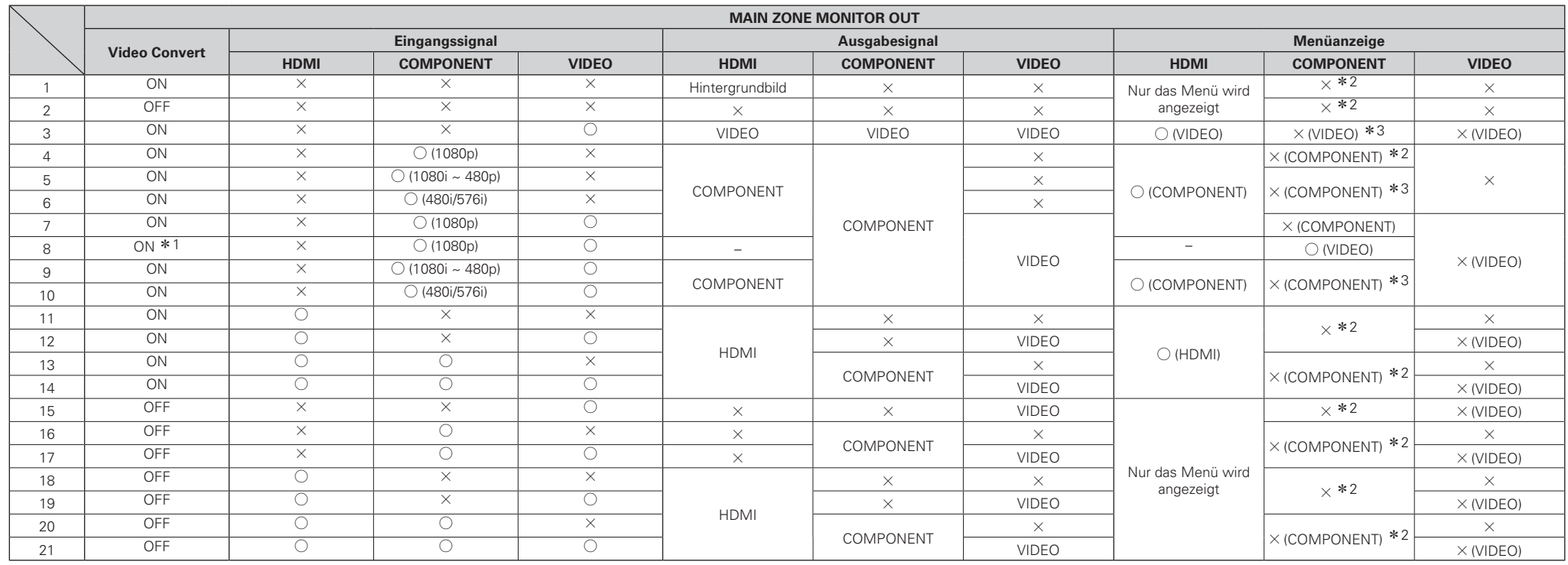

 $\bigcirc$  Videosignaleingabe vorhanden  $\times$  Keine Videosignaleingabe

ist.

 $\times$  Keine Videosignalausgabe S ( ) Series ( ) Uberlagert von dem Bild, das in ( ) angezeigt ist.

 $\times$  ( ) Nur das Bild in ( ) wird ausgegeben.

- $\times$  Weder Bild noch das Menü werden ausgegeben.
- \*2 Es wird nur das Menü angezeigt, wenn kein HDMI-Monitor angeschlossen oder der HDMI-Monitor ausgeschaltet ist.
- \*3 Falls kein HDMI-Monitor angeschlossen oder der HDMI-Monitor ausgeschaltet ist, wird das Menü im Vordergrund auf einem Videobild in Klammern dargestellt.

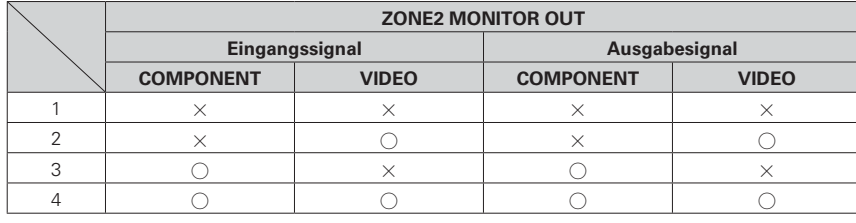

<sup>z</sup>1 Wenn kein HDMI-Monitor angeschlossen oder der HDMI-Monitor nicht eingeschaltet

- $\overline{\mathscr{E}}$
- Die Videoumwandlungsfunktion der Hauptzone unterstützt folgende Formate: NTSC, PAL, SECAM, NTSC4.43, PAL -N, PAL -M und PAL -60.
- Wenn eingehende SECAM-Videosignale hochkonvertiert werden, werden die Signale im PAL-Format über den S-Video- und Video-Anschlüsse ausgegeben.
- Das Menü kann nicht im Vordergrund angezeigt werden, wenn x.v.Color-Signale mit einer Computerauflösung (z. B. VGA) eingegeben werden.

### **HINWEIS**

- Wenn Sie das Menü während der Wiedergabe von 3D-Videoinhalten bedienen, wird statt der Videowiedergabe der Menübildschirm dargestellt. Das Video wird nicht hinter dem Menübildschirm abgespielt.
- Bei der Wiedergabe von 3D-Videoinhalten zeigt dieses Gerät keine Statusmeldungen an.

## **Erklärung der Fachausdrücke**

#### **A2DP**

A2DP ist ein Bluetooth-Profil, das für Geräte definiert wurde, die im Auto verwendet werden, bzw. für AV-Geräte, die drahtlose Kommunikation anstatt eines Kabels verwenden.

#### **Abtastfrequenz**

**A**

Bei der Abtastung wird eine Tonamplitude (analoges Signal) in regelmäßigen Abständen eingelesen. Die Amplitudenhöhe wird bei jedem Einlesen in einen digitalen Wert umgewandelt. (Dadurch entsteht ein digitales Signal.)

Die Anzahl der Einlesungen pro Sekunde stellen die "Abtastfrequenz" dar. Je höher der Wert, desto originalgetreuer klingt der reproduzierte Ton.

#### **Adobe RGB color / Adobe YCC601 color**

Wie bei x.v.Color enthalten all diese Farbräume eine Anzahl verfügbarer Farben, die weit über das herkömmliche RGB-Farbmodell hinausgehen. **Audyssey Dynamic Surround Expansion™ (A-DSX)**

#### Eine realitätsnahe Tonwiedergabe beruht auf der Möglichkeit von Audiosystemen, sich der menschlichen Hörleistung anzupassen. Die drei Hauptanforderungen sind: (1) Frequenzgang; (2) Dynamikbereich; und (3) akkurate Raumwiedergabe. Die Anforderungen für den Frequenzgang wurden bereits mit Abtastfrequenzen, die das menschliche Gehör übersteigen, übertroffen. Die Dynamikbereichsgrenzen der menschlichen Wahrnehmung wurden ebenfalls mit den aktuellen digitalen Audiosystemen, die mit betriebsfähigen Signal-Rausch-Verhältnissen arbeiten, die 120 dB erreichen, erfüllt. Die akkurate Raumtonwiedergabe hat bis jetzt jedoch noch nicht die Grenzen der Wahrnehmung erreicht, da die menschliche Wahrnehmung auf der Kombination von ankommenden Tönen aus mehr Richtungen beruht, als die, die 5.1-Kanal Surround-Sound-Systeme bieten. Die Audyssey DSX-Technologie wurde entwickelt, um die Grenzen der Raumtonwiedergabe zu überwinden, denen die 5.1-Kanal Surround-Sound-Formate gegenüberstehen.

Der ITU 5.1- Kanalstandard empfiehlt drei Vorderlautsprecher und zwei hintere Lautsprecher. Der linke (L) und der rechte (R) Vorderlautsprecher sollten bei±30° entsprechend der zentralen Hörposition aufgebaut werden. Der Center (C)-Lautsprecher sollte bei 0° und die Surround-Lautsprecher (SL, SR) sollten zwischen 100° und 120° aufgebaut werden. Alle Lautsprecher müssen gleichweit von der zentralen Hörposition

aus entfernt sein, oder wenn das nicht möglich ist, mit Zeitverzögerung ausgeglichen werden. Ein separater Niedrigfrequenz-Wirkungskanal (LFE) wird verwendet, um ein zusätzliches Bassgehalt vom Subwoofer wiederzugeben.

Es gibt bestimmte Dinge, die 5.1-Kanal Surround-Sound-Systeme im Vergleich zum 2-Kanal Stereo gut ausführen. So ist es zum Beispiel möglich, Töne makellos quer durch die Front zu bewegen. Es ist außerdem möglich, hinter dem Empfänger eine Atmosphäre zu erschaffen. Aber 5.1 Kanal-Surround-Systeme liefern nicht genug Kanäle, von denen man aus die reflektierten Tonkomponenten, die man für eine makellose und umhüllende Tonbühne benötigt, erbringt. Leider sind die zwei zusätzlichen hinteren Surround-Kanäle bei 7.1-Kanal Systemen nicht am richtigen Platz, um eine signifikante wahrnehmende Verbesserung zu liefern.

Das Hinzufügen weitere Kanäle zu einem Surround System, ist nicht für Spezialeffekte. Akkurate Raumtonwiedergabe erfordert die Wiedergabe von gerichteten Toneinsätzen und nicht gerichteten Raumsätzen. Reflexionen, die nach dem Direktton ankommen, spielen eine kritische Rolle in der Wahrnehmung von Tonbühnenweite und -tiefe. Um die größte Wirkung zu erzielen, sollten zusätzliche Surround-Kanäle verwendet werden, um die Richtung, die Ankunftszeit und den Frequenzgang des reflektierten Tons zu steuern, um eine erweiterte Tonbühne wiederzugeben, welche Töne mit einer besseren Lokalisierung und Umhüllung wiedergibt, als 5.1-Kanal Systeme liefern können.

Forschungen in der Wahrnehmung von Hörquellweiten haben gezeigt, dass es starke Präferenzen bei der Richtung des reflektierten Tons und der Wahrnehmung der Tonbühnenweite und Geräumigkeit gibt. Die einzig wichtige Richtung der Längsseitenreflexion beträgt ±60. DSX liefert ein Paar Wide-Kanäle (LW und RW) bei ±60° mit angemessenem Frequenzgang und wahrnehmender Verarbeitung, die mit den Anforderungen des menschlichen Hörens übereinstimmen. In der Tat sind die Wide-Kanäle viel entscheidender in der Präsentation einer realitätsnahen Tonbühne, als ein Back-Surround-Kanal, wie man ihn bei traditionellen 7.1-Kanal Systemen findet. Ein mehr umhüllendes 7.1- Kanalsystem ist eines, bei dem die Wide-Lautsprecher anstelle der Surround-Back-Lautsprecher verwendet werden. Surround-Kanäle hinter dem Empfänger hinzuzufügen, hat einen sehr kleinen Einfluss im Vergleich zur Zunahme der

Umhüllung und Tonbühnenweite, welche die Front-Wide-Kanäle liefern werden.

Neben den Seitenreflexionen kommen die nächst wichtigsten akustischen und wahrnehmenden Einsätze von Reflexionen über der Frontbühne. DSX liefert ein Paar Height-Kanäle (LH und RH) bei ±45°Azimutwinkel und erhoben auf einen 45° Winkel in der Mittelebene.

Zusätzlich zur Erschaffung neuer Wide- und Height-Kanäle, liefert DSX außerdem Surround-Bearbeitung, um die Umhüllung der Surroundund Back-Surround-Kanäle (falls vorhanden) zu steigern. Die DSX Surround-Bearbeitung bearbeitet die Standard-Surround-Signale in den Zeit- und Frequenzbereichen, um die wahrgenommenen Sinne der Umhüllung und die Vermischung der anderen Lautsprecher im Surround-System zu verbessern.

Die Audyssey Dynamik-Surround Erweiterung ist ein skalierbares System, welches sich an die praktischen Bedürfnisse des Benutzers anpassen kann. Die erste Stufe der Surround-Bühnenverstärkung entsteht durch das Hinzufügen der Wide-Kanäle. Die zweite Stufe entsteht durch das Hinzufügen der Height-Kanäle. Wenn es praktisch ist sowohl Wides, als auch Heights zu haben, dann wird die Surround-Wiedergabe weiter gesteigert. DSX gestaltet seine Bearbeitung automatisch um, um die Surround-Wiedergabe aller verfügbaren Lautsprecher über 5.1-Kanal hinaus zu optimieren.

#### **Audyssey Dynamic EQ** ®

Mit der Funktion Audyssey Dynamic EQ wird das Problem der abnehmenden Klangqualität bei sinkender Lautstärke gelöst, indem die akustische Wahrnehmung des Menschen und die Raumakustik einkalkuliert werden. Die Einstellung Audyssey Dynamic EQ arbeitet mit der Einstellung Audyssey MultEQ $^{\circledR}$  Hand in Hand, um bei jeder Lautstärke ein gut ausgewogenes Klangbild für jedes Publikum zu liefern.

#### **Audyssey Dynamic Volume** ®

Mit Audyssey Dynamic Volume wird das Problem großer Lautstärke- Unterschiede zwischen den Fernsehsendungen, Werbeblöcken sowie zwischen leisen und lauten Passagen eines Films gelöst. Dank der vollständigen Integration von Audyssey Dynamic EQ in Dynamic Volume wird die Wiedergabelautstärke automatisch angepasst. Die wahrgenommene Bassansprache, die Tonbalance, der Raumklangeindruck und die klare Dialogwiedergabe bleiben dabei unverändert.

#### **Audyssey MultEQ** ® **XT**

Audyssey MultEQ XT ist eine Lösung zum Raumklangausgleich, bei der jedes Audiosystem so eingemessen wird, dass es für jeden Hörer in einem großen Hörbereich optimale Klangleistung erzielt. Auf der Grundlage mehrerer Raummessungen berechnet die MultEQ XT Funktion eine Klangabgleichlösung, bei der Probleme mit Zeitverzögerungen und Frequenzdurchgängen im Hörbereich korrigiert werden und das Raumklangsystem automatisch eingestellt wird.

### **Auto Lip Sync**

Wenn Sie den Receiver an ein TV-Gerät anschließen, das die Funktion Auto Lip Sync unterstützt, kann dieser die Verzögerung zwischen Audio und Video automatisch korrigieren.

#### **Bluetooth**

**B**

Bluetooth ist drahtlose Kommunikationstechnologie für kurze Entfernungen, die zur Verbindung von Handgeräten verwendet wird, die sich wenige Metern voneinander entfernt befinden. Auf diese Art können Notebooks, PDAs, Mobiltelefone usw. ohne Kabel zur Übertragung von Audiosignalen und Daten miteinander verbunden werden.

#### **DDeep Color**

Diese Technologie erlaubt höhere Farbtiefen und damit natürlichere, feinere Farbübergänge als bei konventioneller 8-Bit-Auflösung.

#### **DLNA**

DLNA und DLNA CERTIFIED sind Warenzeichen oder Gebrauchszeichen von Digital Living Network Alliance.

Einige Inhalte sind u. U. nicht mit anderen DLNA CERTIFIED™-Produkten kompatibel.

### **Dolby Digital**

Dolby Digital ist ein digitales Mehrkanal-Signalformat, das von Dolby Laboratories entwickelt wurde.

Es werden insgesamt 5.1 Kanäle wiedergegeben: 3 Front-Kanäle ("FL", "FR" und "C"), 2 Surround-Kanäle ("SL" und "SR") und der "LFE"-Kanal für niedrige Frequenzen.

Aus diesem Grund kommt es nicht zu einer Kreuzkopplung zwischen den Kanälen. Es wird ein realistisches Klangfeld mit einem Gefühl von "Dreidimensionalität" (Entfernungs-, Bewegungsund Positionsgefühl) erzielt.

105Außerdem wird ein realistisches überwältigendes Gefühl des "Mittendrin-Seins" bei der Wiedergabe von Filmen in AV-Räumen erzeugt.

**Informationen**

Informationen

#### **Erklärung der Fachausdrücke**

#### **Dolby Digital EX**

Dolby Digital EX ist ein von Dolby Laboratories angebotenes 6.1-Kanal- Surroundformat, mit dem User das "DOLBY DIGITAL SURROUND EX"-Audioformat bei sich Zuhause genießen können, das gemeinsam von Dolby Laboratories und Lucas Films entwickelt wurde.

Der 6.1-Kanal-Sound, einschließlich Surround Rückseite-Kanäle, liefert verbesserte Soundpositionierung und verbesserten Raumausdruck.

#### **Dolby Digital Plus**

Dolby Digital Plus ist ein verbessertes Dolby Digital-Signalformat, das diskreten digitalen Klang mit bis zu 7.1 Kanälen unterstützt und die Klangqualität dank zusätzlicher Datenbitrate-Leistung erhöht. Es ist mit herkömmlichen Dolby Digital-Formaten aufwärtskompatibel, so dass es je nach Quellsignal und den Bedingungen der Wiedergabeumgebung größere Flexibilität bietet.

#### **Dolby Headphone**

Die Dolby-Kopfhörertechnologie bietet Surround-Klang bei der Wiedergabe über den Kopfhörer.

Bei der Wiedergabe von Mehrkanal-Toninhalten über den Kopfhörer, beispielsweise von Filmen, die auf einer DVD aufgezeichnet sind, ist das dabei auftretende Hörerlebnis von dem bei der Wiedergabe über die Lautsprecher auftretenden Hörerlebnis fundamental verschieden. Da die Kopfhörer-Lautsprechertreiber die Ohrmuschel bedecken, ist das dabei auftretende Hörerlebnis vom normalen Hörerlebnis über die Lautsprecher sehr verschieden. Dolby verwendet patentierte Kopfhörerperspektiven-Kurven, um dieses Problem zu lösen, und bietet einen ermüdungsfreies, umfassendes Heimkino-Hörerlebnis. Der Dolby-Kopfhörer bietet auch eine außergewöhnliche dreidimensionale Tonwiedergabe von Stereosignalquellen.

#### **Dolby TrueHD**

Dolby TrueHD ist ein hochauflösendes Audioverfahren, das von Dolby Laboratories entwickelt wurde und verlustfreie Kodierungsverfahren verwendet, um den Klang der Studio-Masteraufnahme originalgetreu wiederzugeben.

Dieses Format bietet die Möglichkeit, bis zu 8 Audiokanäle mit einer Abtastfrequenz von 96 kHz/24 Bit Auflösung und bis zu 6 Audiokanäle mit einer Abtastfrequenz von 192 kHz/24 Bit Auflösung zu unterstützen. Dolby TrueHD wird für Anwendungen eingesetzt, bei denen die Klangqualität sehr wichtig ist.

#### **Dolby Pro Logic II**

Dolby Pro Logic  $II$  ist ein matrix-kodiertes Verfahren, das von Dolby Laboratories entwickelt wurde. Normale Musik wie z. B. auf einer CD wird in 5 Kanäle kodiert, um einen exzellenten Surround-

Effekt zu erreichen.Die Surround-Kanal-Signale werden in Stereo- und Full-Band-Signale (mit einem Frequenzgang von 20

Hz bis 20 kHz oder mehr) umgewandelt, um ein "dreidimensionales" Klangbild mit einem satten Präsenzgefühl für alle Stereoquellen zu erhalten. **Dolby Pro Logic IIx** 

Dolby Pro Logic II<sub>X</sub> ist eine weiterentwickelte Version des Matrix- Kodierungsverfahrens Dolby Pro Logic II.

Audiosignale, die mit 2 Kanälen aufgenommen wurden, werden dekodiert, um einen natürlichen Klang mit bis zu 7.1 Kanälen zu erzielen.

Es gibt drei Modi: "Music" ist für die Wiedergabe von Musik geeignet, "Movie" ist für die Wiedergabe von Filmen geeignet, und "Game" ist für Spiele optimiert.

#### **Dolby Pro Logic IIz**

Dolby Pro Logic IIz stellt eine neue Dimension des Home Entertainments vor und zwar durch die Hinzufügung eines Front-Height-Kanalpaares. Sie sind mit Inhalten von Stereo, 5.1-Kanal und 7.1-Kanal kompatibel, Dolby Pro Logic IIz liefert erweiterte Geräumigkeit, Tiefe und Dimensionen zu Filmen, Konzertvideos und Videospielwiedergaben, während die ganze Vollständigkeit der Quellmischung erhalten bleibt.

Dolby Pro Logic IIz erkennt und entschlüsselt Raumeinsätze, die auf natürliche Weise in allen Inhalten vorkommen, und leitet diese Informationen an die Front-Height-Kanäle weiter, und komplementiert die Leistung der linken und rechten Surround-Sound-Lautsprecher. Ein Inhalt, der mit der Dolby Pro Logic IIz Height-Kanalinformation kodiert wird, kann mit wahrnehmender separater Height-Kanalinformation, die dem Home Entertainment eine aufregende neue Dimension bringt, sogar noch enthüllender sein.

Dolby Pro Logic IIz mit Front-Height-Kanälen, ist außerdem eine ideale Alternative für Haushalte, die keinen Platz für Back-Surround-Lautsprecher eines typischen 7.1-Kanalsystems haben, die aber eventuell noch Platz im Bücherregal haben, um die zusätzlichen Height-Lautsprecher unterzubringen.

#### **Dolby Virtual Speaker**

Dolby Virtual Speaker ist eine von Dolby Laboratories zertifizierte Technologie, die über zwei Lautsprecher, die an eine Dolby Digital-Mehrkanalquelle angeschlossen sind, virtuellen Surround-Sound erzeugt.

Zusätzlich kann Dolby Virtual Speaker den Surround-Soundeffekt simulieren, der von Dolby Pro Logic und Dolby Pro Logic  $\rm II$  erzeugt wird.

Mit Dolby Virtual Speaker werden die ursprünglichen Mehrkanal-Audioinformationen vollständig beibehalten und dem Zuhörer der Eindruck vermittelt, von zusätzlichen Lautsprechern umgeben zu sein.

#### **DTS**

Das ist eine Abkürzung für Digital Theater System, ein von DTS entwickeltes digitales Audio-System. Wenn durch den Anschluss dieses Systems an ein Gerät wie einen DTS-Verstärker Audio wiedergegeben wird, kann eine genaue Klangfeld-Position und realistischer Toneffekt erzielt werden, als würden Sie sich in einem Filmtheater befinden.**DTS 96/24**

DTS 96/24 ist ein digitales Audioformat, das die Audiowiedergabe von 5.1 Kanälen mit einer Abtastfrequenz von 96 kHz und 24-Bit-Quantisierung auf DVD-Video mit höchster Qualität ermöglicht.

#### **DTS Digital Surround**

DTS Digital Surround ist das digitale Standard-Surround-Format von DTS, Inc., das eine Abtastfrequenz von 44,1 oder 48 kHz und bis zu digitalen diskreten Surround-Klang mit 5.1 Kanälen unterstützt.

#### **DTS-ES™ Discrete 6.1**

DTS-ES™ Discrete 6.1 ist ein diskretes digitales Audioformat mit 6.1 Kanälen, das den digitalen DTS-Surround-Klang um einen Surround-Back-Kanal (SB) erweitert.

Die Dekodierung von herkömmlichen 5.1-Kanal-Audiosignalen ist je nach Decoder ebenfalls möglich.

#### **DTS-ES™ Matrix 6.1**

DTS-ES™ Matrix 6.1 ist ein diskretes digitales Audioformat mit 6.1 Kanälen, das den digitalen DTS-Surround-Klang durch Matrix-Kodierung um einen Surround-Back-Kanal (SB) erweitert. Die Dekodierung von herkömmlichen 5.1-Kanal-Audiosignalen ist je nach Decoder ebenfalls möglich.

#### **DTS Express**

DTS Express ist ein Audioformat, das niedrige Bit-Raten (max. 5.1-Kanäle, 24 bis 256 kbps) unterstützt.

#### **DTS-HD**

 Diese Audio-Technologie bietet höhere Tonqualität und erweiterte Funktionalität als die konventionelle DTS-Technologie. Sie wurde als optionale Audio-Funktion für Blu-ray-Discs aufgenommen. Diese Technologie unterstützt Multikanal, Hochgeschwindigkeits-Datenübertragung, hohe Abtastraten und verlustfreie Audio-Wiedergabe. Maximal 7.1-Kanäle werden auf Blu-ray-Discs unterstützt.

#### **DTS-HD High Resolution Audio**

DTS-HD High Resolution Audio ist eine verbesserte Version der herkömmlichen Signalformate DTS, DTS-ES und DTS 96/24, die Abtastfrequenzen von 96 oder 48 kHz und diskreten Digitalklang mit bis zu 7.1 Kanälen unterstützt. Durch die hohe Daten-Bitrate-Leistung wird eine hohe Klangqualität erzielt. Dieses Format ist mit herkömmlichen Produkten wie z. B. Daten im herkömmlichen digitalen DTS 5.1-Kanal-Surround-Format vollständig kompatibel. **DTS-HD Master Audio**

DTS-HD Master Audio ist ein verlustfreies Audioformat, das von Digital Theater System (DTS) entwickelt wurde. Dieses Format bietet die Möglichkeit, bis zu 8 Audiokanäle mit einer Abtastfrequenz von 96 kHz/24 Bit Auflösung und bis zu 6 Audiokanäle mit einer Abtastfrequenz von 192 kHz/24 Bit Auflösung zu unterstützen. Dieses Format ist mit herkömmlichen Produkten wie z. B.Daten im herkömmlichen digitalen DTS 5.1-Kanal-Surround-Format vollständig kompatibel.

#### **DTS Neural Surround**

 DTS Neural Surround wurde als Format für den Surround-Klang für "XM HD Surround" von XM Satellite Radio, Sportübertragungen im Fernsehen, 7.1-Spiele, das Streaming von Music Direct Internet sowie führende UKW/HD-Radiosender ausgewählt. Hiermit werden die Tondetails, die bei anderen Wiedergabearten für gewöhnlich verloren gehen, hervorgehoben, und die Bilder mal üppig ausgeschmückt, mal diskret untermalt. Die Zuschauer erleben die atmosphärische Dichte und die kleinen Details, die Filme, Musik und Spiele ausmachen.

#### **DTS NEO:6™ Surround**

DTS NEO:6™ ist ein Matrix-Dekodierungsverfahren, mit dem 6.1-Kanal- Surround-Wiedergabe bei 2-Kanal-Quellen erreicht werden kann. Es umfasst "DTS NEO:6 Cinema" zur Wiedergabe von Filmen und "DTS NEO:6 Music" zur Wiedergabe von Musik.

#### **Dynamischer Bereich**

**F**

**H**

Die Differenz zwischen dem maximalen unverzerrten Klangpegel und dem minimalen Klangpegel, der über dem vom Gerät ausgesendeten Geräusch wahrnehmbar ist.

#### **FLAC (Free Lossless Audio Codec)**

FLAC (Free Lossless Audio Codec) ist ein Codec für Audiodatenkompression.

#### **HDCP**

Bei der Übertragung digitaler Signale zwischen Geräten verschlüsselt diese Kopierschutz-Technologie die Signale, um das Kopieren der Inhalte ohne Autorisierung zu verhindern.

#### **HDMI**

Dies ist eine Abkürzung für High-Definition Multimedia Interface (hochauflösende Multimedia-Schnittstelle), eine AV-digitale Schnittstelle, die an ein TV-Gerät oder einen Verstärker angeschlossen werden kann. Video- und Audio-Signal können mit einem Kabel angeschlossen werden.

#### **Heruntermischen**

 Diese Funktion konvertiert die Anzahl der Kanäle des Surround-Audio in eine geringere Anzahl von Kanälen und gibt sie wieder.

#### **LLautsprecher-Impedanz**

In Ω (Ohm) angegebener Widerstandswert. Je kleiner dieser Wert ist, desto größer ist die Stromstärke.

#### **LFE**

Dies ist eine Abkürzung für Low Frequency Effect (Niedrigfrequenz-Effekt), ein Ausgangskanal, der Klang mit Niedrigfrequenz-Effekten betont. Surround-Audio wird durch die Ausgabe von 20 Hz bis 120 Hz tiefen Bässen intensiviert.

#### **MAIN ZONE**

Der Raum, an dem dieses Gerät aufgestellt wird, wird als MAIN ZONE bezeichnet.

#### **MP3 (MPEG Audio Layer-3)**

**M**

Dies ist ein international standardisiertes Komprimierungsverfahren für Audiodaten, bei dem der Videokomprimierungsstandard "MPEG-1" verwendet wird. Die Datenmenge wird dabei auf etwa ein Elftel der ursprünglichen Größe geschrumpft. Die Tonqualität bleibt dabei vergleichbar mit einer Musik-CD.

#### **MPEG (Moving Picture Experts Group, "Expertengruppe für bewegte Bilder"), MPEG-2, MPEG-4**

Diese Bezeichnungen stehen für digitale Komprimierungsstandards zur Kodierung von Video- und Audiodaten. Als Videostandards sind "MPEG-1 Video", "MPEG-2 Video", "MPEG-4 Visual", "MPEG-4 AVC" und als Audiostandards die Formate "MPEG-1 Audio", "MPEG-2 Audio", "MPEG-4 AAC" bekannt.

#### **Pairing**

**P**

Pairing ist ein Vorgang, der für die Verbindung von zwei Bluetooth-Geräten miteinander erforderlich ist. Durch Pairing können Bluetooth-Geräte aufeinander zugreifen.

#### **Progressiv (sequentielle Abtastung)**

Das ist ein Abtastsystem des Videosignals, das 1 Einzelbild des Videos als ein Bild darstellt. Verglichen mit dem Interlaced-System bietet dieses System Bilder mit geringerem Flimmern und Ausbluten.

#### **sYCC601 color**

**S**

Wie bei x.v.Color enthalten all diese Farbräume eine Anzahl verfügbarer Farben, die weit über das herkömmliche RGB-Farbmodell hinausgehen.

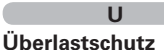

**V**

Diese Funktion verhindert Schäden an den Bauteilen innerhalb des Netzteils bei Auftreten einer Störgröße wie z. B. einer Überlastung oder

Überspannung. Bei diesem Gerät blinkt die Netzanzeige und das Gerät wechselt im Störfall in den Standby-Modus.

#### **vTuner**

Hierbei handelt es sich um einen kostenlosen Online-Inhalte-Server für Internetradio. Beachten Sie, dass in den Aktualisierungsgebühren Nutzungsgebühren enthalten sind.

Weitere Informationen zu diesem Dienst finden Sie auf der vTuner-Website (s. u.).

vTuner website: http://www.radiomarantz.com

Dieses Produkt unterliegt bestimmten Rechten an geistigem Eigentum von Nothing Else Matters Software und BridgeCo. Die Verwendung oder Weitergabe dieser Technologien ohne Lizenz von Nothing Else Matters Software und BridgeCo oder einer befugten Tochtergesellschaft ist nicht zulässig.

#### **WAV (Wave)**

WAV ist ein Standard-Audioformat von Windows. Die Dateigröße nimmt tendenziell zu, aber der Klang entspricht nahezu dem Originalklang.

#### **Windows Media DRM**

**W**

 Hierbei handelt es sich um ein Kopierschutzverfahren, das von Microsoft entwickelt wurde.

 Content-Provider verwenden die digitale Rechteverwaltung für Windows Media, die in dieses Gerät integriert ist (WM-DRM), um die Integrität ihrer Daten zu schützen (geschützte Inhalte), so dass ihr geistiges Eigentum (einschließlich Urheberrechte) an diesen Daten nicht widerrechtlich verwendet werden kann. Dieses Gerät verwendet WM-DRM-Software zur Wiedergabe von geschützten Inhalten (WM-DRM-Software). Wenn die Sicherheit der WM-DRM-Software in diesem Gerät verletzt wurde, können die Eigentümer von geschützten Inhalten (Eigentümer geschützter Inhalte) Microsoft dazu auffordern, das Recht der WM-DRM-Software zum Erwerb neuer Lizenzen zum Kopieren, Anzeigen oder zur Wiedergabe von geschützten Inhalten zu widerrufen. Eine Widerrufung beeinflusst die Fähigkeit der WM-DRM-Software zur Wiedergabe von ungeschützten Inhalten nicht. Ein Verzeichnis der widerrufenen WM-DRM-Software wird an Ihr Gerät übermittelt, wenn Sie eine Lizenz für geschützte Inhalte aus dem Internet oder von einem Computer herunterladen. Microsoft kann im Namen der Eigentümer geschützter Inhalte zusammen mit einer solchen Lizenz auch eine Widerrufsliste auf Ihr Gerät laden.

#### **Windows Media Player Ver.11**

Hierbei handelt es sich um eine Wiedergabesoftware, die kostenlos von der Microsoft Corporation vertrieben wird.

Mit dieser Software können Wiedergabelisten, die mit Windows Media Player Ver. 11 erstellt wurden, ebenso wiedergegeben werden wie Dateien in den Formaten WMA, DRM WMA, MP3 und WAV.

#### **WMA (Windows Media Audio)**

Dies ist ein Audio-Komprimierungsverfahren, das von Microsoft Corporation entwickelt wurde. WMA Daten lassen sich mit Hilfe von Windows Media<sup>®</sup> Player Ver.7, 7.1, Windows Media<sup>®</sup>Player für Windows® XP sowie mit der Windows Media® Player 9 Serie kodieren.

Zur Kodierung von WMA-Dateien dürfen nur Anwendungen genutzt werden, die von Microsoft Corporation genehmigt sind. Bei Verwendung einer nicht genehmigten Anwendung besteht die Gefahr, dass die Datei unbrauchbar ist.

#### **x.v.Color**

**X**

**Z**

Diese Funktion sorgt fur eine genauere Farbdarstellung auf HD-Fernsehgeräten. Sie ermöglicht Darstellungen mit natürlichen, lebendigen Farben. "x.v.Color" ist eine von Sony registrierte Handelsmarke.

### **ZONE2**

Es ist eine Wiedergabe dieses Geräts in einem anderen als dem Raum, in dem es aufgestellt wurde, möglich (MAIN ZONE) (ZONE2-Wiedergabe). Der Raum für die ZONE2-Wiedergabe wird als ZONE2 bezeichnet.

#### **ZONE3**

Es ist eine Wiedergabe dieses Geräts in einem anderen als dem Raum, in dem es aufgestellt wurde, möglich (MAIN ZONE) (ZONE3-Wiedergabe). Der Raum für die ZONE2-Wiedergabe wird als ZONE3 bezeichnet.

**Basisausführung**

Basisausführung

# **Fehlersuche**

**Überprüfen Sie beim Auftreten einer Störung zunächst die nachfolgend aufgeführten Punkte:**

- **1. Wurden die Anschlüsse richtig vorgenommen?**
- **2. Wird das Gerät so verwendet wie in der Bedienungsanleitung beschrieben?**
- **3. Funktionieren die anderen Komponenten ordnungsgemäß?**

Sollte dieses Gerät nicht einwandfrei funktionieren, überprüfen Sie bitte die in der folgenden Tabelle aufgeführten Punkte. Wenn sich die Störung nicht beseitigen lässt, liegt vermutlich eine Fehlfunktion vor. Trennen Sie in diesem Fall das Gerät sofort vom Netz und kontaktieren Sie Ihren Händler.

### [Allgemein]

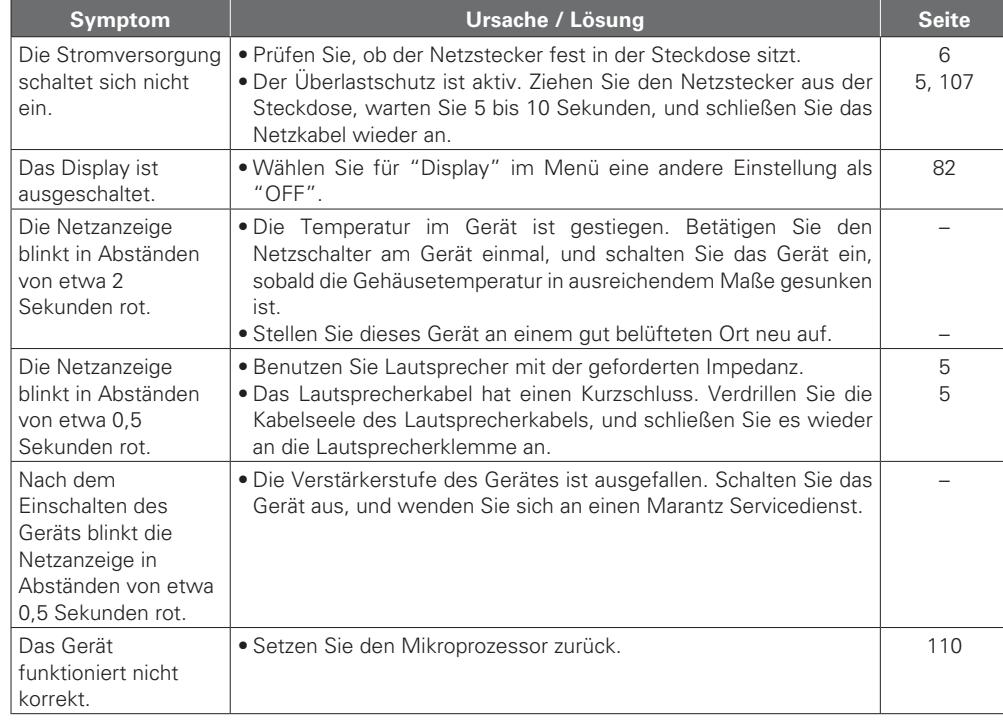

#### G**Video**H

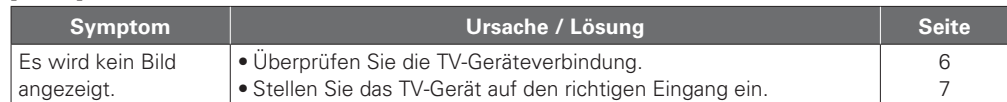

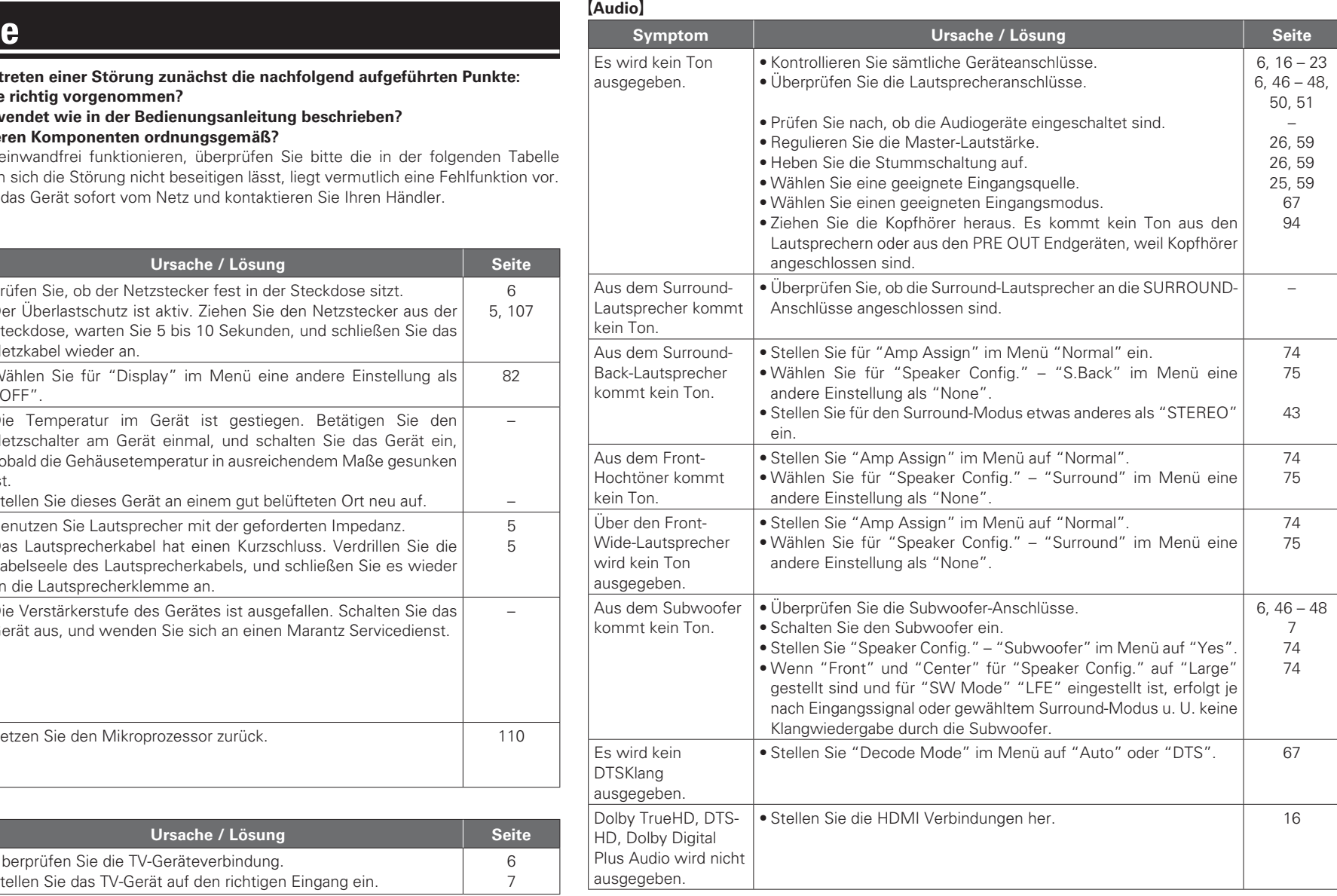

#### G**HDMI**H

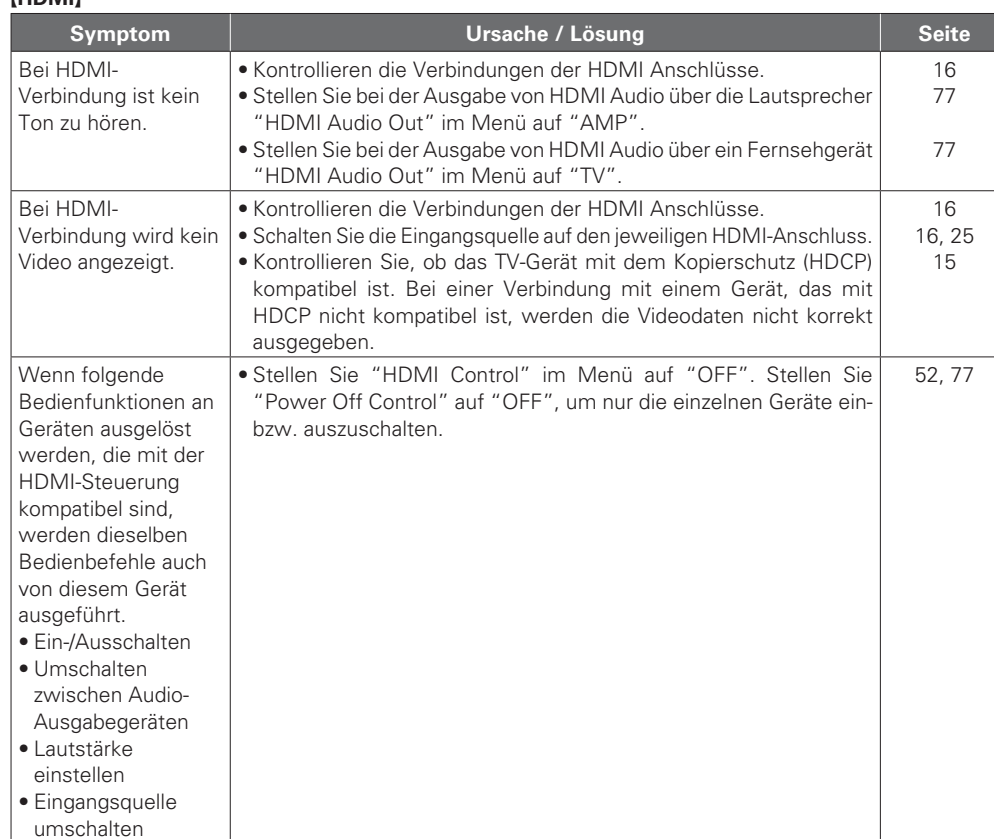

### G**Radio**H

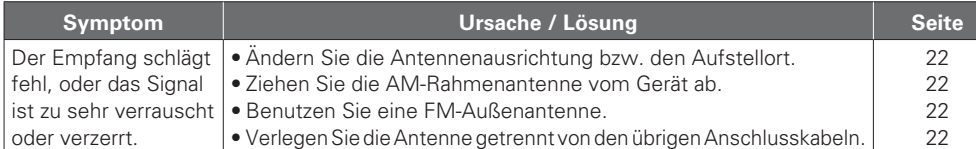

### [M-XPort]

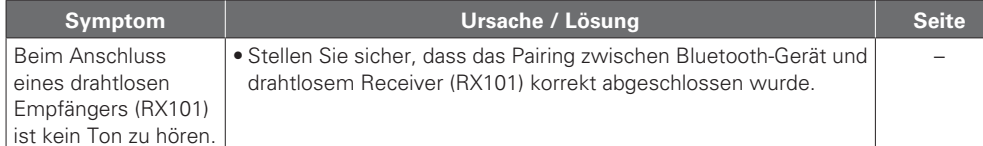

### **DEUTSCH**

#### G**Internet-Radio / Musik-Server / iPod / USB-Speicher / Flickr / Napster / Last.fm**H

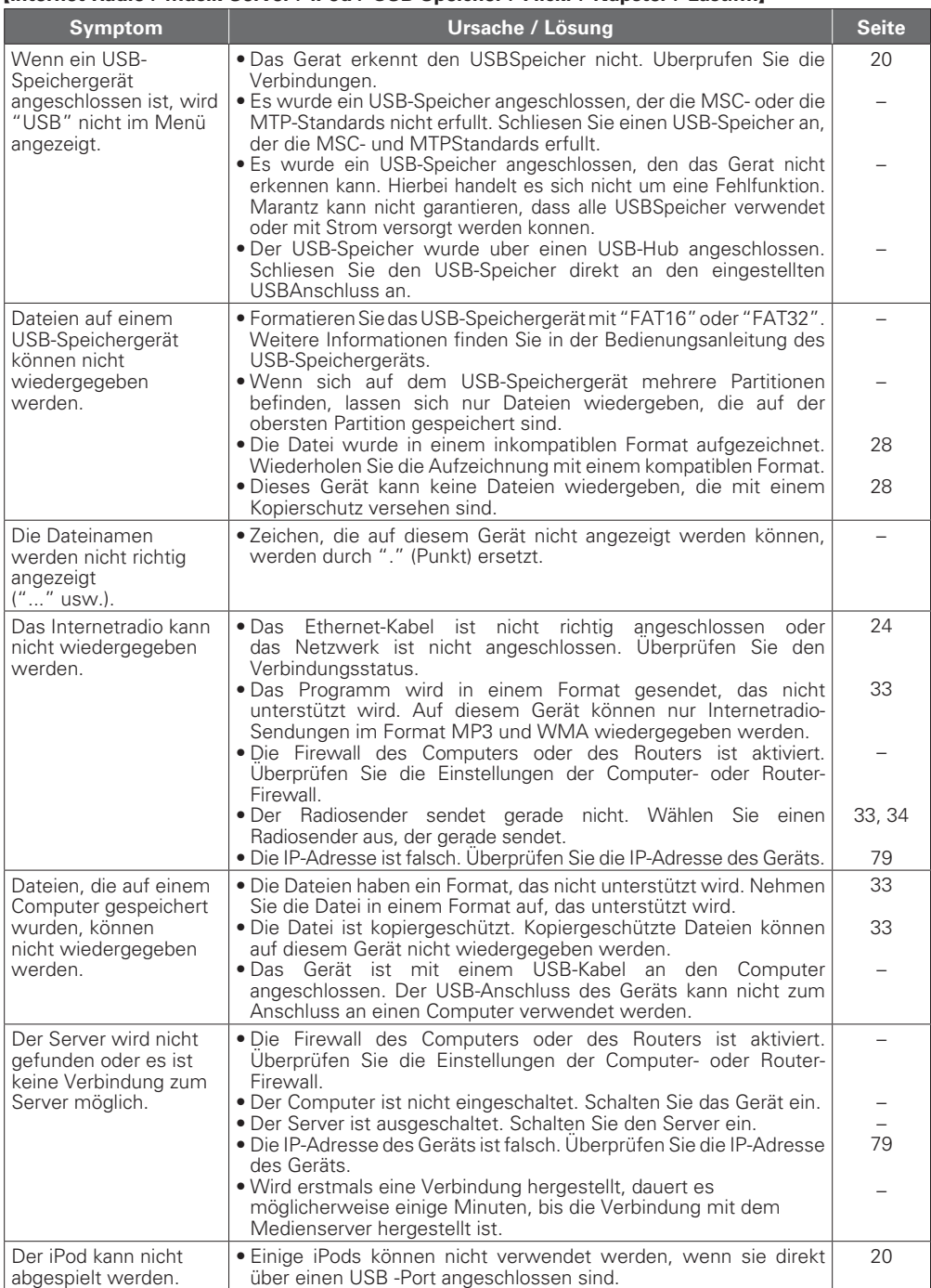

Basisausführung **Basisausführung**

Einfache Variante

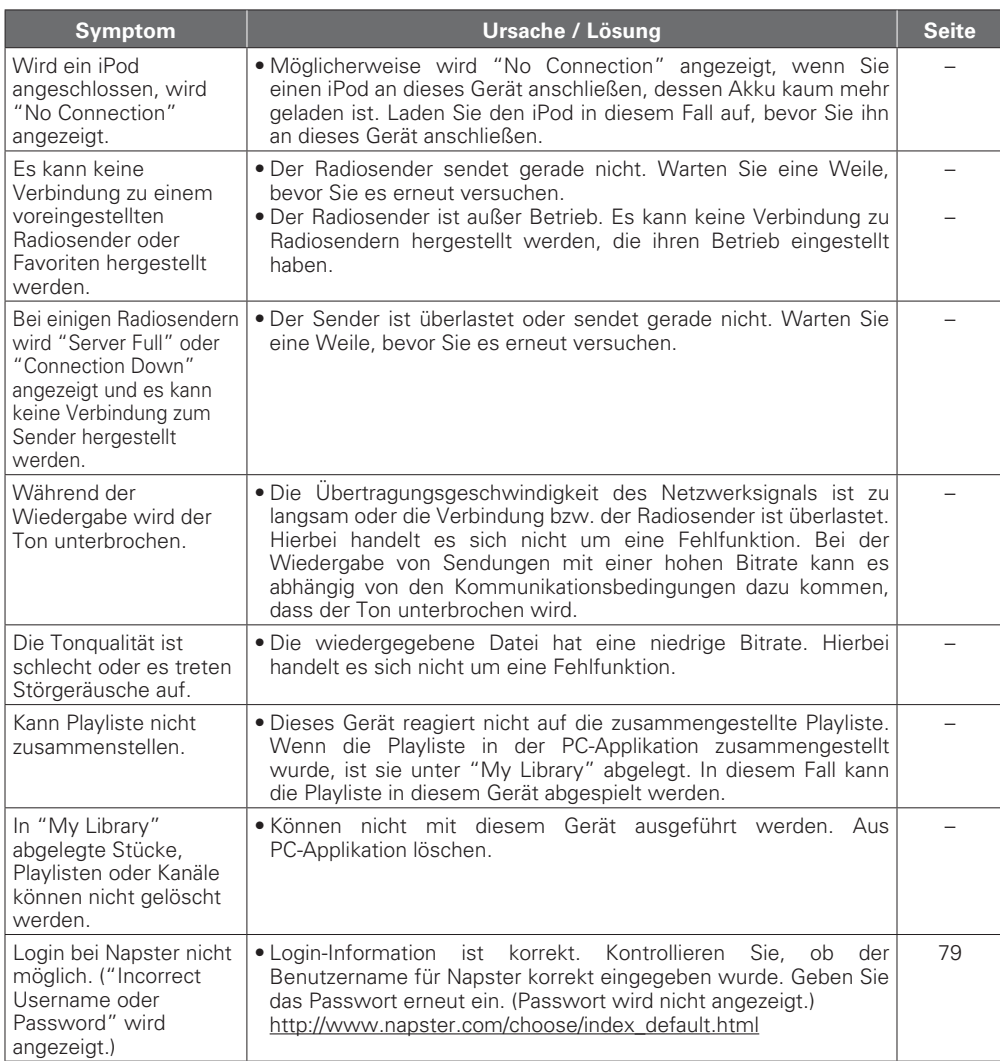

#### G**Fernbedienung**H

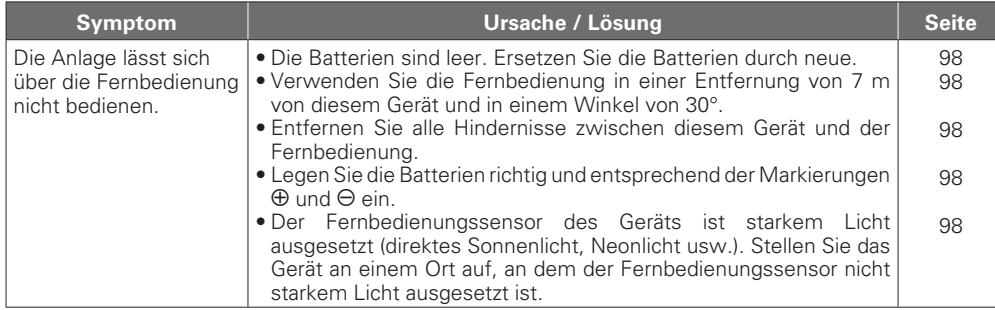

## **Zurücksetzen des Mikroprozessors**

Setzen Sie den Mikroprofessor zurück, wenn das Display nicht normal anzeigt oder wenn Bedienvorgänge nicht ausgeführt werden können.

Wenn der Mikroprozessor zurückgesetzt wird, werden alle Einstellungen auf ihre Standardwerte zurückgesetzt.

An diesem Gerät können diverse Einstellungen gespeichert und zurückgesetzt werden. Werden die Einstellungen vor der Rückkehr zu den Standardwerten gespeichert, können sie auch nach der Rückkehr zu den Standardwerten auf die Werte vor der Rückkehr zurückgesetzt werden.

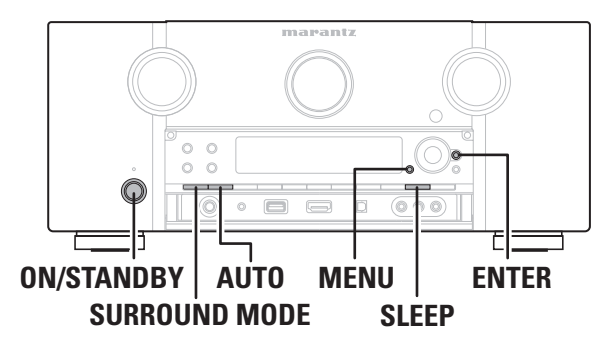

*1***1 ENTER** länger als 3<br> **8** Sekunden gedrückt Sekunden gedrückt.

Nach der Anzeige von "MEMORY SAVING" auf dem Display erscheint "COMPLETE", um Sie zu darüber zu informieren, dass die Einstellungen gespeichert wurden.

- *2*  **chalten Sie das Gerät mit ON/STANDBY** aus.
- *3* **rücken Sie ON/STANDBY** und gleichzeitig <code>SURROUND</code> MODE und <code>AUTO.</code>

*4***4** Lassen Sie die beiden Tasten los, sobald das Display im Sekundentakt zu blinken<br>• heginnt. beginnt.

**5 Halten Sie SLEEP und MENU länger als 3 Sekunden gedrückt.<br>
<b>5** Nach der Anzeige von "MEMORY LOAD" auf dem Display erscheint "C

Nach der Anzeige von "MEMORY LOAD" auf dem Display erscheint "COMPLETE" , um Sie zu informieren, dass die Einstellungen auf die in Schritt 1 gespeicherten Einstellungen zurückgesetzt wurden.

 $\begin{picture}(20,20) \put(0,0){\line(1,0){10}} \put(15,0){\line(1,0){10}} \put(15,0){\line(1,0){10}} \put(15,0){\line(1,0){10}} \put(15,0){\line(1,0){10}} \put(15,0){\line(1,0){10}} \put(15,0){\line(1,0){10}} \put(15,0){\line(1,0){10}} \put(15,0){\line(1,0){10}} \put(15,0){\line(1,0){10}} \put(15,0){\line(1,0){10}} \put(15,0){\line(1$ 

• Um alle Einstellungen auf die Standardwerte zurückzusetzen, führen Sie die Schritte 2 bis 4 unter Auslassung von Schritt 1 aus.

• Wenn in Schritt 3 das Display nicht in Intervallen von ca. 1 Sekunde aufleuchtet, wiederholen Sie alles ab Schritt 1.

# **Technische Daten**

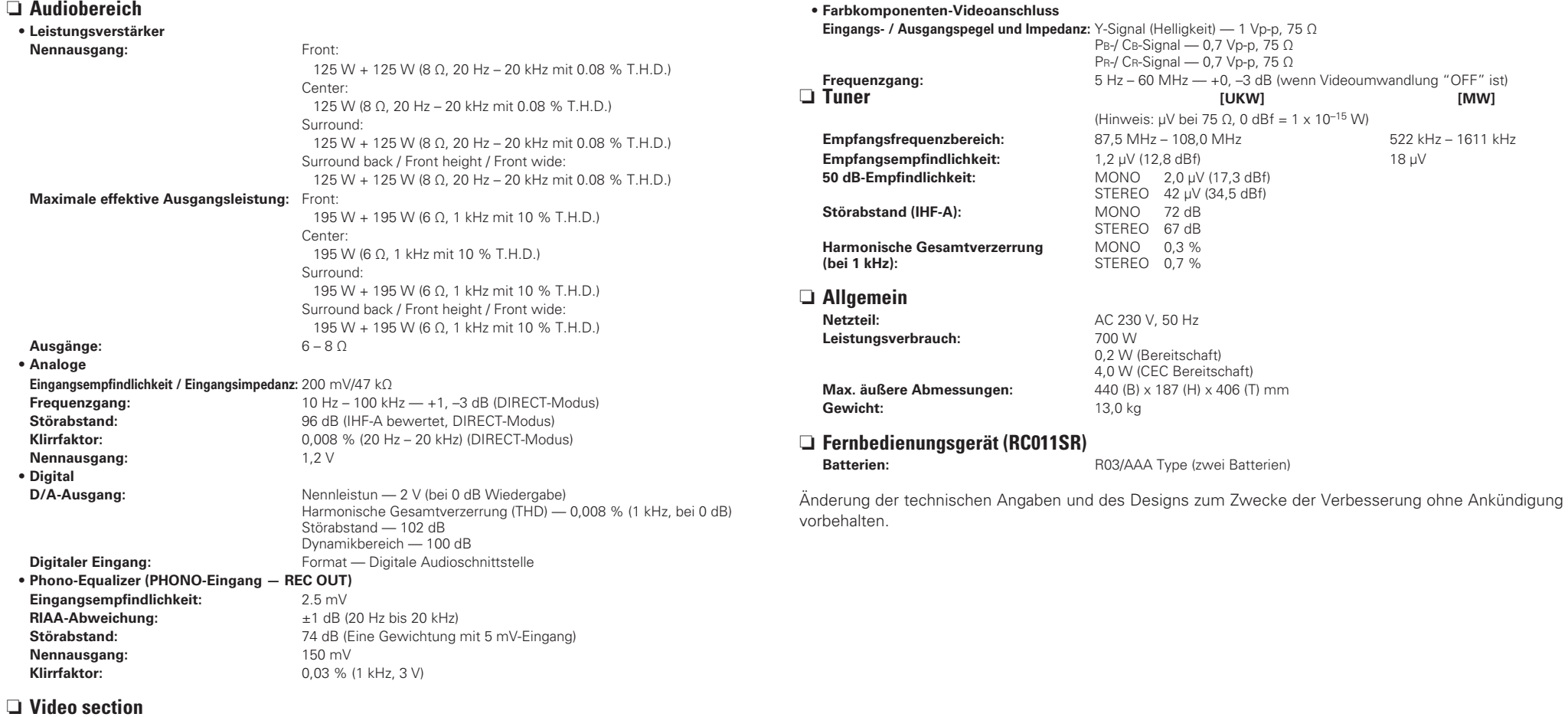

• **Standardvideoanschlüsse Eingangs- / Ausgangspegel und Impedanz:** 1 Vp-p, 75 Ω **Frequenzgang:** 5 Hz – 10 MHz — +1, –3 dB

### Index

### **IF Ziffern**

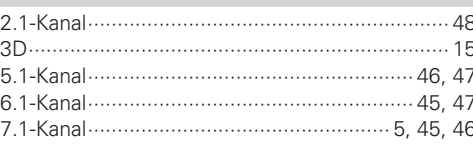

### $\mathbb{Q}$  A

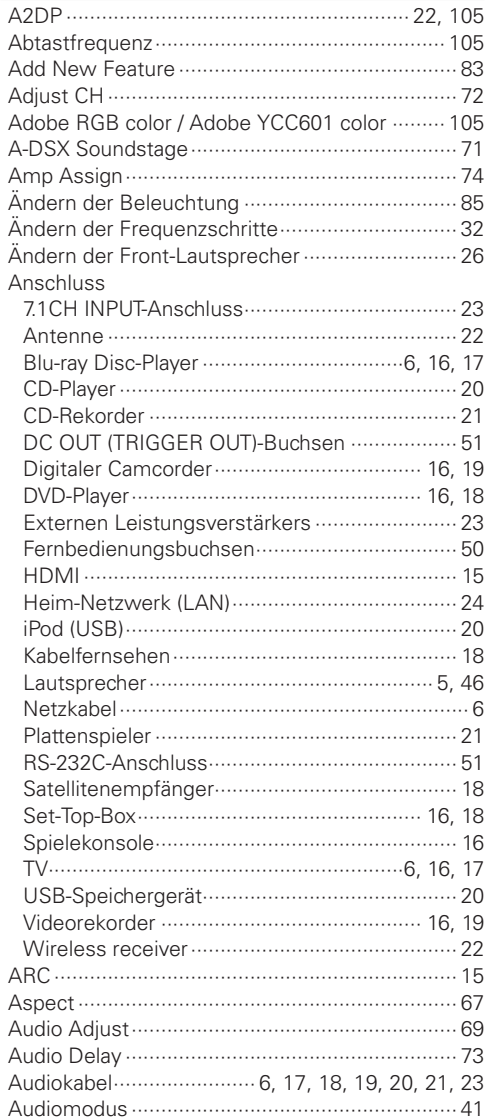

### **DEUTSCH**

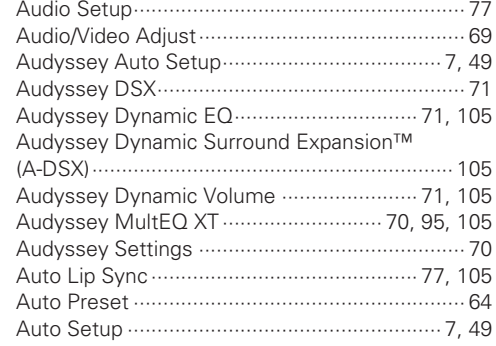

### $CPB$

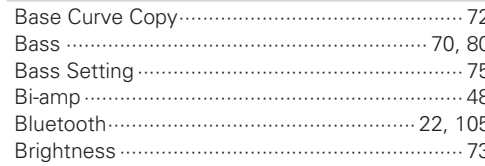

### $C \nsubseteq C$

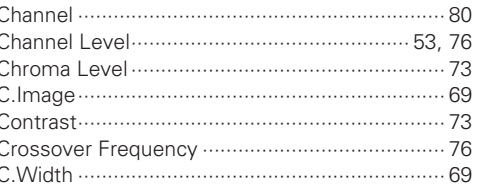

### $\n **CP** D$

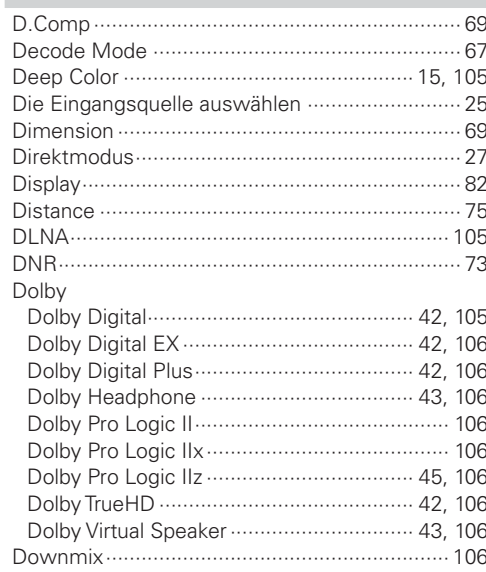

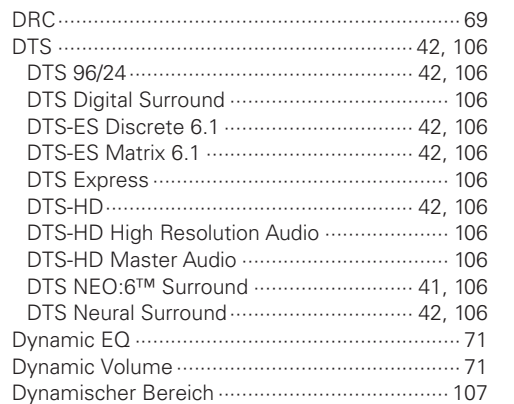

### $CP E$

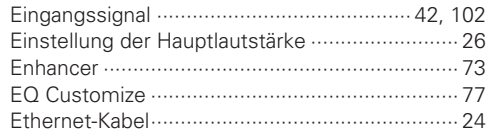

### $CP F$

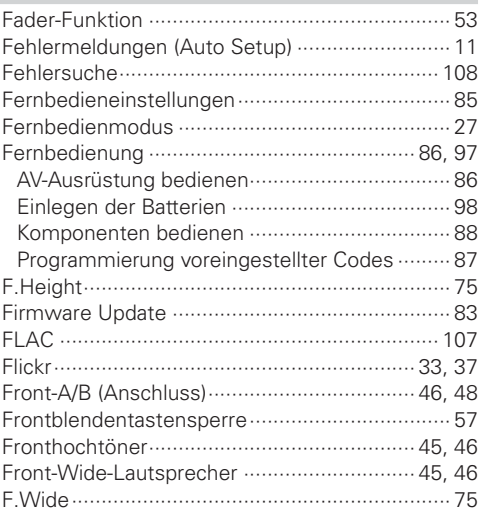

### $C \nsubseteq G$

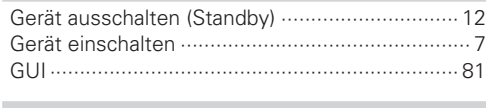

## rg H

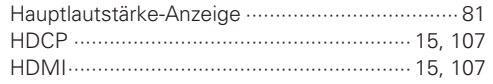

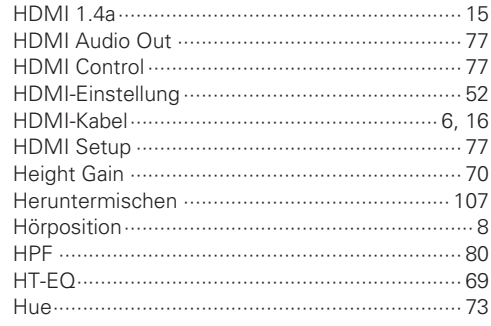

## $\mathbb{F}$

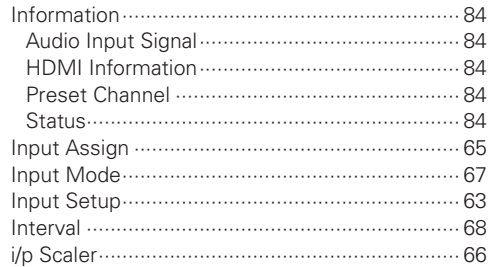

### $\mathbb{C}\!\mathbb{F}$  K

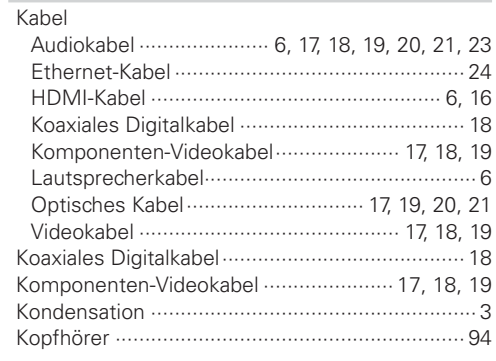

### $C F L$

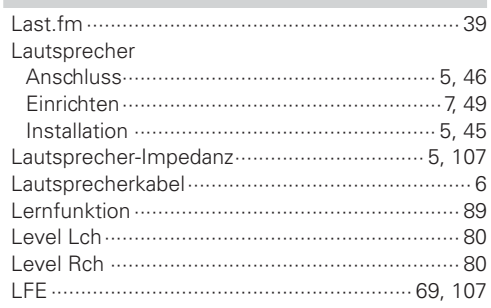

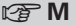

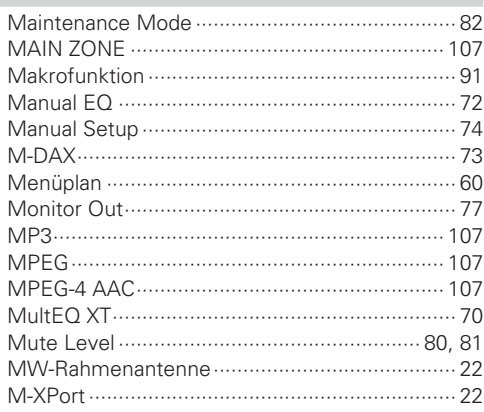

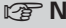

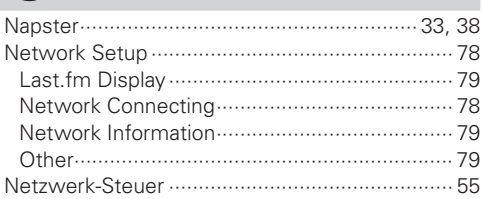

### $270$

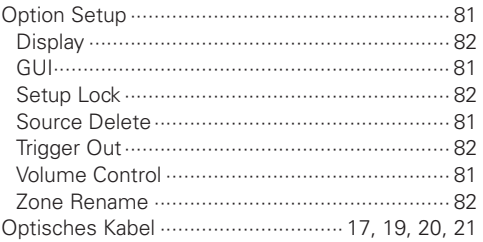

### $\circledcirc$  P

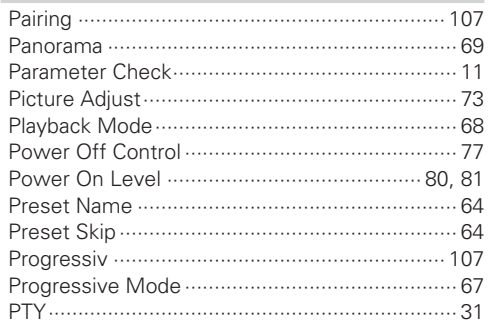

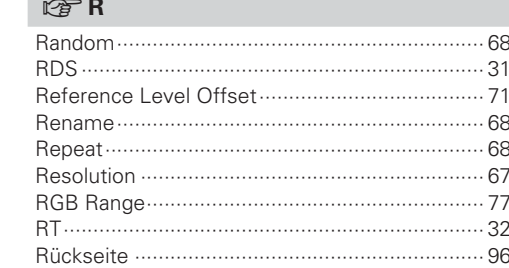

### $P^*$

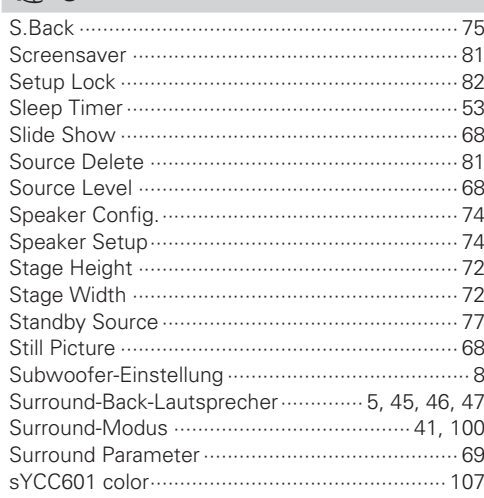

### $\circledcirc$ T

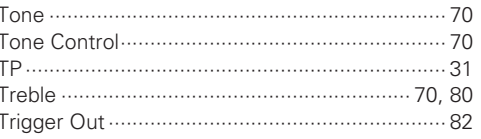

### $\n *Q*$

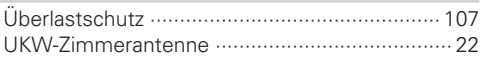

### $CPV$

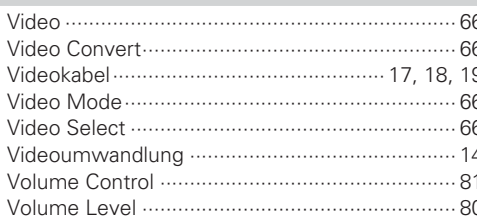

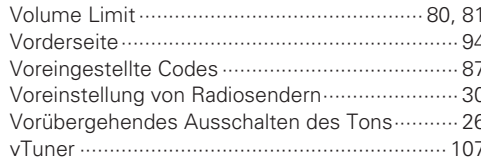

### $\mathbb{F}$  W

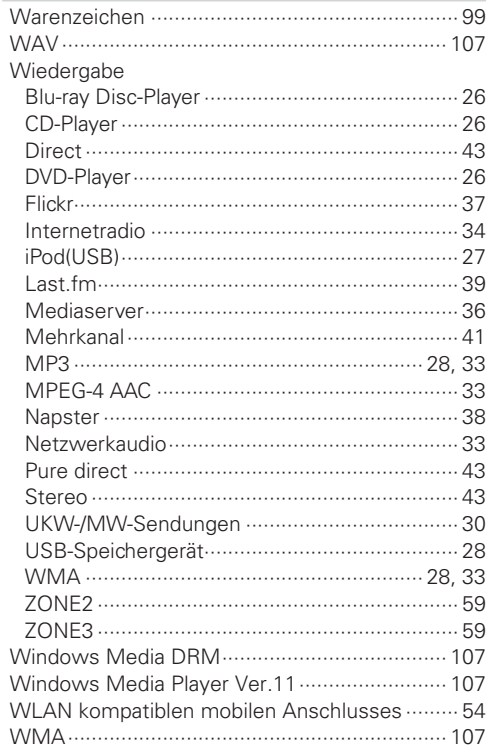

### $\mathbb{F}$  X

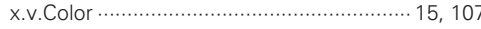

### $CPZ$

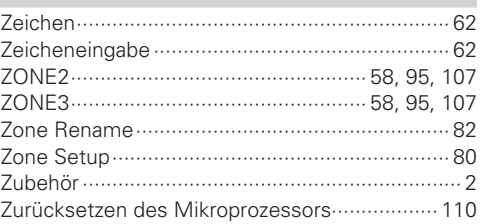

### **List of preset codes / Liste de codes préréglés / Lista de códigos pre-ajustados / Liste von voreingestellten Codes Lista dei codici pre-regolati / Lijst van vooringestelde codes / Förteckning över förinställda koder**

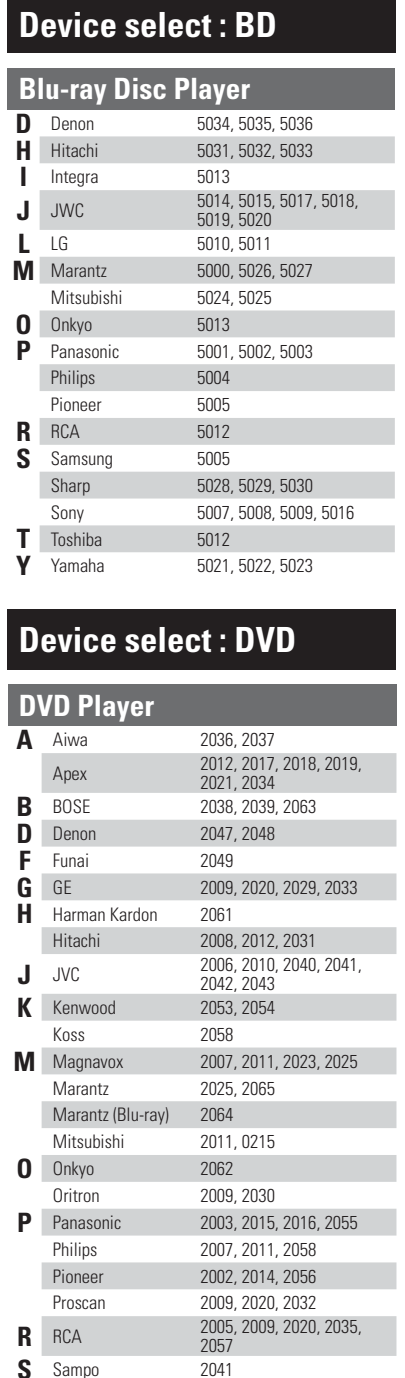

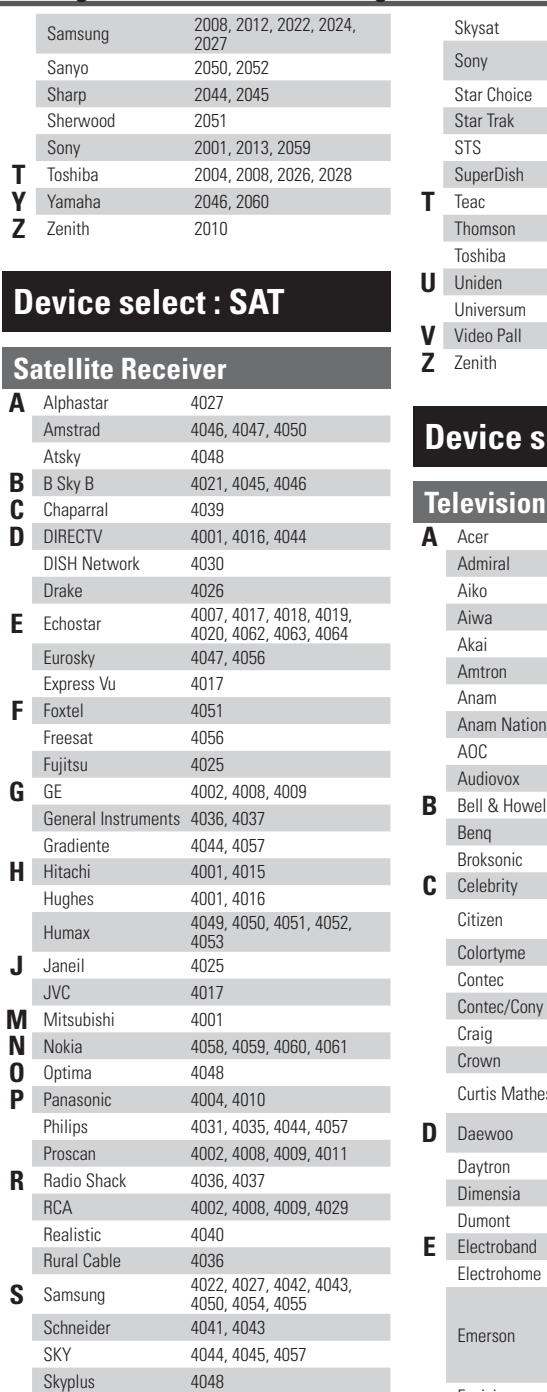

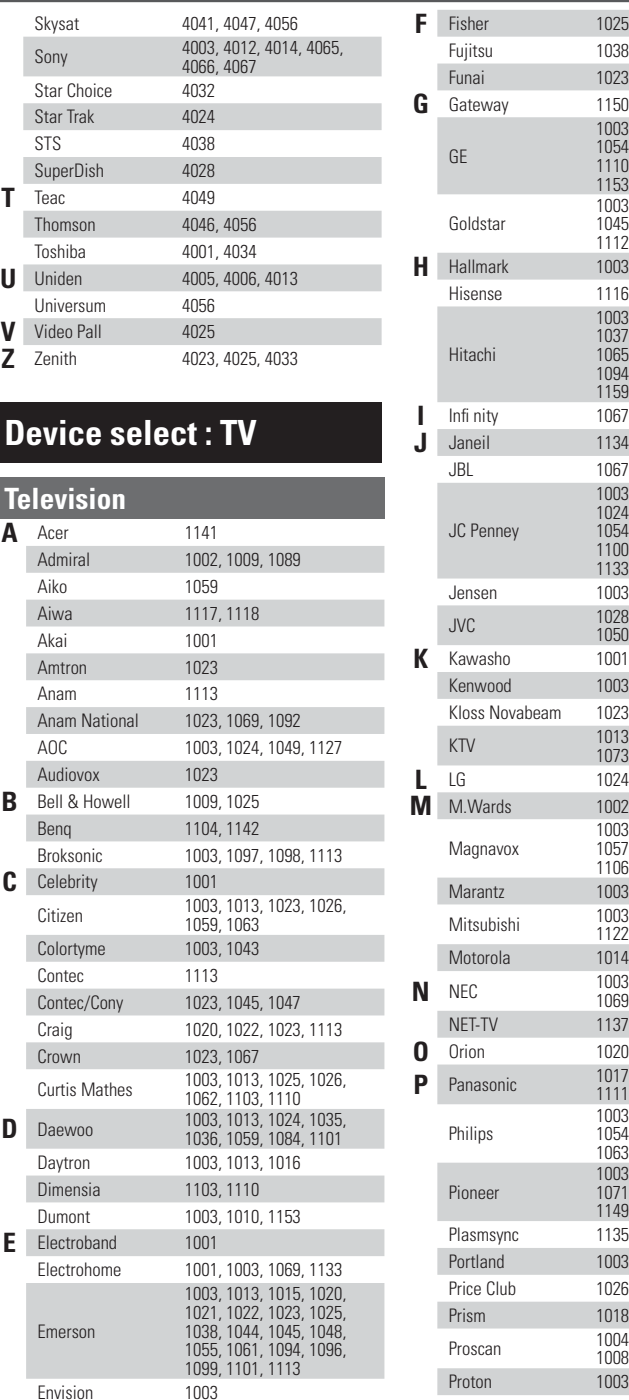

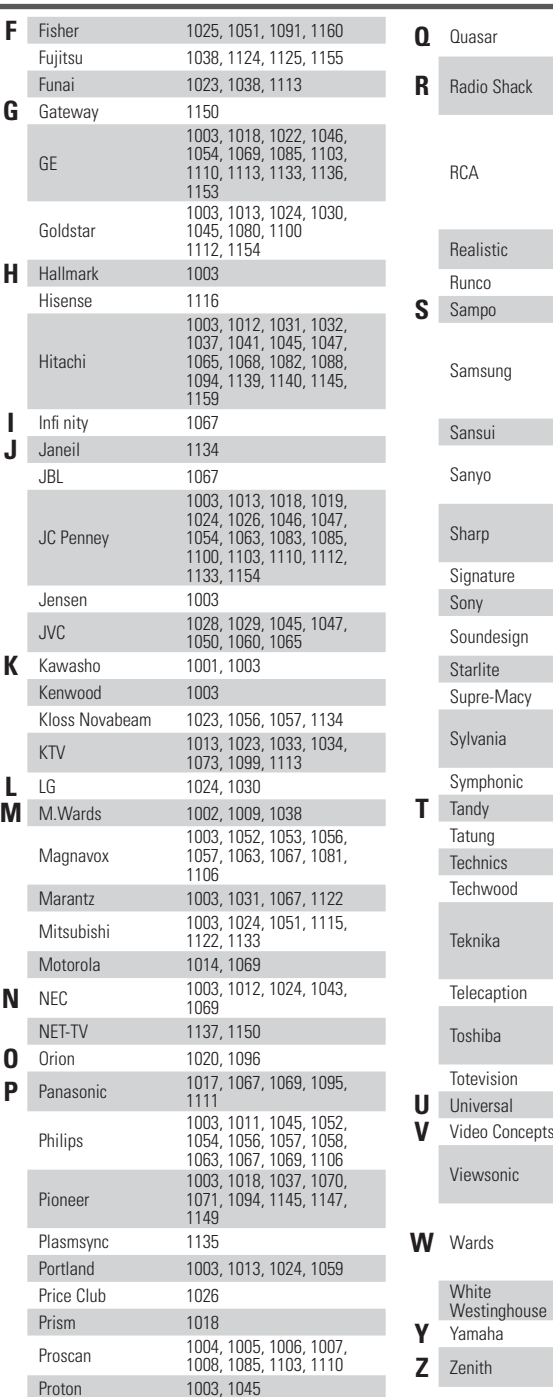

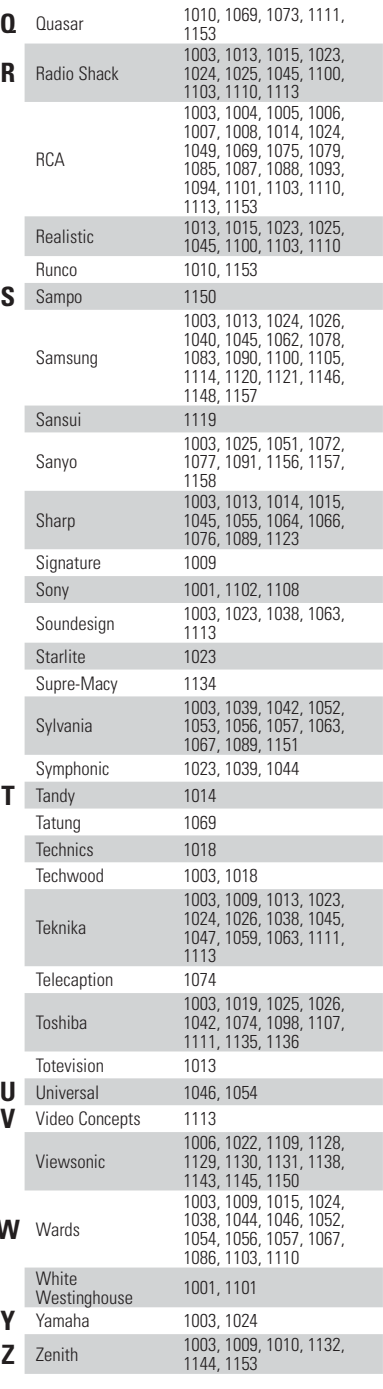

**S** Sampo 2041

## **Device select : CD**

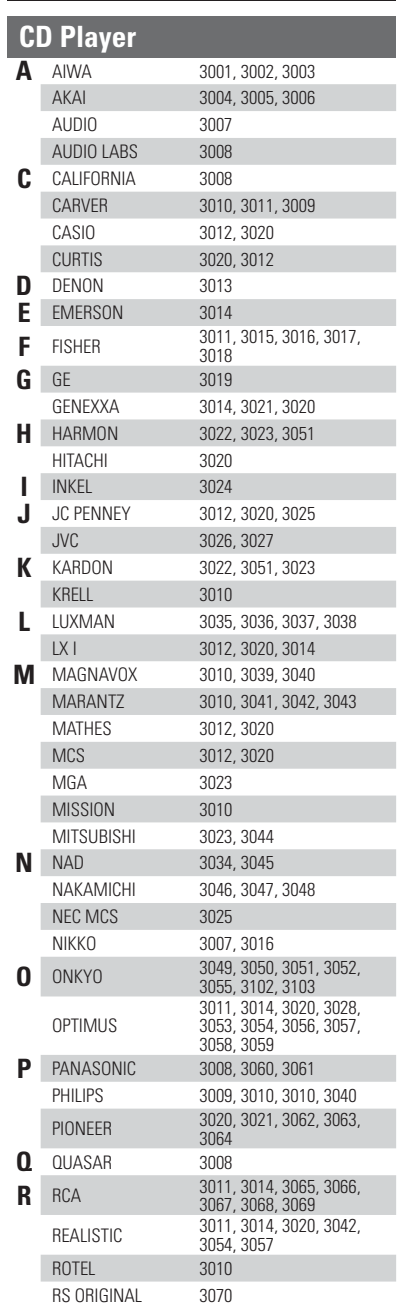

SAE 3010, 3083

S SAE

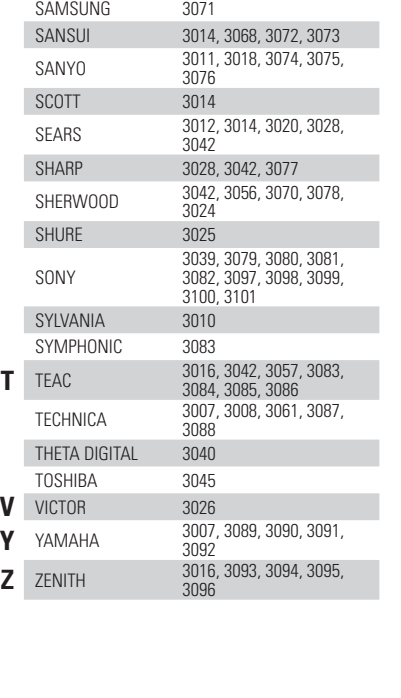

**Dimensions / Dimensions / Dimensions / Abmessungen / Dimensioni / Afmetingen / Storlek**

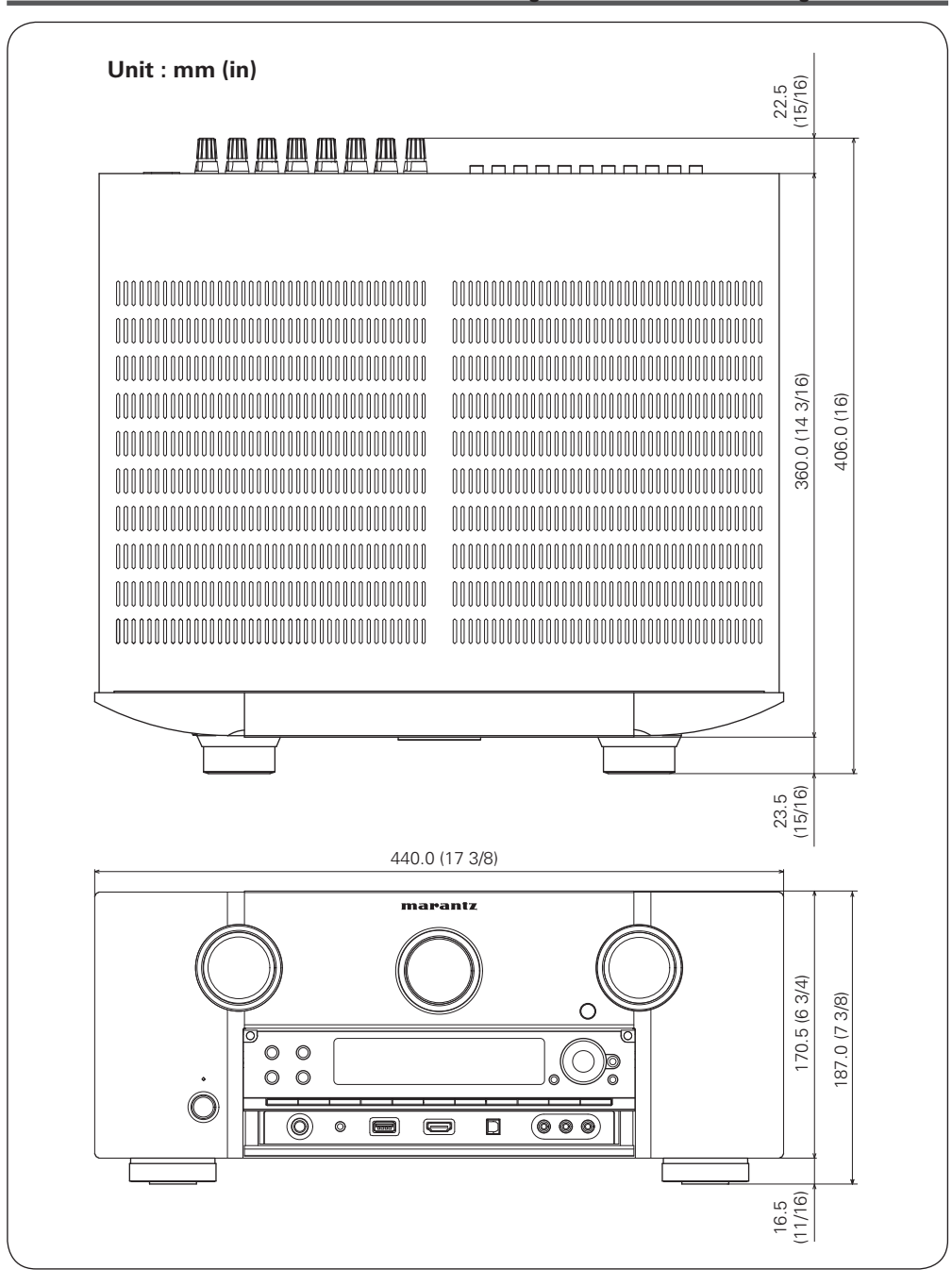

**PRESET CODE**2

## www.marantz.com

You can find your nearest authorized distributor or dealer on our website.

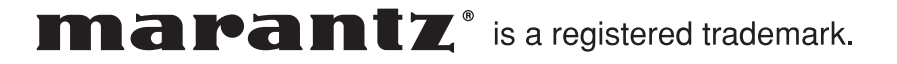

D&M Holdings Inc. Printed in China 5411 10492 090MA